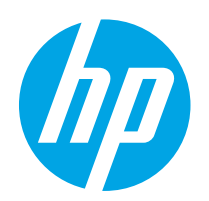

# Color LaserJet Enterprise M652, M653

# Podręcznik użytkownika

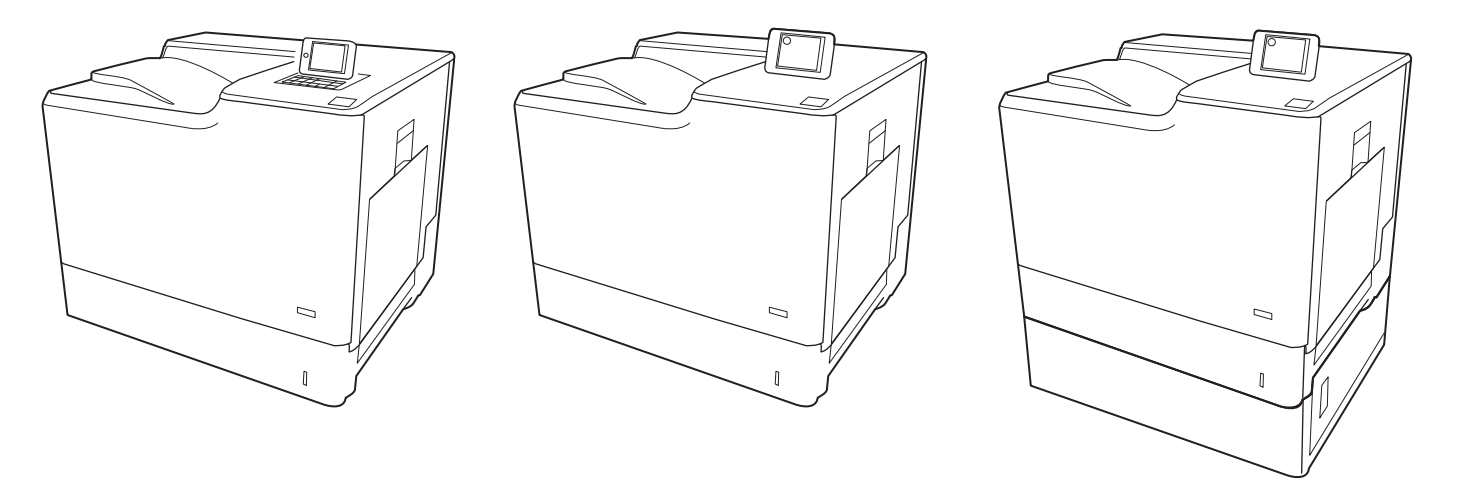

M652dn

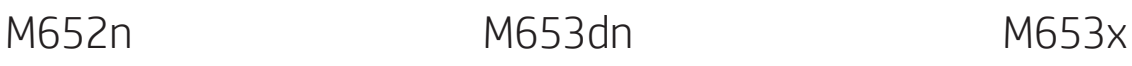

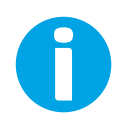

www.hp.com/support/colorljM652 www.hp.com/support/colorljM653

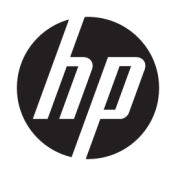

# Color LaserJet Enterprise M652, M653

Podręcznik użytkownika

#### Prawa autorskie i licencja

© Copyright 2017 HP Development Company, L.P.

Powielanie, adaptacja lub tłumaczenie bez wcześniejszej pisemnej zgody jest zabronione, z wyjątkiem przypadków dozwolonych przez prawo autorskie.

Przedstawione tu informacje mogą ulec zmianie bez wcześniejszego powiadomienia.

Jedynymi gwarancjami na produkty i usługi firmy HP są gwarancje wyrażone w formie oświadczeń dołączonych do tych produktów i usług. Żaden zapis w niniejszym dokumencie nie może być interpretowany jako gwarancja dodatkowa. Firma HP nie ponowi żadnej odpowiedzialności za jakiekolwiek braki techniczne lub błędy redakcyjne w niniejszym dokumencie.

Edition 2, 1/2019

#### Znaki towarowe

Adobe® , Adobe Photoshop® , Acrobat® i PostScript® są znakami towarowymi firmy Adobe Systems Incorporated.

Apple i logo Apple są znakami towarowymi firmy Apple Inc. zastrzeżonymi w Stanach Zjednoczonych i innych krajach.

OS X jest znakiem towarowym firmy Apple Inc. zarejestrowanym w Stanach Zjednoczonych i innych krajach/regionach.

AirPrint jest znakiem towarowym firmy Apple Inc. zarejestrowanym w Stanach Zjednoczonych i innych krajach/regionach.

Google™ jest znakiem towarowym Ƭrmy Google, Inc.

Microsoft®, Windows®, Windows® XP i Windows Vista® są znakami towarowymi firmy Microsoft Corporation zastrzeżonymi w Stanach Zjednoczonych.

UNIX® jest zastrzeżonym znakiem towarowym organizacji The Open Group.

# Spis treści

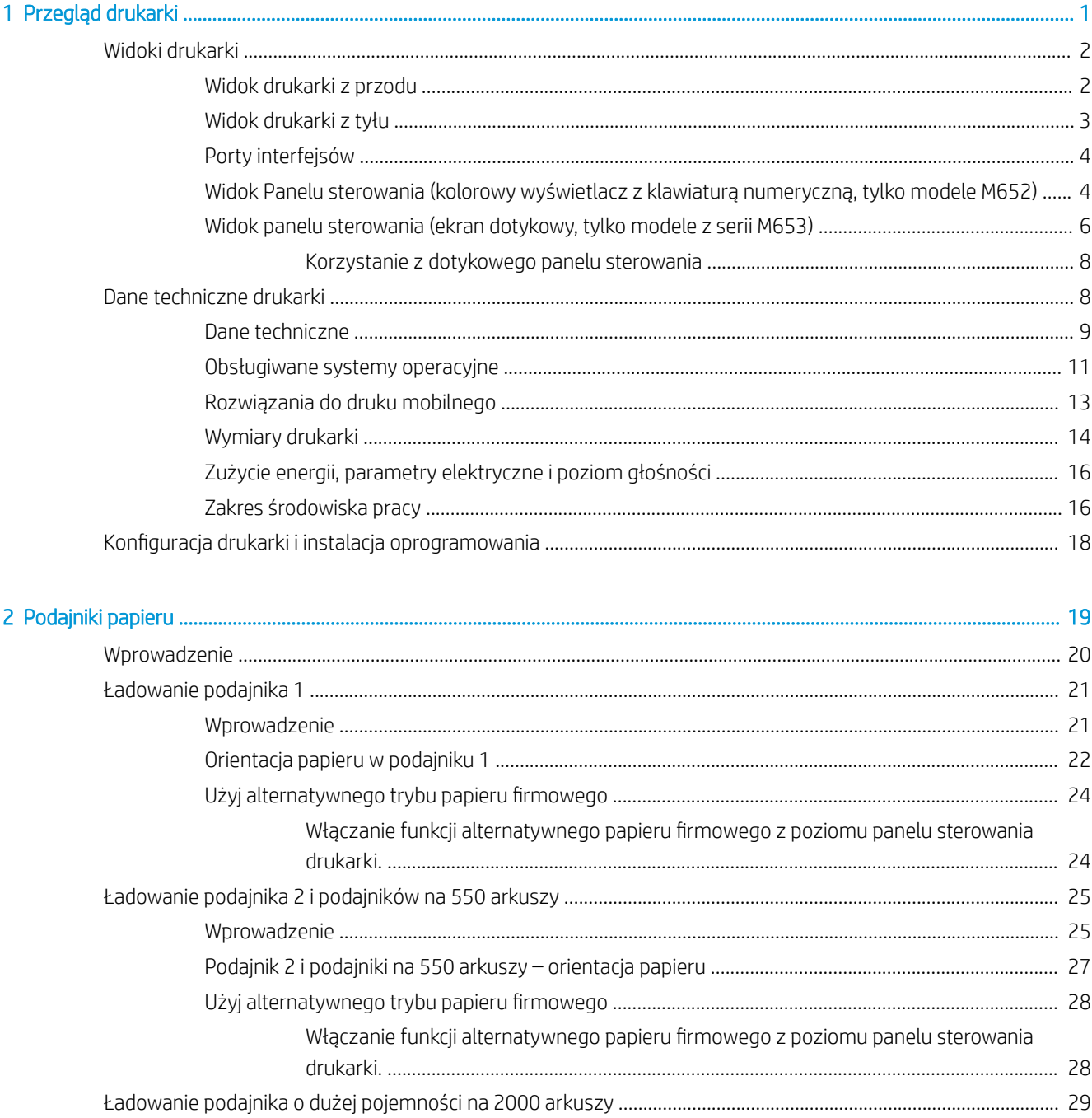

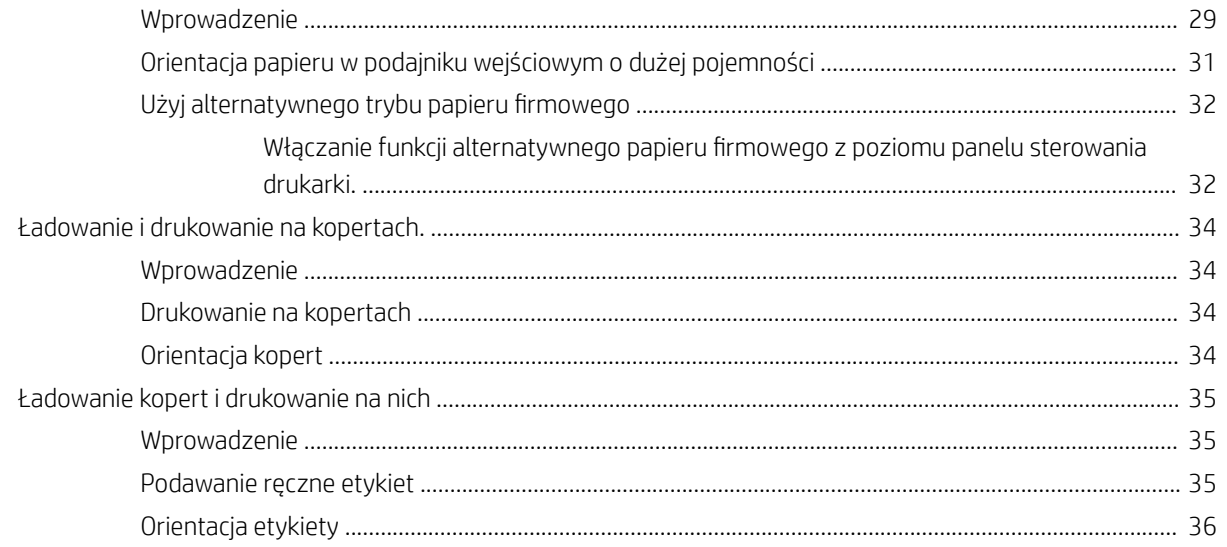

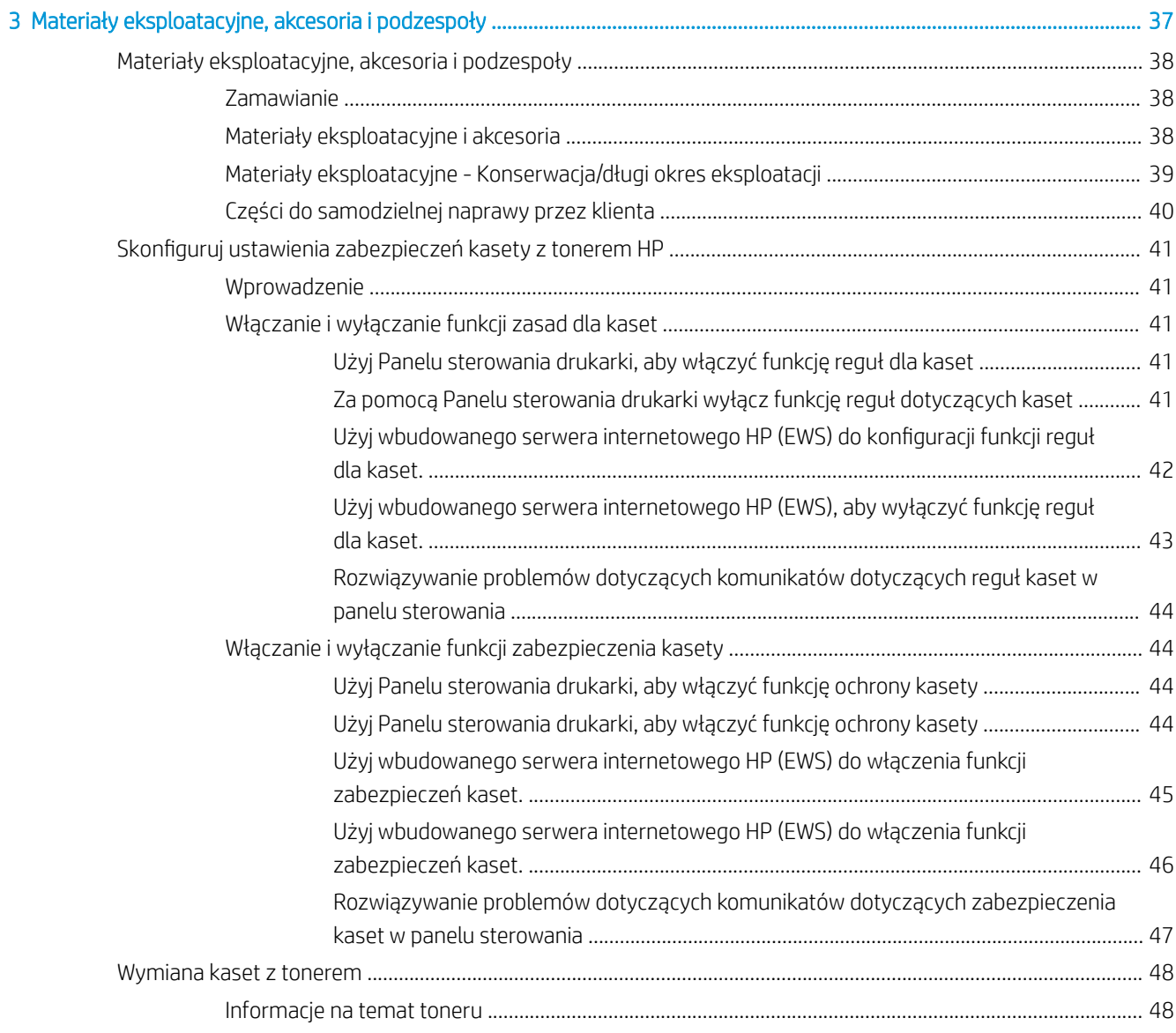

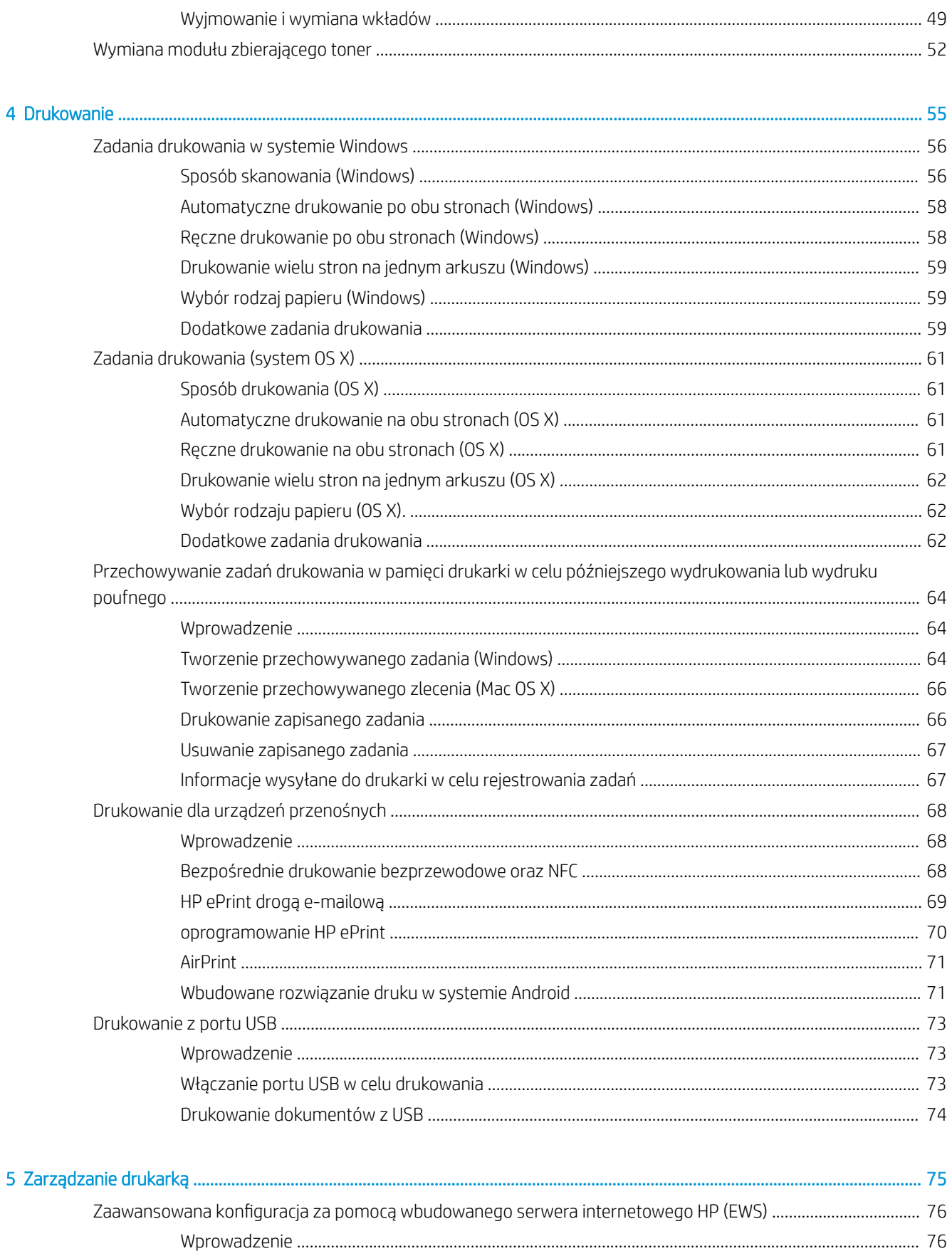

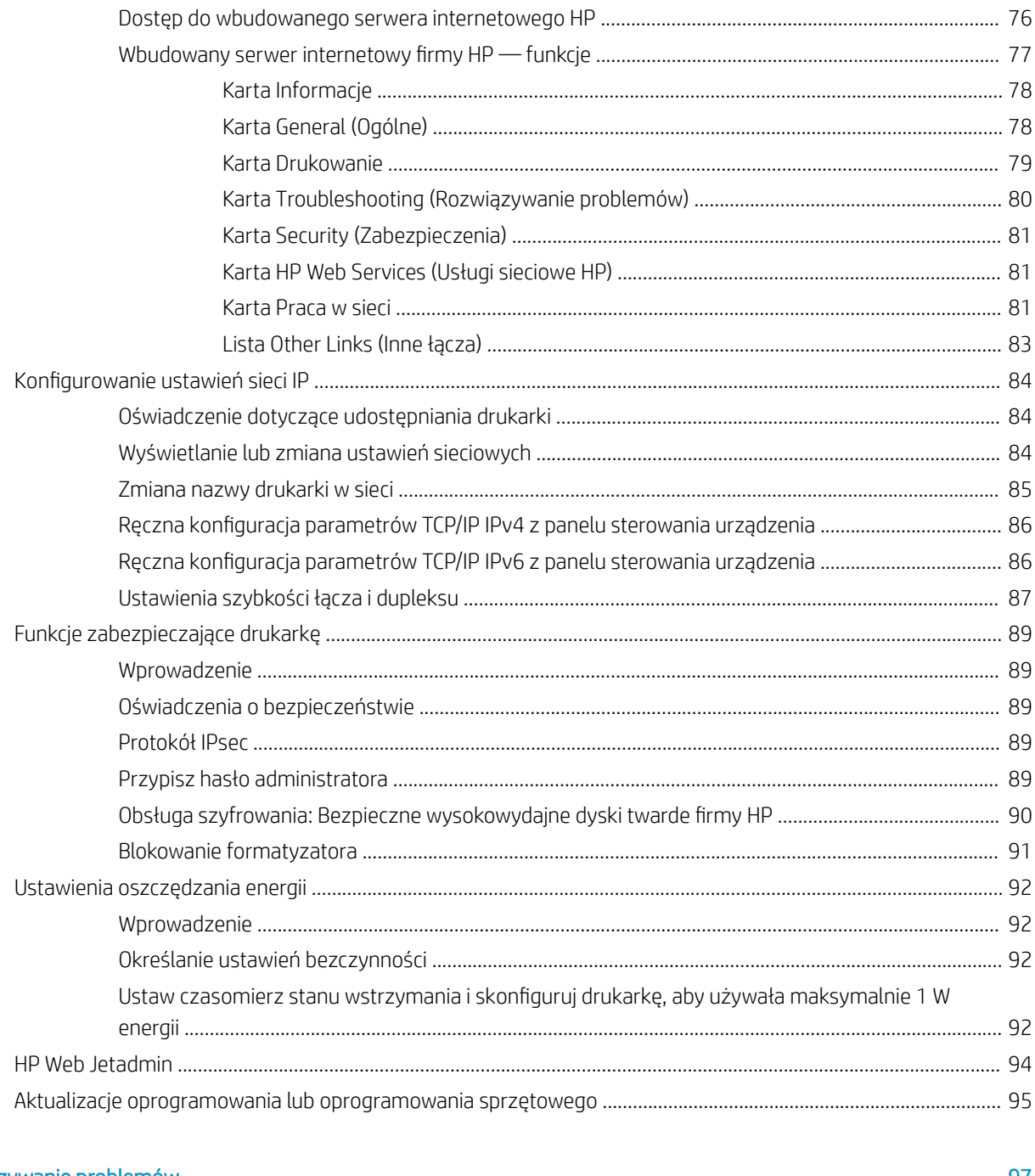

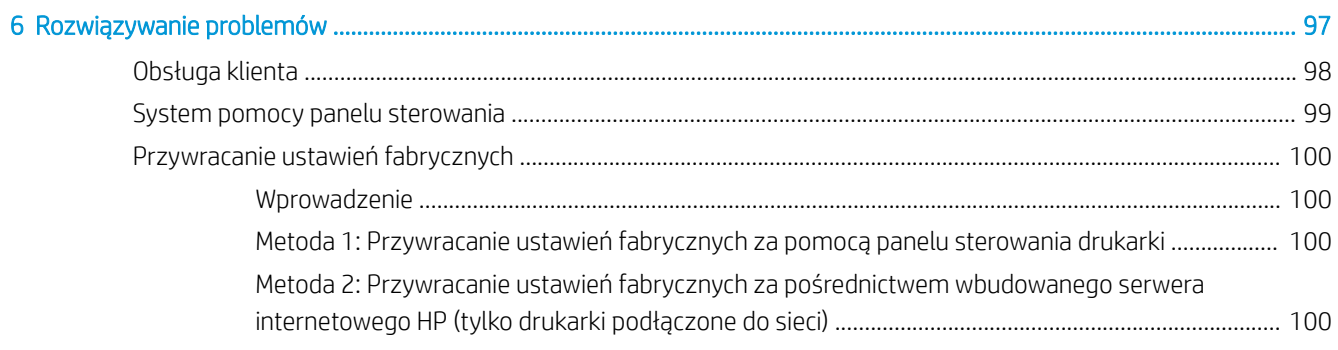

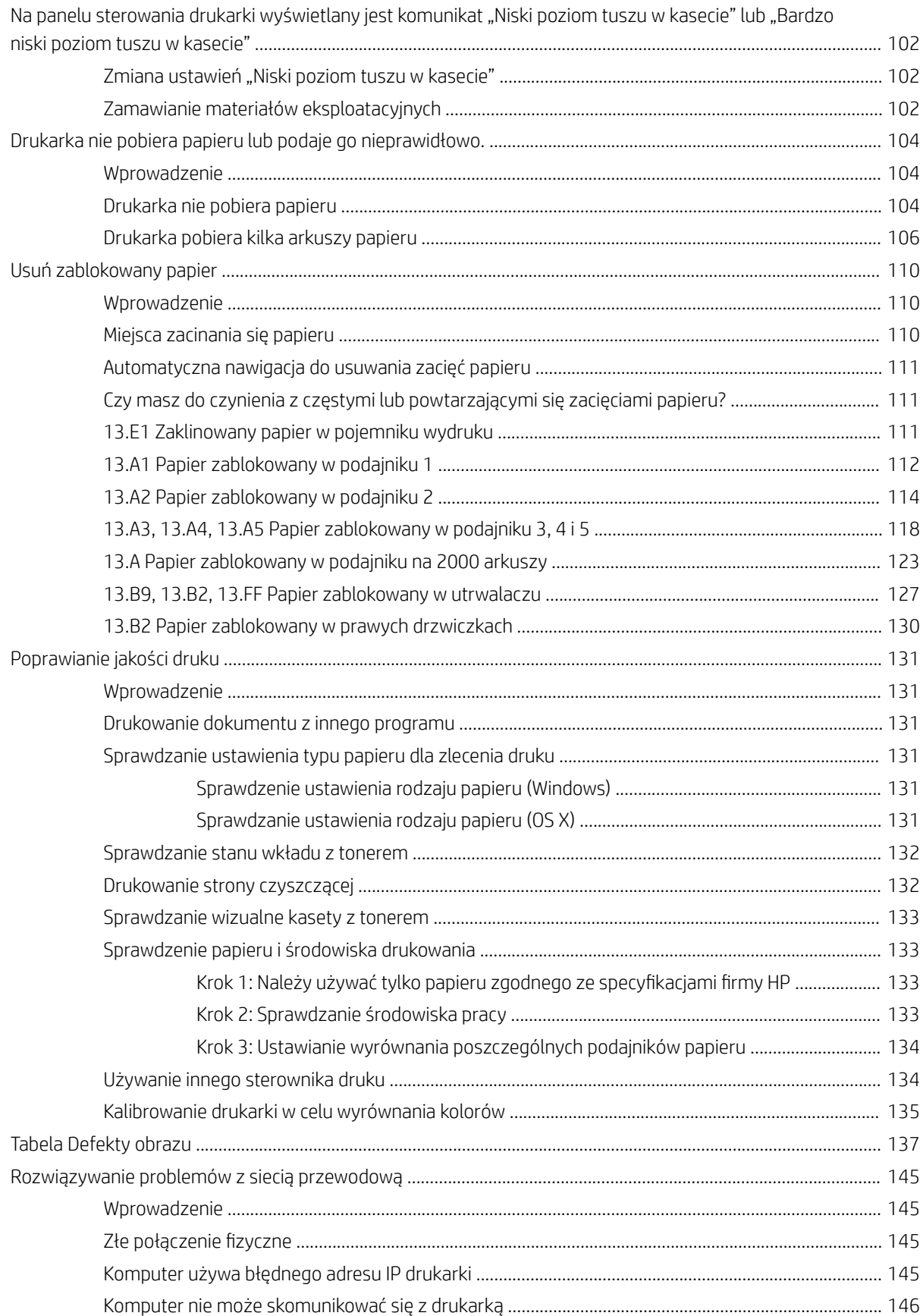

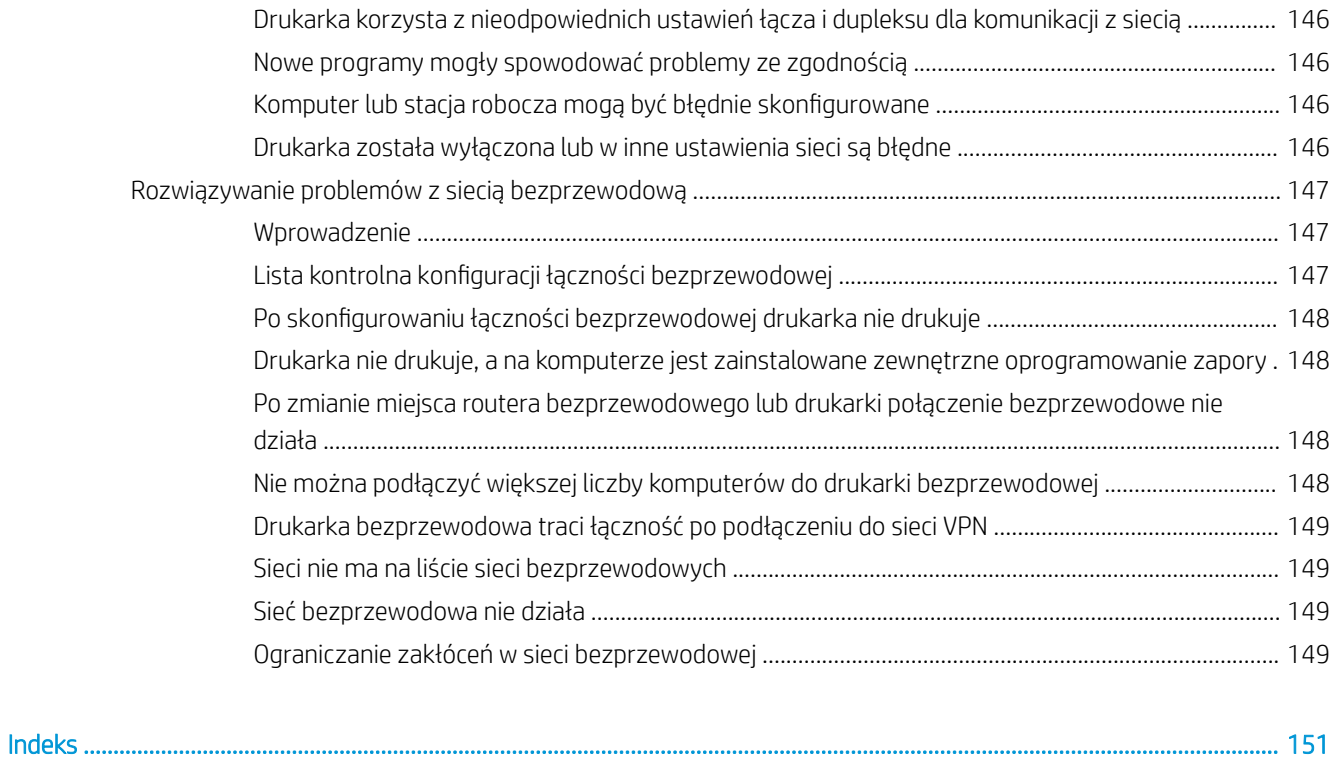

# <span id="page-10-0"></span>1 Przegląd drukarki

- [Widoki drukarki](#page-11-0)
- **[Dane techniczne drukarki](#page-17-0)**
- · Konfiguracja drukarki i instalacja oprogramowania

#### Informacje dodatkowe:

Poniższe informacje są poprawne w chwili publikacji. Aktualne informacje można znaleźć na stronach [www.hp.com/support/colorljM652](http://www.hp.com/support/colorljM652) or [www.hp.com/support/colorljM653](http://www.hp.com/support/colorljM653).

Pełne wsparcie HP dla drukarki obejmuje następujące informacje:

- Instalacja i konfiguracja
- Nauka i użytkowanie
- Rozwiązywanie problemów
- Pobierz aktualizacje programów i oprogramowania sprzętowego
- Dołączanie do forów pomocy technicznej
- Znajdowanie informacji o gwarancji i przepisach

# <span id="page-11-0"></span>Widoki drukarki

- Widok drukarki z przodu
- [Widok drukarki z tyłu](#page-12-0)
- [Porty interfejsów](#page-13-0)
- [Widok Panelu sterowania \(kolorowy wyświetlacz z klawiaturą numeryczną, tylko modele M652\)](#page-13-0)
- [Widok panelu sterowania \(ekran dotykowy, tylko modele z serii M653\)](#page-15-0)

# Widok drukarki z przodu

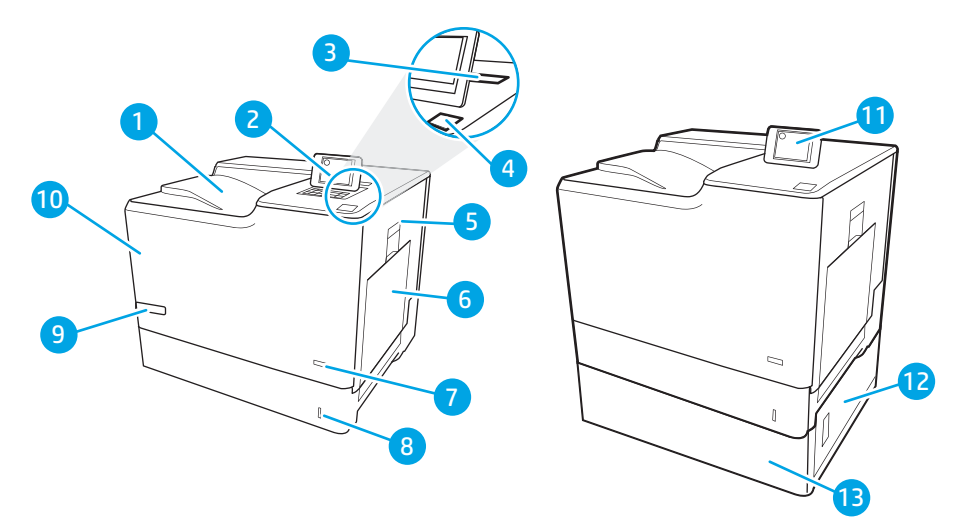

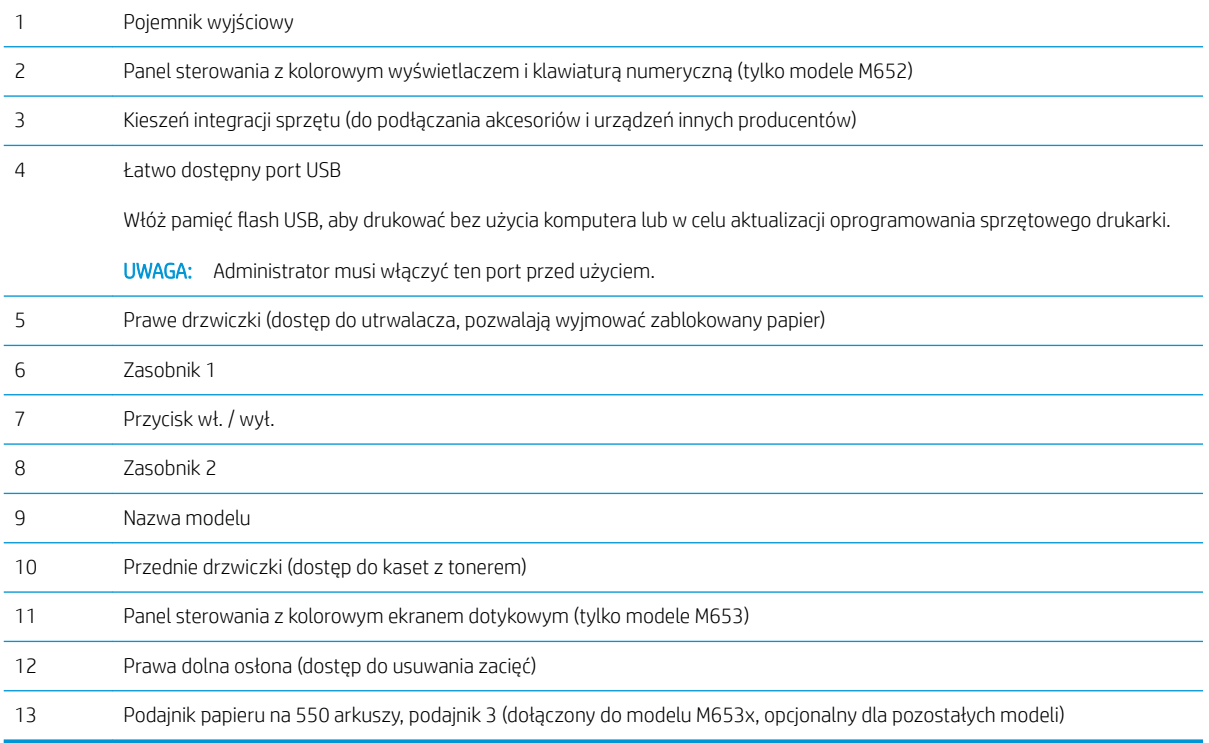

# <span id="page-12-0"></span>Widok drukarki z tyłu

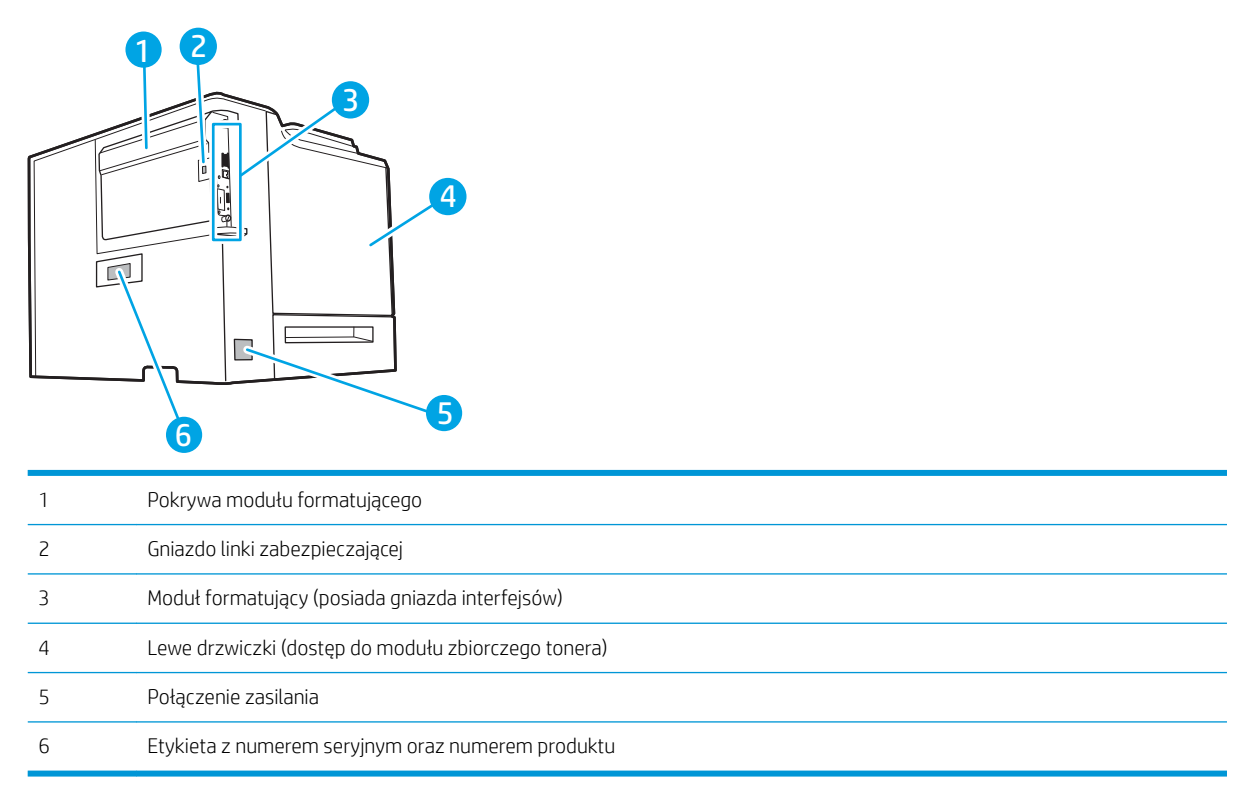

## <span id="page-13-0"></span>Porty interfejsów

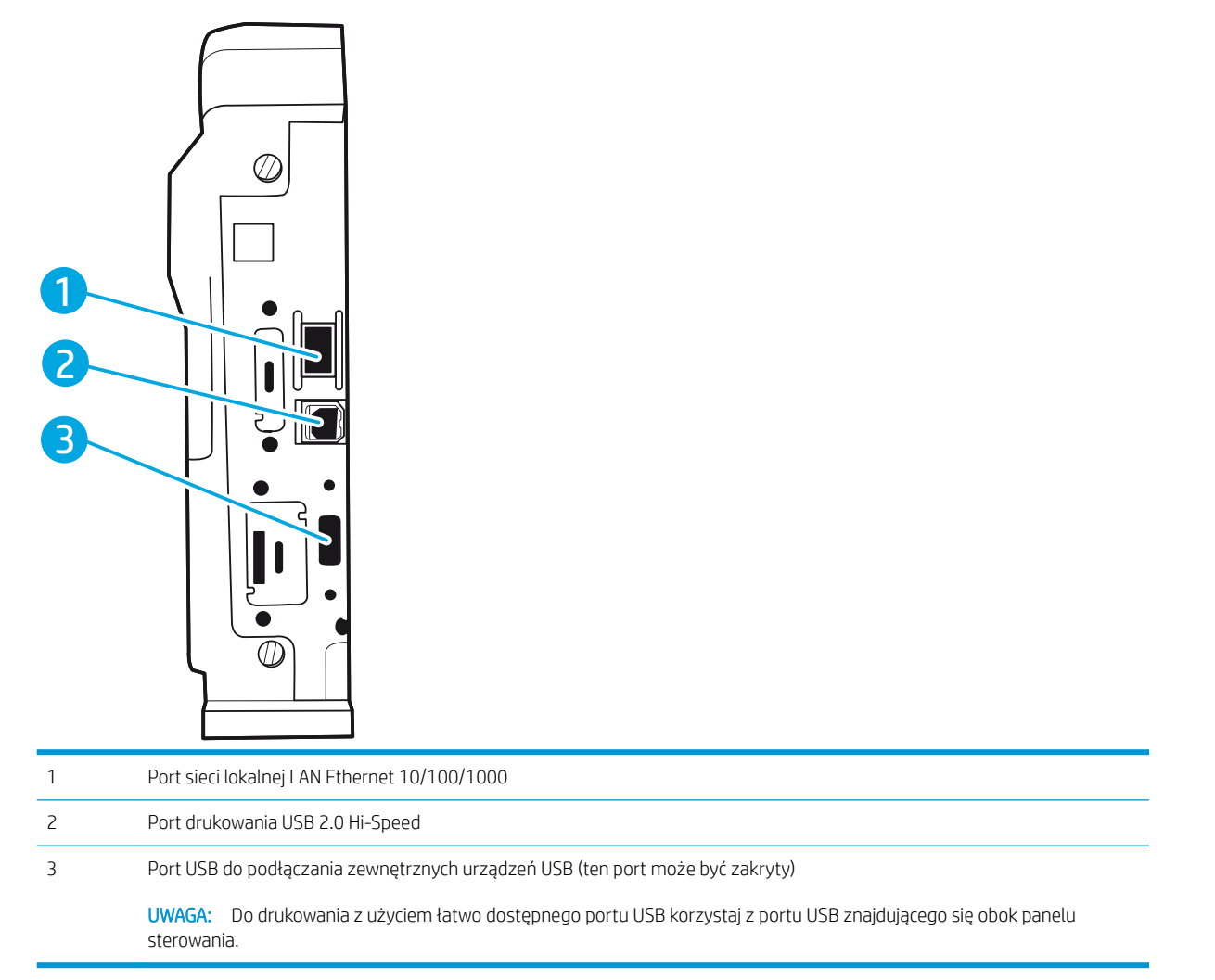

### Widok Panelu sterowania (kolorowy wyświetlacz z klawiaturą numeryczną, tylko modele M652)

Za pomocą panelu sterowania możesz wykonać konfigurację drukarki, uzyskać informacje o jej statusie, a także dane na temat zadania drukowania.

**2 UWAGA:** Aby uzyskać więcej informacji na temat funkcji panelu sterowania drukarki, przejdź do strony [www.hp.com/support/colorljM652](http://www.hp.com/support/colorljM652) or [www.hp.com/support/colorljM653](http://www.hp.com/support/colorljM653) Wybierz instrukcję, a następnie Informacje ogólne.

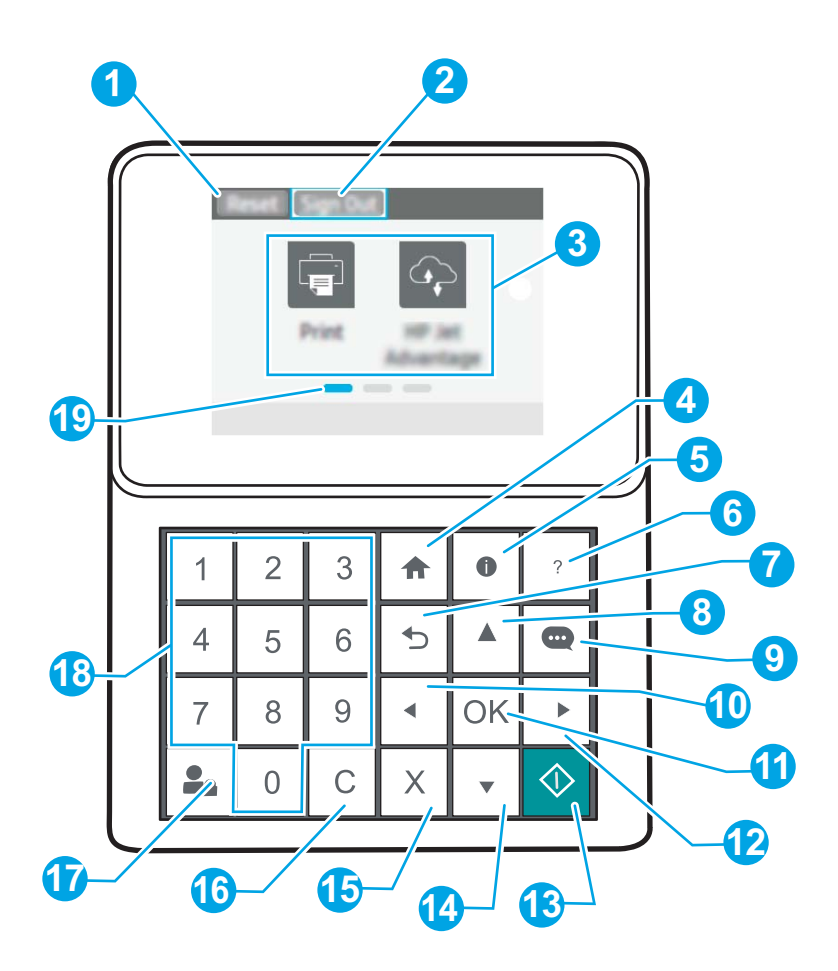

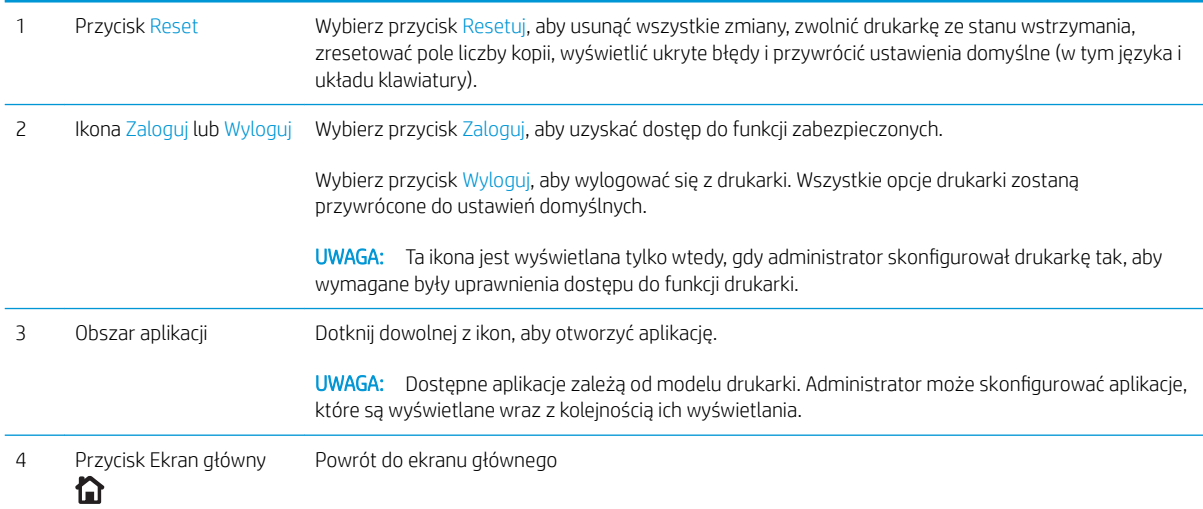

<span id="page-15-0"></span>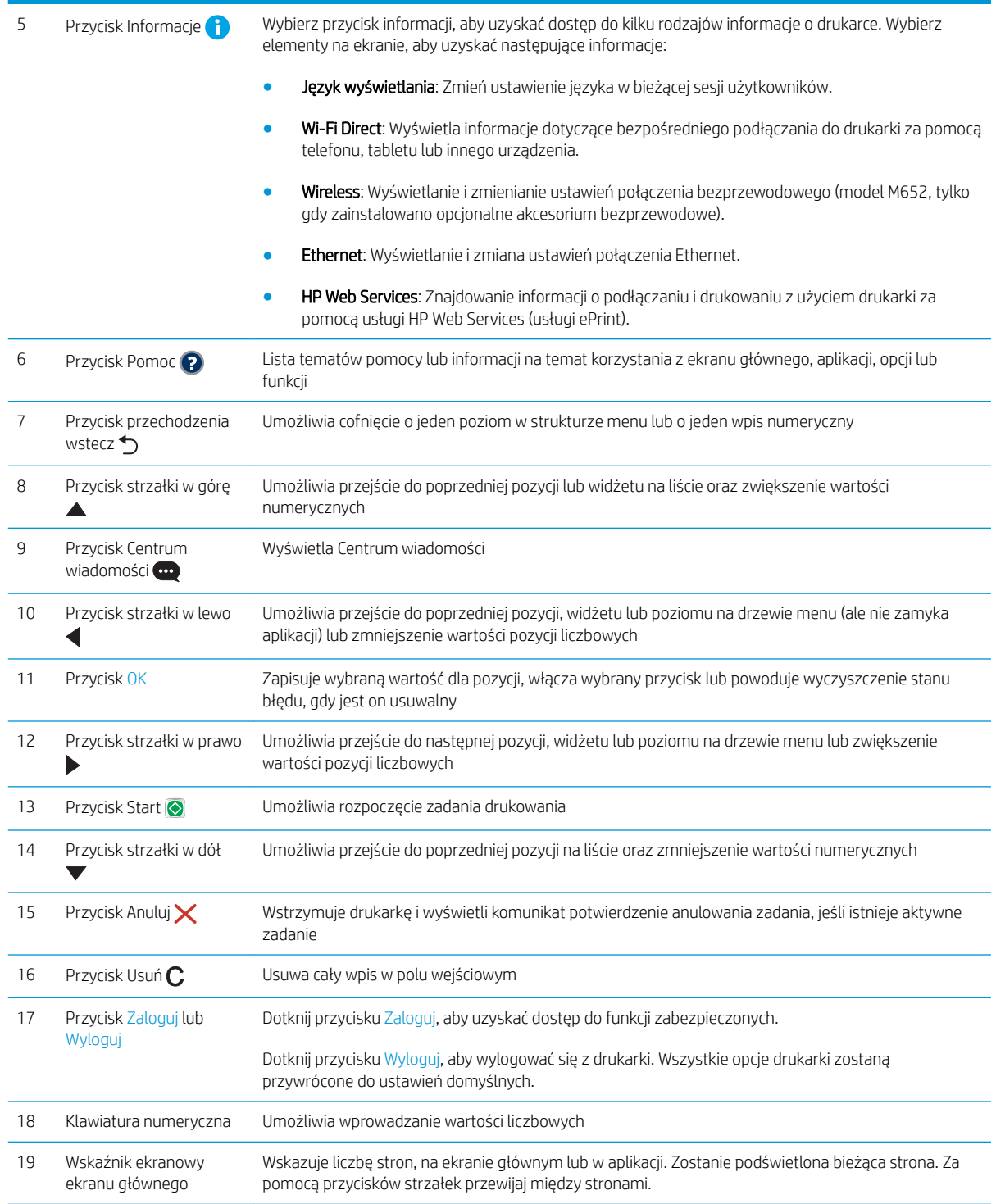

# Widok panelu sterowania (ekran dotykowy, tylko modele z serii M653)

Z poziomu Ekranu głównego można uzyskać dostęp do funkcji drukarki. Na ekranie wyświetlany jest też aktualny jej stan.

Wróć do ekranu głównego w dowolnym momencie, dotykając przycisku Ekran główny po lewej stronie panelu sterowania produktu lub dotykając przycisku Ekran główny w lewym górnym rogu większości ekranów.

- <sup>23</sup> UWAGA: Aby uzyskać więcej informacji na temat funkcji panelu sterowania drukarki, przejdź do strony [www.hp.com/support/colorljM652](http://www.hp.com/support/colorljM652) or [www.hp.com/support/colorljM653](http://www.hp.com/support/colorljM653) Wybierz instrukcję, a następnie Informacje ogólne.
- WAGA: Funkcje wyświetlane na Ekranie głównym mogą się różnić w zależności od konfiguracji drukarki.

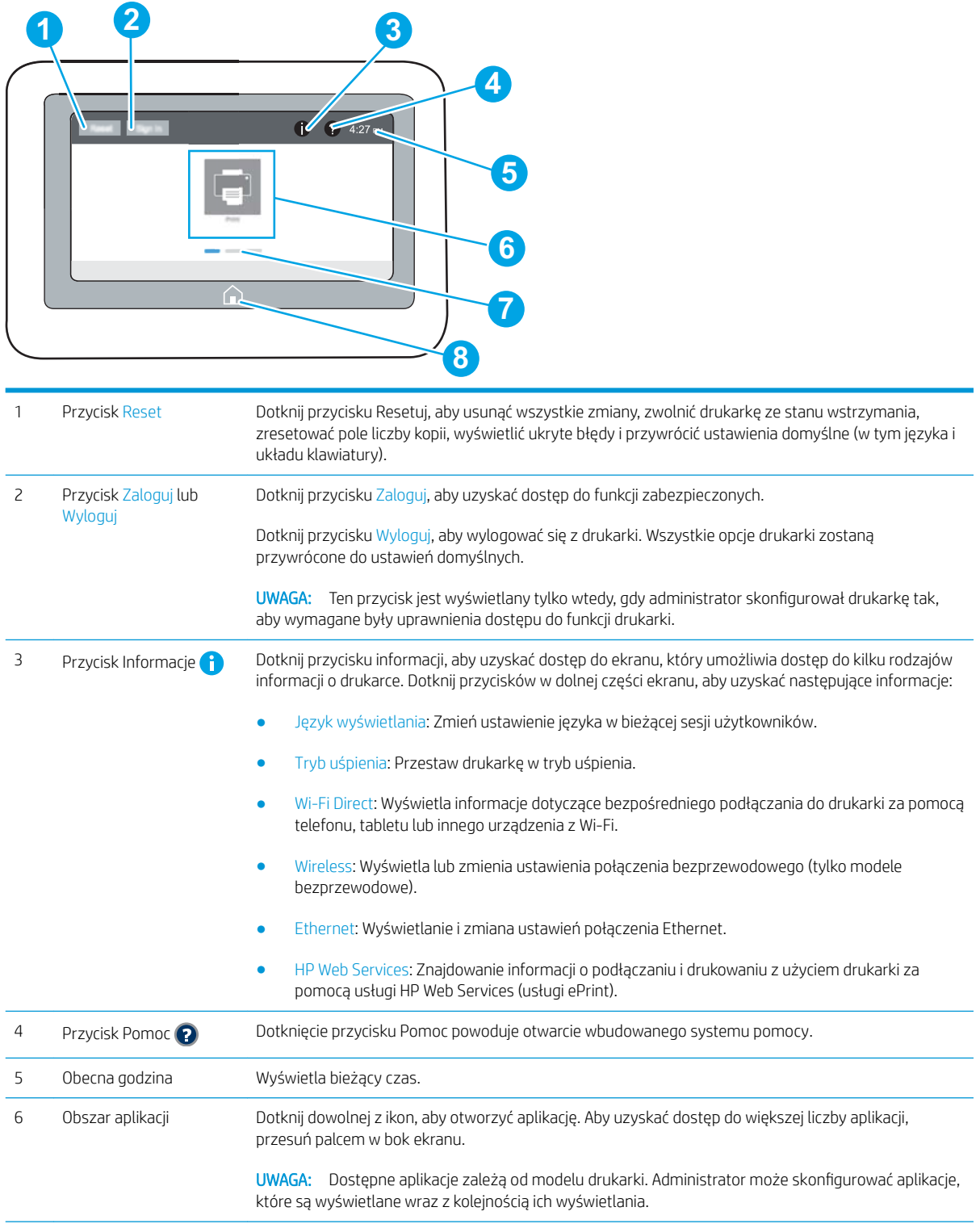

<span id="page-17-0"></span>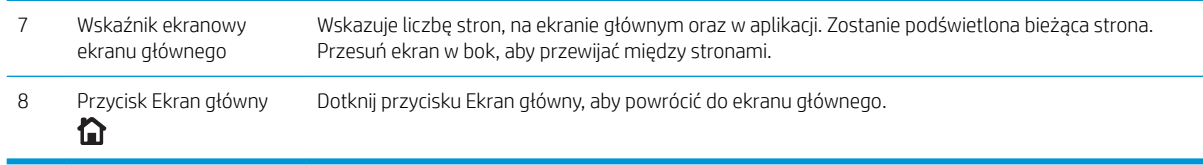

### Korzystanie z dotykowego panelu sterowania

Dotykowy panel sterowania obsługuje się za pomocą poniższych czynności.

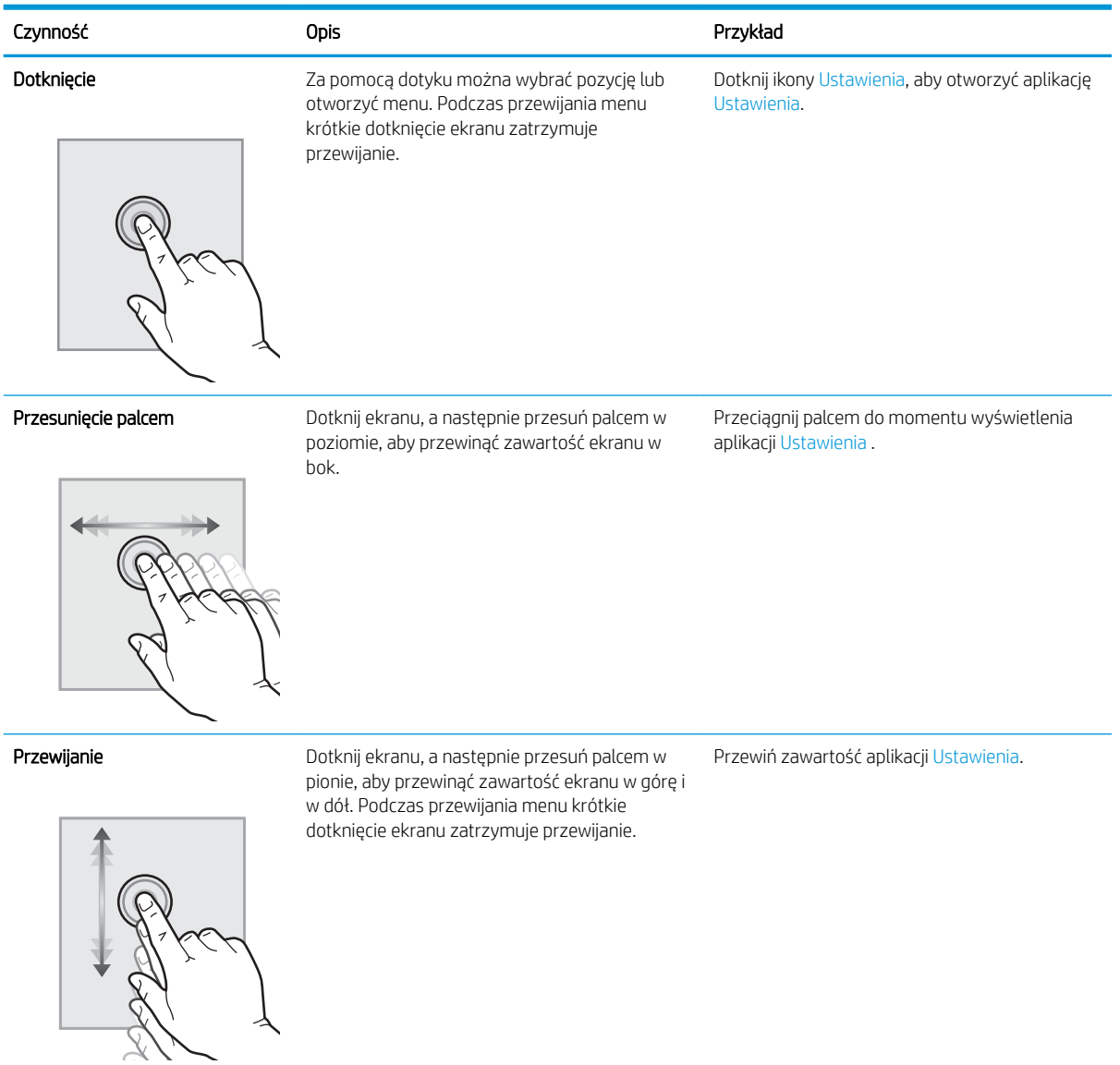

# Dane techniczne drukarki

WAŻNE: Poniższe parametry techniczne są prawidłowe w momencie publikacji, ale mogą ulec zmianie. Dodatkowe informacje znajdziesz na stronie [www.hp.com/support/colorljM652](http://www.hp.com/support/colorljM652) or [www.hp.com/support/](http://www.hp.com/support/colorljM653) [colorljM653](http://www.hp.com/support/colorljM653).

- <span id="page-18-0"></span>● Dane techniczne
- [Obsługiwane systemy operacyjne](#page-20-0)
- [Rozwiązania do druku mobilnego](#page-22-0)
- [Wymiary drukarki](#page-23-0)
- [Zużycie energii, parametry elektryczne i poziom głośności](#page-25-0)
- [Zakres środowiska pracy](#page-25-0)

## Dane techniczne

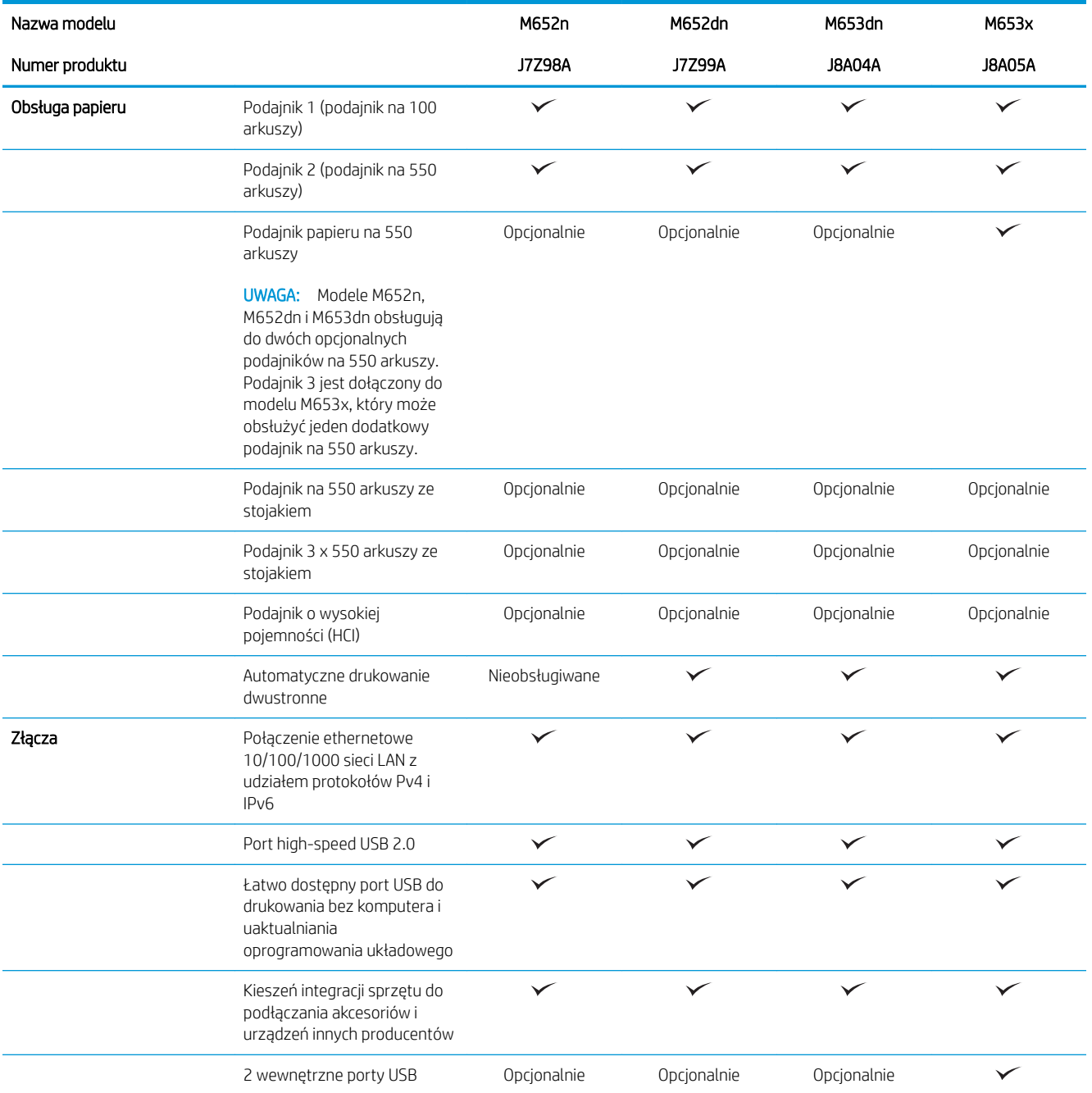

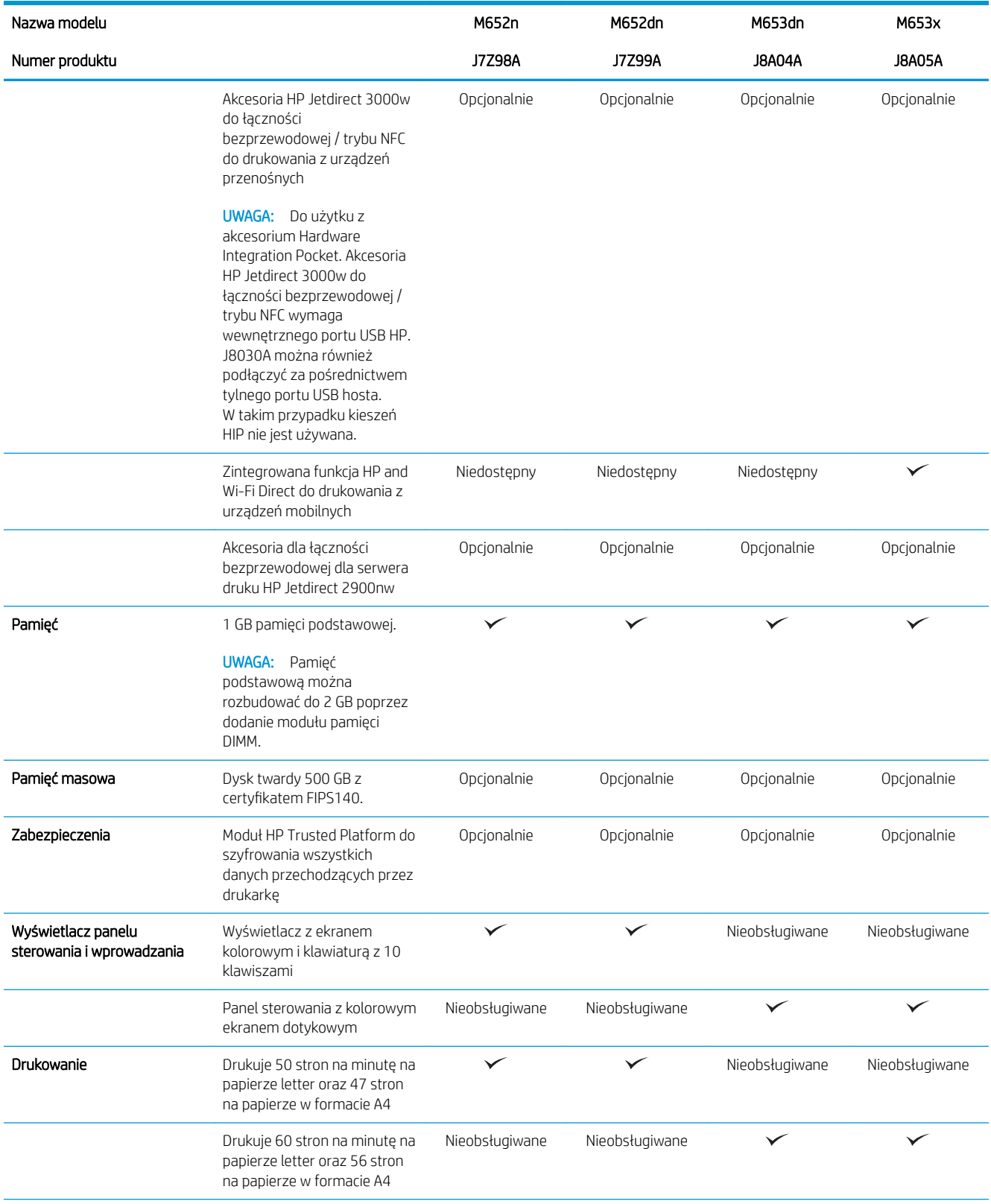

<span id="page-20-0"></span>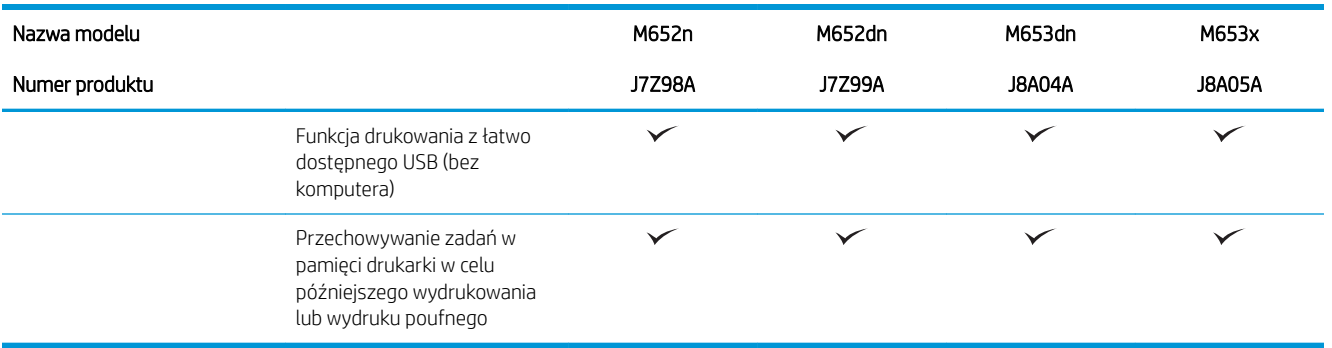

### Obsługiwane systemy operacyjne

Poniższe informacje dotyczą sterowników druku PCL 6 danej drukarki dla systemu Windows i sterowników druku HP dla systemu OS X oraz do instalatora oprogramowania.

System Windows: W zależności od dostępnej wersji systemu Windows instalator oprogramowania instaluje sterownik druku HP PCL.6 w wersji 3, HP PCL 6 w wersji 3 lub HP PCL-6 w wersji 4 oraz, w przypadku korzystania z pełnej wersji instalatora, oprogramowanie opcjonalne. Pobierz sterownik druku HP PCL.6 w wersji 3, HP PCL 6 w wersji 3 lub HP PCL-6 w wersji 4 ze strony internetowej wsparcia technicznego dla drukarki: [www.hp.com/](http://www.hp.com/support/colorljM652) [support/colorljM652](http://www.hp.com/support/colorljM652) or [www.hp.com/support/colorljM653](http://www.hp.com/support/colorljM653).

System OS X: Z tą drukarką działają komputery Mac. Pobierz aplikację HP Easy Start z [123.hp.com/LaserJet](http://123.hp.com/laserjet) lub z witryny internetowej wsparcia drukarki, a następnie skorzystaj z aplikacji HP Easy Start, aby zainstalować sterownik druku HP. Instalator oprogramowania HP nie zawiera oprogramowania HP Easy Start.

- 1. Przejdź do strony [123.hp.com/LaserJet.](http://123.hp.com/laserjet)
- 2. Wykonaj odpowiednie kroki, aby pobrać oprogramowanie drukarki.

Linux: Aby uzyskać informacje i sterowniki druku dla systemu Linux, przejdź do strony [www.hp.com/go/linux.](http://www.hp.com/go/linuxprinting)

UNIX: Aby uzyskać informacje i sterowniki druku dla systemu UNIX®, przejdź do strony [www.hp.com/go/](http://www.hp.com/go/unixmodelscripts) [unixmodelscripts.](http://www.hp.com/go/unixmodelscripts)

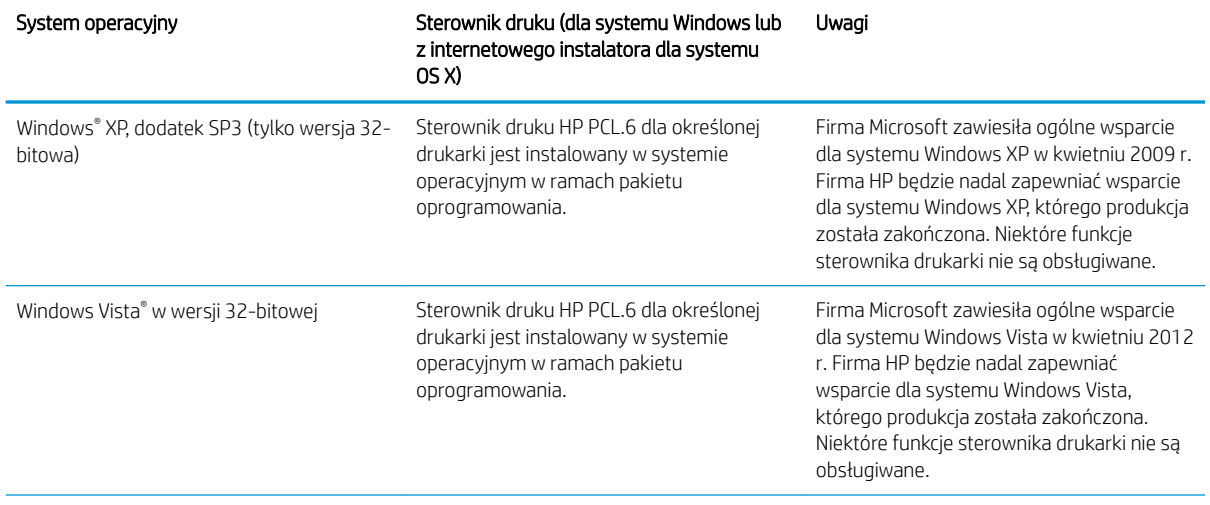

#### Tabela 1-1 Obsługiwane systemy operacyjne i sterowniki druku

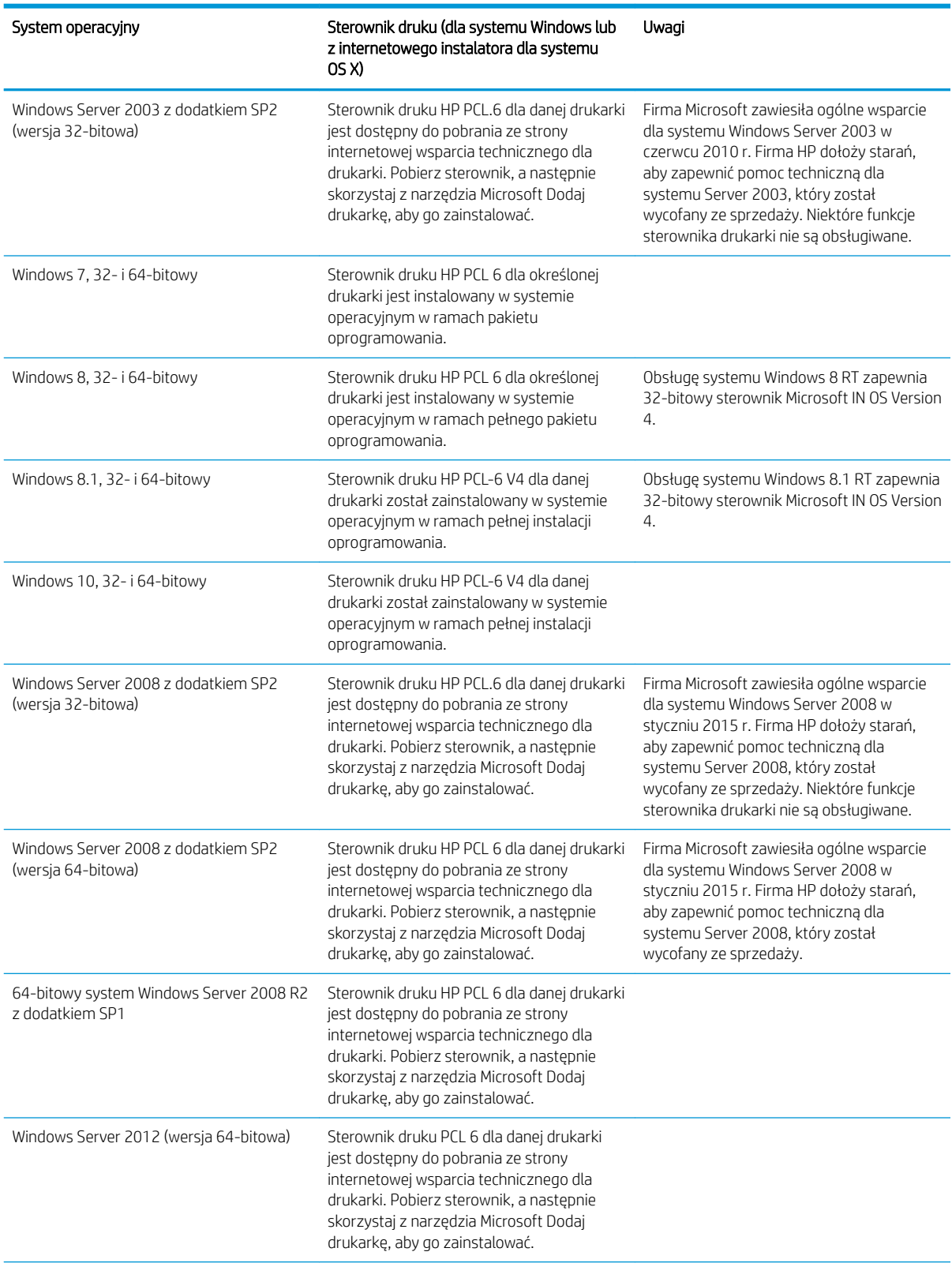

#### Tabela 1-1 Obsługiwane systemy operacyjne i sterowniki druku (ciąg dalszy)

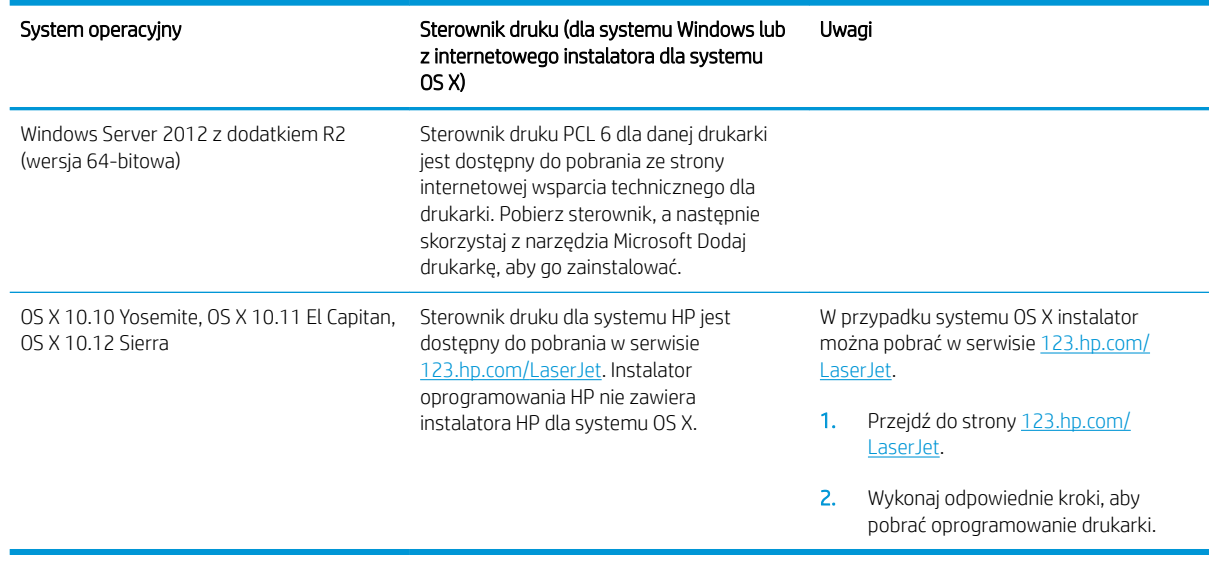

#### <span id="page-22-0"></span>Tabela 1-1 Obsługiwane systemy operacyjne i sterowniki druku (ciąg dalszy)

**WWAGA:** Aktualną listę obsługiwanych systemów operacyjnych można znaleźć na stronie [www.hp.com/](http://www.hp.com/support/colorljM652) [support/colorljM652](http://www.hp.com/support/colorljM652) or [www.hp.com/support/colorljM653](http://www.hp.com/support/colorljM653), gdzie znajdują się szczegółowe informacje wsparcia technicznego dla tej drukarki.

**EX UWAGA:** Szczegółowe informacje na temat systemów operacyjnych w wersji klient i serwer oraz obsługi sterownika HP UPD dla tej drukarki znajdują się na stronie [www.hp.com/go/upd.](http://www.hp.com/go/upd) Kliknij łącza w obszarze Dodatkowe informacje.

#### Tabela 1-2 Minimalne wymagania systemowe

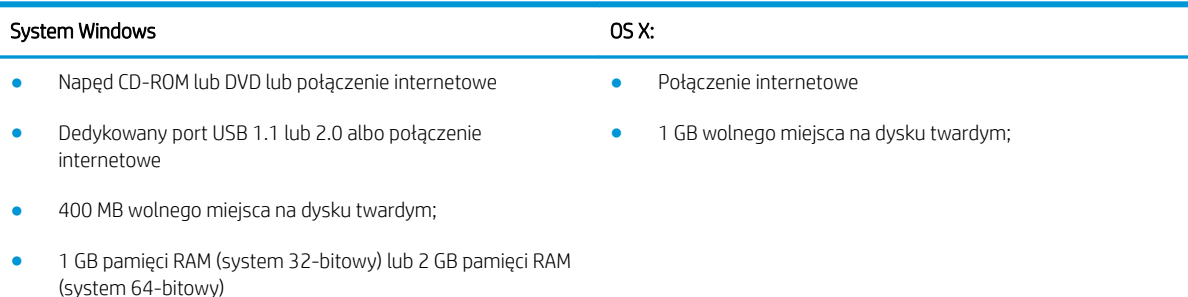

#### Rozwiązania do druku mobilnego

Firma HP oferuje szereg rozwiązań mobilnych oraz w ramach usługi ePrint, ułatwiając drukowanie na drukarce HP z komputera przenośnego, tabletu, smartfonu lub innego urządzenia przenośnego. Aby wyświetlić pełną listę i dokonać najlepszego wyboru, przejdź do strony [www.hp.com/go/LaserJetMobilePrinting.](http://www.hp.com/go/LaserJetMobilePrinting)

**WAGA:** Zaktualizuj oprogramowanie sprzętowe drukarki, aby upewnić się, że wszystkie możliwości drukowania z urządzeń przenośnych i za pośrednictwem aplikacji ePrint są obsługiwane.

- Wi-Fi Direct (tylko modele z obsługą sieci bezprzewodowej)
- HP ePrint via Email (wymaga włączenia usług HP Web Services oraz rejestracji drukarki za pośrednictwem serwisu HP Connected)
- <span id="page-23-0"></span>● Aplikacja HP ePrint (dostępna dla urządzeń z systemem Android i iOS oraz smartfonów Blackberry)
- Aplikacja HP All-in-One Remote dla urządzeń z systemami iOS i Android
- **•** Oprogramowanie HP ePrint
- Google Cloud Print
- Oprogramowanie AirPrint
- **•** Android Printing

### Wymiary drukarki

#### Tabela 1-3 Wymiary modeli z serii n i dn

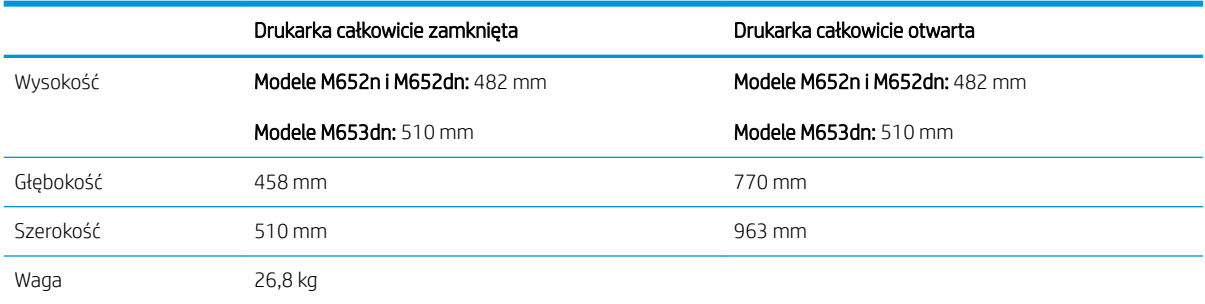

#### Tabela 1-4 Wymiary modelu x

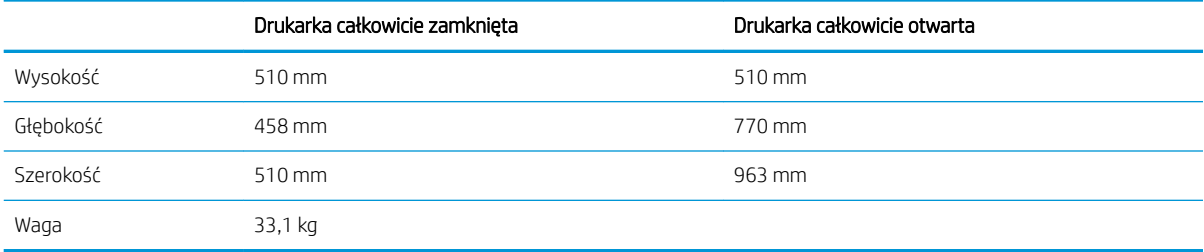

#### Tabela 1-5 Wymiary podajnika na 550 arkuszy

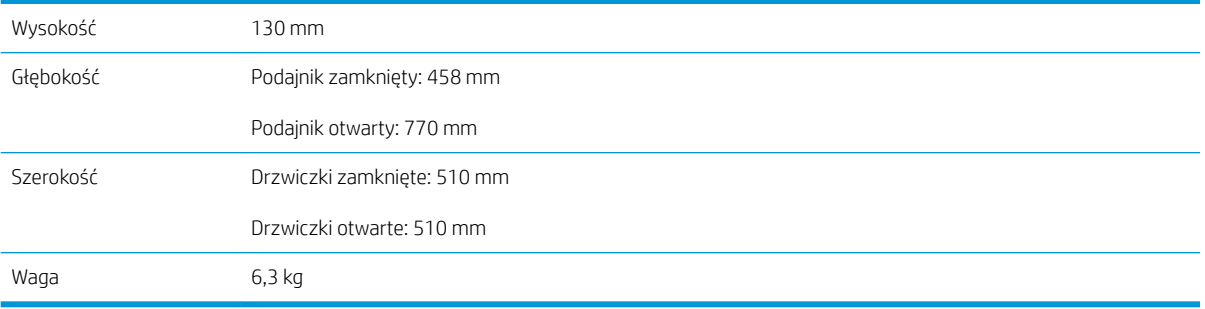

#### Tabela 1-6 Wymiary drukarki z podajnikiem na 550 arkuszy

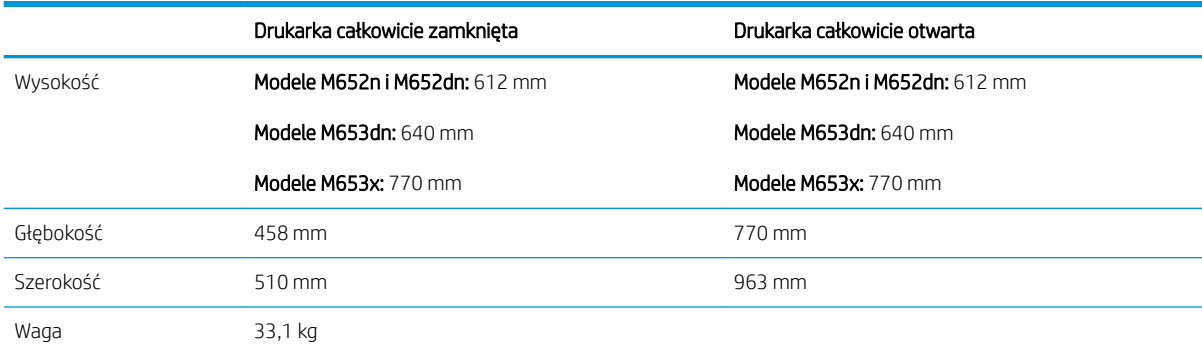

#### Tabela 1-7 Wymiary podajnika papieru 1 × 550 arkuszy i stojaka

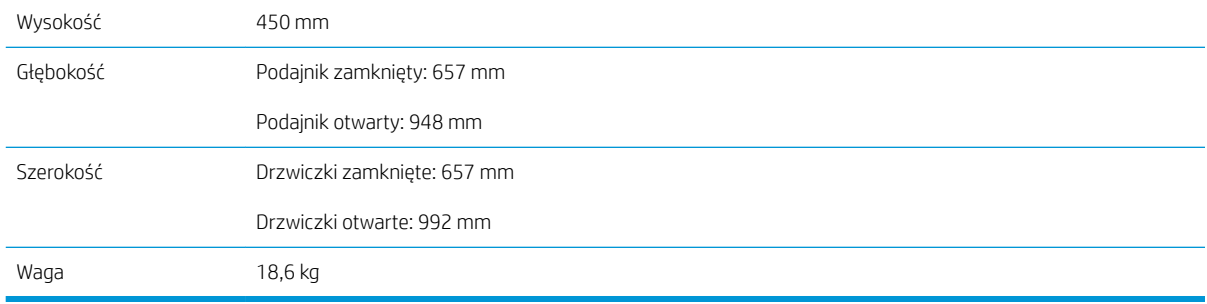

#### Tabela 1-8 Wymiary drukarki z podajnikiem papieru 1 × 550 arkuszy i stojakiem

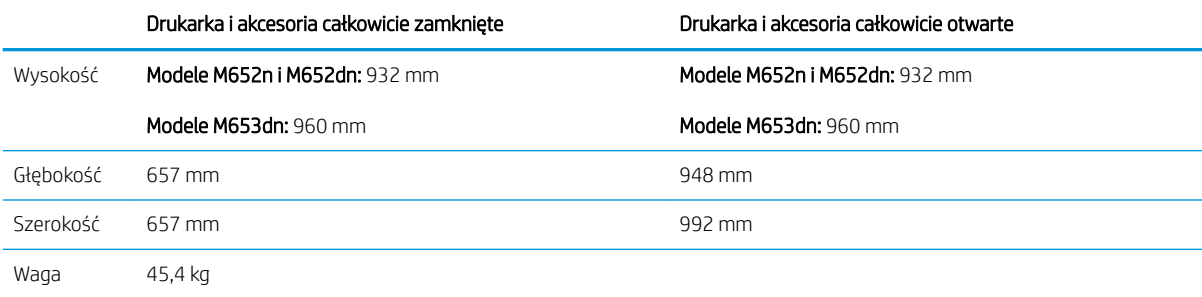

#### Tabela 1-9 Wymiary podajnika papieru 3 × 550 arkuszy i stojaka

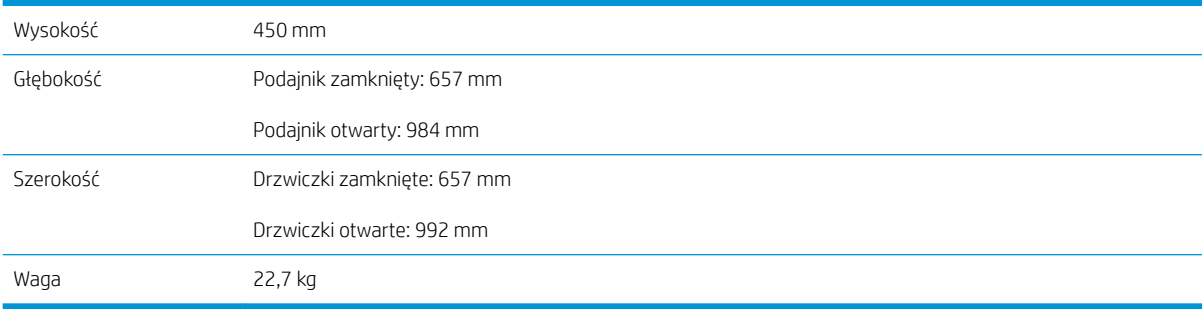

#### <span id="page-25-0"></span>Tabela 1-10 Wymiary drukarki z podajnikiem papieru 3 × 550 arkuszy i stojakiem

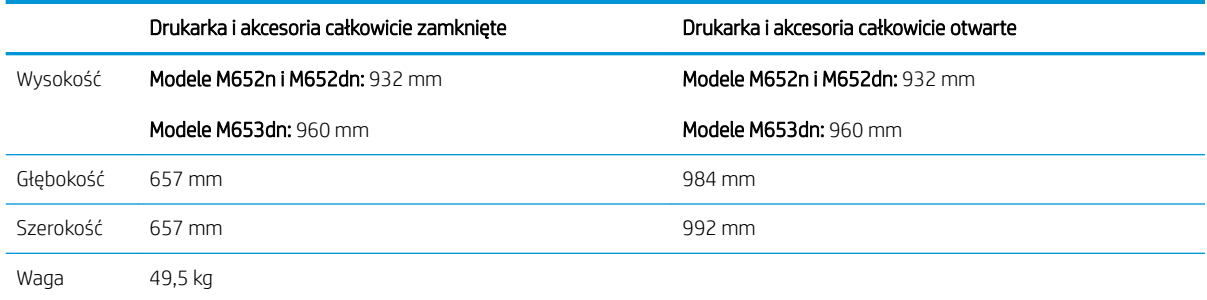

#### Tabela 1-11 Wymiary dla podajnika o dużej pojemności (HCI) ze stojakiem

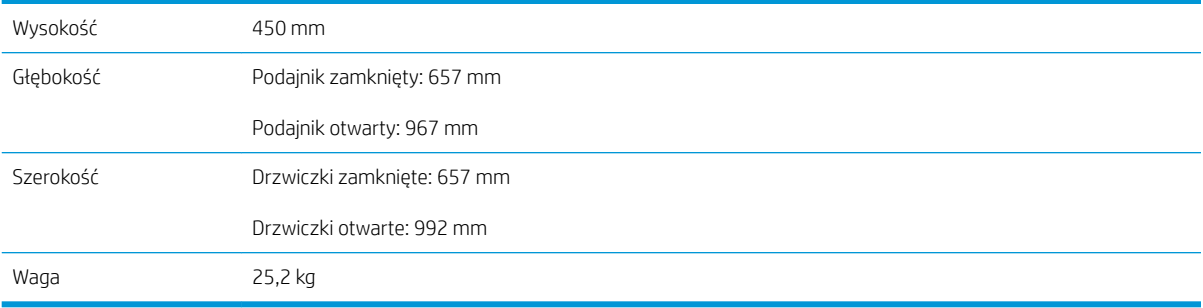

#### Tabela 1-12 Wymiary drukarki z podajnikiem o dużej pojemności (HCI) i stojakiem

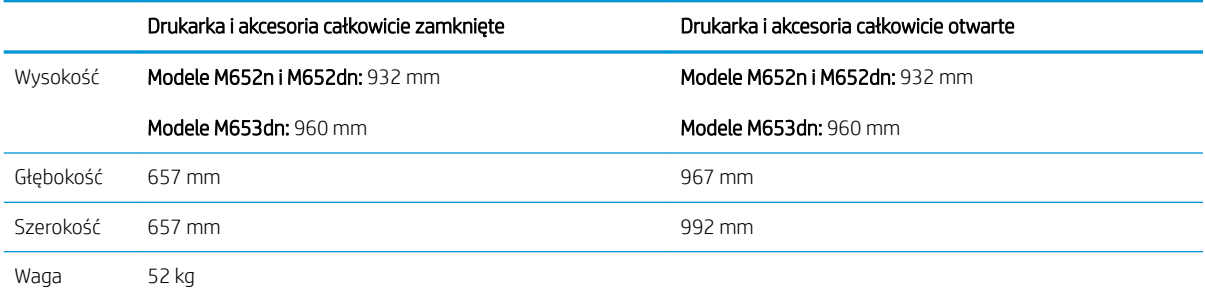

## Zużycie energii, parametry elektryczne i poziom głośności

Aktualne informacje można znaleźć pod adresem [www.hp.com/support/colorljM652](http://www.hp.com/support/colorljM652) or [www.hp.com/support/](http://www.hp.com/support/colorljM653) colorliM653.

△ OSTROŻNIE: Wymagania dotyczące zasilania zależą od kraju/rejonu, w którym drukarka została sprzedana. Nie wolno zmieniać napięcia roboczego. Spowoduje to uszkodzenie drukarki oraz unieważnienie gwarancji.

### Zakres środowiska pracy

#### Tabela 1-13 Specyfikacje dotyczące środowiska pracy

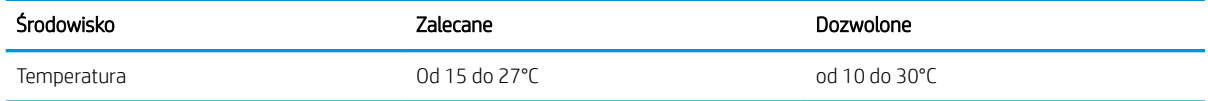

#### Tabela 1-13 Specyfikacje dotyczące środowiska pracy (ciąg dalszy)

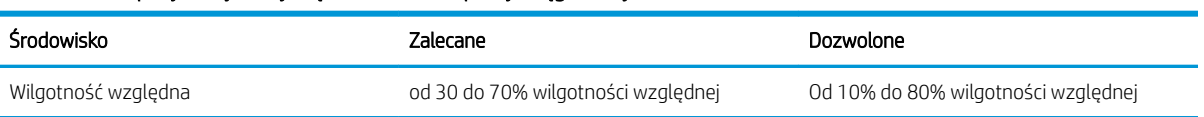

# <span id="page-27-0"></span>Konfiguracja drukarki i instalacja oprogramowania

Instrukcje dotyczące konfiguracji podstawowej znajdują się w podręczniku instalacji sprzętu, który został dostarczony wraz z drukarką. Dodatkowe instrukcje znaleźć można na stronie wsparcia technicznego HP.

Przejdź do [www.hp.com/support/colorljM652](http://www.hp.com/support/colorljM652) or [www.hp.com/support/colorljM653,](http://www.hp.com/support/colorljM653) aby uzyskać pomoc HP dotyczącą używanej drukarki: Znajdź następujące wsparcie:

- · Instalacja i konfiguracja
- Nauka i użytkowanie
- Rozwiązywanie problemów
- Pobierz aktualizacje programów i oprogramowania sprzętowego
- Dołączanie do forów pomocy technicznej
- Znajdowanie informacji o gwarancji i przepisach

# <span id="page-28-0"></span>2 Podajniki papieru

- [Wprowadzenie](#page-29-0)
- [Ładowanie podajnika 1](#page-30-0)
- [Ładowanie podajnika 2 i podajników na 550 arkuszy](#page-34-0)
- [Ładowanie podajnika o dużej pojemności na 2000 arkuszy](#page-38-0)
- [Ładowanie i drukowanie na kopertach.](#page-43-0)
- [Ładowanie kopert i drukowanie na nich](#page-44-0)

#### Informacje dodatkowe:

Poniższe informacje są poprawne w chwili publikacji. Aktualne informacje można znaleźć na stronach [www.hp.com/support/colorljM652](http://www.hp.com/support/colorljM652) or [www.hp.com/support/colorljM653](http://www.hp.com/support/colorljM653).

Pełne wsparcie HP dla drukarki obejmuje następujące informacje:

- · Instalacja i konfiguracja
- Nauka i użytkowanie
- Rozwiązywanie problemów
- Pobierz aktualizacje programów i oprogramowania sprzętowego
- Dołączanie do forów pomocy technicznej
- Znajdowanie informacji o gwarancji i przepisach

# <span id="page-29-0"></span>Wprowadzenie

OSTROŻNIE: Nie należy rozsuwać więcej niż jednego podajnika papieru jednocześnie.

Nie należy używać podajnika papieru jako stopnia.

Podczas zamykania podajników papieru nie należy wkładać do nich rąk.

Podczas przenoszenia drukarki należy zamknąć wszystkie podajniki.

# <span id="page-30-0"></span>Ładowanie podajnika 1

## Wprowadzenie

Poniżej opisano sposób ładowania papieru do podajnika 1. Ten podajnik mieści do 100 arkuszy papieru o gramaturze 75 g/m<sup>2</sup> lub 10 kopert.

1. Otwórz podajnik 1.

2. Wysuń przedłużenie podajnika, aby podeprzeć papier.

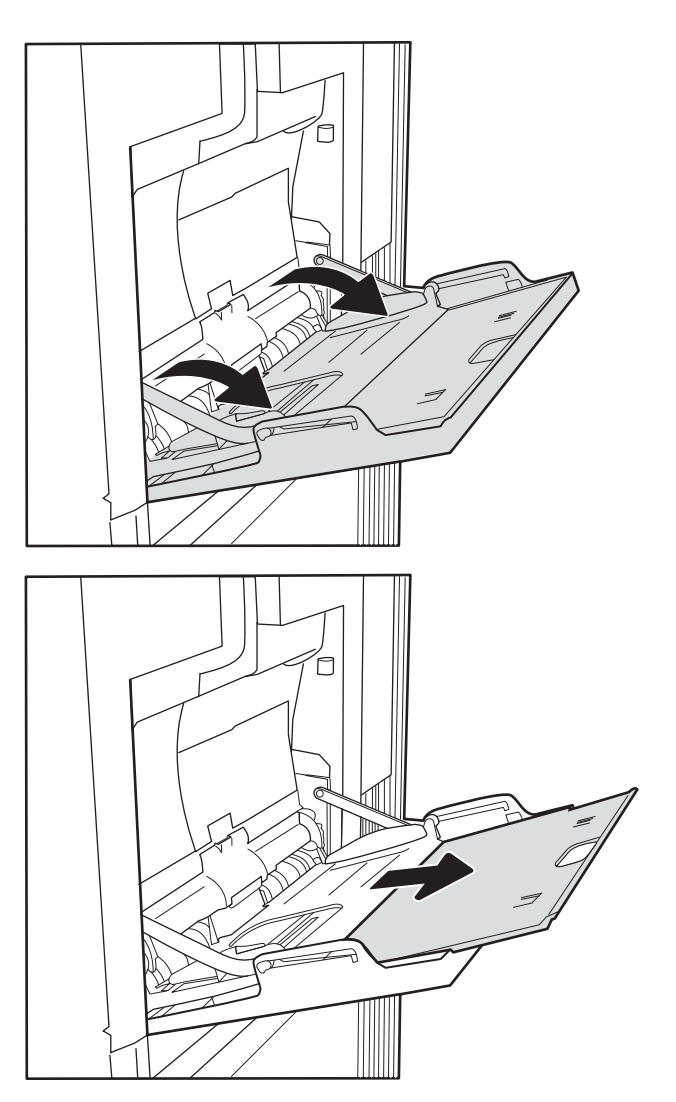

<span id="page-31-0"></span>3. Ustaw niebieski zatrzask regulujący, aby rozszerzyć prowadnice papieru do odpowiedniego rozmiaru, a następnie włóż papier do podajnika. Informacje na temat ustawiania orientacji papieru znajdują się w części <u>Tabela 2-1 Orientacja papieru</u> w podajniku 1 na stronie 22.

Upewnij się, że papier mieści się pod liniami na prowadnicach papieru i oznaczającymi maksymalne wypełnienie podajnika.

UWAGA: Maksymalna wysokość stosu wynosi 10 mm lub ok. 100 arkuszy o gramaturze 75 g/m<sup>2</sup>.

4. Za pomocą niebieskiego zatrzasku wyreguluj prowadnice boczne w taki sposób, aby delikatnie dotykały stosu, nie wyginając go.

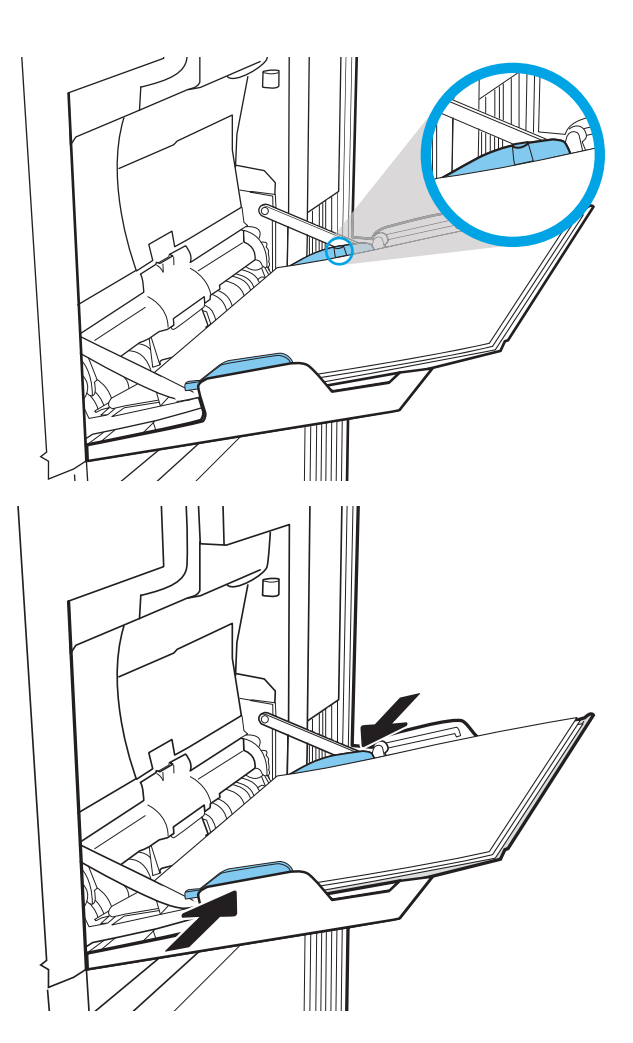

## Orientacja papieru w podajniku 1

#### Tabela 2-1 Orientacja papieru w podajniku 1

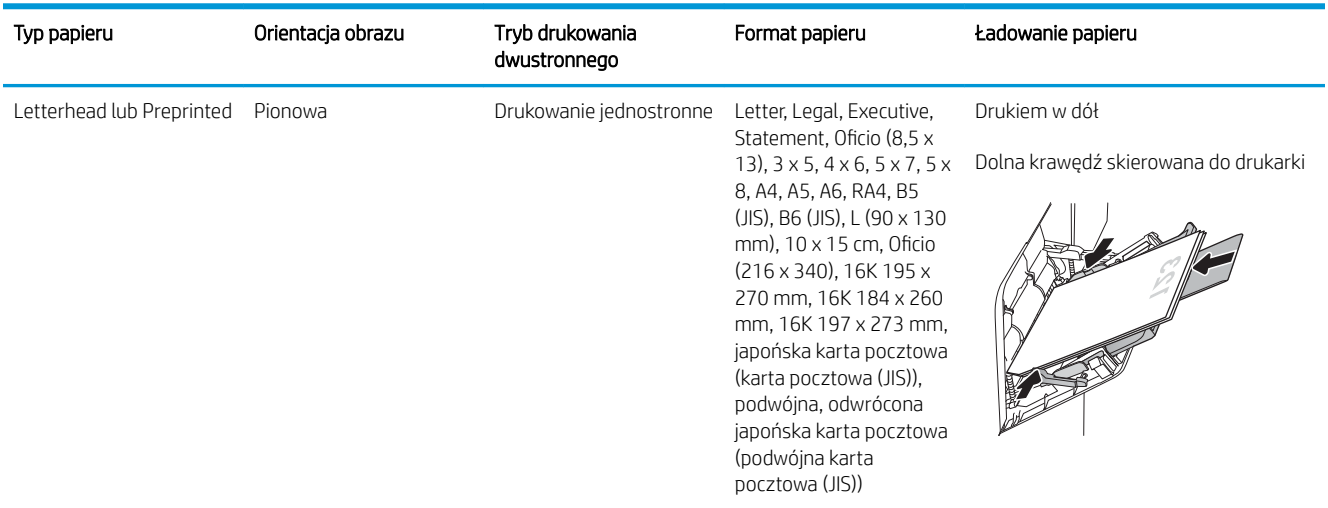

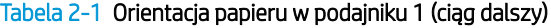

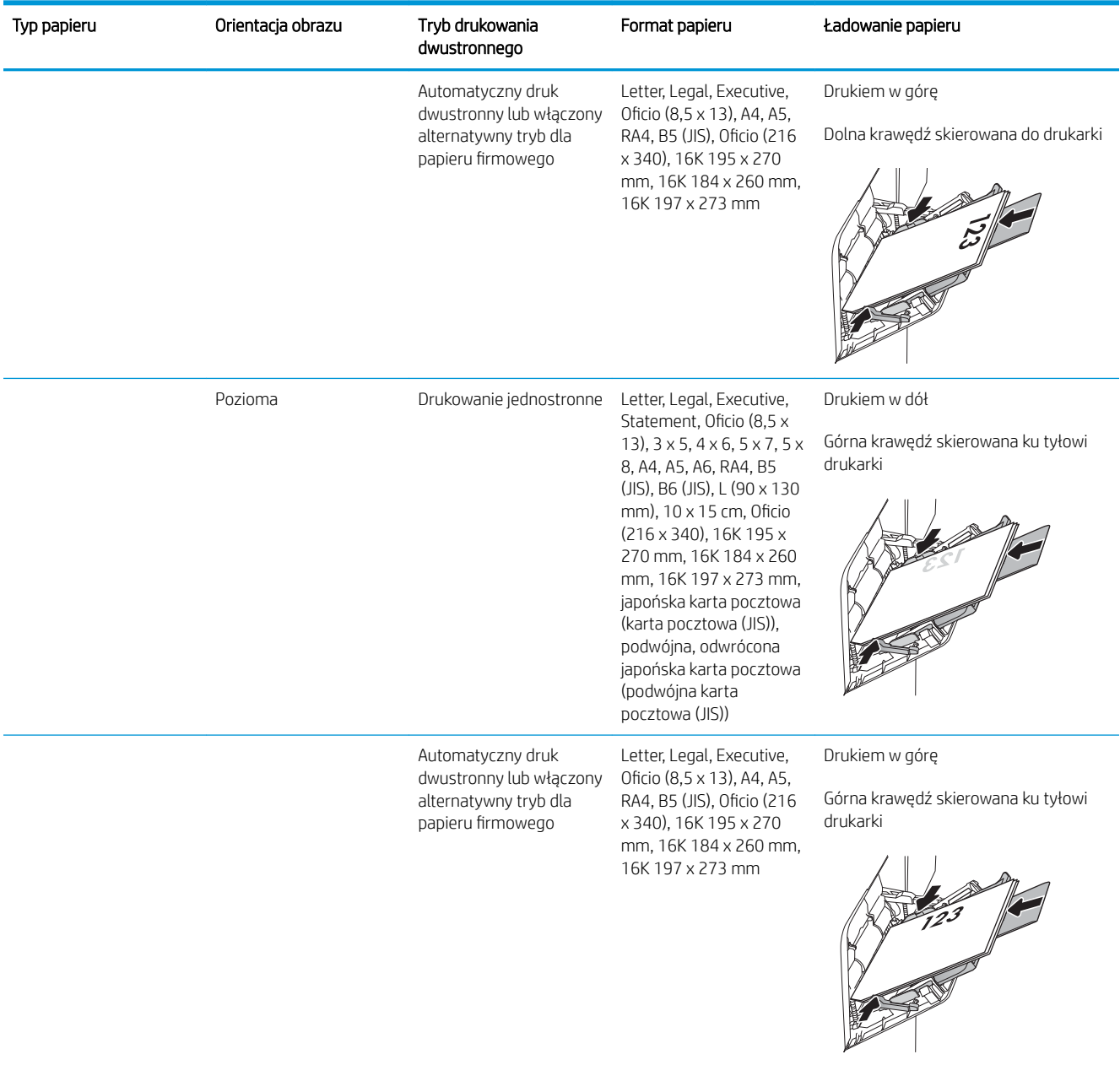

<span id="page-33-0"></span>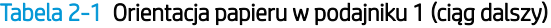

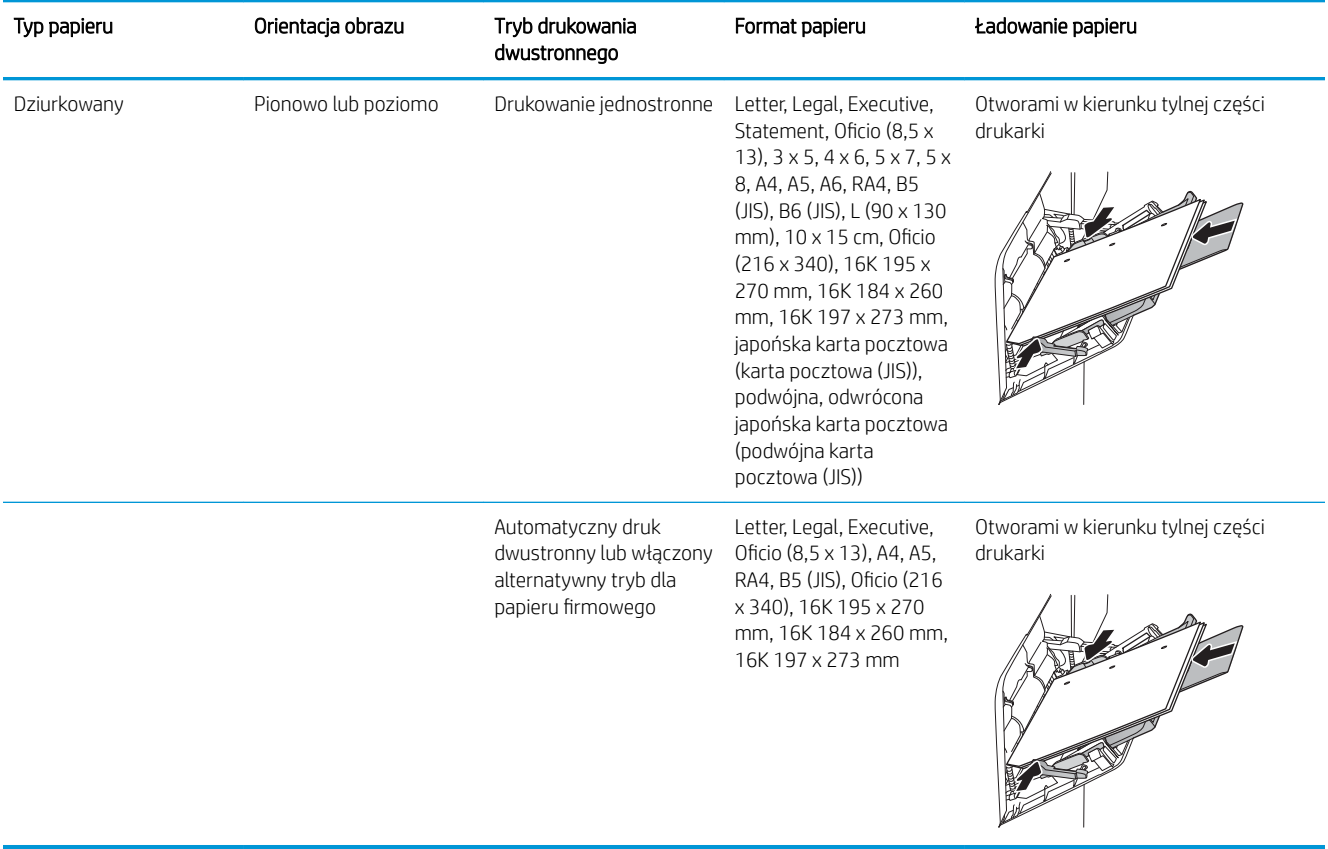

## Użyj alternatywnego trybu papieru firmowego

Alternatywny tryb papieru firmowego umożliwia wkładanie do podajnika w ten sam sposób dla wszystkich zadań, niezależnie od tego, czy obejmują jedną czy obie strony arkusza. W tym trybie papier należy układać tak samo jak przy automatycznym drukowaniu dwustronnym.

Aby korzystać z tej funkcji, należy włączyć ją w menu na panelu sterowania drukarki.

#### Włączanie funkcji alternatywnego papieru firmowego z poziomu panelu sterowania drukarki.

- 1. Z ekranu głównego panelu sterowania drukarki otwórz menu Ustawienia.
- 2. Otwórz kolejno następujące menu:
	- Kopiuj/drukuj lub Drukuj
	- Zarządzenie podajnikami
	- Alternatywny tryb papieru firmowego
- 3. Wybierz opcję Włącz, następnie wciśnij przycisk Zapisz lub OK.

# <span id="page-34-0"></span>Ładowanie podajnika 2 i podajników na 550 arkuszy

### Wprowadzenie

Poniższy opis pozwala włożyć papier do podajnika 2 oraz dodatkowego podajnika na 550 arkuszy. Podajniki mieszczą do 550 arkuszy papieru o gramaturze 75 g/m².

**29 UWAGA:** Procedura wkładania papieru do podajnika na 550 arkuszy jest taka sama jak w przypadku podajnika 2. Ilustracja przedstawia tylko podajnik 2.

A OSTROŻNIE: Nie należy rozsuwać więcej niż jednego podajnika papieru jednocześnie.

1. Otwórz podajnik.

UWAGA: Nie otwieraj podajnika, gdy jest on używany.

2. Przed włożeniem papieru ustaw niebieskie prowadnice szerokości tak, aby pasowały do jego rozmiarów.

3. Następnie zrób to samo z prowadnicami długości.

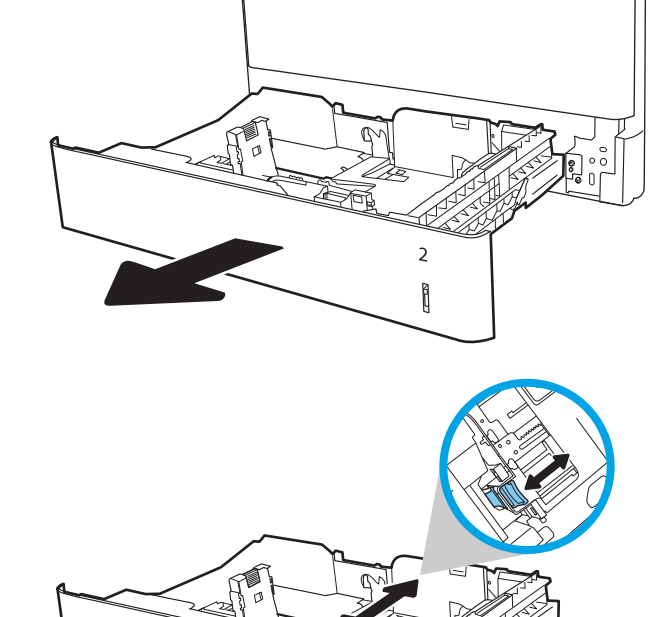

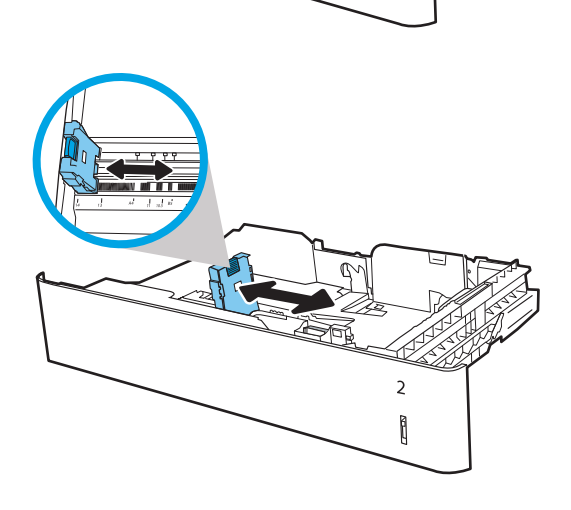

 $\overline{2}$ Î 4. Włóż papier na tacę. Sprawdź papier, aby upewnić się, że prowadnice lekko dotykają krawędzi stosu, ale nie wyginają go. Informacje na temat ustawiania orientacji papieru znajdują się w części Tabela 2-2 [Podajnik 2 i podajniki na 550 arkuszy –](#page-36-0)  [orientacja papieru na stronie 27](#page-36-0).

UWAGA: Nie należy dociskać prowadnic zbyt mocno do stosu papieru. Należy je dopasować do wcięć lub oznaczeń na podajniku.

UWAGA: Aby nie dopuścić do zaklinowania papieru, ustaw prawidłowy rozmiar za pomocą prowadnic i nie wkładaj zbyt dużej liczby arkuszy do podajnika. Upewnij się, że górna krawędź stosu znajduje się poniżej wskaźnika pełnego podajnika.

5. Zamknij podajnik.

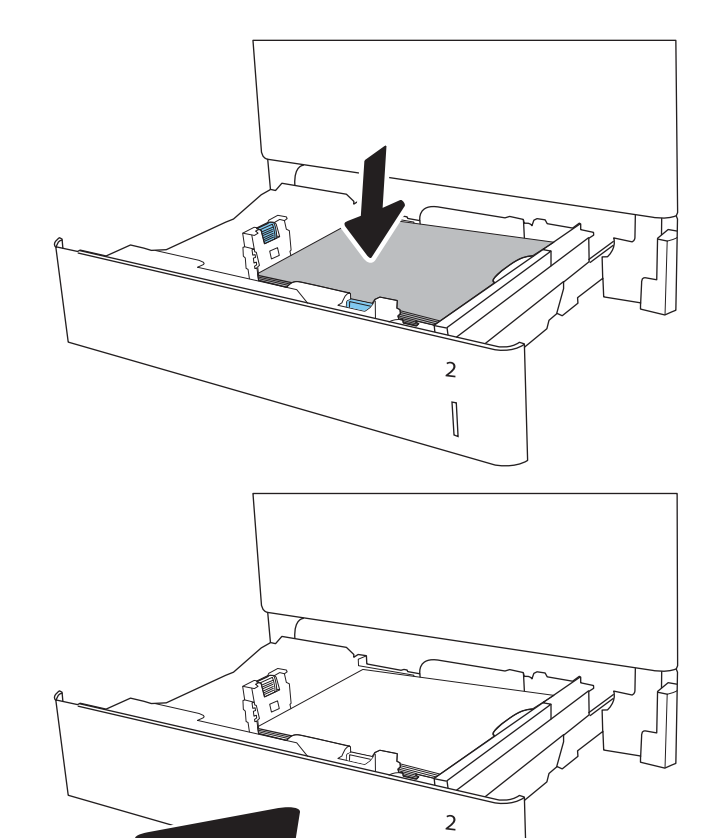

- 6. Na panelu sterowania drukarki zostanie wyświetlony komunikat o konfiguracji podajnika.
- 7. Dotknij przycisku OK, aby zaakceptować wykryty format i rodzaj, lub dotknij przycisku Modyfikuj, aby wybrać inny format lub rodzaj papieru.

W wypadku papieru o formacie niestandardowym określ wymiary X i Y papieru, gdy pojawi się monit na panelu sterowania drukarki.

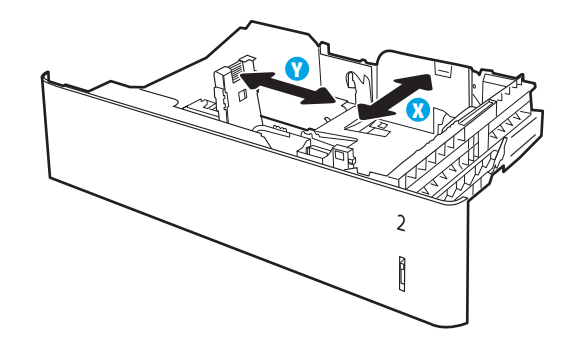

 $\begin{bmatrix} \phantom{-}\end{bmatrix}$ 

8. Wybierz prawidłowy format i rodzaj papieru, a następnie dotknij przycisku OK.
# Podajnik 2 i podajniki na 550 arkuszy – orientacja papieru

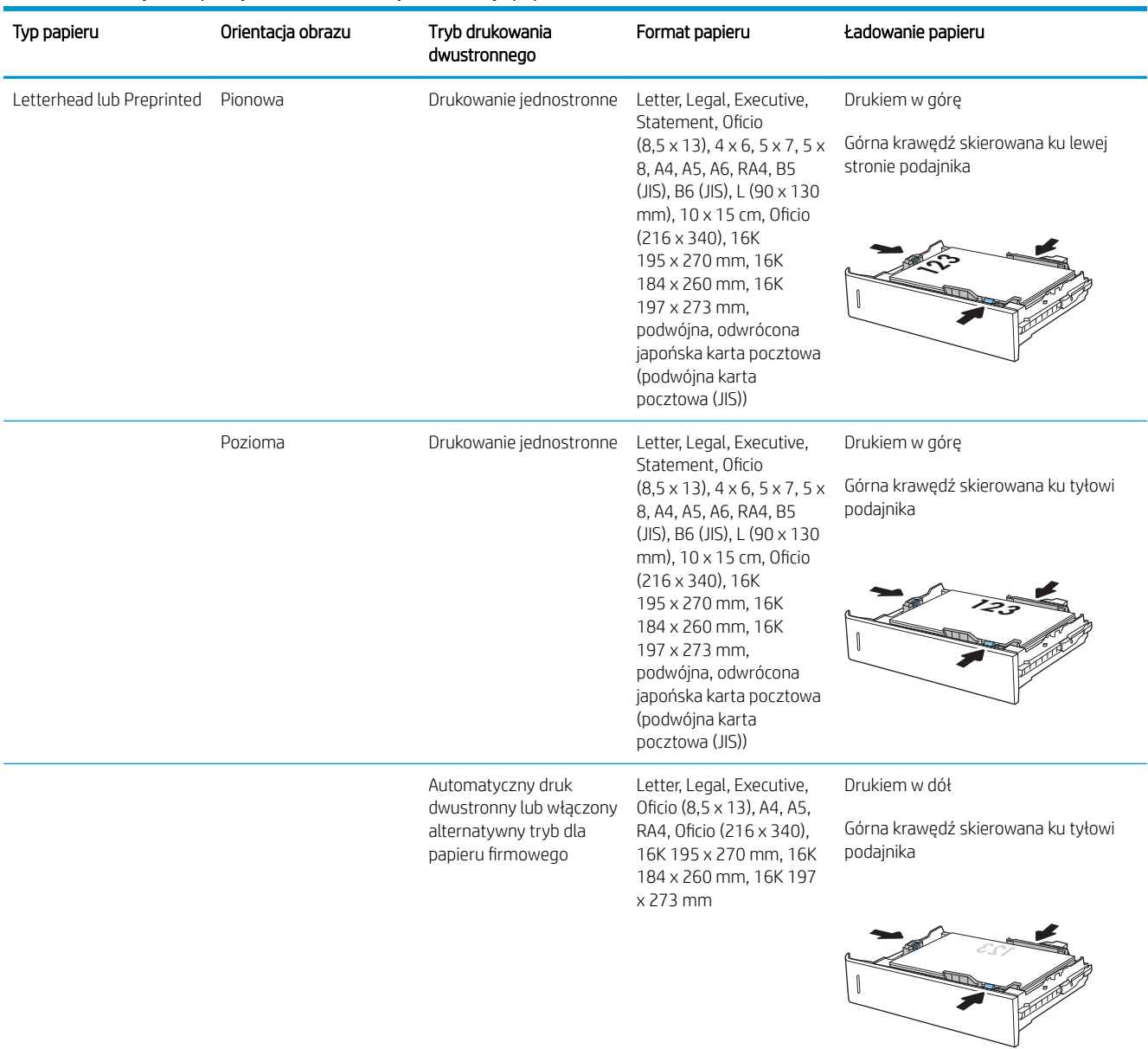

#### Tabela 2-2 Podajnik 2 i podajniki na 550 arkuszy – orientacja papieru

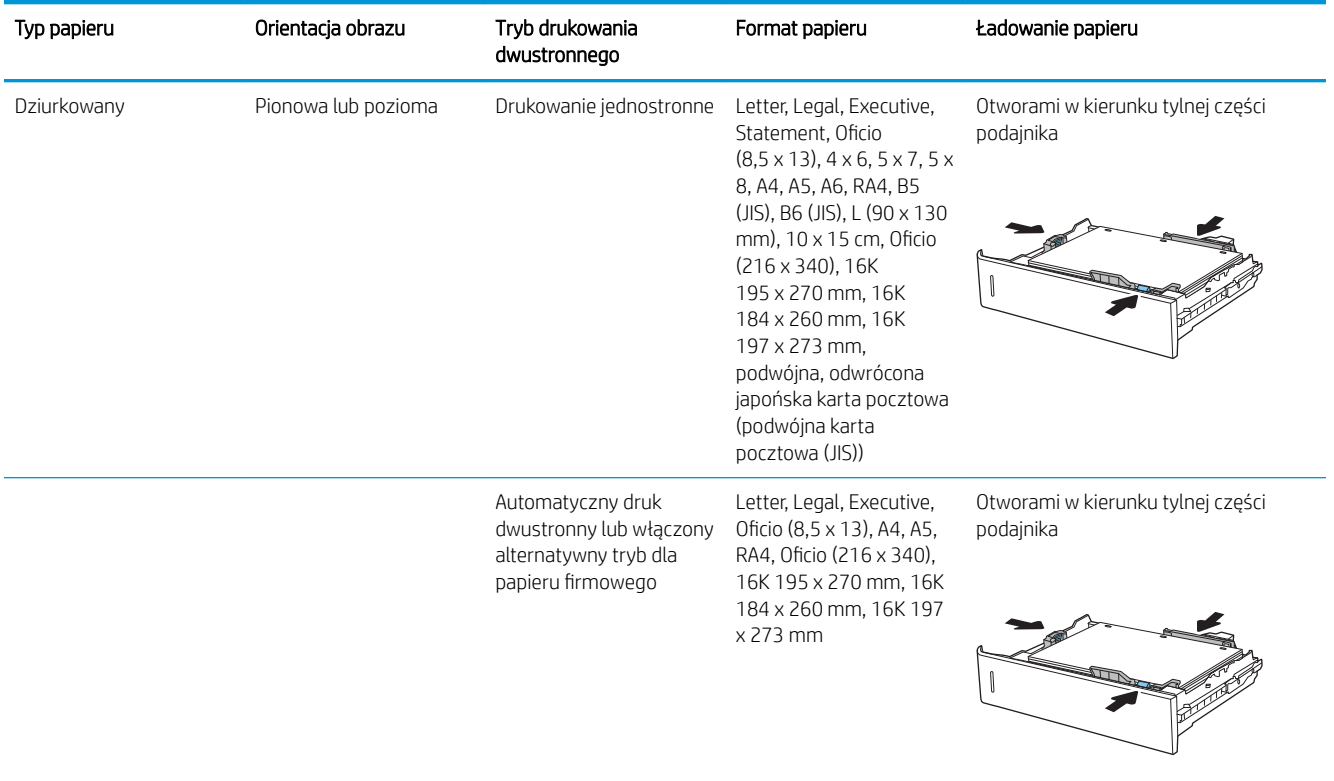

#### Tabela 2-2 Podajnik 2 i podajniki na 550 arkuszy – orientacja papieru (ciąg dalszy)

## Użyj alternatywnego trybu papieru firmowego

Alternatywny tryb papieru firmowego umożliwia wkładanie do podajnika w ten sam sposób dla wszystkich zadań, niezależnie od tego, czy obejmują jedną czy obie strony arkusza. W tym trybie papier należy układać tak samo jak przy automatycznym drukowaniu dwustronnym.

Aby korzystać z tej funkcji, należy włączyć ją w menu na panelu sterowania drukarki.

#### Włączanie funkcji alternatywnego papieru firmowego z poziomu panelu sterowania drukarki.

- 1. Z ekranu głównego panelu sterowania drukarki otwórz menu Ustawienia.
- 2. Otwórz kolejno następujące menu:
	- Kopiuj/drukuj lub Drukuj
	- Zarządzenie podajnikami
	- Alternatywny tryb papieru firmowego
- 3. Wybierz opcję Włącz, następnie wciśnij przycisk Zapisz lub OK.

# Ładowanie podajnika o dużej pojemności na 2000 arkuszy

# Wprowadzenie

Poniżej opisano sposób wkładania papieru do podajnika o dużej pojemności. Ten podajnik mieści do 2000 arkuszy papieru o gramaturze 75 g/m<sup>2</sup>.

1. Otwórz podajnik.

UWAGA: Nie otwieraj podajnika, gdy jest on używany.

- $\overline{\mathbb{Q}}$  $\overline{2}$  $\overline{1}$  $\overline{3}$  $\overline{\phantom{a}}$ GI
- 2. Przed włożeniem papieru ustaw niebieską prowadnicę szerokości tak, aby pasowała do jego rozmiarów.

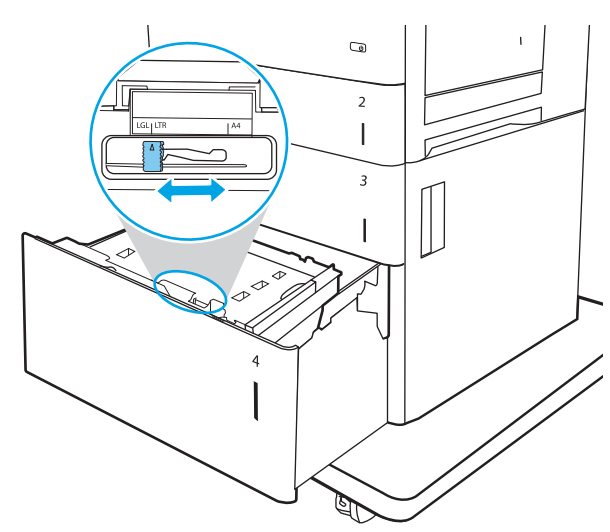

3. Obróć dźwignię zatrzymania papieru do właściwego położenia dla używanego papieru.

4. Włóż papier na tacę. Sprawdź papier, aby upewnić się, że prowadnice lekko dotykają krawędzi stosu, ale nie wyginają go. Informacje na temat ustawiania orientacji papieru znajdują się w części Tabela 2-3 [Orientacja papieru w podajniku](#page-40-0) [wejściowym o dużej pojemności na stronie 31](#page-40-0).

UWAGA: Aby nie dopuścić do zaklinowania papieru, ustaw prawidłowy rozmiar za pomocą prowadnic i nie wkładaj zbyt dużej liczby arkuszy do podajnika. Upewnij się, że górna krawędź stosu znajduje się poniżej wskaźnika pełnego podajnika.

5. Zamknij podajnik.

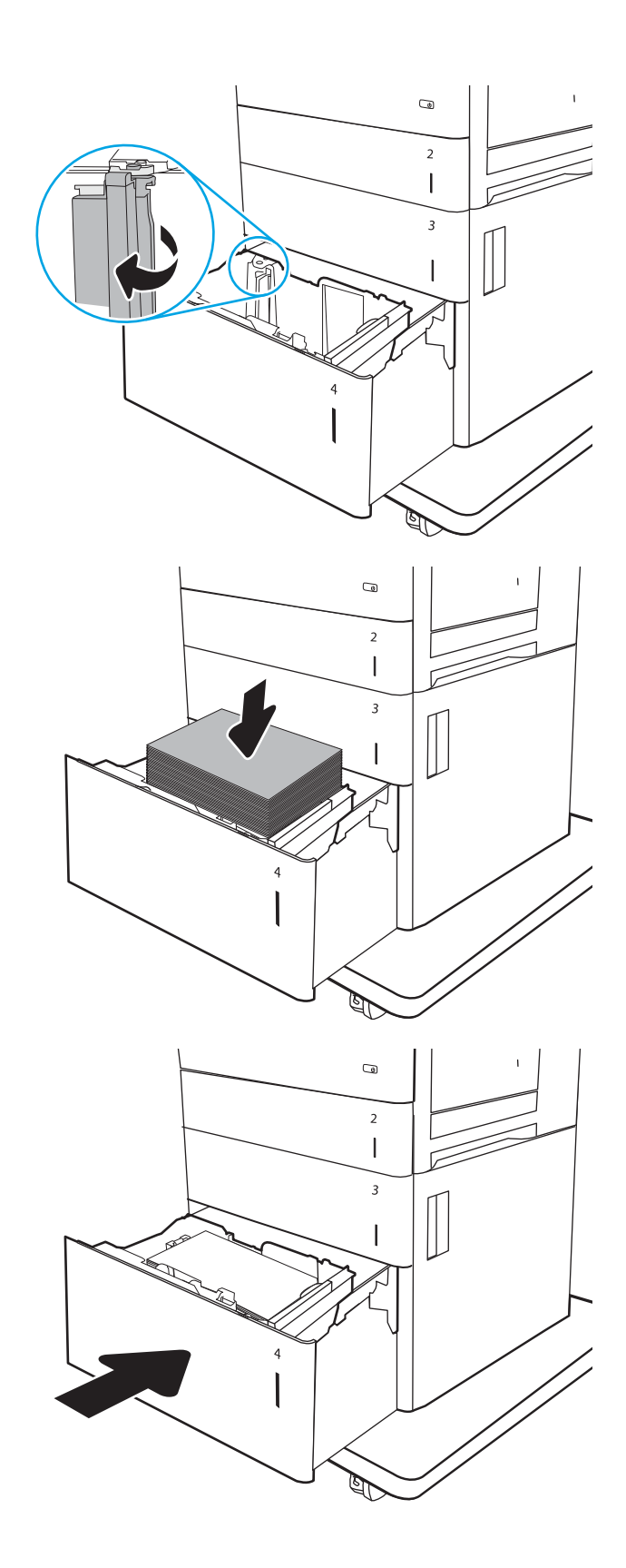

- <span id="page-40-0"></span>6. Na panelu sterowania drukarki zostanie wyświetlony komunikat o konfiguracji podajnika.
- 7. Dotknij przycisku OK, aby zaakceptować wykryty format i rodzaj, lub dotknij przycisku Modyfikuj, aby wybrać inny format lub rodzaj papieru.

# Orientacja papieru w podajniku wejściowym o dużej pojemności

# Typ papieru Orientacja obrazu Tryb drukowania dwustronnego Format papieru Ładowanie papieru Letterhead lub Preprinted Pionowa Drukowanie jednostronne Letter, Legal i A4 Drukiem w górę Górna krawędź skierowana ku lewej stronie podajnika Automatyczny druk dwustronny lub włączony alternatywny tryb dla papieru firmowego Letter, Legal i A4 Drukiem w dół Górna krawędź skierowana ku lewej stronie podajnika Pozioma **Drukowanie jednostronne** Letter, Legal i A4 Drukiem w górę Górna krawędź skierowana ku tyłowi podajnika

#### Tabela 2-3 Orientacja papieru w podajniku wejściowym o dużej pojemności

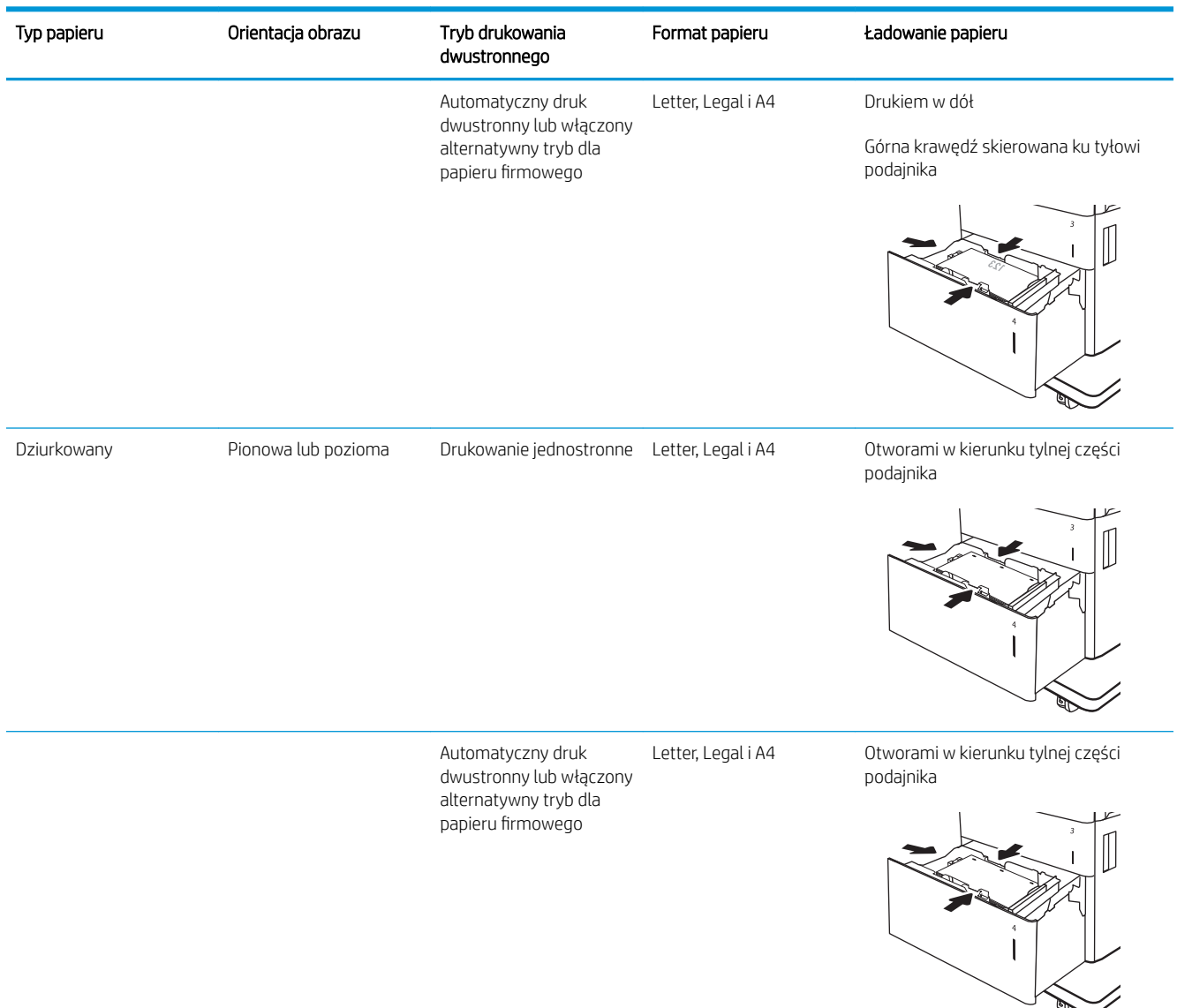

#### Tabela 2-3 Orientacja papieru w podajniku wejściowym o dużej pojemności (ciąg dalszy)

## Użyj alternatywnego trybu papieru firmowego

Alternatywny tryb papieru firmowego umożliwia wkładanie do podajnika w ten sam sposób dla wszystkich zadań, niezależnie od tego, czy obejmują jedną czy obie strony arkusza. W tym trybie papier należy układać tak samo jak przy automatycznym drukowaniu dwustronnym.

Aby korzystać z tej funkcji, należy włączyć ją w menu na panelu sterowania drukarki.

#### Włączanie funkcji alternatywnego papieru firmowego z poziomu panelu sterowania drukarki.

- 1. Z ekranu głównego panelu sterowania drukarki otwórz menu Ustawienia.
- 2. Otwórz kolejno następujące menu:
- Kopiuj/drukuj lub Drukuj
- Zarządzenie podajnikami
- Alternatywny tryb papieru firmowego
- 3. Wybierz opcję Włącz, następnie wciśnij przycisk Zapisz lub OK.

# Ładowanie i drukowanie na kopertach.

# Wprowadzenie

Poniżej opisano sposób ładowania kopert i drukowania na nich. Do drukowania na kopertach należy korzystać wyłącznie z podajnika 1. Podajnik 1 mieści do 10 kopert.

Aby drukować na kopertach za pomocą opcji podawania ręcznego, należy wykonać następujące czynności w celu wybrania prawidłowych ustawień sterownika druku, a następnie załadować koperty do podajnika po wysłaniu zadania drukowania do drukarki.

## Drukowanie na kopertach

- 1. W programie wybierz opcję Drukuj.
- 2. Wybierz drukarkę z listy drukarek, a następnie kliknij opcję Właściwości lub Preferencje, aby otworzyć sterownik druku.
	- **WAGA:** Nazwa przycisku różni się w zależności od różnych programów.

**EX UWAGA:** Aby mieć dostęp do tych funkcji z poziomu ekrany startowego systemu Windows 8 lub 8.1, wybierz opcję Urządzenia, Drukowanie, a następnie odpowiednią drukarkę.

- 3. Kliknij kartę Papier/jakość.
- 4. Z listy rozwijanej Rozmiar papieru wybierz odpowiedni rozmiar kopert.
- 5. Z listy rozwijanej Rodzaj papieru wybierz opcję Koperta.
- 6. Z listy rozwijanej Źródło papieru wybierz opcję Podawanie ręczne.
- 7. Kliknij przycisk OK, aby zamknąć okno dialogowe Właściwości dokumentu.
- 8. W oknie dialogowym Drukuj kliknij przycisk OK, aby wydrukować zadanie.

# Orientacja kopert

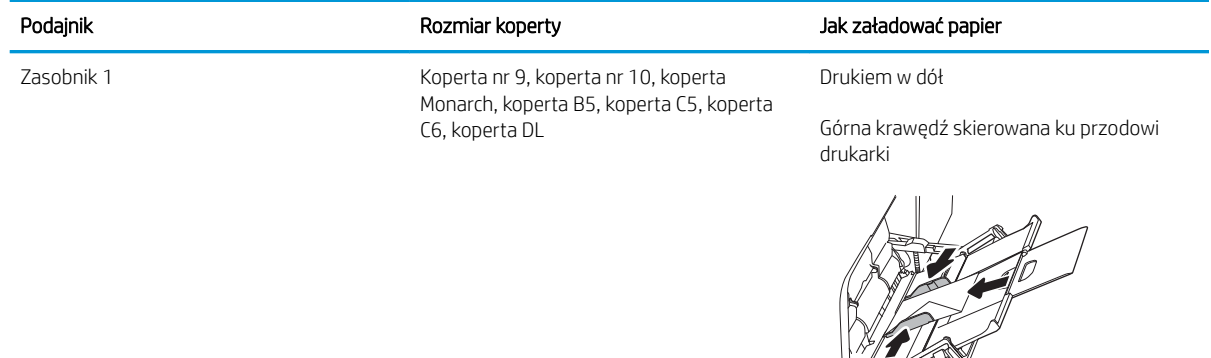

# Ładowanie kopert i drukowanie na nich

# Wprowadzenie

Poniżej opisano sposób ładowania etykiet i drukowania na nich.

Aby drukować na arkuszach etykiet, należy użyć podajnika 2 lub jednego z podajników na 550 arkuszy. Podajnik 1 nie obsługuje etykiet.

Aby drukować etykiety za pomocą opcji podawania ręcznego, należy wykonać następujące czynności, aby wybrać odpowiednie ustawienia w sterowniku drukarki, a następnie załadować etykiety do podajnika po wysłaniu zadania drukowania do drukarki. W przypadku korzystania z podawania ręcznego drukarka czeka na wydrukowanie zadania, dopóki nie wykryje, że podajnik został otwarty.

## Podawanie ręczne etykiet

- 1. W programie wybierz opcję Drukuj.
- 2. Wybierz drukarkę z listy drukarek, a następnie kliknij opcję Właściwości lub Preferencje, aby otworzyć sterownik druku.
	- **WAGA:** Nazwa przycisku różni się w zależności od różnych programów.
- **EX UWAGA:** Aby mieć dostęp do tych funkcji z poziomu ekrany startowego systemu Windows 8 lub 8.1, wybierz opcję Urządzenia, Drukowanie, a następnie odpowiednią drukarkę.
- 3. Kliknij kartę Papier/Jakość.
- 4. Na liście rozwijanej Rozmiar papieru wybierz odpowiedni rozmiar arkuszy etykiet.
- 5. Na liście rozwijanej Rodzaj papieru wybierz Etykiety.
- 6. Na liście rozwijanej Źródło papieru wybierz Podawanie ręczne.
- **WWAGA:** W przypadku korzystania z podawania ręcznego drukarka drukuje z najniżej numerowanego podajnika, który został skonfigurowany dla odpowiedniego format papieru, nie ma zatem konieczności określania podajnika. Na przykład jeśli podajnik 2 jest skonfigurowany dla etykiet, drukarka będzie drukować z podajnika 2. Jeśli zainstalowano podajnik 3 i skonfigurowano go do etykiet, a podajnik 2 nie jest skonfigurowany do etykiet, drukarka będzie drukować z podajnika 3.
- 7. Kliknij przycisk OK, aby zamknąć okno dialogowe Właściwości dokumentu.
- 8. W oknie dialogowym Drukuj kliknij przycisk Drukuj, aby wydrukować zadanie.

# Orientacja etykiety

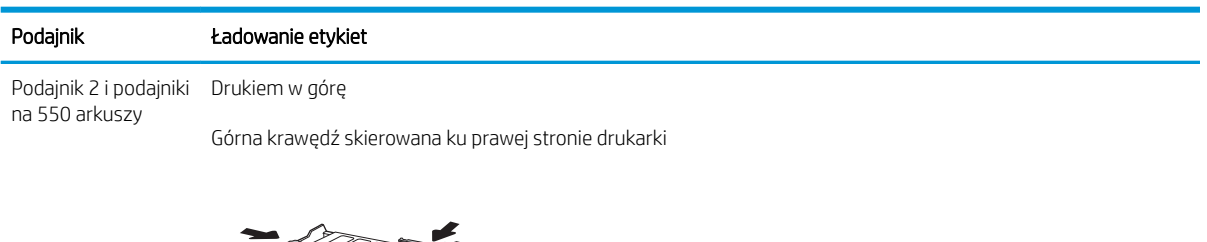

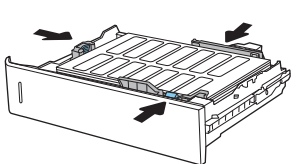

# 3 Materiały eksploatacyjne, akcesoria i podzespoły

- [Materiały eksploatacyjne, akcesoria i podzespoły](#page-47-0)
- · Skonfiguruj ustawienia zabezpieczeń kasety z tonerem HP
- [Wymiana kaset z tonerem](#page-57-0)
- [Wymiana modułu zbierającego toner](#page-61-0)

#### Informacje dodatkowe:

Poniższe informacje są poprawne w chwili publikacji. Aktualne informacje można znaleźć na stronach [www.hp.com/support/colorljM652](http://www.hp.com/support/colorljM652) or [www.hp.com/support/colorljM653](http://www.hp.com/support/colorljM653).

Pełne wsparcie HP dla drukarki obejmuje następujące informacje:

- · Instalacja i konfiguracja
- Nauka i użytkowanie
- Rozwiązywanie problemów
- Pobierz aktualizacje programów i oprogramowania sprzętowego
- Dołączanie do forów pomocy technicznej
- Znajdowanie informacji o gwarancji i przepisach

# <span id="page-47-0"></span>Materiały eksploatacyjne, akcesoria i podzespoły

# Zamawianie

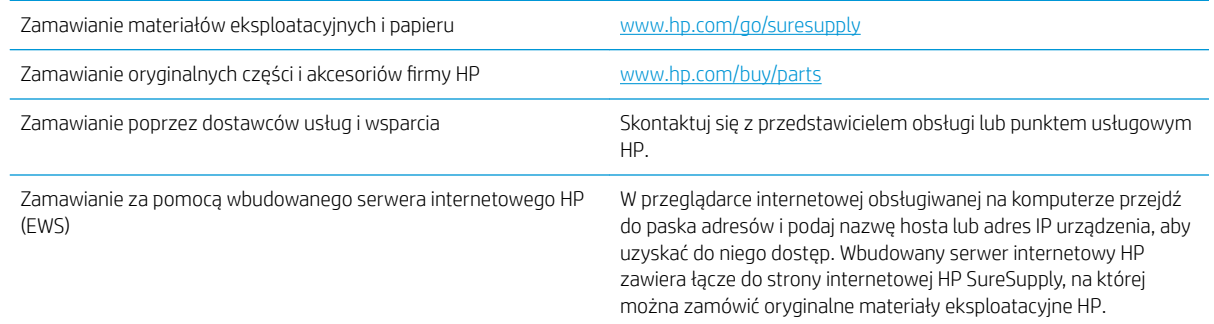

# Materiały eksploatacyjne i akcesoria

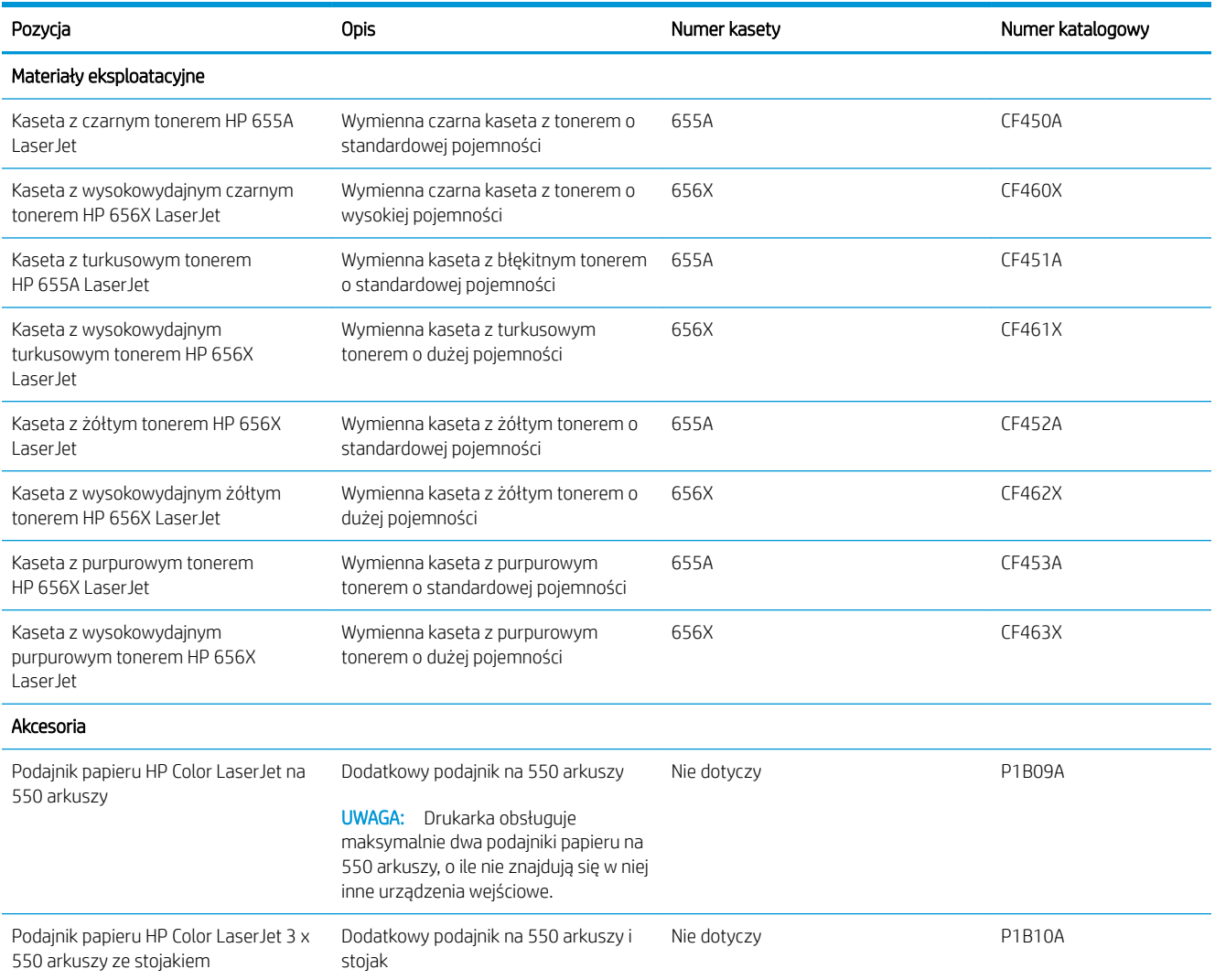

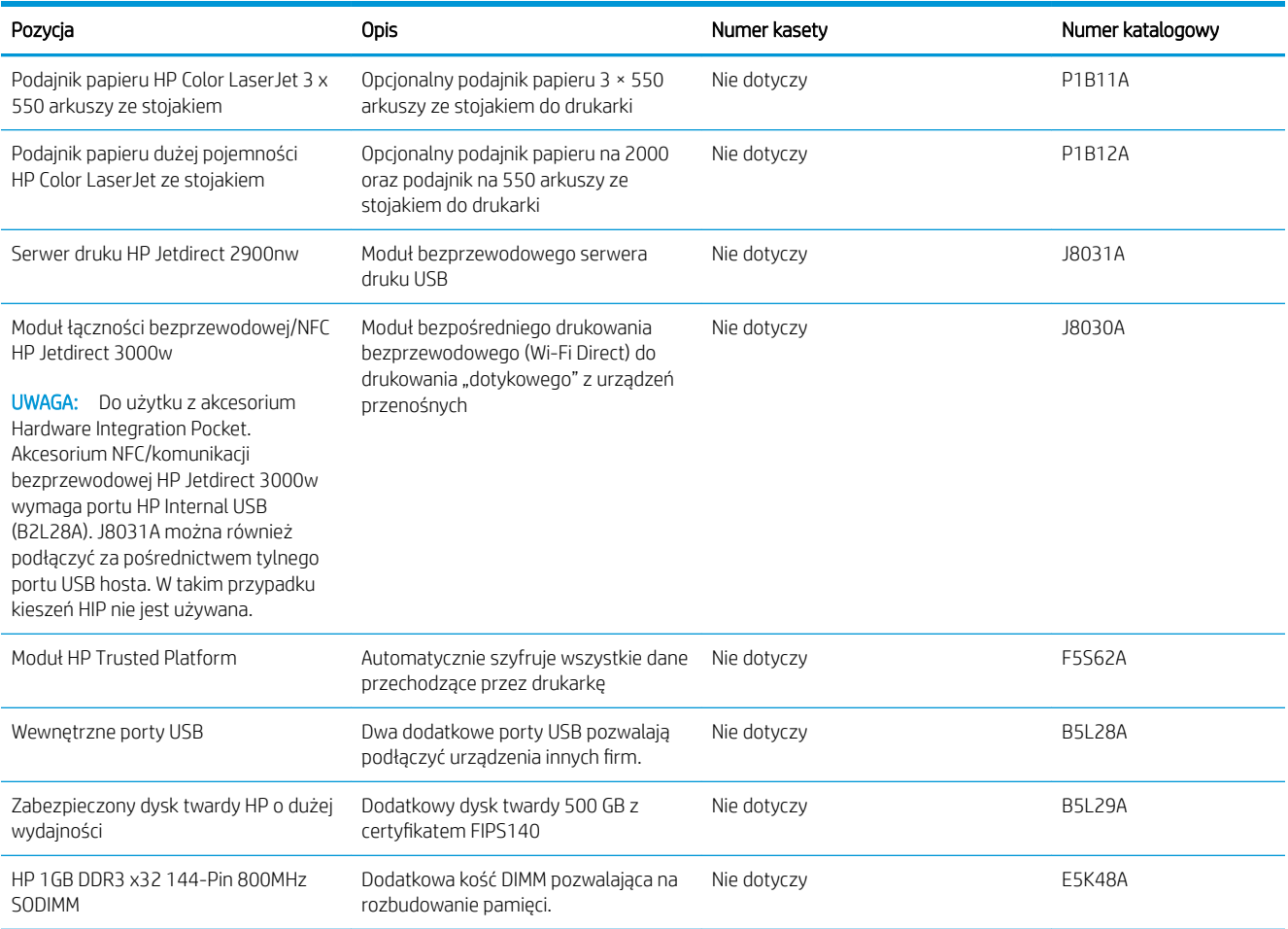

# Materiały eksploatacyjne - Konserwacja/długi okres eksploatacji

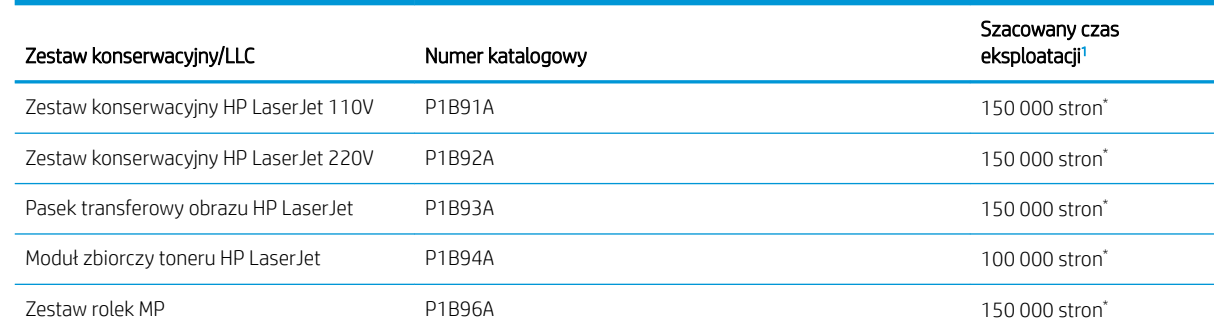

<sup>1</sup> Parametry eksploatacji HP Maintenance/Long Life Consumables (LLC) są szacowane na podstawie warunków rzeczywistej eksploatacji LLC. Rzeczywista trwałość/wydajność podczas normalnej pracy zależy od zużycia, środowiska, papieru i innych czynników. Szacowany czas eksploatacji nie podlega dorozumianej ani zwykłej gwarancji.

\*Warunki testów użytkowania LLC

- Pokrycie: 5% równomiernie na stronie
- Środowisko: od 17° do 25°C; od 30% do 70% wilgotności względnej względnej
- Rozmiar nośnika: Letter/A4
- **•** Gramatura materiałów: 75 g/m<sup>2</sup> zwykły papier
- Rozmiar zadania: 4 strony
- Podawanie krótszą krawędzią (A3) (np. materiałów formatu Legal)

Czynniki mogące zmniejszyć czas eksploatacji z powyższych warunków:

- Nośnik węższy niż Letter/A4 (spowolnienia termiczne oznaczają więcej obrotów)
- Papier o gramaturze większej niż 75 g/m<sup>2</sup> (większa gramatura tworzy większy nacisk na elementy drukarki)
- Mniejsze zadania drukowania niż 4 strony (mniejsze zadania oznaczają więcej cykli termicznych i obrotów)

## Części do samodzielnej naprawy przez klienta

Części do samodzielnego montażu (CSR) są dostępne dla wielu drukarek HP LaserJet i skracają czas naprawy. Więcej informacji na temat programu CSR oraz korzyści z uczestnictwa w nim można znaleźć pod adresami [www.hp.com/go/csr-support](http://www.hp.com/go/csr-support) i [www.hp.com/go/csr-faq](http://www.hp.com/go/csr-faq).

Oryginalne części zamienne HP można zamówić pod adresem [www.hp.com/buy/parts](http://www.hp.com/buy/parts) lub kontaktując się z autoryzowanym centrum serwisowym HP lub dostawcą usług pomocy technicznej. Podczas składania zamówienia jest wymagana jedna z poniższych informacji: numer części, numer seryjny (z tyłu drukarki), numer produktu lub nazwa drukarki.

- Części do samodzielnego montażu oznaczone słowem Obowiązkowo należy zainstalować samodzielnie. Ewentualnie można skorzystać z płatnej usługi montażu przez serwisanta HP. W ramach gwarancji na drukarkę Ƭrmy HP części takie nie są objęte pomocą techniczną u klienta ani nie można ich zwrócić do magazynu.
- Części do samodzielnego montażu oznaczone jako Opcjonalne mogą zostać bezpłatnie zainstalowane przez serwisanta HP na żądanie użytkownika w okresie gwarancji na drukarkę.

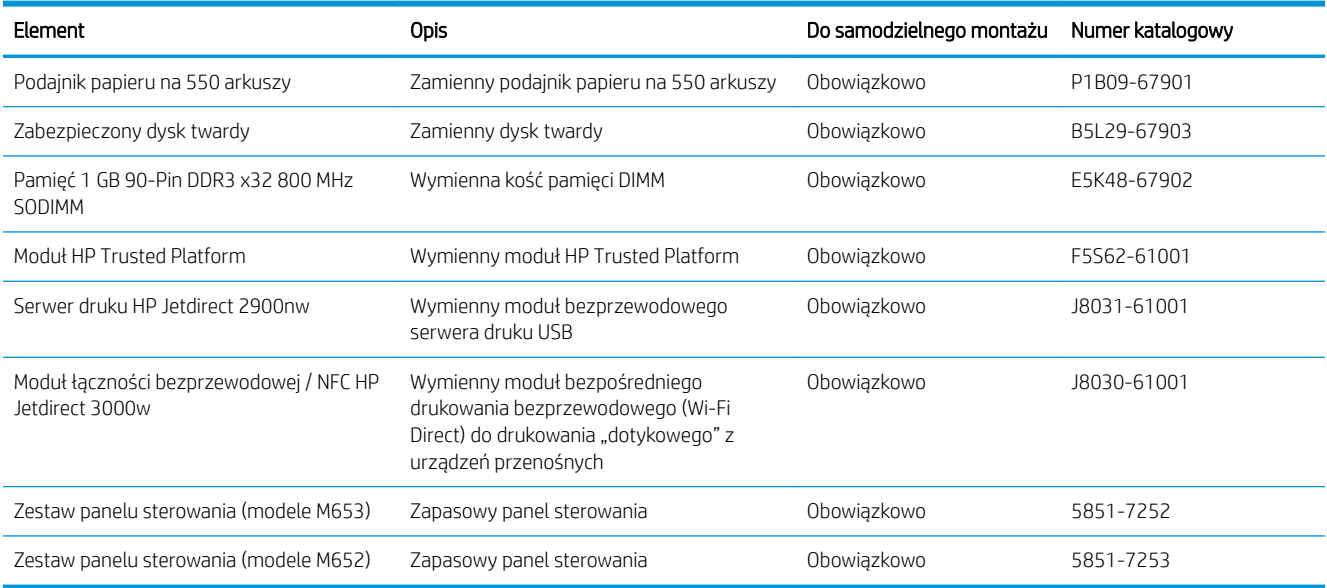

# <span id="page-50-0"></span>Skonfiguruj ustawienia zabezpieczeń kasety z tonerem HP

- Wprowadzenie
- Włączanie i wyłączanie funkcji zasad dla kaset
- [Włączanie i wyłączanie funkcji zabezpieczenia kasety](#page-53-0)

## Wprowadzenie

Reguły dotyczące kaset HP oraz ich zabezpieczeń pozwalają uzyskać kontrolę nad tym, które kasety są instalowane w drukarce i zabezpieczyć je je przed kradzieżą. Funkcje te są dostępne w oprogramowaniu HP FutureSmart 3 oraz nowszym.

- Reguły dotyczące kaset: Ta funkcja chroni drukarką przed instalacją podrobionych kaset z tonerem, zezwalając wyłącznie na korzystanie z oryginalnych materiałów Ƭrmy HP. Używanie oryginalnych kaset HP zapewnia najlepszą możliwą jakość wydruku. Po zainstalowaniu kasety innej niż oryginalna, na panelu sterowania drukarki wyświetli się komunikat, że kaseta jest nieautoryzowana. Pojawią się również informacje na temat dalszego postępowania.
- Zabezpieczenie kasety: Ta funkcja trwale przypisuje kasety z tonerem do jednej lub kilku drukarek, stąd nie można ich używać w innych drukarkach. Zabezpieczenie kaset to ochrona inwestycji. Jeśli po włączeniu tej funkcji użytkownik spróbuje przełożyć chronioną kasetę z oryginalnej drukarki do nieautoryzowanej, drukowanie nie zostanie uruchomione. Ekran panelu sterowania drukarki wyświetli komunikat, że kaseta jest chroniona. Pojawią się również informacje wyjaśniające dalsze postępowanie.
- $\bigtriangleup$  OSTROŻNIE: Po włączeniu zabezpieczenia kaset wszystkie kolejne kasety montowane w drukarce będą automatycznie i trwale zabezpieczane. Aby uniknąć ochrony nowej kasety, wyłącz tę funkcję przed zainstalowaniem nowej kasety.

W ten sposób nie wyłącza się ochrony kaset, które zostały już zainstalowane.

Obie funkcje są domyślnie wyłączone. Wykonaj następujące procedury, aby je włączyć lub wyłączyć.

## Włączanie i wyłączanie funkcji zasad dla kaset

**WAGA:** Włączenie lub wyłączenie tej funkcji może wymagać podania hasła administratora.

#### Użyj Panelu sterowania drukarki, aby włączyć funkcję reguł dla kaset

- 1. Z ekranu głównego panelu sterowania drukarki otwórz menu Ustawienia.
- 2. Otwórz kolejno następujące menu:
	- Obsługa materiałów eksploatacyjnych
	- Zasady postępowania z kasetami
- 3. Wybierz opcjęAutoryzowane przez HP.

#### Za pomocą Panelu sterowania drukarki wyłącz funkcję reguł dotyczących kaset

**WAGA:** Włączenie lub wyłączenie tej funkcji może wymagać podania hasła administratora.

- 1. Z ekranu głównego panelu sterowania drukarki otwórz menu Ustawienia.
- 2. Otwórz kolejno następujące menu:
- Obsługa materiałów eksploatacyjnych
- Zasady postępowania z kasetami
- 3. Wybierz opcję Wył.

#### Użyj wbudowanego serwera internetowego HP (EWS) do konfiguracji funkcji reguł dla kaset.

**WAGA:** Czynności te różnią się w zależności od rodzaju panelu sterowania.

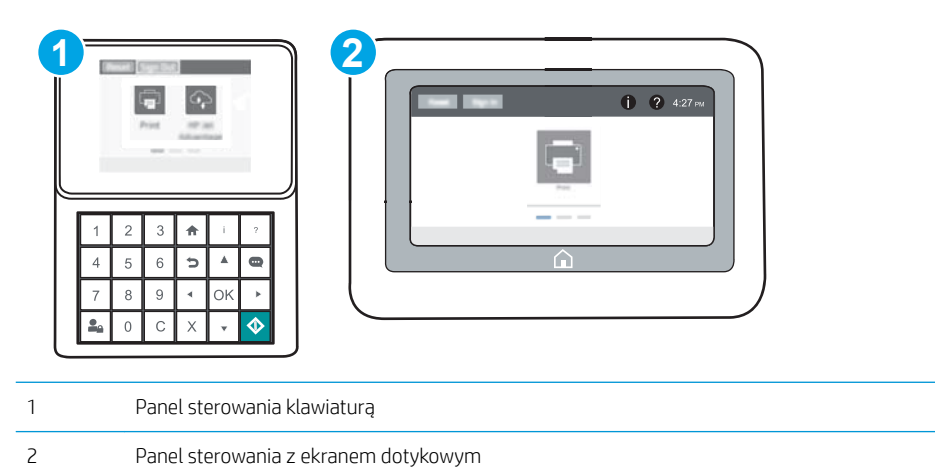

- 1. Otwórz wbudowany serwer internetowy HP:
	- a. Panele sterowania klawiaturą Na panelu sterowania drukarki naciśnij przycisk  $\bigcap$ , a następnie za pomocą przycisków strzałek wybierz menu Ethernet . Naciśnij przycisk OK, aby otworzyć menu i wyświetlić adres IP lub nazwę hosta urządzenia.

Panele sterowania z ekranem dotykowym Na panelu sterowania drukarki dotknij przycisku  $\bigcap$ , a następnie wybierz ikonę Sieć <sub>nam</sub>, aby wyświetlić adres IP lub nazwę hosta urządzenia.

b. Otwórz przeglądarkę internetową i wpisz w wierszu adresu adres IP lub nazwę hosta urządzenia tak, aby były identyczne z danymi wyświetlanymi na panelu sterowania drukarki. Naciśnij klawisz Enter na klawiaturze komputera. Otworzy się serwer EWS.

**EY UWAGA:** Jeżeli przeglądarka wyświetli komunikat informujący, że dostęp do strony internetowej może być niebezpieczny, wybierz opcję kontynuowania mimo to. Dostęp do tej strony nie spowoduje uszkodzenia komputera.

https://10.10.XXXXX/

- 2. Otwórz kartę Drukuj.
- 3. W lewym panelu nawigacyjnym kliknij pozycję Obsługa materiałów eksploatacyjnych.
- 4. W obszarze Ustawienia materiałów eksploatacyjnych wybierz opcję Autoryzowana kaseta HP na liście rozwijanej Zasady dotyczące kaset.
- 5. Kliknij przycisk Apply (Zastosuj), aby zapisać zmiany.

#### Użyj wbudowanego serwera internetowego HP (EWS), aby wyłączyć funkcję reguł dla kaset.

**E UWAGA:** Czynności te różnią się w zależności od rodzaju panelu sterowania.

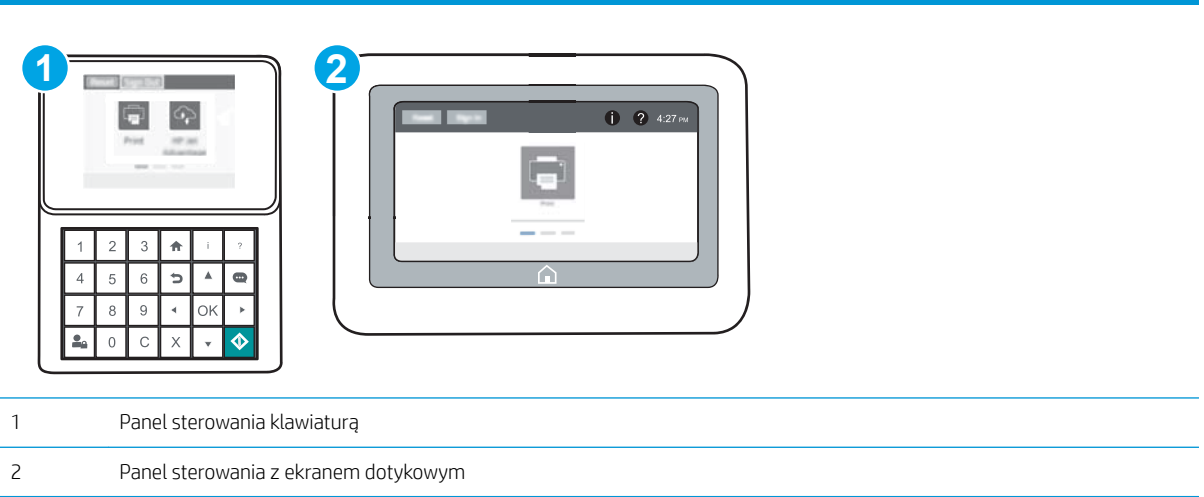

- 1. Otwórz wbudowany serwer internetowy HP:
	- a. Panele sterowania klawiaturą Na panelu sterowania drukarki naciśnij przycisk (a), a następnie za pomocą przycisków strzałek wybierz menu Ethernet  $\frac{1}{n+1}$ . Naciśnij przycisk OK, aby otworzyć menu i wyświetlić adres IP lub nazwę hosta urządzenia.

Panele sterowania z ekranem dotykowym Na panelu sterowania drukarki dotknij przycisku (a), a następnie wybierz ikonę Sieć , aby wyświetlić adres IP lub nazwę hosta urządzenia.

- b. Otwórz przeglądarkę internetową i wpisz w wierszu adresu adres IP lub nazwę hosta urządzenia tak, aby były identyczne z danymi wyświetlanymi na panelu sterowania drukarki. Naciśnij klawisz Enter na klawiaturze komputera. Otworzy się serwer EWS.
	- WAGA: Jeżeli przeglądarka wyświetli komunikat informujący, że dostęp do strony internetowej może być niebezpieczny, wybierz opcję kontynuowania mimo to. Dostęp do tej strony nie spowoduje uszkodzenia komputera.

https://10.10.XXXXX/

- 2. Otwórz kartę Drukuj.
- 3. W lewym panelu nawigacyjnym kliknij pozycję Obsługa materiałów eksploatacyjnych.
- 4. W obszarze Ustawienia materiałów eksploatacyjnych wybierz opcję Wyłącz na liście rozwijanej Zasady dotyczące kaset.
- 5. Kliknij przycisk Apply (Zastosuj), aby zapisać zmiany.

#### <span id="page-53-0"></span>Rozwiązywanie problemów dotyczących komunikatów dotyczących reguł kaset w panelu sterowania

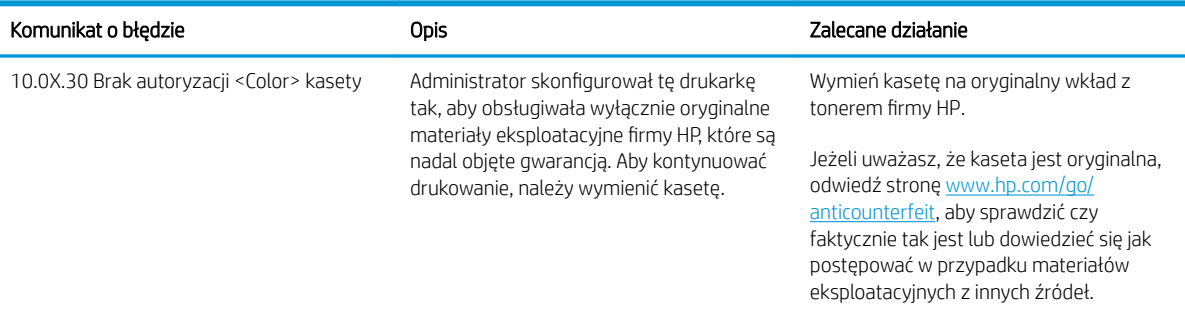

## Włączanie i wyłączanie funkcji zabezpieczenia kasety

**WAGA:** Włączenie lub wyłączenie tej funkcji może wymagać podania hasła administratora.

#### Użyj Panelu sterowania drukarki, aby włączyć funkcję ochrony kasety

- 1. Z ekranu głównego panelu sterowania drukarki otwórz menu Ustawienia.
- 2. Otwórz kolejno następujące menu:
	- Obsługa materiałów eksploatacyjnych
	- Zabezpieczenie kasety
- 3. Wybierz opcję Zabezpiecz kasety.
- 4. Drukarka wyświetli monit o potwierdzenie. Wybierz opcję Kontynuuj, aby włączyć tę funkcję.

**A OSTROŻNIE:** Po włączeniu zabezpieczenia kaset wszystkie kolejne kasety montowane w drukarce będą automatycznie i trwale zabezpieczane. Aby uniknąć ochrony nowej kasety, wyłącz tę funkcję przed zainstalowaniem nowej kasety.

W ten sposób nie wyłącza się ochrony kaset, które zostały już zainstalowane.

#### Użyj Panelu sterowania drukarki, aby włączyć funkcję ochrony kasety

- 1. Z ekranu głównego panelu sterowania drukarki otwórz menu Ustawienia.
- 2. Otwórz kolejno następujące menu:
	- Obsługa materiałów eksploatacyjnych
	- Zabezpieczenie kasety
- 3. Wybierz opcję Wył.

#### Użyj wbudowanego serwera internetowego HP (EWS) do włączenia funkcji zabezpieczeń kaset.

WAGA: Czynności te różnią się w zależności od rodzaju panelu sterowania.

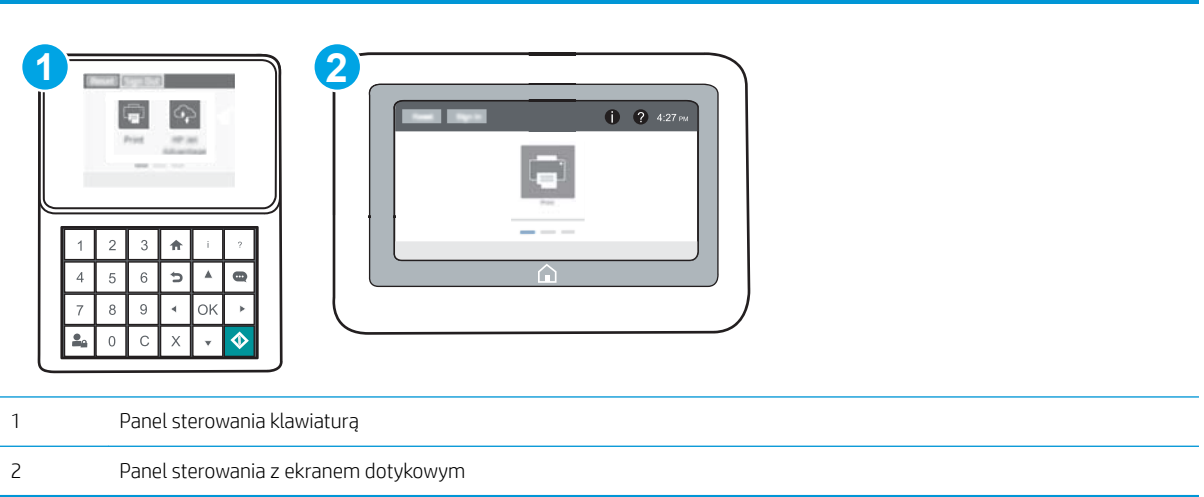

- 1. Otwórz wbudowany serwer internetowy HP:
	- a. Panele sterowania klawiaturą Na panelu sterowania drukarki naciśnij przycisk (a), a następnie za pomocą przycisków strzałek wybierz menu Ethernet  $\frac{D}{d-1}$ . Naciśnij przycisk OK, aby otworzyć menu i wyświetlić adres IP lub nazwę hosta urządzenia.

Panele sterowania z ekranem dotykowym Na panelu sterowania drukarki dotknij przycisku (1), a następnie wybierz ikonę Sieć , aby wyświetlić adres IP lub nazwę hosta urządzenia.

- b. Otwórz przeglądarkę internetową i wpisz w wierszu adresu adres IP lub nazwę hosta urządzenia tak, aby były identyczne z danymi wyświetlanymi na panelu sterowania drukarki. Naciśnij klawisz Enter na klawiaturze komputera. Otworzy się serwer EWS.
	- WAGA: Jeżeli przeglądarka wyświetli komunikat informujący, że dostęp do strony internetowej może być niebezpieczny, wybierz opcję kontynuowania mimo to. Dostęp do tej strony nie spowoduje uszkodzenia komputera.

https://10.10.XXXXX/

- 2. Otwórz kartę Drukuj.
- 3. W lewym panelu nawigacyjnym kliknij pozycję Obsługa materiałów eksploatacyjnych.
- 4. W obszarze Ustawienia materiałów eksploatacyjnych wybierz opcję Zabezpiecz kasety z listy rozwijanej Zabezpieczenie kaset.
- 5. Kliknij przycisk Apply (Zastosuj), aby zapisać zmiany.
- $\bigtriangleup$  OSTROŻNIE: Po włączeniu zabezpieczenia kaset wszystkie kolejne kasety montowane w drukarce będą automatycznie i trwale zabezpieczane. Aby uniknąć ochrony nowej kasety, wyłącz tę funkcję przed zainstalowaniem nowej kasety.

W ten sposób nie wyłącza się ochrony kaset, które zostały już zainstalowane.

#### Użyj wbudowanego serwera internetowego HP (EWS) do włączenia funkcji zabezpieczeń kaset.

WAGA: Czynności te różnią się w zależności od rodzaju panelu sterowania.

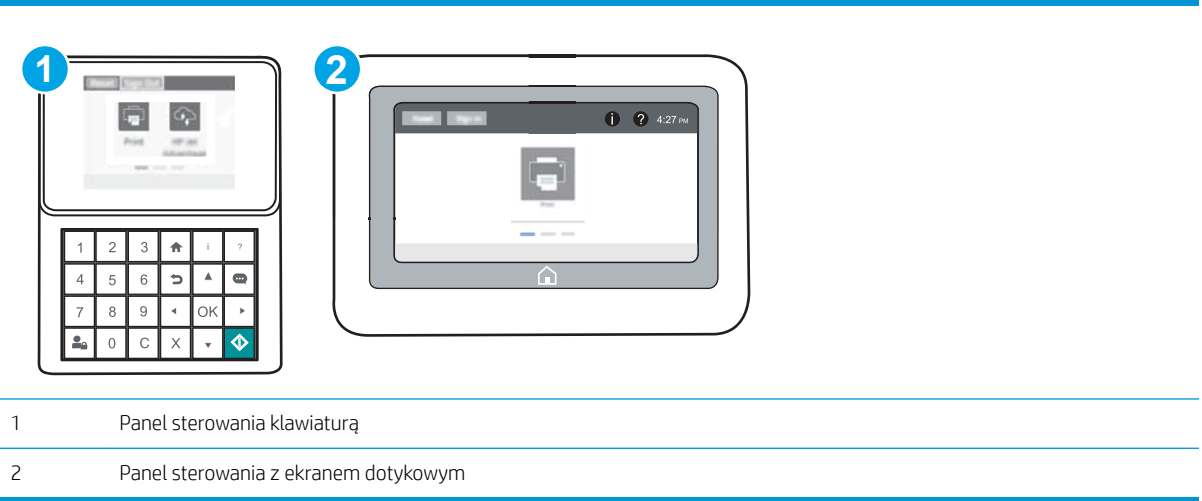

- 1. Otwórz wbudowany serwer internetowy HP:
	- a. Panele sterowania klawiaturą Na panelu sterowania drukarki naciśnij przycisk (a), a następnie za pomocą przycisków strzałek wybierz menu Ethernet  $\frac{D}{d-1}$ . Naciśnij przycisk OK, aby otworzyć menu i wyświetlić adres IP lub nazwę hosta urządzenia.

Panele sterowania z ekranem dotykowym Na panelu sterowania drukarki dotknij przycisku (a), a następnie wybierz ikonę Sieć "H. aby wyświetlić adres IP lub nazwę hosta urządzenia.

- b. Otwórz przeglądarkę internetową i wpisz w wierszu adresu adres IP lub nazwę hosta urządzenia tak, aby były identyczne z danymi wyświetlanymi na panelu sterowania drukarki. Naciśnij klawisz Enter na klawiaturze komputera. Otworzy się serwer EWS.
	- **WAGA:** Jeżeli przeglądarka wyświetli komunikat informujący, że dostęp do strony internetowej może być niebezpieczny, wybierz opcję kontynuowania mimo to. Dostęp do tej strony nie spowoduje uszkodzenia komputera.

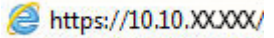

- 2. Otwórz kartę Drukuj.
- 3. W lewym panelu nawigacyjnym kliknij pozycję Obsługa materiałów eksploatacyjnych.
- 4. W obszarze Ustawienia materiałów eksploatacyjnych wybierz opcję Wyłącz z listy rozwijanej Zabezpieczanie kaset.
- 5. Kliknij przycisk Apply (Zastosuj), aby zapisać zmiany.

#### Rozwiązywanie problemów dotyczących komunikatów dotyczących zabezpieczenia kaset w panelu sterowania

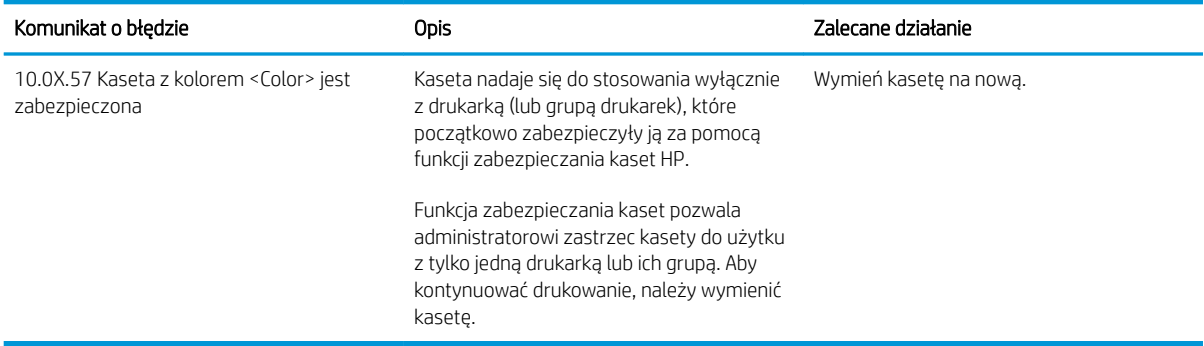

# <span id="page-57-0"></span>Wymiana kaset z tonerem

## Informacje na temat toneru

Drukarka wyświetli odpowiedni komunikat, gdy ilość toneru w kasecie spadnie do niskiego lub bardzo niskiego poziomu. Rzeczywisty pozostały czas pracy kasety z tonerem może być różny. Warto dysponować nową kasetą, którą można od razu zainstalować, gdy jakość druku przestaje być na akceptowalnym poziomie.

Aby kupić kasety lub sprawdzić ich zgodność, przejdź do witryny HP SureSupply pod adresem [www.hp.com/go/](http://www.hp.com/go/suresupply) [suresupply.](http://www.hp.com/go/suresupply) Przewiń stronę na sam dół i upewnij się, że kraj/region jest prawidłowy.

W drukarce używane są cztery kolory i każdy z nich znajduje się w oddzielnej kasecie z tonerem: żółtym (Y), purpurowym (M), błękitnym (C) i czarnym (K). Wkłady z tonerem znajdują się za przednimi drzwiczkami.

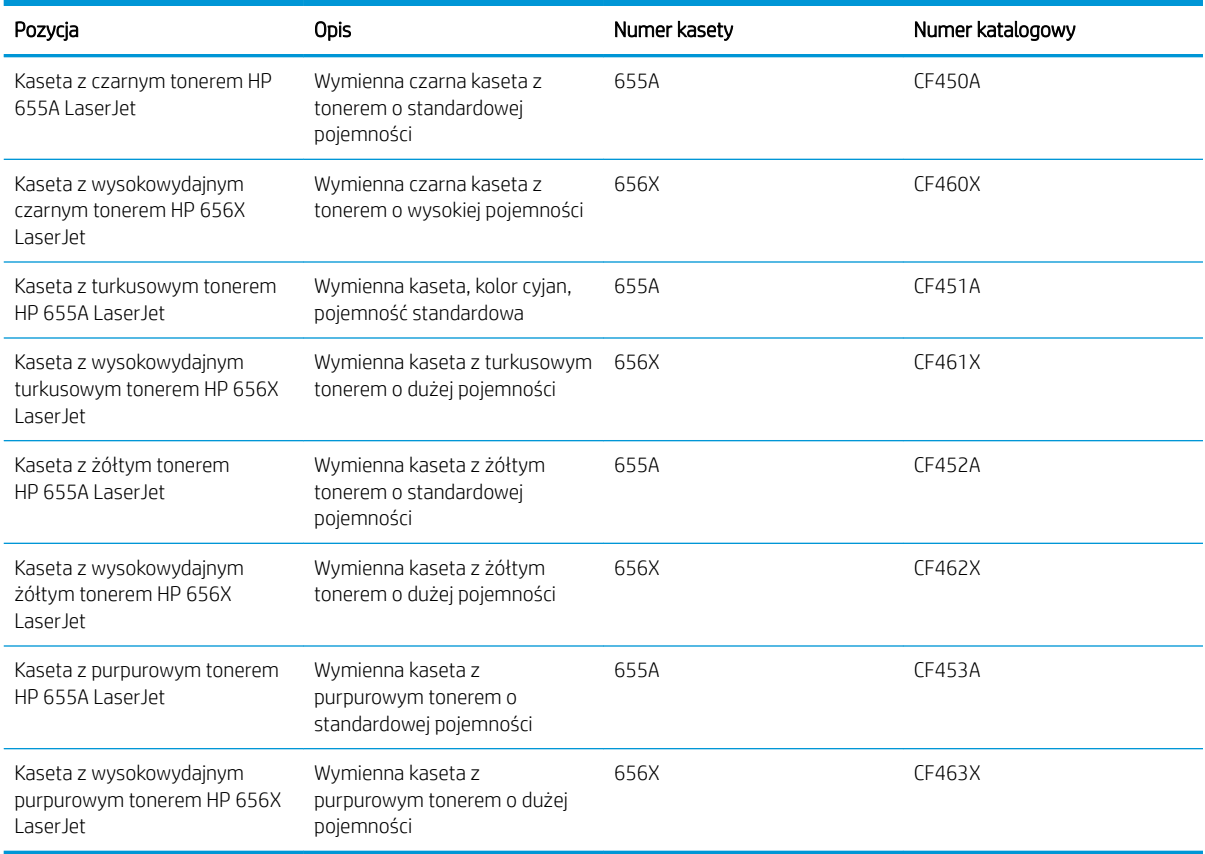

B UWAGA: kasety o dużej wydajności zawierają więcej toneru niż standardowe. Aby uzyskać więcej informacji, przejdź na stronę [www.hp.com/go/learnaboutsupplies.](http://www.hp.com/go/learnaboutsupplies)

Nie wyjmuj kasety z tonerem z opakowania aż do momentu wymiany.

A OSTROŻNIE: Aby zapobiec uszkodzeniu kasety z tonerem, nie należy wystawiać jej na działanie światła na dłużej niż kilka minut. Zakryj zielony bęben obrazowy, jeśli kaseta z tonerem musi zostać wyjęta z drukarki na dłuższy czas.

Poniższa ilustracja przedstawia elementy kasety z tonerem.

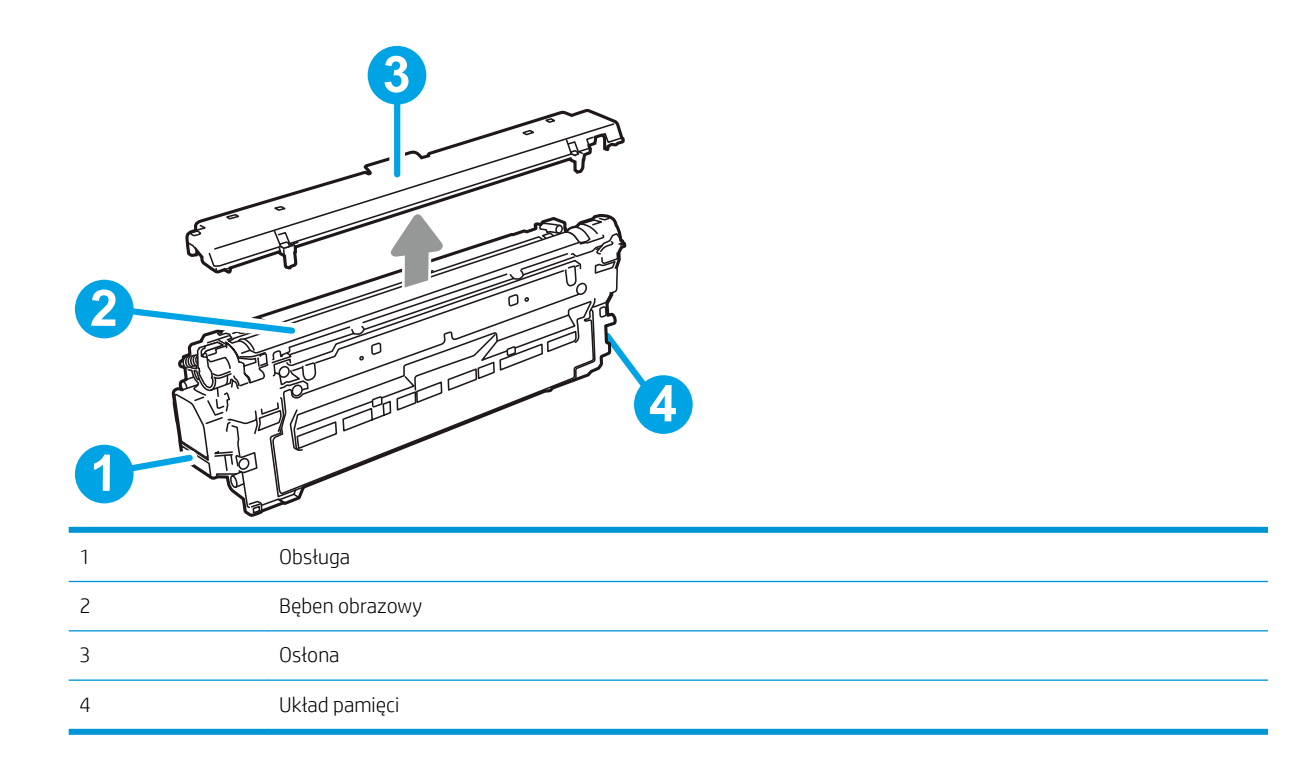

**A OSTROŻNIE:** jeśli toner dostanie się na ubranie, należy usunąć go za pomocą suchej szmatki, a ubranie wyprać w zimnej wodzie. Gorąca woda powoduje utrwalanie toneru.

WAGA: informacje na temat utylizacji zużytych kaset z tonerem znajdują się na ich opakowaniach.

# Wyjmowanie i wymiana wkładów

1. Otwórz przednie drzwiczki.

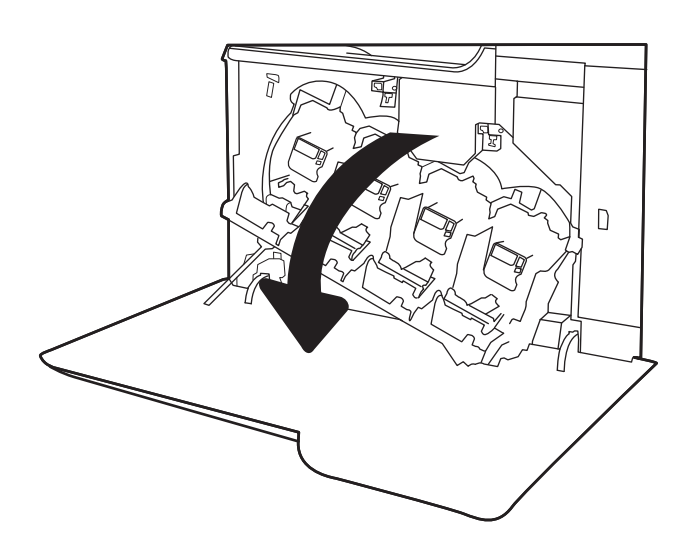

2. Złap za uchwyt zużytej kasety z tonerem i pociągnij, aby ją wyjąć.

3. Wyjmij nową kasetę z tonerem z opakowania, zdejmując plastikowe zaślepki. Wyjmij kasetę z plastikowej torby, a następnie zdejmij pomarańczową osłonę. Zachowaj opakowanie na zużytą kasetę.

UWAGA: Postaraj się nie dotknąć zielonego modułu przetwarzania obrazu. Odciski palców mogą obniżyć jakość wydruku.

4. Złap kasetę z tonerem z obu stron i potrząśnij nią 5-6 razy.

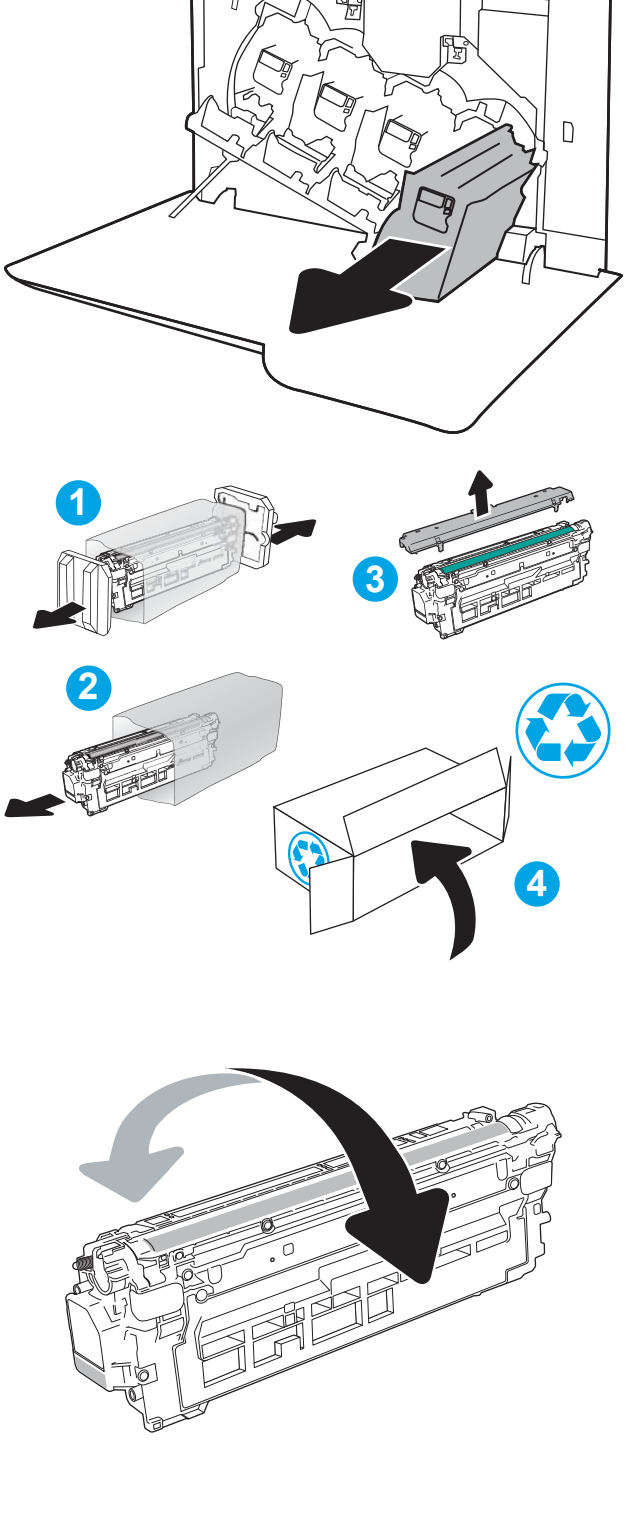

5. Unieś kasetę jedną ręką od spodu, a drugą przytrzymując ją z boku. Dopasuj kasetę ze szczeliną na półce, a następnie włóż ją do drukarki.

UWAGA: Postaraj się nie dotknąć zielonego modułu przetwarzania obrazu. Odciski palców mogą obniżyć jakość wydruku.

6. Zamknij przednie drzwiczki.

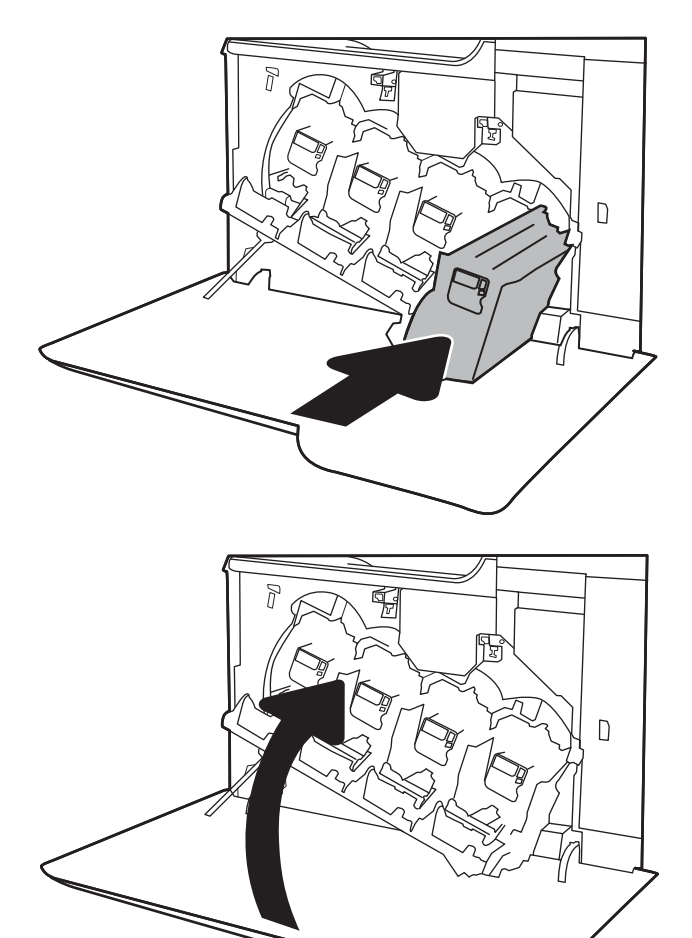

# <span id="page-61-0"></span>Wymiana modułu zbierającego toner

Wymień moduł zbiorczy toneru, kiedy na panelu sterowania zostanie monit informujący o takiej konieczności.

<sup>23</sup> UWAGA: Moduł zbiorczy tonera przeznaczony jest do jednorazowego użytku. Nie należy podejmować prób opróżnienia modułu i ponownej instalacji. Może to doprowadzić do rozsypania toneru wewnątrz urządzenia i spowodować pogorszenie jakości wydruku. Po wykorzystaniu moduł zbiorczy toneru należy zwrócić do utylizacji w ramach programu HP Planet Partners.

OSTROŻNIE: Jeśli toner dostanie się na ubranie, należy usunąć go za pomocą suchej szmatki, a ubranie wyprać w zimnej wodzie. Gorąca woda powoduje utrwalanie toneru.

1. Otwórz przednie drzwiczki.

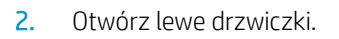

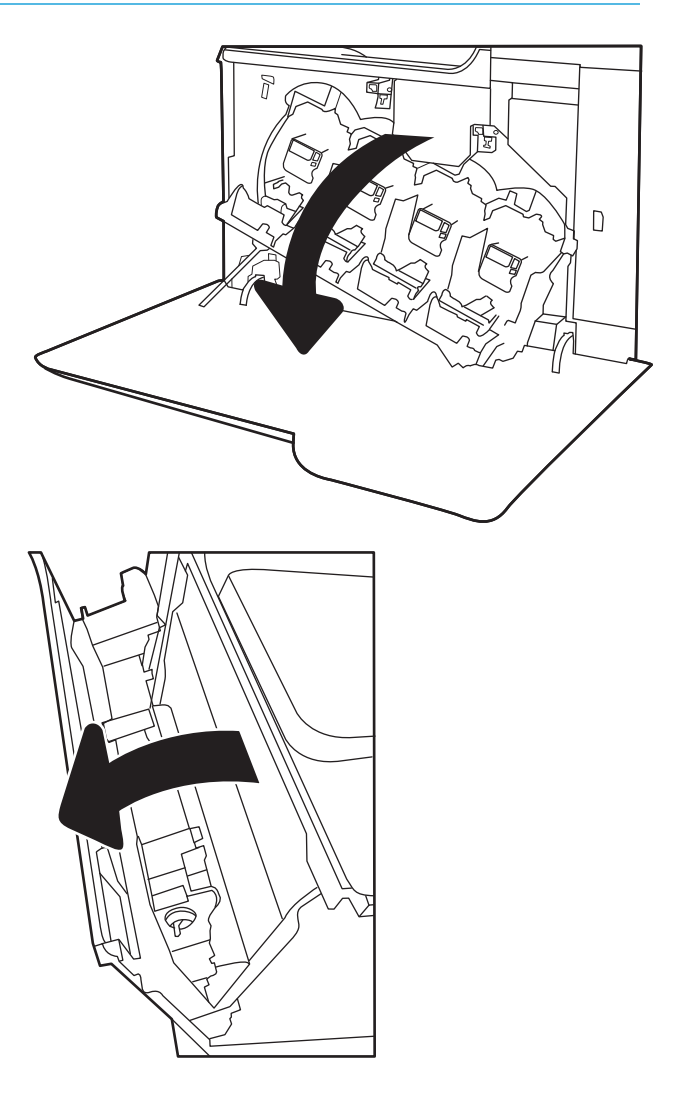

3. Chwyć górną część modułu zbiorczego toneru, a następnie wyjmij go z urządzenia.

4. Wyjmij nowy moduł zbierający z opakowania.

5. Zainstaluj nowy moduł w drukarce. Upewnij się, że moduł zbiorczy toneru jest prawidłowo osadzony na swoim miejscu.

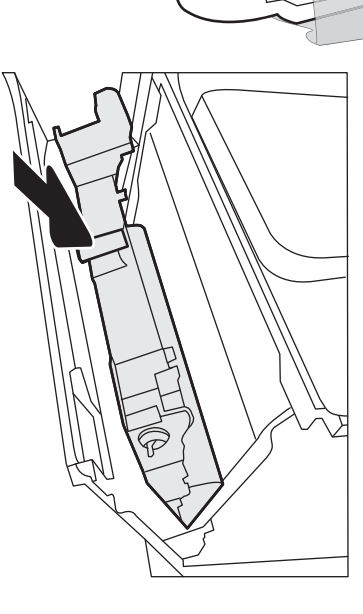

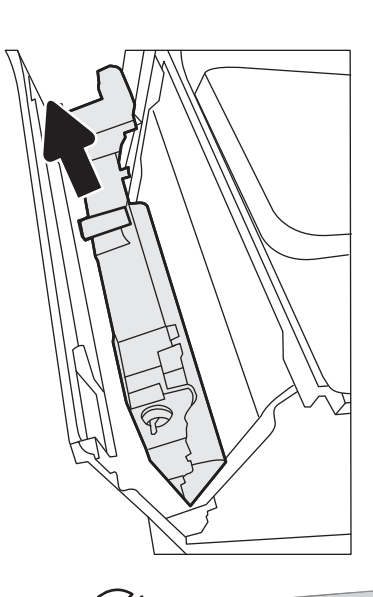

6. Zamknij lewe drzwiczki.

UWAGA: Jeśli moduł zbiorczy toneru nie zostanie prawidłowo zainstalowany, lewe drzwiczki nie zamkną się do końca.

Aby przekazać zużyty moduł do utylizacji, należy zapoznać się z instrukcjami dołączonymi do nowego modułu.

7. Zamknij przednie drzwiczki.

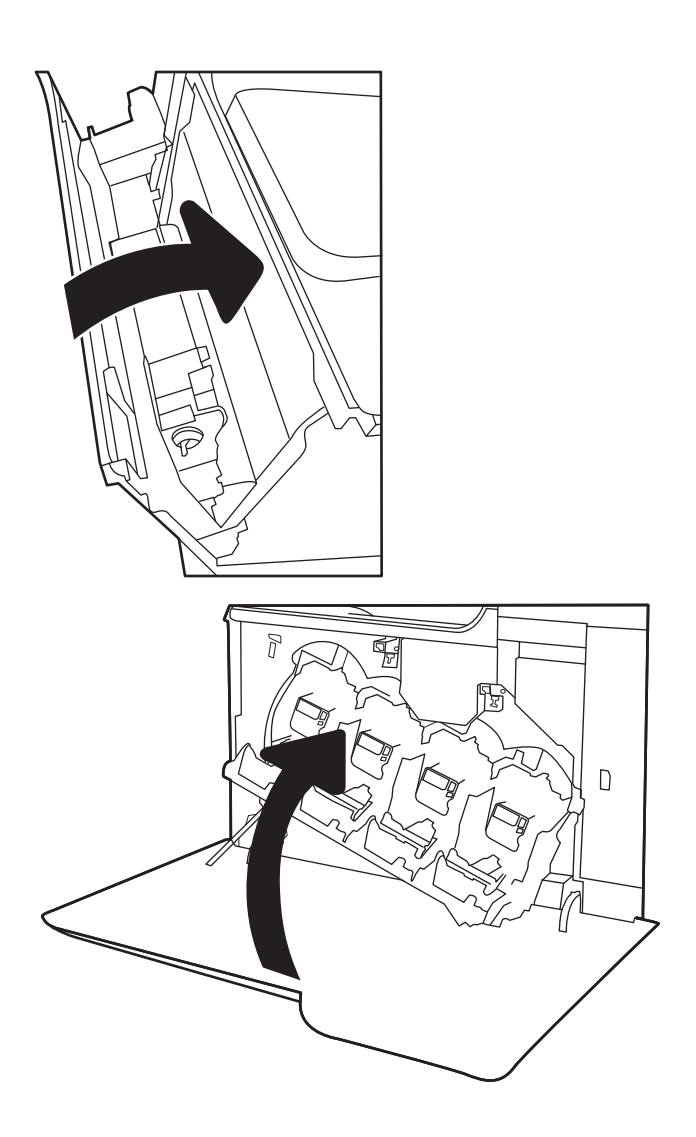

# 4 Drukowanie

- [Zadania drukowania w systemie Windows](#page-65-0)
- [Zadania drukowania \(system OS X\)](#page-70-0)
- [Przechowywanie zadań drukowania w pamięci drukarki w celu późniejszego wydrukowania lub wydruku](#page-73-0) [poufnego](#page-73-0)
- [Drukowanie dla urządzeń przenośnych](#page-77-0)
- [Drukowanie z portu USB](#page-82-0)

#### Informacje dodatkowe:

Poniższe informacje są poprawne w chwili publikacji. Aktualne informacje można znaleźć na stronach [www.hp.com/support/colorljM652](http://www.hp.com/support/colorljM652) or [www.hp.com/support/colorljM653](http://www.hp.com/support/colorljM653).

Pełne wsparcie HP dla drukarki obejmuje następujące informacje:

- · Instalacja i konfiguracja
- Nauka i użytkowanie
- Rozwiązywanie problemów
- Pobierz aktualizacje programów i oprogramowania sprzętowego
- Dołączanie do forów pomocy technicznej
- Znajdowanie informacji o gwarancji i przepisach

# <span id="page-65-0"></span>Zadania drukowania w systemie Windows

# Sposób skanowania (Windows)

Poniższa procedura opisuje podstawowy proces drukowania dla systemu Windows.

- 1. W programie wybierz opcję Drukuj.
- 2. Wybierz urządzenie z listy drukarek. Aby zmienić ustawienia, kliknij przycisk Właściwości lub Preferencje w celu otwarcia sterownika drukarki.
	- **WAGA:** Nazwa przycisku różni się w zależności od różnych programów.
	- WWAGA: Aby mieć dostęp do tych funkcji z poziomu aplikacji na ekranie startowym systemu Windows 8 lub 8.1, wybierz opcję Urządzenia, Drukowanie, a następnie wybierz odpowiednią drukarkę.
	- **EX UWAGA:** Aby uzyskać więcej informacji, kliknij przycisk Pomoc (?) w sterowniku druku.

**EX UWAGA:** Sterownik może wyglądać inaczej niż przedstawiony tutaj, ale czynności pozostają te same.

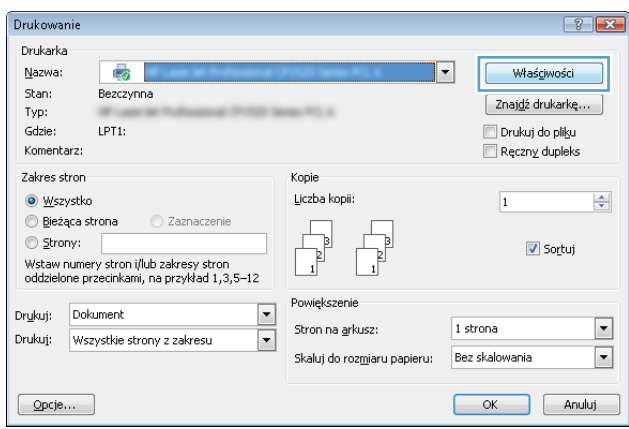

3. Kliknij kartę w sterowniku druku w celu skonfigurowania dostępnych opcji. Orientację papieru można ustawić na karcie Wykańczanie, natomiast źródło, rodzaj i format papieru oraz ustawienia jakości można ustawić na karcie Papier/jakość.

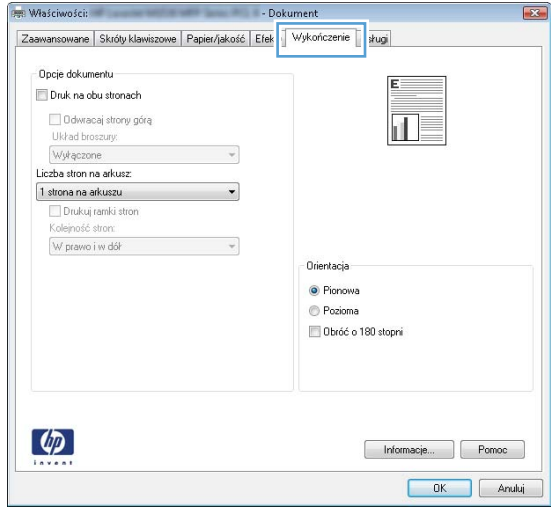

- 4. Kliknij przycisk OK, aby powrócić do okna dialogowego Drukuj. Wybierz liczbę kopii przeznaczonych do wydrukowania z tego ekranu.
- 5. Kliknij przycisk Drukuj, aby wydrukować zadanie.

# Automatyczne drukowanie po obu stronach (Windows)

Użyj tej procedury w przypadku drukarek wyposażonych w automatyczny duplekser. W przypadku urządzeń niewyposażonych w automatyczny duplekser lub w przypadku drukowania na rodzajach papieru, których duplekser nie obsługuje, istnieje możliwość ręcznego drukowania dwustronnego.

- 1. W programie wybierz opcję **Drukuj**.
- 2. Wybierz drukarkę z listy drukarek, a następnie kliknij opcję Właściwości lub Preferencje, aby otworzyć sterownik druku.
	- **EZ UWAGA:** Nazwa przycisku różni się w zależności od różnych programów.

<del>M</del> UWAGA: Aby mieć dostęp do tych funkcji z poziomu aplikacji na ekranie startowym systemu Windows 8 lub 8.1, wybierz opcję Urządzenia, Drukowanie, a następnie wybierz odpowiednią drukarkę.

- 3. Kliknij kartę Wykańczanie.
- 4. Wybierz opcję Drukowanie dwustronne. Kliknij przycisk OK, aby zamknąć okno dialogowe Właściwości dokumentu.
- 5. W oknie dialogowym Drukuj kliknij przycisk Drukuj, aby wydrukować zadanie.

#### Ręczne drukowanie po obu stronach (Windows)

Użyj tej procedury w przypadku drukarek, które nie są wyposażone w automatyczny duplekser lub do drukowania na papierze nieobsługiwanym przez duplekser.

- 1. W programie wybierz opcję Drukuj.
- 2. Wybierz drukarkę z listy drukarek, a następnie kliknij opcję Właściwości lub Preferencje, aby otworzyć sterownik druku.
	- WAGA: Nazwa przycisku różni się w zależności od różnych programów.
	- **EX** UWAGA: Aby mieć dostęp do tych funkcji z poziomu aplikacji na ekranie startowym systemu Windows 8 lub 8.1, wybierz opcję Urządzenia, Drukowanie, a następnie wybierz odpowiednią drukarkę.
- 3. Kliknij kartę Wykańczanie.
- 4. Wybierz opcję Drukowanie dwustronne (ręcznie), a następnie kliknij przycisk OK, aby zamknąć okno dialogowe Właściwości dokumentu.
- 5. W oknie dialogowym drukowania kliknij przycisk Drukuj, aby wydrukować pierwszą stronę zadania.
- 6. Odbierz stos wydrukowanych arkuszy z pojemnika wyjściowego, a następnie umieść je w podajniku 1.
- 7. Jeśli pojawi się monit, dotknij odpowiedniego przycisku na panelu sterowania, aby kontynuować.

# Drukowanie wielu stron na jednym arkuszu (Windows)

- 1. W programie wybierz opcję Drukuj.
- 2. Wybierz drukarkę z listy drukarek, a następnie kliknij opcję Właściwości lub Preferencje, aby otworzyć sterownik druku.
- **EZ** UWAGA: Nazwa przycisku różni się w zależności od różnych programów.
- <sup>2</sup> UWAGA: Aby mieć dostęp do tych funkcji z poziomu aplikacji na ekranie startowym systemu Windows 8 lub 8.1, wybierz opcję Urządzenia, Drukowanie, a następnie wybierz odpowiednią drukarkę.
- 3. Kliknij kartę Wykańczanie.
- 4. Wybierz liczbę stron na arkusz z listy rozwijanej Stron na arkusz.
- 5. Wybierz właściwe wartości dla opcji Drukuj ramki stron, Kolejność stron i Orientacja. Kliknij przycisk OK, aby zamknąć okno dialogowe Właściwości dokumentu.
- 6. W oknie dialogowym Drukuj kliknij przycisk Drukuj, aby wydrukować zadanie.

### Wybór rodzaj papieru (Windows)

- 1. W programie wybierz opcję Drukuj.
- 2. Wybierz drukarkę z listy drukarek, a następnie kliknij opcję Właściwości lub Preferencje, aby otworzyć sterownik druku.
	- WAGA: Nazwa przycisku różni się w zależności od różnych programów.
	- **EX UWAGA:** Aby mieć dostęp do tych funkcji z poziomu aplikacji na ekranie startowym systemu Windows 8 lub 8.1, wybierz opcję Urządzenia, Drukowanie, a następnie wybierz odpowiednią drukarkę.
- 3. Kliknij kartę Papier/jakość.
- 4. Z listy rozwijanej Rodzaj papieru wybierz opcję Więcej....
- 5. Rozwiń listę Rodzaj: opcje.
- 6. Rozwiń kategorię rodzajów papieru, która najlepiej opisuje wykorzystywany papier.
- 7. Wybierz opcję dla używanego papieru, a następnie kliknij przycisk OK.
- 8. Kliknij przycisk OK, aby zamknąć okno dialogowe Właściwości dokumentu. W oknie dialogowym Drukuj kliknij przycisk Drukuj, aby wydrukować zadanie.

Jeśli należy skonfigurować podajnik, na panelu sterowania drukarki pojawi się odpowiedni komunikat.

- 9. Załaduj do podajnika papier odpowiedniego rodzaju i formatu, a następnie zamknij podajnik.
- 10. Dotknij przycisku OK, aby zaakceptować wykryty format i rodzaj, lub dotknij przycisku Modyfikuj, aby wybrać inny format lub rodzaj papieru.
- 11. Wybierz prawidłowy format i rodzaj papieru, a następnie dotknij przycisku OK.

#### Dodatkowe zadania drukowania

Przejdź do witryny [www.hp.com/support/colorljM652](http://www.hp.com/support/colorljM652) or [www.hp.com/support/colorljM653](http://www.hp.com/support/colorljM653).

Dostępne są instrukcje wykonywania określonych zadań drukowania, takich jak:

- Tworzenie i używanie skrótów drukowania
- Wybieranie formatu papieru lub używanie papieru o formacie niestandardowym
- Wybieranie orientacji strony
- Tworzenie broszur
- Skalowanie strony do wybranego rozmiaru papieru
- Drukowanie pierwszej lub ostatniej strony na innym papierze
- Drukowanie znaków wodnych na dokumencie

# <span id="page-70-0"></span>Zadania drukowania (system OS X)

# Sposób drukowania (OS X)

Poniższa procedura opisuje podstawowy proces drukowania dla systemu OS X.

- 1. Kliknij menu Plik, a następnie kliknij polecenie Drukuj.
- 2. Wybierz drukarkę.
- 3. Kliknij opcję Pokaż szczegóły lub Kopie i strony, a następnie wybierz inne menu, aby określić ustawienia drukowania.

**WAGA:** Nazwa opcji różni się w zależności od różnych programów.

4. Kliknij przycisk Drukuj.

## Automatyczne drukowanie na obu stronach (OS X)

**WWAGA:** Ta informacja dotyczy drukarek wyposażonych w automatyczny duplekser.

- **EX UWAGA:** Funkcja ta jest dostępna w przypadku zainstalowania sterownika druku HP. Może ona nie być dostępna w przypadku korzystania z usługi AirPrint.
	- 1. Kliknij menu Plik, a następnie kliknij polecenie Drukuj.
	- 2. Wybierz drukarkę.
	- 3. Kliknij opcję Pokaż szczegóły lub Kopie i strony, a następnie kliknij menu Układ.

WAGA: Nazwa opcji różni się w zależności od różnych programów.

- 4. Wybierz opcję bindowania z listy rozwijanej Dwustronne.
- 5. Kliknij przycisk Drukuj.

# Ręczne drukowanie na obu stronach (OS X)

**WAGA:** Funkcja ta jest dostępna w przypadku zainstalowania sterownika druku HP. Może ona nie być dostępna w przypadku korzystania z usługi AirPrint.

- 1. Kliknij menu Plik, a następnie kliknij polecenie Drukuj.
- 2. Wybierz drukarkę.
- 3. Kliknij opcję Pokaż szczegóły lub Kopie i strony, a następnie kliknij menu Dupleks ręczny.

**WAGA:** Nazwa opcji różni się w zależności od różnych programów.

- 4. Zaznacz pole Ręczny druk dwustronny i wybierz opcję łączenia.
- 5. Kliknij przycisk Drukuj.
- 6. Podejdź do urządzenia i usuń pusty papier z podajnika 1.
- 7. Wyjmij zadrukowany stos z pojemnika wyjściowego i umieść go zadrukowaną stroną do dołu w podajniku wejściowym.
- 8. Jeśli pojawi się monit, dotknij odpowiedniego przycisku na panelu sterowania, aby kontynuować.

## Drukowanie wielu stron na jednym arkuszu (OS X)

- 1. Kliknij menu Plik, a następnie kliknij polecenie Drukuj.
- 2. Wybierz drukarkę.
- 3. Kliknij opcję Pokaż szczegóły lub Kopie i strony, a następnie kliknij menu Układ.

**WWAGA:** Nazwa opcji różni się w zależności od różnych programów.

- 4. Z listy rozwijanej Strony na arkusz wybierz liczbę stron, które chcesz drukować na jednym arkuszu.
- 5. W obszarze Kierunek układu wybierz kolejność i rozmieszczenie stron na arkuszu.
- 6. W menu Obramowanie wybierz typ obramowania, jaki ma być drukowany wokół każdej strony na arkuszu.
- 7. Kliknij przycisk Drukuj.

#### Wybór rodzaju papieru (OS X).

- 1. Kliknij menu Plik, a następnie kliknij polecenie Drukuj.
- 2. Wybierz drukarkę.
- 3. Kliknij opcję Pokaż szczegóły lub Kopie i strony, a następnie kliknij menu Nośniki i jakość lub Papier/Jakość.

**WAGA:** Nazwa opcji różni się w zależności od różnych programów.

4. Wybierz opcję Nośniki i jakość lub Papier/jakość.

**WAGA:** Niniejsza lista zawiera główne dostępne opcje. Niektóre opcje nie są dostępne w przypadku wszystkich drukarek.

- Rodzaj nośnika: Wybierz rodzaj papieru dla zadania drukowania.
- Jakość druku: Wybierz poziom rozdzielczości dla zadania drukowania.
- Drukowanie od krawędzi do krawędzi: Wybierz tę opcję, aby drukować blisko krawędzi strony.
- Tryb EconoMode: Wybierz tę opcję, aby zmniejszyć zużycie tonera podczas drukowania wersji roboczych dokumentów.
- 5. Kliknij przycisk Drukuj.

### Dodatkowe zadania drukowania

Przejdź do witryny [www.hp.com/support/colorljM652](http://www.hp.com/support/colorljM652) or [www.hp.com/support/colorljM653](http://www.hp.com/support/colorljM653).

Dostępne są instrukcje wykonywania określonych zadań drukowania, takich jak:

- Tworzenie i używanie skrótów drukowania
- Wybieranie formatu papieru lub używanie papieru o formacie niestandardowym
- Wybieranie orientacji strony
- **•** Tworzenie broszur
- Skalowanie strony do wybranego rozmiaru papieru
- Drukowanie pierwszej lub ostatniej strony na innym papierze
- Drukowanie znaków wodnych na dokumencie

## Przechowywanie zadań drukowania w pamięci drukarki w celu późniejszego wydrukowania lub wydruku poufnego

### Wprowadzenie

Poniższe informacje obejmują procedury tworzenia i drukowania dokumentów przechowywanych w urządzeniu. Te zadania można wydrukować w późniejszym terminie lub przy użyciu funkcji drukowania poufnego.

- Tworzenie przechowywanego zadania (Windows)
- [Tworzenie przechowywanego zlecenia \(Mac OS X\)](#page-75-0)
- [Drukowanie zapisanego zadania](#page-75-0)
- [Usuwanie zapisanego zadania](#page-76-0)
- [Informacje wysyłane do drukarki w celu rejestrowania zadań](#page-76-0)

### Tworzenie przechowywanego zadania (Windows)

Umożliwia przechowywanie zadań w drukarce tak, aby można było je wydrukować w późniejszym terminie lub w trybie wydruku poufnego

**WAGA:** Sterownik może wyglądać inaczej niż przedstawiony tutaj, ale czynności pozostają te same.

- 1. W programie wybierz opcję Drukuj.
- 2. Wybierz urządzenie z listy drukarek. Wybierz opcję Właściwości lub Preferencje (nazwa różni się w zależności od programu).
	- **WAGA:** Nazwa przycisku różni się w zależności od różnych programów.

**EX UWAGA:** Aby mieć dostęp do tych funkcji z poziomu aplikacji na ekranie startowym systemu Windows 8 lub 8.1, wybierz opcję Urządzenia, Drukowanie, a następnie odpowiednią drukarkę.

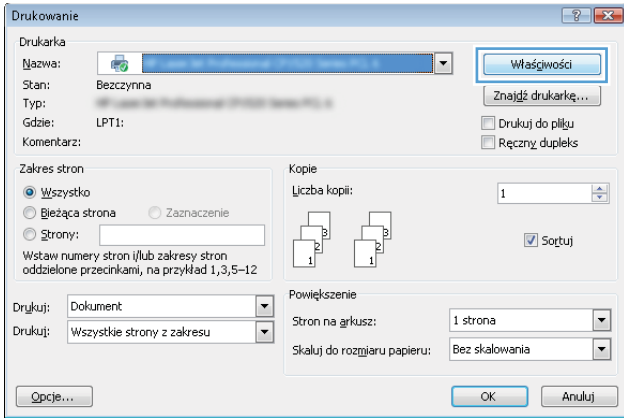

3. Kliknij kartę Przechowywanie zleceń.

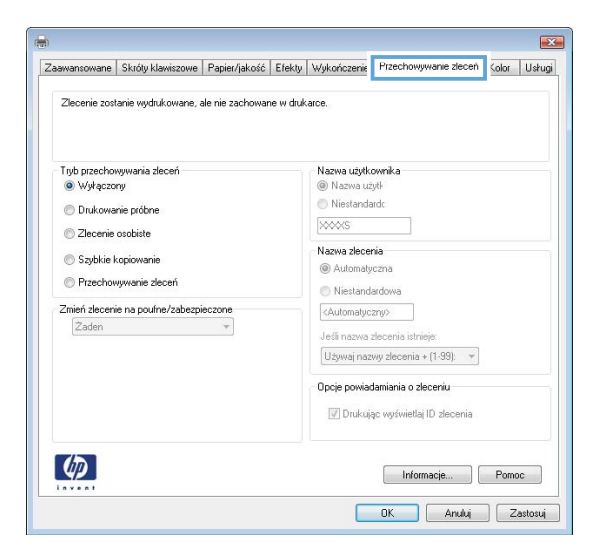

- 4. Wybierz opcję Tryb przechowywania zleceń.
	- Popraw i zatrzymaj: Wydrukuj i sprawdź jedną kopię zlecenia,a następnie wydrukuj więcej kopii.
	- **Zlecenie osobiste**: Zlecenie nie jest drukowane do momentu wprowadzenia w panelu sterowania żądania jego wydrukowania. W tym trybie przechowywania zleceń możesz wybrać jedną z opcji Ustaw zlecenie prywatne/zabezpieczone. Jeśli zleceniu przyznano kod PIN, należy go wprowadzić na panelu sterowania. Jeśli szyfrujesz zlecenie, musisz podać hasło na panelu sterowania. Zadanie drukowania będzie usunięte z pamięci po zakończeniu drukowania oraz zostanie utracone w przypadku odłączenia zasilania od drukarki.
	- Szybka kopia: Drukarka pozwala na wydrukowanie żądanej liczby kopii zlecenia, a następnie przechowanie go na dysku twardym do późniejszego użycia.
	- Przechowywane zlecenie: Przechowuj zlecenie w pamięci drukarki i umożliwiaj innym użytkownikom wydrukowanie go w dowolnym momencie. W tym trybie przechowywania zleceń możesz wybrać jedną z opcji Ustaw zlecenie prywatne/zabezpieczone. Jeśli zleceniu przypisano kod PIN, należy go wprowadzić na panelu sterowania. Jeśli szyfrujesz zlecenie, osoba, która chce je wydrukować musi wprowadzić hasło na panelu sterowania.
- 5. Aby wprowadzić własną nazwę użytkownika lub zlecenia, kliknij przycisk **Niestandardowa** i wprowadź nazwę użytkownika lub zlecenia.

Wybierz opcję postępowania w przypadku gdy inne zlecenie o podanej nazwie jest już przechowywane:

- Użyj nazwy zlecenia + (1-99): Na końcu nazwy zlecenia dopisz niepowtarzającą się liczbę.
- Zastąp istniejący plik: Zastąp istniejące zlecenie,nadpisując je nowym.
- 6. Kliknij przycisk OK, aby zamknąć okno dialogowe Właściwości dokumentu. W oknie dialogowym Drukuj kliknij przycisk Drukuj, aby wydrukować zadanie.
- 7. Informacje na temat sposobu drukowania takiego zadania znajdują się w dokumencie "Drukowanie zapisanego zadania".

### <span id="page-75-0"></span>Tworzenie przechowywanego zlecenia (Mac OS X)

Umożliwia przechowywanie zadań w drukarce tak, aby można było je wydrukować w późniejszym terminie lub w trybie wydruku poufnego.

- 1. Kliknij menu Plik,a następnie kliknij opcję Drukuj.
- 2. W menu Drukarka wybierz urządzenie.
- 3. Domyślnie sterownik druku wyświetla menu Kopie i strony. Otwórz listę rozwijaną menu i kliknij menu Przechowywanie zleceń.
- 4. Z listy rozwijanej Tryb wybierz typ zlecenia, które ma być przechowywane.
	- Popraw i zatrzymaj: Wydrukuj i sprawdź jedną kopię zlecenia,a następnie wydrukuj więcej kopii.
	- Zlecenie osobiste: Zlecenie nie jest drukowane do momentu wprowadzenia w panelu sterowania żądania jego wydrukowania. Jeśli zlecenie ma przypisany kod PIN, należy go wprowadzić na panelu sterowania. Zadanie drukowania będzie usunięte z pamięci po zakończeniu drukowania oraz zostanie utracone w przypadku odłączenia zasilania od drukarki.
	- Szybka kopia: Urządzenie pozwala na wydrukowanie żądanej liczby kopii zlecenia, a następnie przechowanie go na dysku twardym do późniejszego użycia.
	- Przechowywane zlecenie: Przechowuj zlecenie w pamięci drukarki i umożliwiaj innym użytkownikom wydrukowanie go w dowolnym momencie. Jeśli zlecenie ma przypisany kod PIN, należy go wprowadzić na panelu sterowania, aby go wydrukować.
- 5. Aby wprowadzić własną nazwę użytkownika lub zlecenia, kliknij przycisk Niestandardowa i wprowadź nazwę użytkownika lub zlecenia.

Wybierz opcję postępowania w przypadku gdy inne zlecenie o podanej nazwie jest już przechowywane.

- Użyj nazwy zlecenia + (1-99): Na końcu nazwy zlecenia dopisz niepowtarzającą się liczbę.
- Zastąp istniejący plik: Zastąp istniejące zlecenie nadpisując je nowym.
- 6. Wybór opcji Przechowywane zlecenie lub Zlecenie osobiste w kroku 3 pozwala na ochronę zlecenia kodem PIN. Wpisz 4-cyfrową liczbę w polu Użyj kodu PIN, aby drukować. Przy próbie wydruku danego zlecenia przez inną osobę drukarka wyświetli monit o wprowadzenie numeru PIN.
- 7. Kliknij przycisk Drukuj, aby rozpocząć drukowanie.

#### Drukowanie zapisanego zadania

Aby wydrukować zadanie zapisane w pamięci drukarki, wykonaj następującą procedurę.

- 1. Na ekranie głównym panelu sterowania drukarki wybierz opcję Drukuj.
- 2. Wybierz opcję Drukowanie zadań z pamięci urządzenia
- 3. Kliknij opcję Wybierz, a następnie wybierz nazwę folderu, w którym zadanie jest przechowywane.
- 4. Wpisz nazwę zadania. Jeśli zadanie jest prywatne lub zaszyfrowane, wpisz kod PIN lub hasło.
- 5. Aby dostosować liczbę kopii, wybierz pole liczby kopii w lewym dolnym rogu ekranu. Skorzystaj z klawiatury numerycznej, aby wprowadzić liczbę kopii do wydrukowania.
- 6. Wybierz opcję Drukuj, aby wydrukować zadanie.

### <span id="page-76-0"></span>Usuwanie zapisanego zadania

Kiedy w pamięci drukarki zapisywane jest nowe zadanie, zastępowane są wszystkie dotychczasowe zadania o tej samej nazwie należące do tego samego użytkownika. Jeśli nie ma innego zlecenia o tej samej nazwie użytkownika i nazwie zlecenia, a drukarka potrzebuje wolnego miejsca, to może się zdarzyć, że zostaną usunięte przechowywane zlecenia, poczynając od najstarszego. Aby zmienić liczbę zadań, które można przechowywać w drukarce, wykonaj następujące czynności:

- 1. Z ekranu głównego panelu sterowania drukarki otwórz menu Ustawienia.
- 2. Otwórz kolejno następujące menu:
	- Kopiuj/drukuj lub Drukuj
	- Zarządz. przechow. zad.
	- Maks. liczba. przechow. zad. tymcz.
- 3. Za pomocą klawiatury numerycznej wprowadź liczbę zadań, które są przechowywane w drukarce.
- 4. Wybierz opcję Gotowe, aby zapisać ustawienie.

Aby usunąć zadanie zapisane w pamięci drukarki, wykonaj następującą procedurę.

- 1. Na ekranie głównym panelu sterowania drukarki wybierz opcję Drukuj.
- 2. Wybierz opcję Drukowanie zadań z pamięci urządzenia.
- 3. Kliknij opcję Wybierz, a następnie wybierz nazwę folderu, w którym zadanie jest przechowywane.
- 4. Wpisz nazwę zadania. Jeśli zadanie jest prywatne lub zaszyfrowane, wpisz kod PIN lub hasło.
- 5. Wybierz ikonę Kosz  $\overline{m}$ , aby usunąć zadanie.

### Informacje wysyłane do drukarki w celu rejestrowania zadań

Zadania drukowania wysyłane z poziomu sterowników klienta (np. komputera PC) mogą wysłać dane osobowe do urządzeń Ƭrmy HP. Informacje te mogą zawierać m.in. nazwę użytkownika i klienta dla zadania drukowania wysłanego na potrzeby rejestracji. Zakres informacji określa administrator urządzenia drukującego. Tego typu dane mogą być również przechowywane razem z zadaniem w urządzeniu pamięci masowej (np. dysk twardy) urządzenia drukującego, które korzysta z funkcji przechowywania zadań.

## Drukowanie dla urządzeń przenośnych

### Wprowadzenie

Firma HP oferuje szereg rozwiązań mobilnych oraz w ramach usługi ePrint, ułatwiając drukowanie na drukarce HP z komputera przenośnego, tabletu, smartfonu lub innego urządzenia przenośnego. Aby wyświetlić pełną listę i dokonać najlepszego wyboru, przejdź do strony [www.hp.com/go/LaserJetMobilePrinting.](http://www.hp.com/go/LaserJetMobilePrinting)

**WWAGA:** Zaktualizuj oprogramowanie sprzętowe drukarki, aby upewnić się, że wszystkie opcje drukowania z urządzeń przenośnych i funkcje ePrint są obsługiwane.

- Bezpośrednie drukowanie bezprzewodowe oraz NFC
- [HP ePrint drogą e-mailową](#page-78-0)
- [oprogramowanie HP ePrint](#page-79-0)
- **[AirPrint](#page-80-0)**
- [Wbudowane rozwiązanie druku w systemie Android](#page-80-0)

### Bezpośrednie drukowanie bezprzewodowe oraz NFC

Firma HP obsługuje drukowanie w trybie bezprzewodowym i NFC (Near Field Communication), w drukarkach korzystających z akcesoriów HP Jetdirect 3000w NFC/Wireless. To dodatkowe wyposażenie dla drukarek z serii HP LaserJet, korzystających z interfejsu HIP (Hardware Integration Pocket).

Funkcje bezpośredniego drukowania bezprzewodowego, drukowania NFC oraz Wi-Fi Direct pozwalają urządzeniom (mobilnym) obsługującym łączność bezprzewodową na łączenie się bezpośrednio z drukarką za pośrednictwem sieci bezprzewodowej, bez potrzeby korzystania z routera bezprzewodowego.

Drukarka nie musi być podłączona do sieci, aby można było korzystać z możliwości szybkiego drukowania bez użycia komputera.

Z funkcji bezpośredniego drukowania bezprzewodowego można korzystać na następujących urządzeniach:

- iPhone, iPad lub iPod touch korzystające z usługi Apple AirPrint lub aplikacji HP ePrint;
- urządzenia mobilne z systemem Android, korzystające z aplikacji HP ePrint lub wbudowane rozwiązania do drukowania w systemie Android;
- komputery PC i Mac korzystające z oprogramowania HP ePrint

Więcej informacji na temat drukowania bezprzewodowego znaleźć można na stronie [www.hp.com/go/](http://www.hp.com/go/wirelessprinting) [wirelessprinting](http://www.hp.com/go/wirelessprinting).

Funkcje drukowania NFC oraz bezprzewodowego można włączać i wyłączać z poziomu panelu sterowania drukarki.

- 1. Z ekranu głównego panelu sterowania drukarki otwórz menu Ustawienia.
- 2. Otwórz kolejno następujące menu:
- <span id="page-78-0"></span>Praca w sieci
- **Wireless Direct**
- Stan
- 3. Wybierz opcję Włącz, a następnie wybierz przycisk OK, aby aktywować drukowanie bezprzewodowe.

**M UWAGA:** W środowiskach, w których zainstalowano więcej niż jeden model tej samej drukarki, warto nadać każdemu urządzeniu bardziej rozpoznawalną nazwę, co ułatwi identyfikację drukarek podczas drukowania do trybu HP Wireless Direct. Nazwy sieci bezprzewodowych, np. Wireless, WiFi Direct itd., są dostępne na ekranie informacyjnym po wybraniu ikony Informacje (مطبح), a następnie wybraniu ikony Sieć الطبع lub ikony Bezprzewodowa (1).

Wykonaj następującą procedurę, aby zmienić nazwę HP Wireless Direct drukarki:

- 1. Z ekranu głównego panelu sterowania drukarki otwórz menu Ustawienia.
- 2. Otwórz kolejno następujące menu:
	- Praca w sieci
	- Wireless Direct
	- Nazwa bezpośredniego połączenia bezprzewodowego
- 3. Skorzystaj z klawiatury, aby zmienić nazwę w polu tekstowym Nazwa drukarki Wireless Direct. Wybierz opcję OK.

### HP ePrint drogą e-mailową

Usługa HP ePrint umożliwia drukowanie dokumentów wysłanych jako załączniki do wiadomości poczty elektronicznej na adres e-mail urządzenia drukującego z dowolnego urządzenia obsługującego pocztę elektroniczną.

Aby można było korzystać z funkcji HP ePrint, drukarka musi spełniać następujące wymagania:

- Konieczne są podłączenie do sieci przewodowej lub bezprzewodowej oraz dostep do Internetu.
- Funkcja Usługi sieciowe HP musi być w drukarce właczona, a sama drukarka musi być zarejestrowana w witrynie HP Connected.

Postępuj według tej procedury, aby włączyć Usługi sieciowe HP i zarejestrować się w HP Connected:

<span id="page-79-0"></span>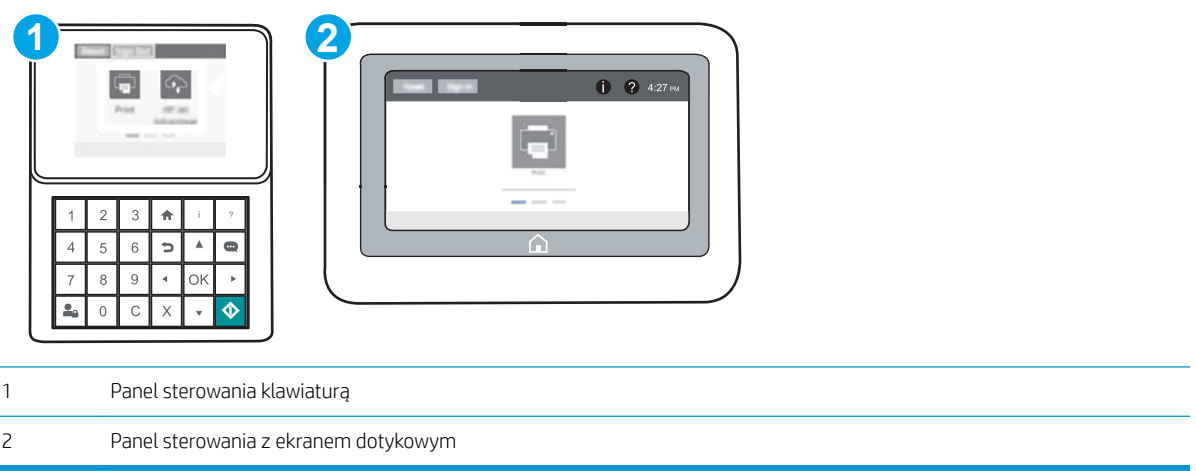

- 1. Otwórz kartę wbudowanego serwera internetowego HP (EWS):
	- a. Panele sterowania klawiaturą Na panelu sterowania drukarki naciśnij przycisk (a), a następnie za pomocą przycisków strzałek wybierz menu Ethernet  $\frac{D}{d-1}$ . Naciśnij przycisk OK, aby otworzyć menu i wyświetlić adres IP lub nazwę hosta urządzenia.

Panele sterowania z ekranem dotykowym Na panelu sterowania drukarki dotknij przycisku (a), a następnie wybierz ikonę Sieć , aby wyświetlić adres IP lub nazwę hosta urządzenia.

b. Otwórz przeglądarkę internetową i wpisz w wierszu adresu adres IP lub nazwę hosta urządzenia tak, aby były identyczne z danymi wyświetlanymi na panelu sterowania drukarki. Naciśnij klawisz Enter na klawiaturze komputera. Otworzy się serwer EWS.

#### https://10.10.XXXXX/

- **WAGA:** Jeżeli przeglądarka wyświetli komunikat informujący, że dostęp do strony internetowej może być niebezpieczny, wybierz opcję kontynuowania mimo to. Dostęp do tej strony nie spowoduje uszkodzenia komputera.
- 2. Kliknij kartę Usługi sieciowe HP.
- 3. Wybierz opcję włączenia usług sieci Web.

**WAGA:** Włączanie usług sieciowych może potrwać dłuższą chwilę.

4. Przejdź do witryny [www.hpconnected.com](http://www.hpconnected.com) w celu utworzenia konta HP ePrint i zakończenia procesu konfiguracji.

#### oprogramowanie HP ePrint

Oprogramowanie HP ePrint ułatwia drukowanie z komputera stacjonarnego lub przenośnego z systemem Windows lub Mac na każdym urządzeniu zgodnym z funkcją HP ePrint. To oprogramowanie ułatwia znalezienie drukarek zgodnych z HP ePrint, które są zarejestrowane na Twoim koncie HP Connected. Docelowa drukarka HP może znajdować się w biurze lub w dowolnym miejscu na świecie.

- <span id="page-80-0"></span>System Windows: Po zainstalowaniu oprogramowania otwórz opcję Drukuj w aplikacji i z listy zainstalowanych drukarek wybierz HP ePrint. Kliknij przycisk Właściwości, aby skonfigurować opcje drukowania.
- System OS X: Po zainstalowaniu oprogramowania wybierz Plik, Drukuj, a następnie wybierz strzałkę obok pozycji PDF (w lewym dolnym rogu ekranu sterownika). Wybierz opcję HP ePrint.

W systemie Windows oprogramowanie HP ePrint obsługuje drukowanie TCP/IP za pomocą drukarek w sieci lokalnej (LAN lub WAN) zgodnych ze standardem UPD PostScript®.

Systemy Windows i Mac obsługują drukowanie IPP za pomocą urządzeń podłączonych do sieci LAN lub WAN zgodnych ze standardem ePCL.

Systemy Windows i OS X obsługują także drukowanie dokumentów PDF w publicznych lokalizacjach druku oraz drukowanie przy użyciu usługi HP ePrint z wykorzystaniem wiadomości e-mail i technologii pracy "w chmurze".

Sterowniki i informacje są dostępne pod adresem [www.hp.com/go/eprintsoftware](http://www.hp.com/go/eprintsoftware).

**WWAGA:** W systemie Windows sterownik druku oprogramowania HP ePrint nosi nazwę HP ePrint + JetAdvantage.

**EX UWAGA:** Oprogramowanie HP ePrint to narzędzie do obsługi przepływu plików PDF do systemu OS X i nie jest technicznie sterownikiem druku.

**EX** UWAGA: Oprogramowanie HP ePrint nie obsługuje drukowania USB.

### AirPrint

Drukowanie bezpośrednie za pomocą funkcji Apple AirPrint obsługiwane jest w wypadku systemów iOS oraz z komputerów Mac z systemem OS X 10.7 Lion i nowszym. Usługa AirPrint umożliwia bezpośrednie drukowanie na tym urządzeniu z urządzeń iPad, iPhone (3GS lub nowszego) lub iPod touch (trzeciej generacji lub nowszego) w następujących aplikacjach mobilnych:

- Poczta
- Fotografie
- Safari
- **iBooks**
- Wybrane aplikacje innych firm

Aby można było korzystać z usługi AirPrint, drukarka musi być podłączona do tej samej sieci (podsieci) co urządzenie Apple. Więcej informacji na temat korzystania z usługi AirPrint i drukarek Ƭrmy HP zgodnych z tą usługą można uzyskać w witrynie [www.hp.com/go/LaserJetMobilePrinting](http://www.hp.com/go/LaserJetMobilePrinting).

UWAGA: Przed rozpoczęciem korzystania z usługi AirPrint przy użyciu kabla USB, sprawdź numer wersji. Wersje AirPrint 1.3 i wcześniejsze nie obsługują połączeń USB.

#### Wbudowane rozwiązanie druku w systemie Android

Wbudowane rozwiązanie firmy HP dla urządzeń Android i Kindle umożliwia urządzeniom mobilnym automatyczne znajdowanie i drukowanie z użyciem drukarek HP, które są połączone z siecią lub znajdują się w zasięgu bezpośredniego drukowania bezprzewodowego (Wi-Fi Direct).

Drukarka musi być podłączona do tej samej sieci (podsieci) co urządzenie z systemem Android.

Rozwiązanie do drukowania jest wbudowane w wiele wersji systemu operacyjnego.

<sup>23</sup> UWAGA: Jeśli opcja drukowania nie jest dostępna w urządzeniu, przejdź do <u>Google Play > aplikacje Android</u> i zainstaluj rozszerzenie HP Print Service.

Aby uzyskać więcej informacji na temat korzystania z wbudowanego drukowania i obsługiwanych urządzeń z systemem Android, odwiedź stronę: [www.hp.com/go/LaserJetMobilePrinting](http://www.hp.com/go/LaserJetMobilePrinting).

## Drukowanie z portu USB

### **Wprowadzenie**

Drukarka wyposażona jest w funkcję drukowania z urządzenia USB. Pozwala to na szybkie wydrukowanie plików bez konieczności wcześniejszego przesyłania ich z komputera. Drukarka obsługuje wszystkie standardowe dyski flash USB za pośrednictwem portu USB w pobliżu panelu sterowania. Obsługuje ono następujące rodzaje plików:

- .pdf
- .prn
- .pcl
- .ps
- .cht

### Włączanie portu USB w celu drukowania

Port USB jest domyślnie wyłączony. Przed użyciem tej funkcji należy włączyć port USB. Aby włączyć ten port, skorzystaj z jednego z poniższych sposobów:

#### Metoda nr 1: Włączanie portu USB z poziomu menu panelu sterowania drukarki

- 1. Z ekranu głównego panelu sterowania drukarki otwórz menu Ustawienia.
- 2. Otwórz kolejno następujące menu:
	- Ustawienia USB
	- Ustawienia drukowania z dysku USB
	- Włącz drukowanie z dysku USB
- 3. Wybierz opcję Włączone.

#### Metoda 2: Włączanie portu USB z poziomu wbudowanego serwera internetowego HP (tylko drukarki podłączone do sieci)

**WAGA:** Czynności te różnią się w zależności od rodzaju panelu sterowania.

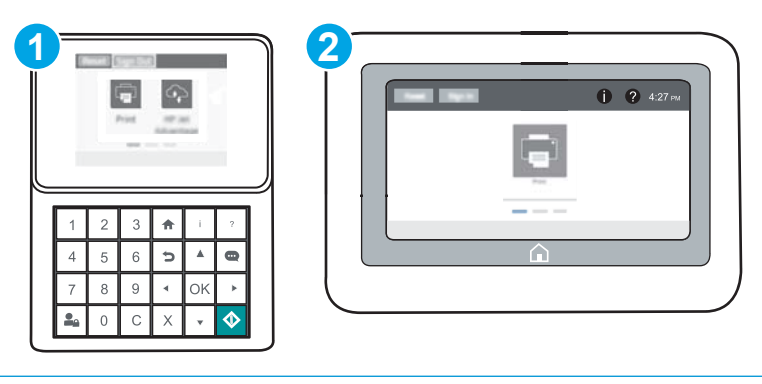

- 1 Panel sterowania klawiaturą
- 2 Panel sterowania z ekranem dotykowym
- 1. Otwórz wbudowany serwer internetowy HP:
	- a. Panele sterowania klawiaturą Na panelu sterowania drukarki naciśnij przycisk na następnie za pomocą przycisków strzałek wybierz menu Ethernet  $\frac{p}{n+1}$ . Naciśnij przycisk OK, aby otworzyć menu i wyświetlić adres IP lub nazwę hosta urządzenia.

Panele sterowania z ekranem dotykowym Na panelu sterowania drukarki dotknij przycisku (a), a następnie wybierz ikonę Sieć "H., aby wyświetlić adres IP lub nazwę hosta urządzenia.

b. Otwórz przeglądarkę internetową i wpisz w wierszu adresu adres IP lub nazwę hosta urządzenia tak, aby były identyczne z danymi wyświetlanymi na panelu sterowania drukarki. Naciśnij klawisz Enter na klawiaturze komputera. Otworzy się serwer EWS.

#### https://10.10.XXXXX/

- **WAGA:** Jeżeli przeglądarka wyświetli komunikat informujący, że dostęp do strony internetowej może być niebezpieczny, wybierz opcję kontynuowania mimo to. Dostęp do tej strony nie spowoduje uszkodzenia komputera.
- 2. Otwórz kartę Kopiuj/Drukuj.
- 3. Po lewej stronie ekranu kliknij opcję Pobierz z ustawień USB.
- 4. Zaznacz pole wyboru Włącz pobieranie z USB.
- 5. Kliknij opcję Zastosuj.

### Drukowanie dokumentów z USB

- 1. Włóż napęd USB do łatwo dostępnego portu USB.
- **EX UWAGA:** Port może być zakryty. W przypadku niektórych drukarek pokrywa otwiera się. W przypadku pozostałych drukarek zdjęcie pokrywy wymaga jej wyciągnięcia.
- 2. Na ekranie głównym panelu sterowania drukarki wybierz opcję Drukuj.
- 3. Wybierz opcję Drukuj z dysku USB.
- 4. Kliknij opcję Wybierz, a następnie wybierz nazwę dokumentu, aby go wydrukować. Kliknij opcję Wybierz.

**EZ** UWAGA: dokument może być w folderze. Otwórz foldery, jeśli to konieczne.

- 5. Aby dostosować liczbę kopii, dotknij pola liczby kopii w lewym dolnym rogu ekranu. Skorzystaj z klawiatury numerycznej, aby wprowadzić liczbę kopii do wydrukowania.
- 6. Naciśnij przycisk Start @ lub naciśnij przycisk Drukuj, aby wydrukować dokument.

# 5 Zarządzanie drukarką

- · Zaawansowana konfiguracja za pomocą wbudowanego serwera internetowego HP (EWS)
- · Konfigurowanie ustawień sieci IP
- [Funkcje zabezpieczające drukarkę](#page-98-0)
- [Ustawienia oszczędzania energii](#page-101-0)
- [HP Web Jetadmin](#page-103-0)
- [Aktualizacje oprogramowania lub oprogramowania sprzętowego](#page-104-0)

#### Informacje dodatkowe:

Poniższe informacje są poprawne w chwili publikacji. Aktualne informacje można znaleźć na stronach [www.hp.com/support/colorljM652](http://www.hp.com/support/colorljM652) or [www.hp.com/support/colorljM653](http://www.hp.com/support/colorljM653).

Pełne wsparcie HP dla drukarki obejmuje następujące informacje:

- Instalacja i konfiguracja
- Nauka i użytkowanie
- Rozwiązywanie problemów
- Pobierz aktualizacje programów i oprogramowania sprzętowego
- Dołączanie do forów pomocy technicznej
- Znajdowanie informacji o gwarancji i przepisach

## <span id="page-85-0"></span>Zaawansowana konfiguracja za pomocą wbudowanego serwera internetowego HP (EWS)

- Wprowadzenie
- Dostęp do wbudowanego serwera internetowego HP
- Wbudowany serwer internetowy firmy HP funkcje

### **Wprowadzenie**

Wbudowany serwer internetowy HP umożliwia zarządzanie funkcjami drukowania z komputera zamiast używania w tym celu panelu sterowania drukarki.

- Wyświetlanie informacji o stanie drukarki
- Sprawdzanie poziomu zużycia i zamawianie nowych materiałów eksploatacyjnych,
- Przeglądanie i zmiana konfiguracji podajników
- Wyświetlanie i zmienianie konfiguracji menu panelu sterowania drukarki
- Przeglądanie i drukowanie wewnętrznych stron drukarki
- Otrzymywanie powiadomień o zdarzeniach drukarki i materiałów eksploatacyjnych
- Wyświetlanie i zmiana konfiguracji sieciowej

Wbudowany serwer internetowy HP działa po podłączeniu drukarki do sieci opartej na protokole IP. Wbudowany serwer internetowy HP nie obsługuje połączeń drukarki opartych na protokole IPX. Do uruchomienia i korzystania z wbudowanego serwera internetowego HP dostęp do Internetu nie jest wymagany.

Wbudowany serwer internetowy HP zostanie udostępniony automatycznie po połączeniu drukarki z siecią.

**WWAGA:** Wbudowany serwer internetowy HP jest niedostępny poza zaporą ogniową sieci.

### Dostęp do wbudowanego serwera internetowego HP

WAGA: Czynności te różnią się w zależności od rodzaju panelu sterowania.

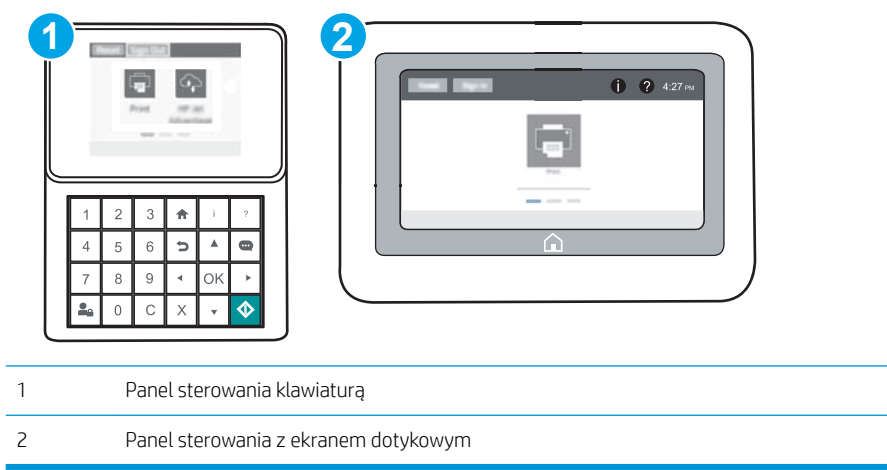

<span id="page-86-0"></span>1. Panele sterowania klawiaturą Na panelu sterowania drukarki naciśnij przycisk n, a następnie za pomocą przycisków strzałek wybierz menu Ethernet . P. Naciśnij przycisk OK, aby otworzyć menu i wyświetlić adres IP lub nazwę hosta urządzenia.

Panele sterowania z ekranem dotykowym Na panelu sterowania drukarki dotknij przycisku (a), a następnie wybierz ikonę Sieć "H<sub>aty</sub> aby wyświetlić adres IP lub nazwę hosta urządzenia.

2. Otwórz przeglądarkę internetową i wpisz w wierszu adresu adres IP lub nazwę hosta urządzenia tak, aby były identyczne z danymi wyświetlanymi na panelu sterowania drukarki. Naciśnij klawisz Enter na klawiaturze komputera. Otworzy się serwer EWS.

#### https://10.10.XXXXX/

**EM UWAGA:** Jeżeli przeglądarka wyświetli komunikat informujący, że dostęp do strony internetowej może być niebezpieczny, wybierz opcję kontynuowania mimo to. Dostęp do tej strony nie spowoduje uszkodzenia komputera.

W celu korzystania z wbudowanego serwera internetowego HP używana przeglądarka musi spełniać następujące wymagania:

#### Windows® 7

- Internet Explorer (wersja 8.x lub nowsza)
- Google Chrome (wersja 34.x lub nowsza)
- Firefox (wersja 20.x lub nowsza)

#### Windows® 8 lub nowszy

- Internet Explorer (wersja 9.x lub nowsza)
- Google Chrome (wersja 34.x lub nowsza)
- Firefox (wersja 20.x lub nowsza)

#### OS X:

- Safari (wersja 5.x lub nowsza)
- Google Chrome (wersja 34.x lub nowsza)

#### Linux

- Google Chrome (wersja 34.x lub nowsza)
- Firefox (wersja 20.x lub nowsza)

### Wbudowany serwer internetowy firmy HP — funkcje

- [Karta Informacje](#page-87-0)
- [Karta General \(Ogólne\)](#page-87-0)
- [Karta Drukowanie](#page-88-0)
- [Karta Troubleshooting \(Rozwiązywanie problemów\)](#page-89-0)
- <span id="page-87-0"></span>● [Karta Security \(Zabezpieczenia\)](#page-90-0)
- [Karta HP Web Services \(Usługi sieciowe HP\)](#page-90-0)
- [Karta Praca w sieci](#page-90-0)
- [Lista Other Links \(Inne łącza\)](#page-92-0)

### Karta Informacje

#### Tabela 5-1 Karta Information (Informacje) wbudowanego serwera internetowego HP

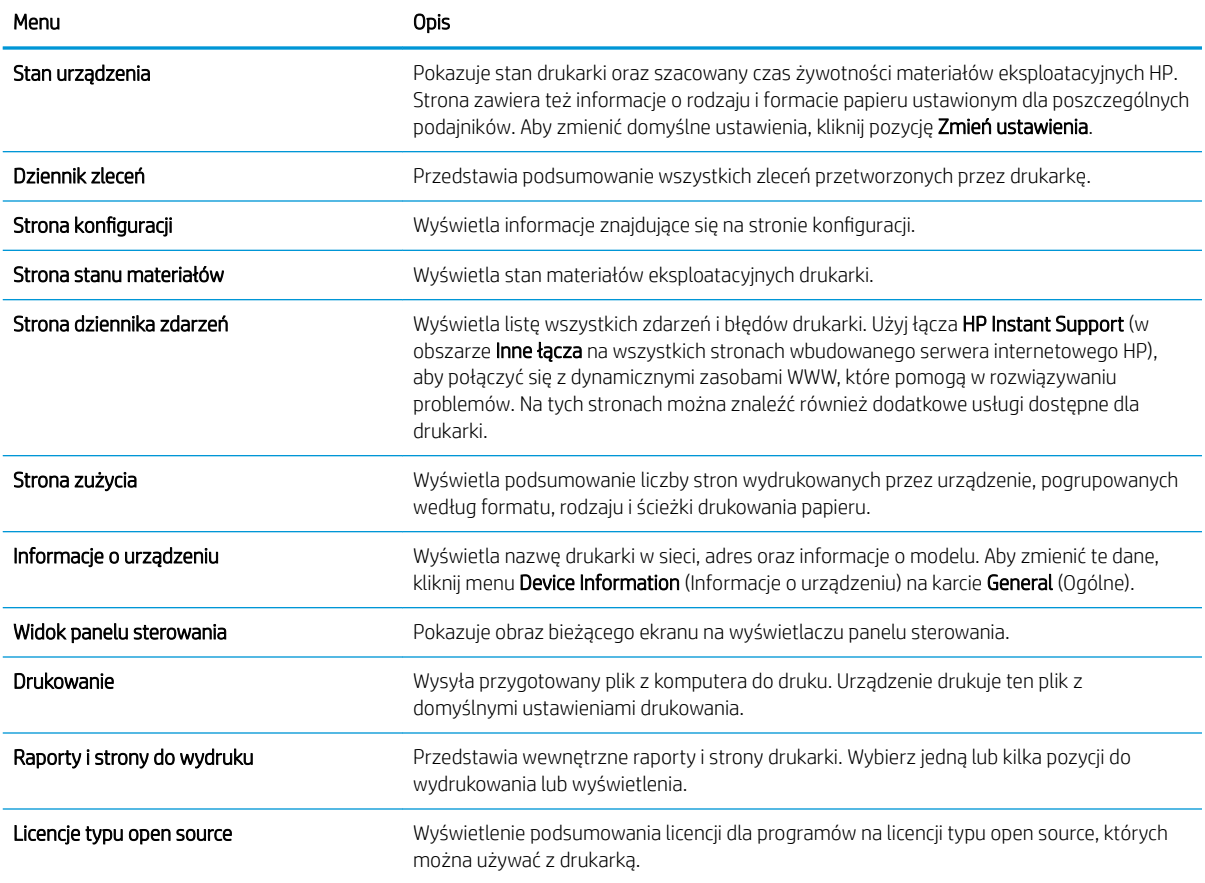

### Karta General (Ogólne)

#### Tabela 5-2 Karta General (Ogólne) wbudowanego serwera internetowego HP

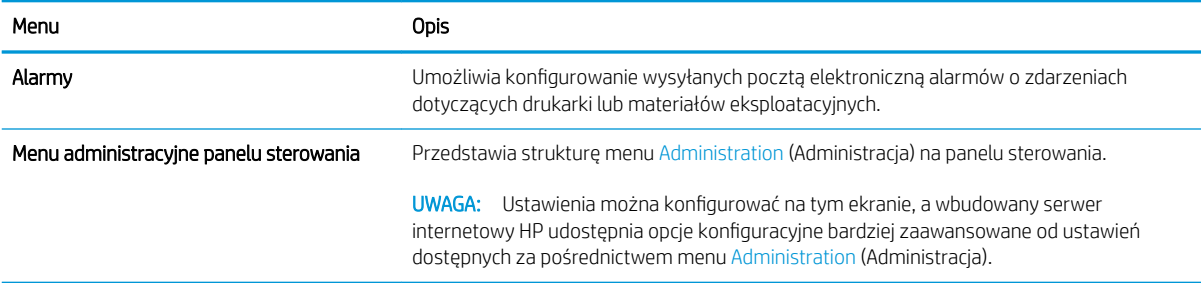

#### <span id="page-88-0"></span>Tabela 5-2 Karta General (Ogólne) wbudowanego serwera internetowego HP (ciąg dalszy)

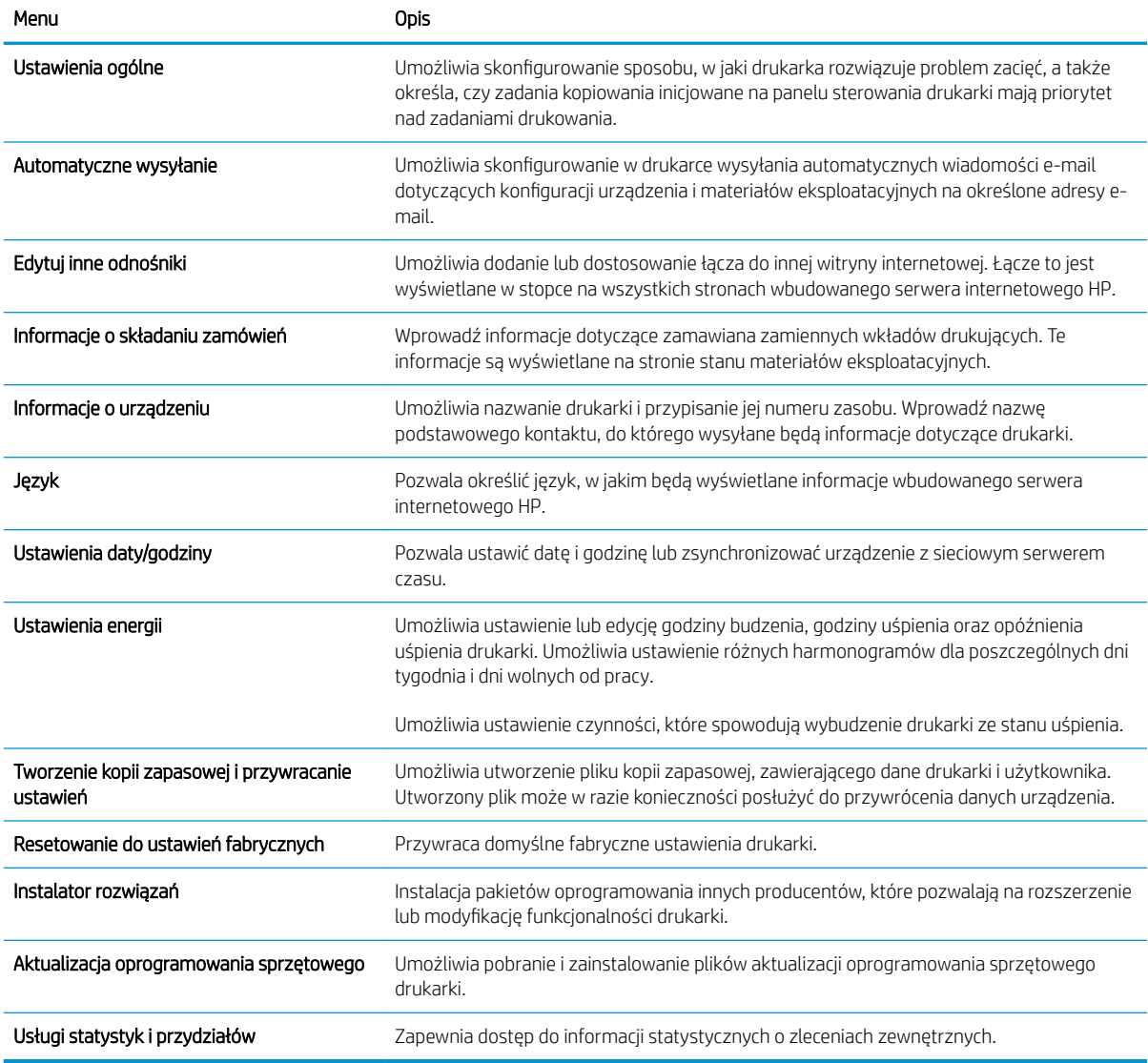

#### Karta Drukowanie

#### Tabela 5-3 Karta Druku wbudowanego serwera internetowego firmy HP

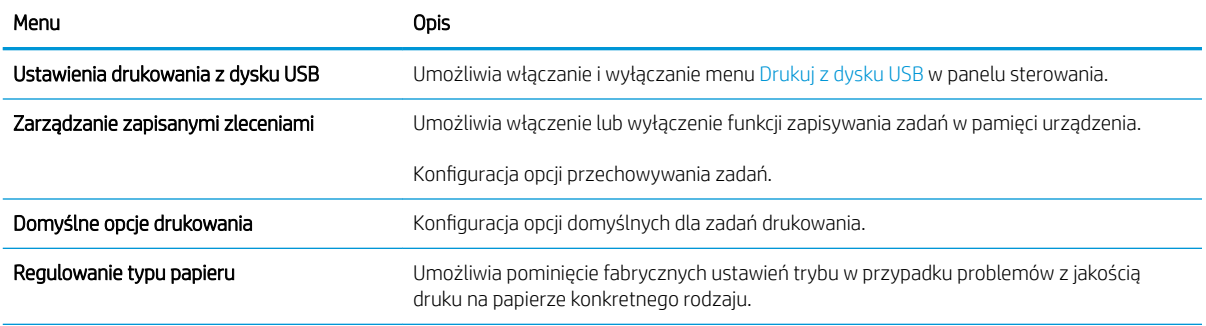

#### <span id="page-89-0"></span>Tabela 5-3 Karta Druku wbudowanego serwera internetowego firmy HP (ciąg dalszy)

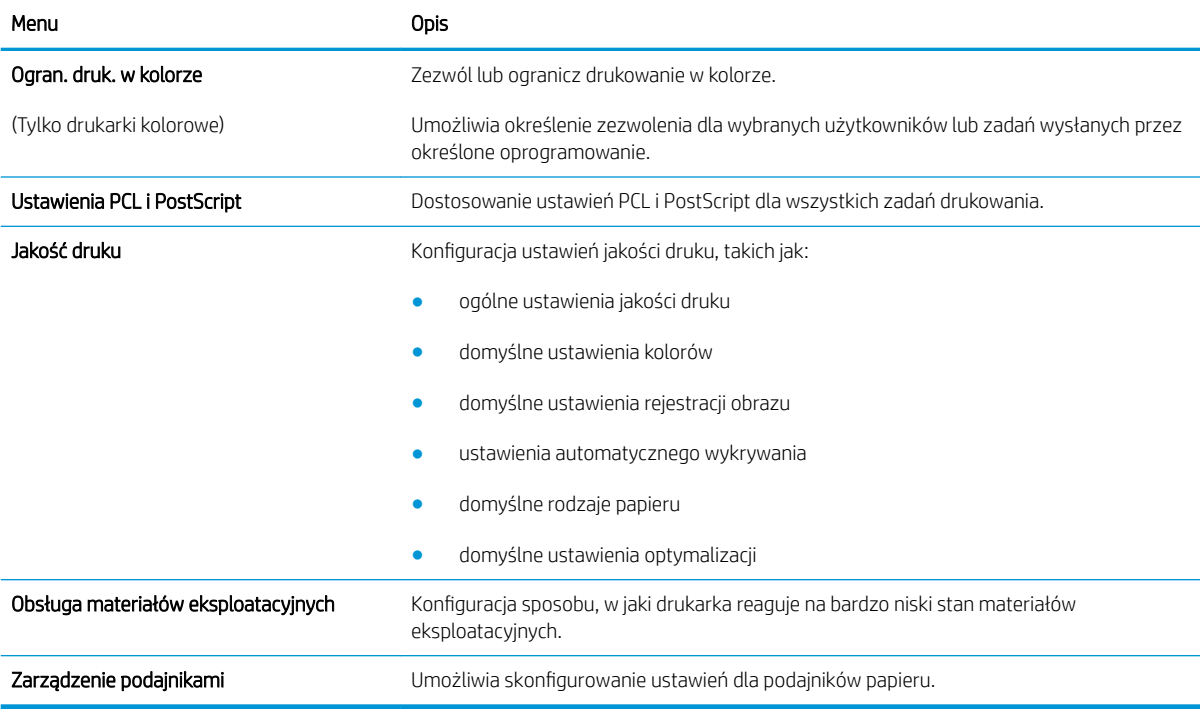

### Karta Troubleshooting (Rozwiązywanie problemów)

#### Tabela 5-4 Karta Troubleshooting (Rozwiązywanie problemów) wbudowanego serwera internetowego HP

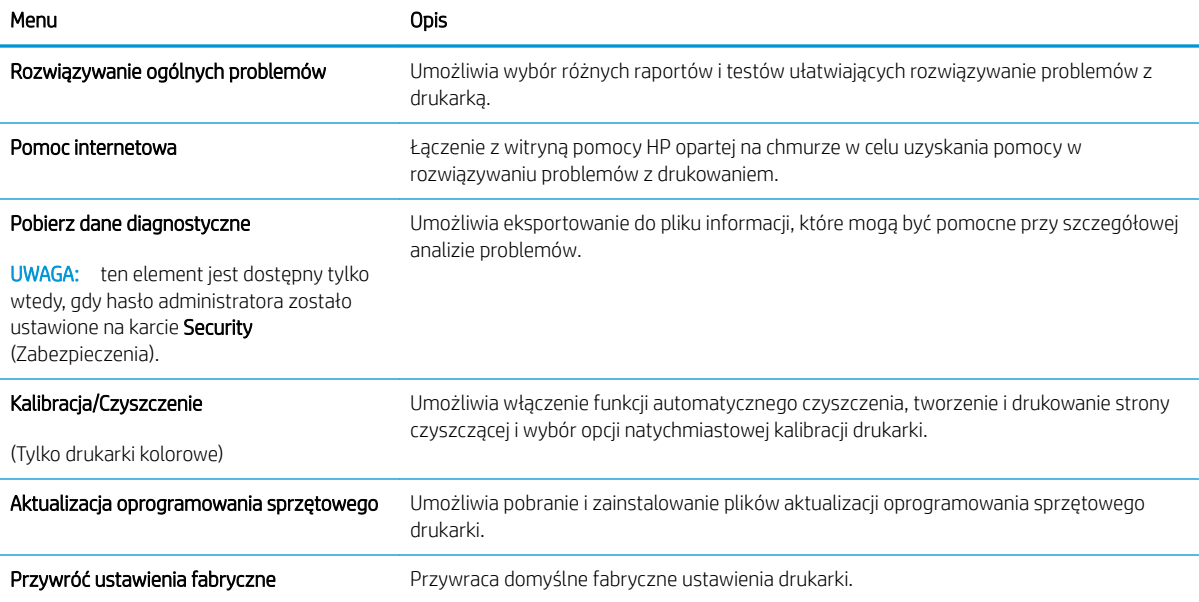

### <span id="page-90-0"></span>Karta Security (Zabezpieczenia)

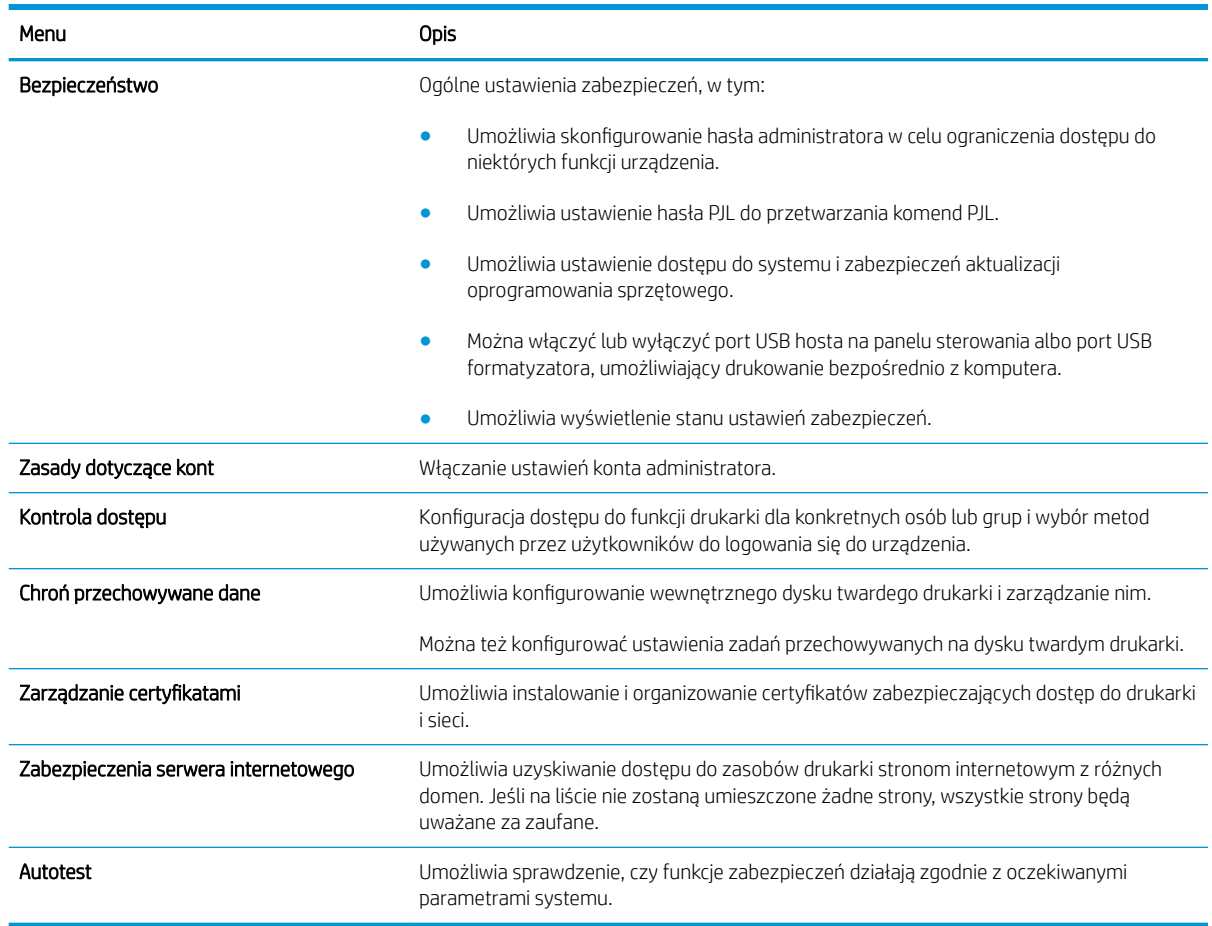

#### Tabela 5-5 Karta Security (Zabezpieczenia) wbudowanego serwera internetowego HP

#### Karta HP Web Services (Usługi sieciowe HP)

Karta HP Web Services (Usługi sieciowe HP) służy do konfigurowania i włączania usług WWW dla tej drukarki. Włączenie usług sieciowych HP jest konieczne do korzystania z funkcji HP ePrint.

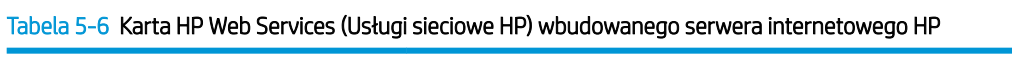

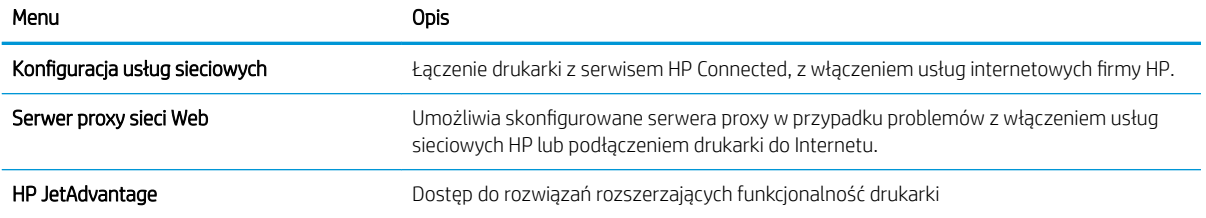

#### Karta Praca w sieci

Karta Networking (Sieć) umożliwia skonfigurowanie i zabezpieczenie ustawień sieci dla drukarki, gdy jest ona podłączona do sieci opartej na protokole IP. Ta karta nie jest wyświetlana, jeśli drukarka jest podłączona do sieci innego typu.

#### Tabela 5-7 Karta Networking (Sieci) wbudowanego serwera internetowego HP

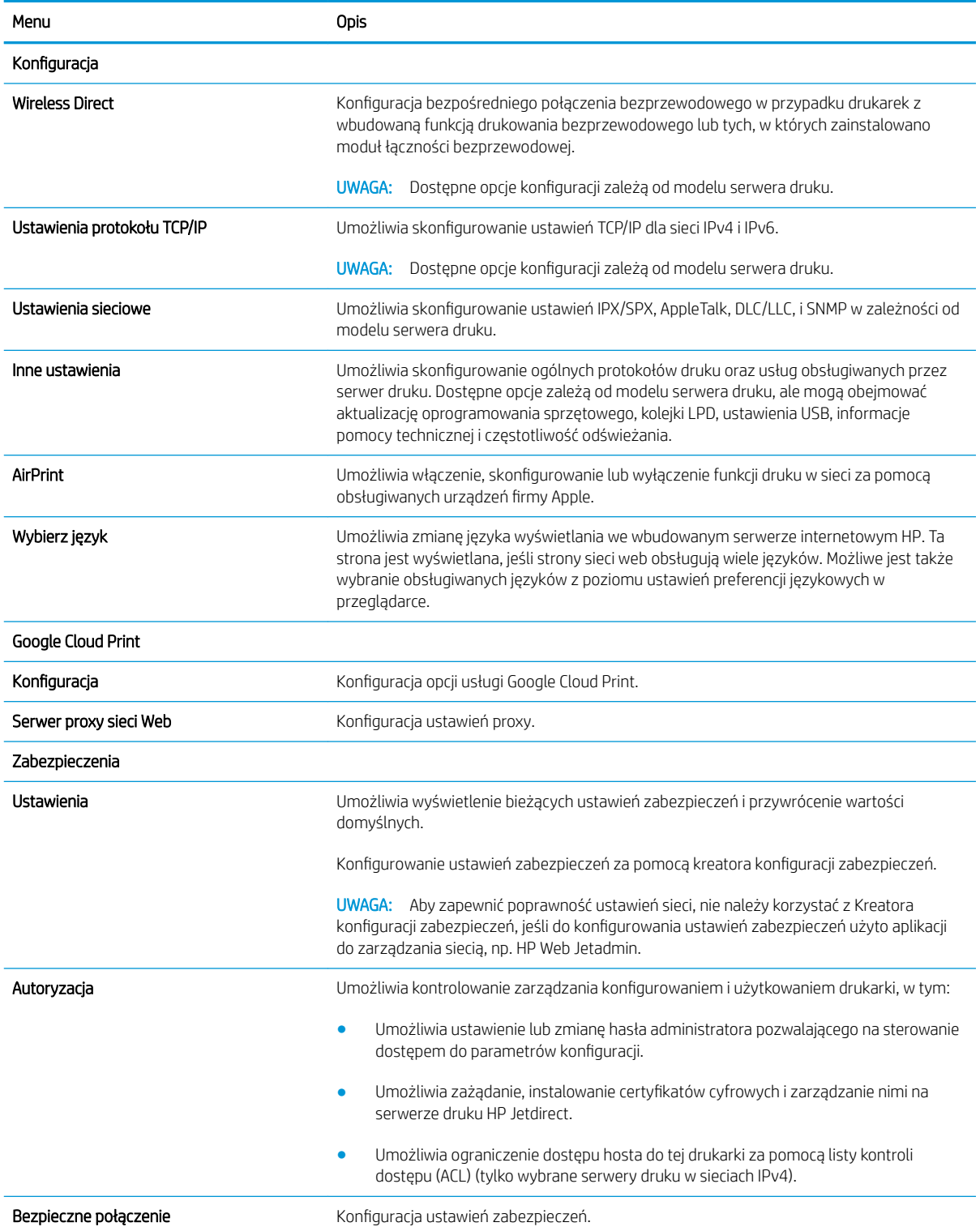

<span id="page-92-0"></span>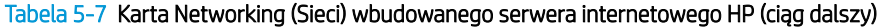

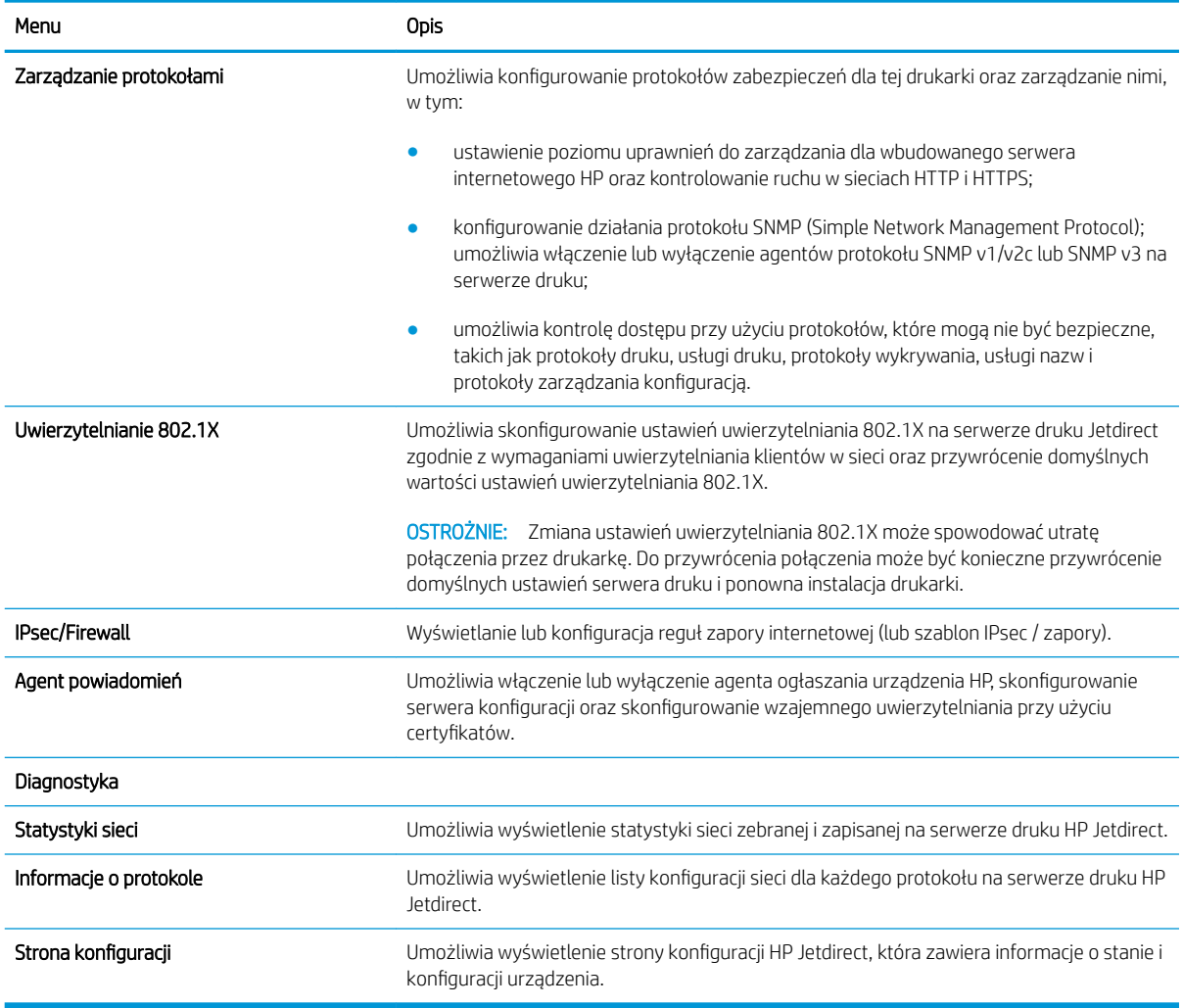

### Lista Other Links (Inne łącza)

**WAGA:** Można określić łącza wyświetlane na stopce wbudowanego serwera internetowego HP przy użyciu menu Edytuj inne łącza na karcie Ogólne. Poniższe łącza są łączami domyślnymi.

#### Tabela 5-8 Lista Other Links (Inne łącza) wbudowanego serwera internetowego firmy HP

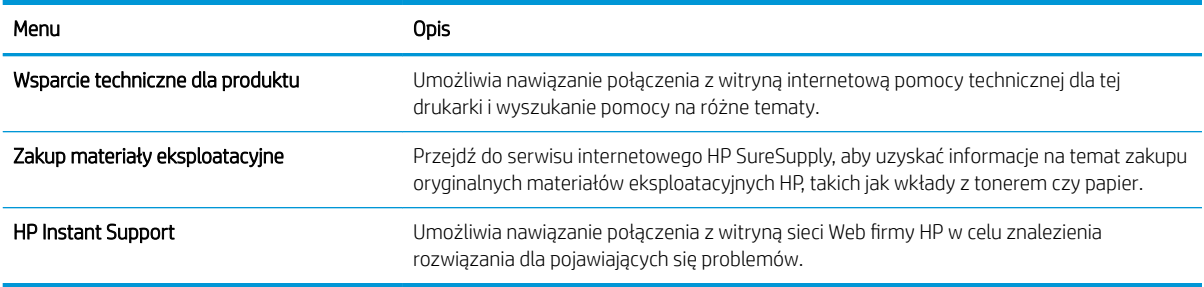

## <span id="page-93-0"></span>Konfigurowanie ustawień sieci IP

- Oświadczenie dotyczące udostępniania drukarki
- Wyświetlanie lub zmiana ustawień sieciowych
- [Zmiana nazwy drukarki w sieci](#page-94-0)
- Ręczna konfiguracja parametrów TCP/IP IPv4 z panelu sterowania urządzenia
- Ręczna konfiguracja parametrów TCP/IP IPv6 z panelu sterowania urządzenia
- [Ustawienia szybkości łącza i dupleksu](#page-96-0)

### Oświadczenie dotyczące udostępniania drukarki

Firma HP nie obsługuje połączeń sieciowych typu "peer-to-peer", ponieważ jest to funkcja systemów operacyjnych firmy Microsoft, a nie sterowników drukarek HP. Przejdź do witryny firmy Microsoft pod adresem [www.microsoft.com.](http://www.microsoft.com)

### Wyświetlanie lub zmiana ustawień sieciowych

Do wyświetlenia lub zmiany ustawień konfiguracji adresu IP można użyć wbudowanego serwera internetowego HP.

**WAGA:** Czynności te różnią się w zależności od rodzaju panelu sterowania.

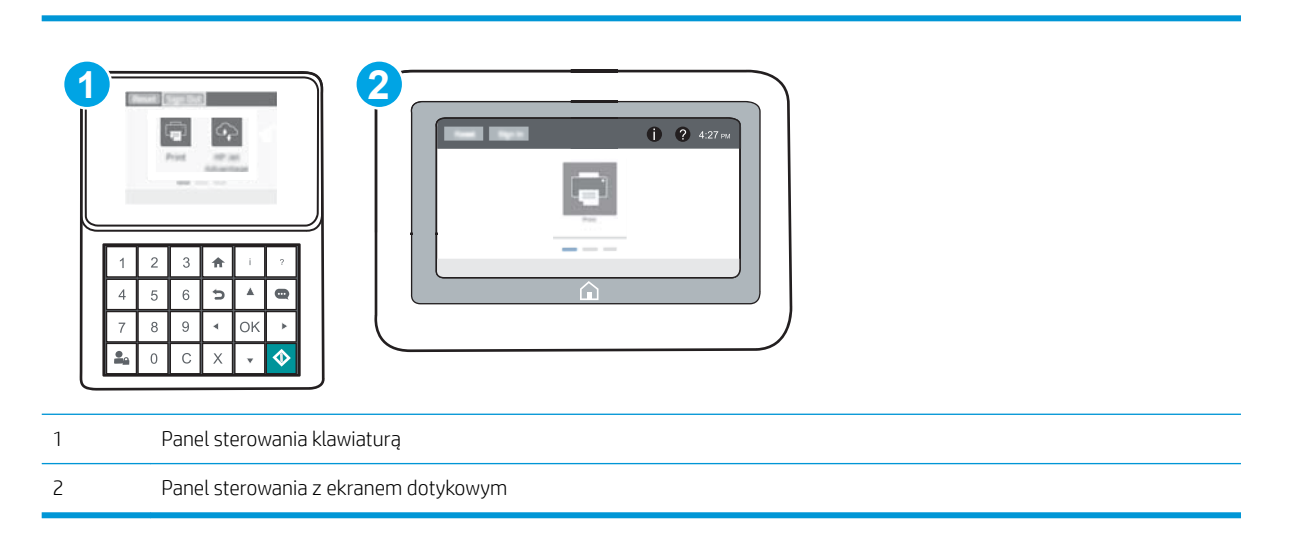

- 1. Otwórz wbudowany serwer internetowy HP:
	- a. Panele sterowania klawiaturą Na panelu sterowania drukarki naciśnij przycisk  $\bigcap$ , a następnie za pomocą przycisków strzałek wybierz menu Ethernet . P. Naciśnij przycisk OK, aby otworzyć menu i wyświetlić adres IP lub nazwę hosta urządzenia.

Panele sterowania z ekranem dotykowym Na panelu sterowania drukarki dotknij przycisku  $\bigcap$ , a następnie wybierz ikonę Sieć "pap. aby wyświetlić adres IP lub nazwę hosta urządzenia.

<span id="page-94-0"></span>b. Otwórz przeglądarkę internetową i wpisz w wierszu adresu adres IP lub nazwę hosta urządzenia tak, aby były identyczne z danymi wyświetlanymi na panelu sterowania drukarki. Naciśnij klawisz Enter na klawiaturze komputera. Otworzy się serwer EWS.

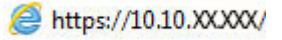

- **WAGA:** Jeżeli przeglądarka wyświetli komunikat informujący, że dostęp do strony internetowej może być niebezpieczny, wybierz opcję kontynuowania mimo to. Dostęp do tej strony nie spowoduje uszkodzenia komputera.
- 2. Kliknij kartę Sieć, aby uzyskać informacje o sieci. Dopasuj odpowiednio ustawienia.

### Zmiana nazwy drukarki w sieci

Aby zmienić nazwę drukarki w sieci, tak aby była ona niepowtarzalna, użyj wbudowanego serwera internetowego firmy HP.

1. Otwórz wbudowany serwer internetowy HP:

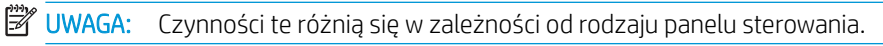

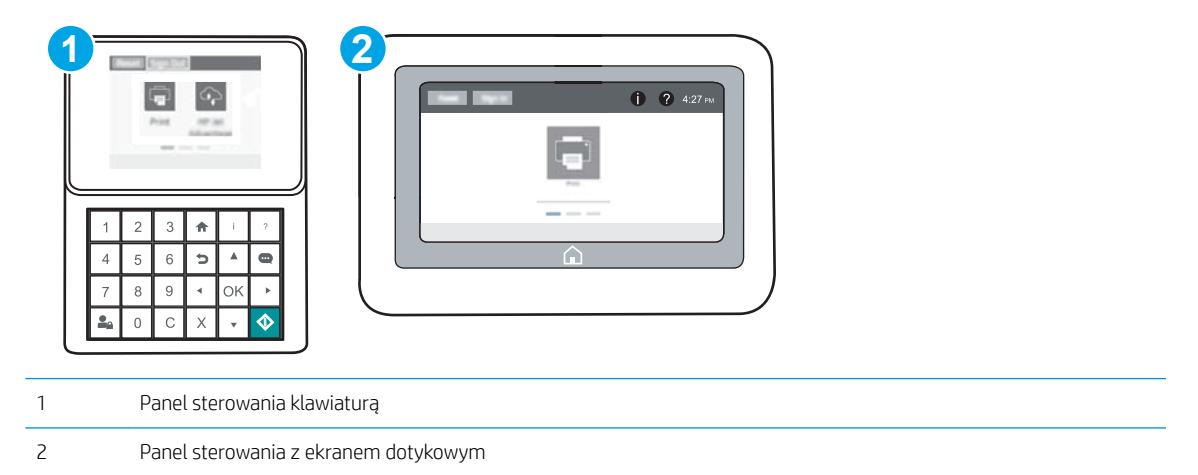

a. Panele sterowania klawiaturą Na panelu sterowania drukarki naciśnij przycisk (a), a następnie za pomocą przycisków strzałek wybierz menu Ethernet . Naciśnij przycisk OK, aby otworzyć menu i wyświetlić adres IP lub nazwę hosta urządzenia.

Panele sterowania z ekranem dotykowym Na panelu sterowania drukarki dotknij przycisku (a), a następnie wybierz ikonę Sieć , aby wyświetlić adres IP lub nazwę hosta urządzenia.

<span id="page-95-0"></span>b. Otwórz przeglądarkę internetową i wpisz w wierszu adresu adres IP lub nazwę hosta urządzenia tak, aby były identyczne z danymi wyświetlanymi na panelu sterowania drukarki. Naciśnij klawisz Enter na klawiaturze komputera. Otworzy się serwer EWS.

#### https://10.10.XXXXX/

**WAGA:** Jeżeli przeglądarka wyświetli komunikat informujący, że dostęp do strony internetowej może być niebezpieczny, wybierz opcję kontynuowania mimo to. Dostęp do tej strony nie spowoduje uszkodzenia komputera.

- 2. Otwórz kartę General (Ogólne).
- 3. Na stronie Informacje o urządzeniu domyślna nazwa drukarki znajduje się w polu Nazwa urządzenia. Nazwę tę można zmienić, aby zidentyfikować urządzenie w sposób niepowtarzalny.

**EX** UWAGA: Wypełnienie innych pól na tej stronie nie jest obowiązkowe.

4. Kliknij przycisk Apply (Zastosuj), aby zapisać zmiany.

### Ręczna konfiguracja parametrów TCP/IP IPv4 z panelu sterowania urządzenia

Za pomocą menu Ustawieniana panelu sterowania wprowadź ręcznie adres IPv4, maskę podsieci i bramę domyślną.

- 1. Z ekranu głównego panelu sterowania drukarki otwórz menu Ustawienia.
- 2. Otwórz kolejno następujące menu:
	- Praca w sieci
	- Ethernet
	- TCP/IP
	- Ustawienia IPV 4
	- · Metoda konfiguracji
- 3. Wybierz opcję Ręcznie, a następnie wybierz przycisk Zapisz.
- 4. Otwórz menu Manual Settings (Ustawienia ręczne).
- 5. Wybierz opcję Adres IP, Maska podsieci lub Brama domyślna.
- 6. Za pomocą klawiatury numerycznej wprowadź odpowiednie cyfry do danego pola, a następnie naciśnij lub dotknij przycisku OK.

Powtórz ten proces w przypadku każdego pola, a następnie wybierz przycisk Zapisz.

### Ręczna konfiguracja parametrów TCP/IP IPv6 z panelu sterowania urządzenia

Użyj menu Ustawienia na panelu sterowania, aby ręcznie ustawić adres IPv6.

- 1. Z ekranu głównego panelu sterowania drukarki otwórz menu Ustawienia.
- 2. Aby włączyć ręczną konfigurację, otwórz kolejno wszystkie następujące menu:
- <span id="page-96-0"></span>Praca w sieci
- **Ethernet**
- TCP/IP
- Ustawienia protokołu IPV6
- 3. Wybierz opcję Włącz, a następnie opcję Włącz.
- 4. Aby skonfigurować adres, otwórz menu Adres, a następnie dotknij pola, aby otworzyć klawiaturę.
- 5. Za pomocą klawiatury numerycznej wprowadź odpowiednie cyfry do danego pola, a następnie naciśnij lub dotknij przycisku OK.
- 6. Wybierz opcję Zapisz.

### Ustawienia szybkości łącza i dupleksu

**WAGA:** Informacje te dotyczą wyłącznie sieci typu Ethernet. Nie mają zastosowania do sieci bezprzewodowych.

Ustawienia szybkości łącza i trybu komunikacji serwera wydruku muszą być zgodne z ustawieniami koncentratora sieci. W większości przypadków należy wybrać automatyczny tryb pracy drukarki. Nieprawidłowe zmiany szybkości połączenia sieciowego i ustawień dupleksu mogą uniemożliwić komunikację drukarki z innymi urządzeniami sieciowymi. Aby wprowadzić zmiany, użyj panelu sterowania drukarki.

**2 UWAGA:** Ustawienia drukarki muszą odpowiadać ustawieniom urządzenia sieciowego (koncentrator sieciowy, przełącznik, brama, router lub komputer).

**EX UWAGA:** Dokonanie zmian w tych ustawieniach spowoduje wyłączenie, a następnie ponowne włączenie urządzenia. Zmiany należy wprowadzać tylko wtedy, gdy drukarka jest bezczynna.

- 1. Z ekranu głównego panelu sterowania drukarki otwórz menu Ustawienia.
- 2. Otwórz kolejno następujące menu:
	- Praca w sieci
	- Ethernet
	- Szybkość połączenia
- 3. Wybierz jedną z następujących opcji:
	- Auto: Serwer druku konfiguruje się automatycznie na najwyższą dozwoloną szybkość połączenia sieciowego i tryb komunikacji w sieci.
	- 10T półdupleks: 10 megabajtów na sekundę (Mb/s), połączenie w trybie półdupleks.
	- 10T pełny dupleks: 10 Mb/s, połączenie w trybie pełnego dupleksu.
	- 10T Auto: 10 Mb/s, połączenie w trybie w trybie pełnego dupleksu.
	- 100TX półdupleks: 100 Mb/s, połączenie w trybie półdupleks.
	- 100TX pełny dupleks: 100 Mb/s, połączenie w trybie pełnego dupleksu.
- 100TX Auto: 100 Mb/s, połączenie w trybie w trybie pełnego dupleksu.
- 1000T pełny: 1000 Mb/s, połączenie w trybie pełnego dupleksu.
- 4. Wybierz opcję Zapisz. Drukarka wyłączy się, a następnie włączy ponownie.

## <span id="page-98-0"></span>Funkcje zabezpieczające drukarkę

### **Wprowadzenie**

Drukarka korzysta z rozmaitych zabezpieczeń, aby ograniczyć dostęp niepowołanych osób do ustawień konfiguracji, podzespołów i danych.

- Oświadczenia o bezpieczeństwie
- Protokół IPsec
- Przypisz hasło administratora
- Obsługa szyfrowania: Bezpieczne wysokowydajne dyski twarde firmy HP
- [Blokowanie formatyzatora](#page-100-0)

### Oświadczenia o bezpieczeństwie

Drukarka obsługuje standardy bezpieczeństwa i zalecane protokoły zabezpieczające urządzenie, chroniące informacje krytyczne dotyczące sieci oraz ułatwiające monitorowanie i konserwację urządzenia.

### Protokół IPsec

IPsec jest zbiorem protokołów odpowiedzialnych za sterowanie ruchem do i z drukarki w sieci opartej o protokół IP. IPsec umożliwia uwierzytelnianie metodą host-do-hosta, zapewnia spójność danych i szyfrowanie komunikacji w sieci.

W przypadku drukarek podłączonych do sieci i wykorzystujących serwer druku HP Jetdirect możliwe jest skonfigurowanie ustawień IPsec za pomocą karty Praca w sieci we wbudowanym serwerze internetowym HP.

### Przypisz hasło administratora

Przypisz hasło administratora umożliwiające dostęp do drukarki i do wbudowanego serwera internetowego HP, aby uniemożliwić nieautoryzowanym użytkownikom zmianę ustawień urządzenia.

- 1. Otwórz wbudowany serwer internetowy HP:
	- $\mathbb{R}$ UWAGA: Czynności te różnią się w zależności od rodzaju panelu sterowania.

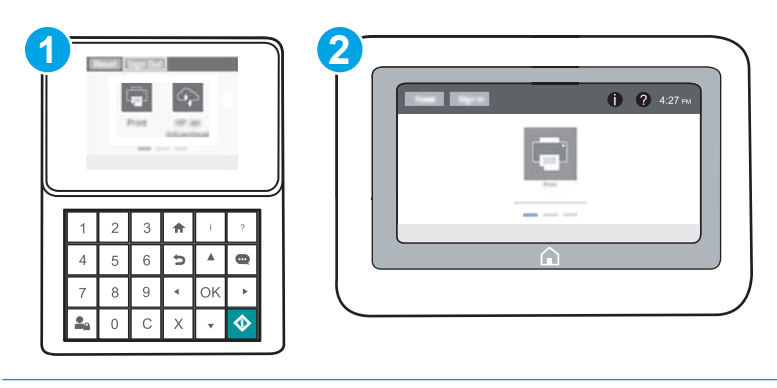

- 1 Panel sterowania klawiaturą
- 2 Panel sterowania z ekranem dotykowym

<span id="page-99-0"></span>a. Panele sterowania klawiaturą Na panelu sterowania drukarki naciśnij przycisk (n, a następnie za pomocą przycisków strzałek wybierz menu Ethernet  $\frac{p}{n+1}$ . Naciśnij przycisk OK, aby otworzyć menu i wyświetlić adres IP lub nazwę hosta urządzenia.

Panele sterowania z ekranem dotykowym Na panelu sterowania drukarki dotknij przycisku (a), a następnie wybierz ikonę Sieć <sub>ddd</sub>, aby wyświetlić adres IP lub nazwę hosta urządzenia.

b. Otwórz przeglądarkę internetową i wpisz w wierszu adresu adres IP lub nazwę hosta urządzenia tak, aby były identyczne z danymi wyświetlanymi na panelu sterowania drukarki. Naciśnij klawisz Enter na klawiaturze komputera. Otworzy się EWS.

https://10.10.XXXXX/

- **WAGA:** Jeżeli przeglądarka wyświetli komunikat informujący, że dostęp do strony internetowej może być niebezpieczny, wybierz opcję kontynuowania mimo to. Dostęp do tej strony nie spowoduje uszkodzenia komputera.
- 2. Kliknij kartę Zabezpieczenia.
- 3. Otwórz menu Zabezpieczenia ogólne.
- 4. W opcji Ustaw hasło lokalnego administratora wypełnij pole Nazwy użytkownika.
- 5. Wpisz hasło w polu Nowe hasło i powtórz je w polu Potwierdź hasło.

**WAGA:** Jeżeli zmieniasz istniejące hasło, najpierw musisz je wpisać w polu **Stare hasło**.

- 6. Kliknij przycisk Zastosuj.
	- **WAGA:** Zapisz hasło i schowaj je w bezpiecznym miejscu. Hasła administratora nie można odzyskać. Jeśli nastąpi utrata lub zapomnienie hasła administratora, skorzystaj z pomocy technicznej HP pod adresem [support.hp.com,](http://support.hp.com) aby uzyskać wsparcie w celu całkowitego zresetowania drukarki.

Niektóre funkcje dostępne na panelu sterowania drukarki można zabezpieczyć w celu uniemożliwienia nieautoryzowanego dostępu. Gdy dana funkcja jest zabezpieczona, przed jej użyciem drukarka wyświetla monit o zalogowanie. Ponadto możesz się zalogować bez oczekiwania na monit, wybierając opcję Zaloguj z panelu sterowania drukarki.

Zazwyczaj dane uwierzytelniania logowania do drukarki są identyczne z tymi dla sieci. W przypadku wątpliwości dotyczących wyboru poświadczeń skontaktuj się z administratorem sieci, w której działa urządzenie.

1. Panele sterowania klawiaturą Naciśnij przycisk Zaloguj

Panele sterowania z ekranem dotykowym Na ekranie głównym panelu sterowania drukarki wybierz opcję Zaloguj.

- 2. Postępuj zgodnie z wyświetlanymi komunikatami, aby wpisać dane uwierzytelniania.
- <u>WAGA:</u> W celu zapewnienia bezpieczeństwa drukarki dotknij przycisku Wyloguj po zakończeniu korzystania z niej.

### Obsługa szyfrowania: Bezpieczne wysokowydajne dyski twarde Ƭrmy HP

Ten dysk twardy umożliwia szyfrowanie na poziomie sprzętowym, dzięki czemu możliwe jest bezpieczne przechowywanie poufnych danych bez wpływu na wydajność drukarki. Dysk twardy używa najnowszej normy

<span id="page-100-0"></span>zaawansowanego standardu szyfrowania AES (Advanced Encryption Standard), wyposażony jest we wszechstronne funkcje oszczędzania czasu i jest bardzo niezawodny.

Skorzystaj z menu Bezpieczeństwo w usłudze wbudowanego serwera internetowego HP, aby skonfigurować dysk.

### Blokowanie formatyzatora

Moduł formatujący posiada gniazdo, które umożliwia podłączenie kabla zabezpieczającego. Blokada modułu formatującego uniemożliwia wyjmowanie podzespołów z wnętrza urządzenia.

## <span id="page-101-0"></span>Ustawienia oszczędzania energii

### **Wprowadzenie**

- Określanie ustawień bezczynności
- Ustaw czasomierz stanu wstrzymania i skonfiguruj drukarkę, aby używała maksymalnie 1 W energii

### Określanie ustawień bezczynności

Domyślnie drukarka utrzymuje ciepło pomiędzy zadaniami, by zoptymalizować szybkość i szybciej wydrukować pierwsze strony zadań. Aby oszczędzać energię, ustaw chłodzenie drukarki między zadaniami.

- 1. Z ekranu głównego panelu sterowania drukarki otwórz menu Ustawienia.
- 2. Otwórz kolejno następujące menu:
	- Ustawienia ogólne
	- Ustawienia energii
	- Ustawienia bezczynności
- 3. Przesuń suwak w prawo, aby zredukować oszczędzać energię. Dotknij opcji Gotowe, aby zapisać ustawienie.

### Ustaw czasomierz stanu wstrzymania i skonfiguruj drukarkę, aby używała maksymalnie 1 W energii

Ustawienia stanu uśpienia mają wpływ na zużycie energii przez drukarkę, czas przejścia do stanu aktywności/ uśpienia, a także szybkość przejścia do trybu uśpienia oraz przejścia do stanu gotowości z trybu uśpienia.

Aby skonfigurować drukarkę, tak aby zużywała maksymalnie 1 wat energii do trybu uśpienia, wprowadź czas dla ustawień Uśpij po okresie braku aktywności oraz Automatyczne wył. po uśpieniu.

- 1. Z ekranu głównego panelu sterowania drukarki otwórz menu Ustawienia.
- 2. Otwórz kolejno następujące menu:
	- Ustawienia ogólne
	- Ustawienia energii
	- Ustawienia uśpienia
- 3. Wybierz opcję Uśpij po okresie braku aktywności, aby określić liczbę minut, po której drukarka przejdzie do trybu uśpienia. Wprowadź właściwy czas.

**WAGA:** Domyślny czas przejścia do trybu uśpienia to 0 min. Wartość zero (0) oznacza, że drukarka przejdzie w stan uśpienia w czasie krótszym niż 1 minuta.

4. Wybierz opcję Automatyczne wył. po uśpieniu, aby drukarka przeszła do trybu oszczędzania energii, gdy minie czas pozostawania w trybie uśpienia. Wprowadź właściwy czas.

- <sup>33</sup> UWAGA: Domyślnie drukarka uaktywni się w momencie uaktywnienia dowolnej funkcji, która nie korzysta z pośrednictwa portu USB lub sieci Wi-Fi. Można również ustawić wybudzanie tylko za pomocą przycisku zasilania.
- 5. Wybierz opcję Gotowe, aby zapisać ustawienia.

## <span id="page-103-0"></span>HP Web Jetadmin

HP Web Jetadmin to nagradzane, czołowe w branży narzędzie do skutecznego zarządzania różnymi urządzeniami sieciowymi HP, takimi jak drukarki, urządzenia wielofunkcyjne i produkty do dystrybucji cyfrowej. Wszechstronne rozwiązanie umożliwia zdalne instalowanie, monitorowanie, konserwację, rozwiązywanie problemów oraz zabezpieczanie środowiska druku i przetwarzania obrazów, co zapewnia wyższą produktywność, oszczędność czasu i kosztów oraz ochronę inwestycji.

Aktualizacje oprogramowania HP Web Jetadmin są regularnie udostępniane w celu oferowania obsługi określonych funkcji produktów. Więcej informacji znajdziesz na stronie [www.hp.com/go/webjetadmin](http://www.hp.com/go/webjetadmin).

## <span id="page-104-0"></span>Aktualizacje oprogramowania lub oprogramowania sprzętowego

HP regularnie aktualizuje funkcje dostępne w oprogramowaniu sprzętowym drukarki. Aby skorzystać z najnowszych funkcji, należy zaktualizować oprogramowanie sprzętowe drukarki. Pobierz najnowszy plik aktualizacji oprogramowania sprzętowego z Internetu:

Przejdź do witryny [www.hp.com/support/colorljM652](http://www.hp.com/support/colorljM652) or [www.hp.com/support/colorljM653](http://www.hp.com/support/colorljM653). Kliknij opcję Sterowniki i oprogramowanie.

# 6 Rozwiązywanie problemów

- [Obsługa klienta](#page-107-0)
- [System pomocy panelu sterowania](#page-108-0)
- [Przywracanie ustawień fabrycznych](#page-109-0)
- · [Na panelu sterowania drukarki wyświetlany jest komunikat "Niski poziom tuszu w kasecie" lub "Bardzo niski](#page-111-0) [poziom tuszu w kasecie"](#page-111-0)
- [Drukarka nie pobiera papieru lub podaje go nieprawidłowo.](#page-113-0)
- **[Usuń zablokowany papier](#page-119-0)**
- [Poprawianie jakości druku](#page-140-0)
- [Tabela Defekty obrazu](#page-146-0)
- [Rozwiązywanie problemów z siecią przewodową](#page-154-0)
- [Rozwiązywanie problemów z siecią bezprzewodową](#page-156-0)

#### Informacje dodatkowe:

Poniższe informacje są poprawne w chwili publikacji. Aktualne informacje można znaleźć na stronach [www.hp.com/support/colorljM652](http://www.hp.com/support/colorljM652) or [www.hp.com/support/colorljM653](http://www.hp.com/support/colorljM653).

Pełne wsparcie HP dla drukarki obejmuje następujące informacje:

- Instalacja i konfiguracja
- Nauka i użytkowanie
- Rozwiązywanie problemów
- Pobierz aktualizacje programów i oprogramowania sprzętowego
- Dołączanie do forów pomocy technicznej
- Znajdowanie informacji o gwarancji i przepisach

## <span id="page-107-0"></span>Obsługa klienta

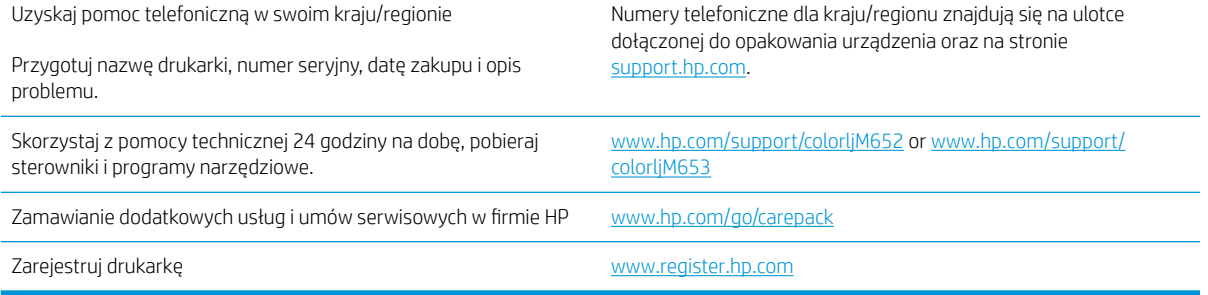
# System pomocy panelu sterowania

Drukarka zawiera wbudowany system pomocy wyjaśniający sposób użycia każdego ekranu. Aby otworzyć system pomocy, dotknij przycisku Pomoc @ w prawym górnym rogu ekranu.

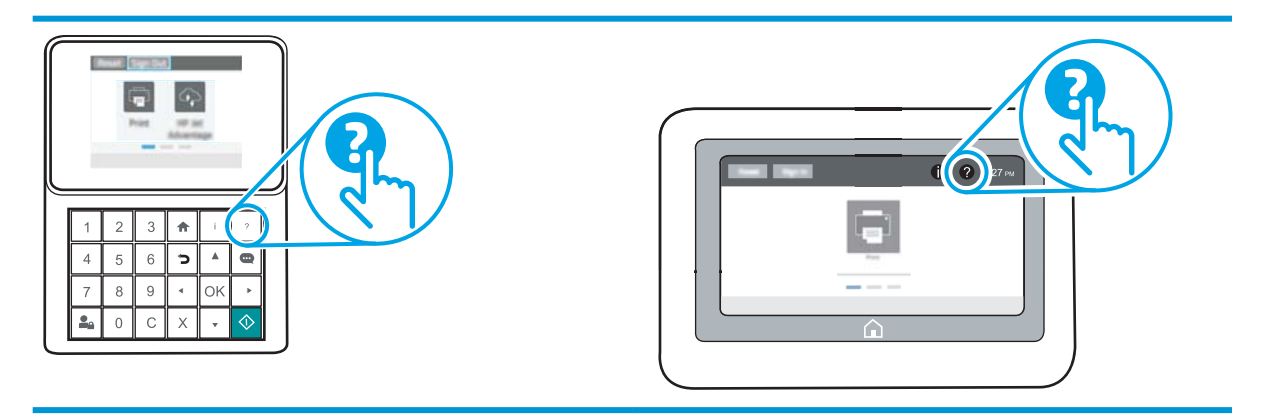

W przypadku niektórych ekranów uruchomienie pomocy powoduje otwarcie ogólnego menu, umożliwiającego wyszukanie określonych tematów. Nawigację po strukturze tego menu umożliwiają przyciski dotykowe w menu.

Na niektórych ekranach pomocy znajdują się animacje objaśniające wykonywanie określonych procedur, takich jak usuwanie zacięć papieru.

Jeśli drukarka powiadomi o błędzie lub ostrzeżeniu, dotknij przycisku Pomoc  $\Omega$ , aby wyświetlić komunikat z opisem problemu. Komunikat ten zawiera także instrukcje pozwalające rozwiązać problem.

# Przywracanie ustawień fabrycznych

# **Wprowadzenie**

Wybierz jedną z poniższych metod, aby przywrócić ustawienia fabryczne drukarki.

**2 UWAGA:** Funkcja przywraca większość ustawień drukarki do domyślnych ustawień fabrycznych. Jednak niektóre ustawienia, takie jak język, data, godzina, a także niektóre ustawienia sieciowe, nie zostaną zmienione.

# Metoda 1: Przywracanie ustawień fabrycznych za pomocą panelu sterowania drukarki

- 1. Z ekranu głównego panelu sterowania drukarki otwórz menu Ustawienia.
- 2. Otwórz kolejno następujące menu:
	- Ogólne
	- Resetowanie do ustawień fabrycznych
- 3. Wybierz opcję Reset.

Pojawi się komunikat informujący o możliwej utracie danych po wykonaniu resetowania.

4. Wybierz opcję Reset, aby zakończyć procedurę.

**WWAGA:** Po wykonaniu procesu resetowania drukarka automatycznie uruchamia się ponownie.

### Metoda 2: Przywracanie ustawień fabrycznych za pośrednictwem wbudowanego serwera internetowego HP (tylko drukarki podłączone do sieci)

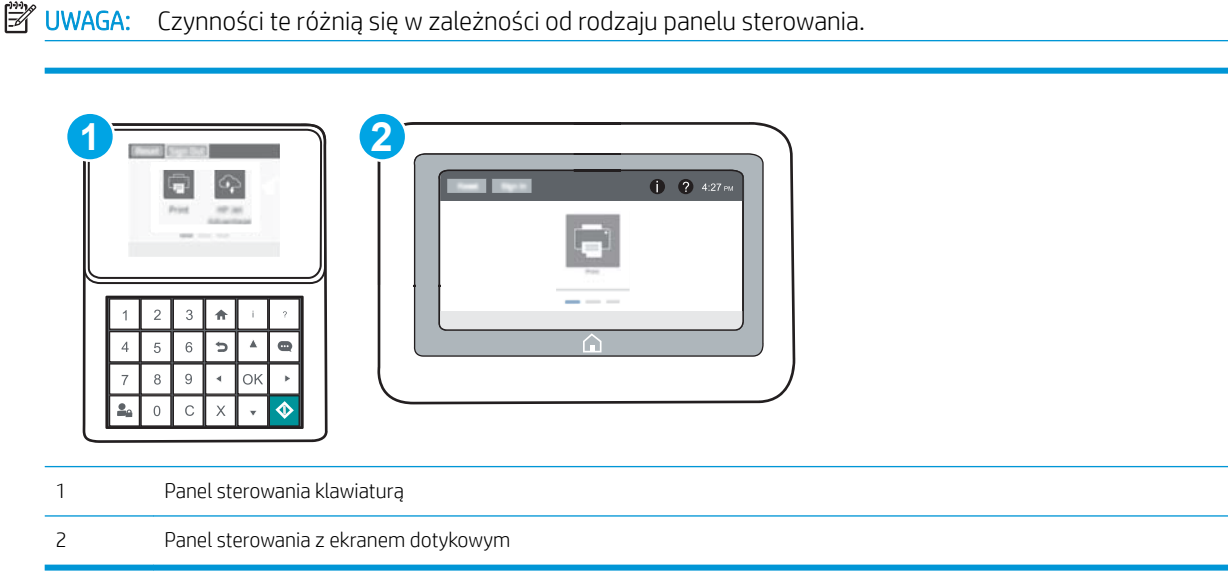

1. Otwórz wbudowany serwer internetowy HP:

a. Panele sterowania klawiaturą Na panelu sterowania drukarki naciśnij przycisk (a), a następnie za pomocą przycisków strzałek wybierz menu Ethernet  $\frac{D}{d\ln\Delta}$ . Naciśnij przycisk OK, aby otworzyć menu i wyświetlić adres IP lub nazwę hosta urządzenia.

Panele sterowania z ekranem dotykowym Na panelu sterowania drukarki dotknij przycisku (a), a następnie wybierz ikonę Sieć <sub>podp</sub>, aby wyświetlić adres IP lub nazwę hosta urządzenia.

b. Otwórz przeglądarkę internetową i wpisz w wierszu adresu adres IP lub nazwę hosta urządzenia tak, aby były identyczne z danymi wyświetlanymi na panelu sterowania drukarki. Naciśnij klawisz Enter na klawiaturze komputera. Otworzy się serwer EWS.

https://10.10.XXXXX/

- **EM UWAGA:** Jeżeli przeglądarka wyświetli komunikat informujący, że dostęp do strony internetowej może być niebezpieczny, wybierz opcję kontynuowania mimo to. Dostęp do tej strony nie spowoduje uszkodzenia komputera.
- 2. Otwórz kartę General (Ogólne).
- 3. W lewej części ekranu wybierz opcję Przywróć ustawienia fabryczne.
- 4. Kliknij przycisk Reset.

**WWAGA:** Po wykonaniu procesu resetowania drukarka automatycznie uruchamia się ponownie.

# Na panelu sterowania drukarki wyświetlany jest komunikat "Niski poziom tuszu w kasecie" lub "Bardzo niski poziom tuszu w kasecie"

Niski poziom tuszu w kasecie: Drukarka wyświetli odpowiedni komunikat, gdy poziom toneru w kasecie będzie niski. Rzeczywisty pozostały czas eksploatacji kasety z tonerem może się różnić od szacunkowego. Warto zawsze dysponować nową kasetą, którą można od razu zainstalować, gdy jakość druku przestanie być akceptowalna. Kasety z tonerem nie trzeba jeszcze wymieniać.

Bardzo niski poziom tuszu w kasecie: Drukarka wyświetli odpowiedni komunikat, gdy poziom toneru w kasecie będzie bardzo niski. Rzeczywisty pozostały czas eksploatacji kasety z tonerem może się różnić od szacunkowego. Warto zawsze dysponować nową kasetą, którą można od razu zainstalować, gdy jakość druku przestanie być akceptowalna. O ile jakość druku jest nadal na akceptowalnym poziomie, wymiana kasety z tonerem nie jest jeszcze konieczna.

Gwarancja HP Premium Protection Warranty wygasa pod koniec okresu eksploatacji kasety z tonerem. Sprawdź stronę stanu materiałów eksploatacyjnych lub wbudowanego serwera internetowego HP (EWS).

## Zmiana ustawień "Niski poziom tuszu w kasecie"

Można zmienić sposób, w który drukarka reaguje na bardzo niski stan materiałów eksploatacyjnych. Nie ma konieczności ponownego określania tych ustawień po zainstalowaniu nowej kasety z tonerem.

- 1. Z ekranu głównego panelu sterowania drukarki otwórz menu Ustawienia.
- 2. Otwórz kolejno następujące menu:
	- Obsługa materiałów eksploatacyjnych
	- Zachow. przy b. niskim poz.
	- Kaseta z czarnym tuszem lub Kasety z kolorowym tuszem
- 3. Wybierz jedną z następujących opcji:
	- Wybierz opcję Stop, aby skonfigurować drukarkę pod kątem zatrzymania drukowania w przypadku, gdy poziom tuszu w kasecie będzie Bardzo niski.
	- · Wybierz opcję Komunikat o kontynuowaniu, aby skonfigurować drukarkę pod kątem zatrzymania drukowania w przypadku, gdy poziom tuszu w kasecie będzie Bardzo niski. Możesz zatwierdzić monit lub wymienić kasetę, aby wznowić drukowanie.
	- · Wybierz opcję Kontynuuj, aby skonfigurować drukarkę pod kątem generowania alertów ostrzegających o bardzo niskim poziomie tuszu i kontynuowania drukowania pomimo ustawienia Bardzo niski bez żadnej interakcji. Może to spowodować, że jakość druku będzie niezadowalająca.

## Zamawianie materiałów eksploatacyjnych

Zamawianie materiałów eksploatacyjnych i papieru [www.hp.com/go/suresupply](http://www.hp.com/go/suresupply)

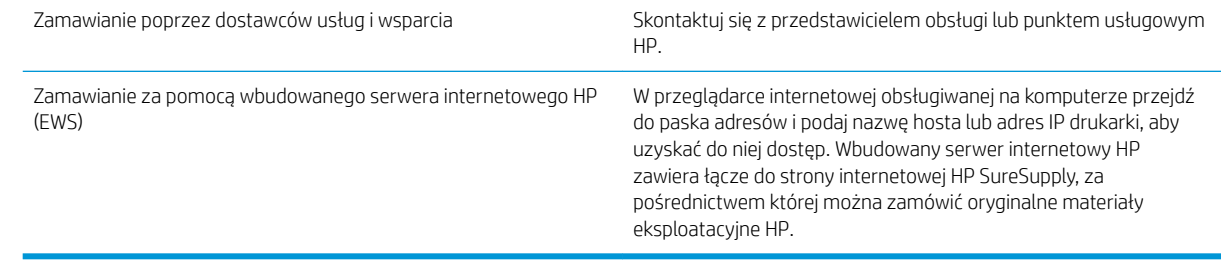

# Drukarka nie pobiera papieru lub podaje go nieprawidłowo.

# Wprowadzenie

Poniższe wskazówki mogą pomóc w rozwiązaniu problemów, gdy drukarka nie pobiera papieru z podajnika lub pobiera wiele arkuszy papieru jednocześnie. Obie te sytuacje mogą doprowadzić do zacięcia papieru.

- Drukarka nie pobiera papieru
- [Drukarka pobiera kilka arkuszy papieru](#page-115-0)

### Drukarka nie pobiera papieru

Jeśli drukarka nie pobiera papieru z podajnika, wypróbuj poniższe rozwiązania.

- 1. Otwórz urządzenie i wyjmij wszystkie zacięte arkusze papieru. Sprawdź, czy wewnątrz drukarki nie pozostały żadne resztki papieru.
- 2. Umieść w podajniku papier w formacie odpowiednim dla zadania.
- 3. Upewnij się, że rodzaj i format papieru są ustawione prawidłowo na panelu sterowania drukarki.
- 4. Upewnij się, że prowadnice papieru w podajniku są ustawione odpowiednio dla formatu papieru. Wyreguluj odpowiednie przesunięcie prowadnic w pojemniku. Strzałka na prowadnicy podajnika powinna znaleźć się na równi z oznaczeniem na podajniku.
- **WAGA:** Nie należy dociskać prowadnic zbyt mocno do stosu papieru. Należy je dopasować do wcięć lub oznaczeń na podajniku.

Na poniższych zdjęciach przedstawiono przykłady wcięć na podajnikach dla poszczególnych formatów papieru w przypadku różnych drukarek. W większości drukarek HP oznaczenia wyglądają podobnie do tych przedstawionych.

Rysunek 6-1 Oznaczenia dla poszczególnych formatów papieru na podajniku 1 lub na podajniku wielofunkcyjnym

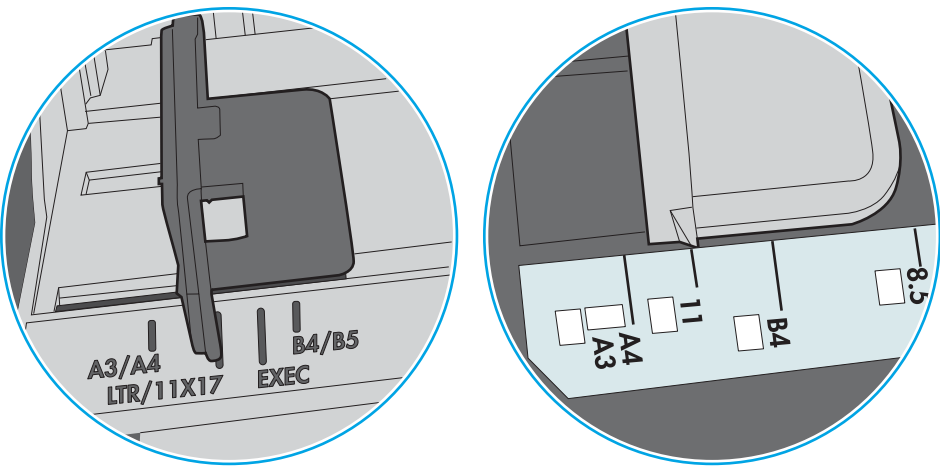

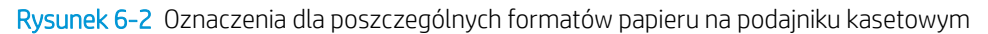

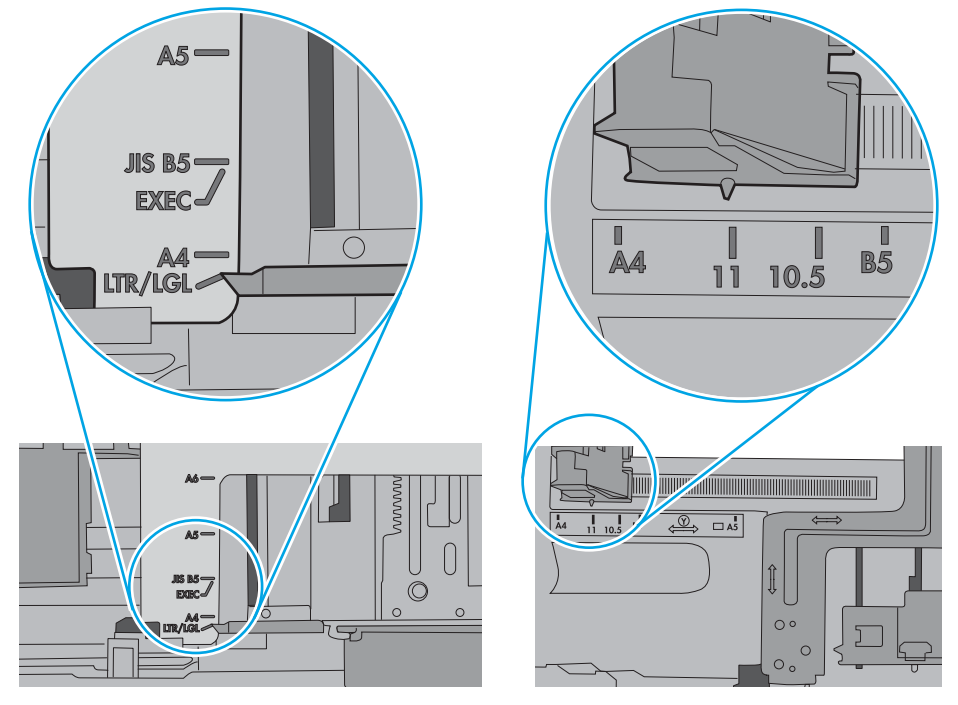

<span id="page-115-0"></span>5. Upewnij się, czy papier przechowywany jest w zamkniętym opakowaniu oraz czy wilgotność w pomieszczeniu, w którym używana jest drukarka, mieści się w podanym zakresie. Większość ryz papieru jest sprzedawana w opakowaniach, które chronią papier przed wilgocią.

W środowisku o wysokiej wilgotności arkusze znajdujące się na górze stosu papieru mogą wchłaniać wilgoć, a ich powierzchnia może być pofalowana lub nierówna. W takim przypadku należy zdjąć około 5–10 arkuszy z wierzchu stosu papieru.

W środowisku o niskiej wilgotności nadmierna elektryczność statyczna może powodować sklejanie się arkuszy papieru. W takim przypadku wyjmij stos papieru z podajnika i wygnij go w kształt litery U. Następnie w analogiczny sposób wygnij papier w drugą stronę. Trzymając papier z obu stron, powtórz tę czynność. Pozwoli to rozdzielić arkusze papieru bez generowania elektryczności statycznej. Przed włożeniem papieru z powrotem do podajnika wyrównaj stos o blat stołu.

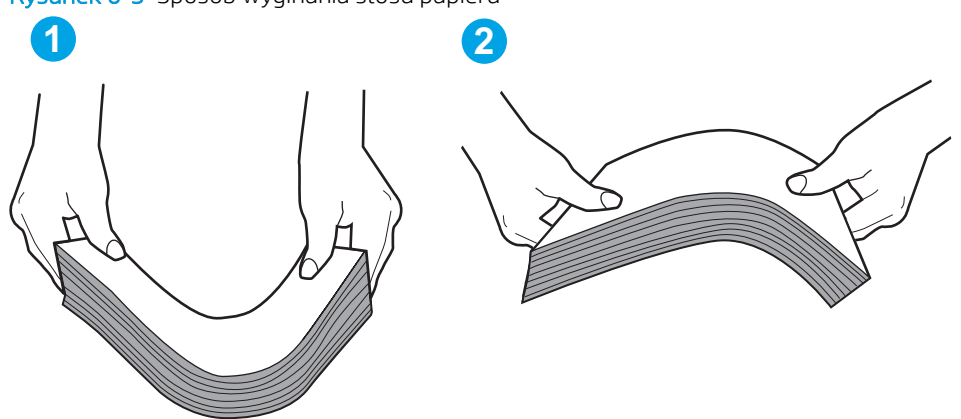

Rysunek 6-3 Sposób wyginania stosu papieru

- 6. Sprawdź panel sterowania drukarki i zobacz, czy wyświetla się monit o ręczne podanie papieru. Załaduj papier i kontynuuj drukowanie.
- 7. Rolki ponad podajnikiem mogą być zanieczyszczone. Wyczyść rolki za pomocą niestrzępiącej się szmatki nasączonej wodą. W miarę możliwości używaj wody destylowanej.
	- A OSTROŻNIE: Nie należy rozpylać wody bezpośrednio na drukarke. Zamiast tego rozpyl wode na ściereczkę lub lekko ją zwilż i wyciśnij przed czyszczeniem rolek.

Na poniższej ilustracji przedstawiono przykłady umiejscowienia rolek w przypadku różnych drukarek.

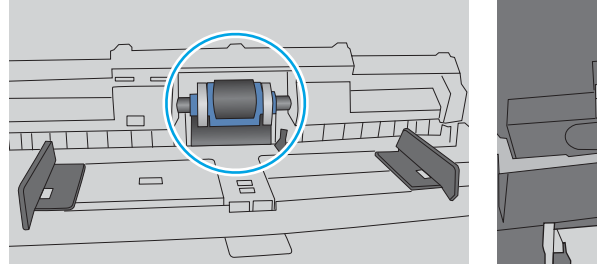

### Rysunek 6-4 Umiejscowienie rolek w podajniku 1 lub w podajniku wielofunkcyjnym

# Drukarka pobiera kilka arkuszy papieru

Jeśli drukarka pobiera jednorazowo kilka arkuszy papieru z podajnika, wypróbuj poniższe rozwiązania.

1. Wyjmij stos papieru z podajnika, zegnij łagodnie kilka razy, obróć o 180 stopni i przewróć na drugą stronę. Nie należy kartkować papieru. Włóż stos papieru z powrotem do podajnika.

**WAGA:** Kartkowanie papieru powoduje generowanie elektryczności statycznej. Zamiast kartkować papier, wyjmij stos papieru z podajnika i wygnij go w kształt litery U. Następnie w analogiczny sposób wygnij papier w drugą stronę. Trzymając papier z obu stron, powtórz tę czynność. Pozwoli to rozdzielić arkusze papieru bez generowania elektryczności statycznej. Przed włożeniem papieru z powrotem do podajnika wyrównaj stos o blat stołu.

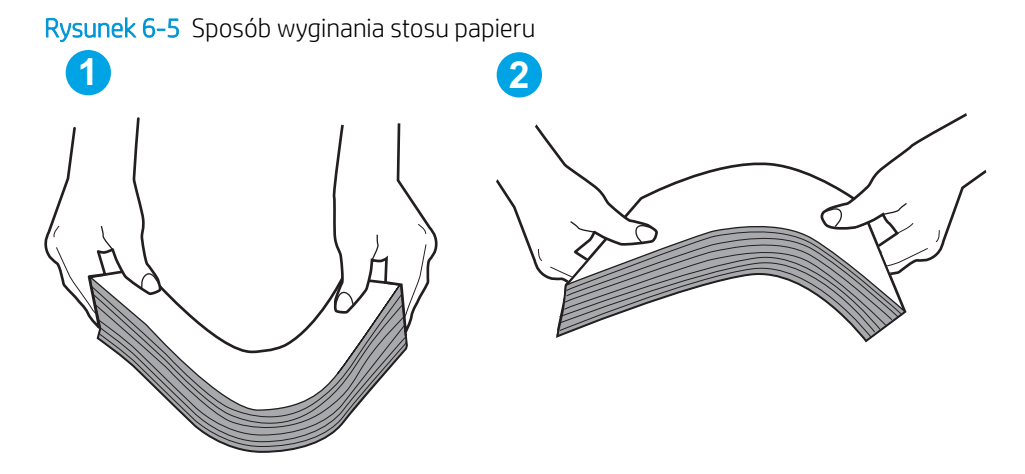

- 2. Należy używać tylko papieru zgodnego ze specyfikacjami firmy HP dla tej drukarki.
- 3. Upewnij się, czy papier przechowywany jest w zamkniętym opakowaniu oraz czy wilgotność w pomieszczeniu, w którym używana jest drukarka, mieści się w podanym zakresie. Większość ryz papieru jest sprzedawana w opakowaniach, które chronią papier przed wilgocią.

W środowisku o wysokiej wilgotności arkusze znajdujące się na górze stosu papieru mogą wchłaniać wilgoć, a ich powierzchnia może być pofalowana lub nierówna. W takim przypadku należy zdjąć około 5–10 arkuszy z wierzchu stosu papieru.

W środowisku o niskiej wilgotności nadmierna elektryczność statyczna może powodować sklejanie się arkuszy papieru. W takim przypadku wyjmij stos papieru z podajnika i wygnij go w sposób opisany powyżej.

4. Używaj papieru, który nie jest zmięty, załamany ani zniszczony. W razie potrzeby weź papier z innego opakowania.

5. Upewnij się, że podajnik nie jest przepełniony, sprawdzając, czy wysokość stosu papieru nie przekracza poziomu oznaczeń wewnątrz podajnika. Jeśli podajnik jest przepełniony, wyjmij z niego cały stos papieru, wyprostuj go, a następnie włóż do podajnika tylko część arkuszy.

Na poniższych zdjęciach przedstawiono przykłady oznaczeń wysokości stosu papieru w podajnikach różnych drukarek. W większości drukarek HP oznaczenia wyglądają podobnie do tych przedstawionych. Sprawdź również, czy wszystkie arkusze papieru znajdują się poniżej ograniczników umieszczonych przy oznaczeniach wysokości stosu papieru. Ograniczniki te zapewniają właściwe ułożenie papieru pobieranego przez drukarkę.

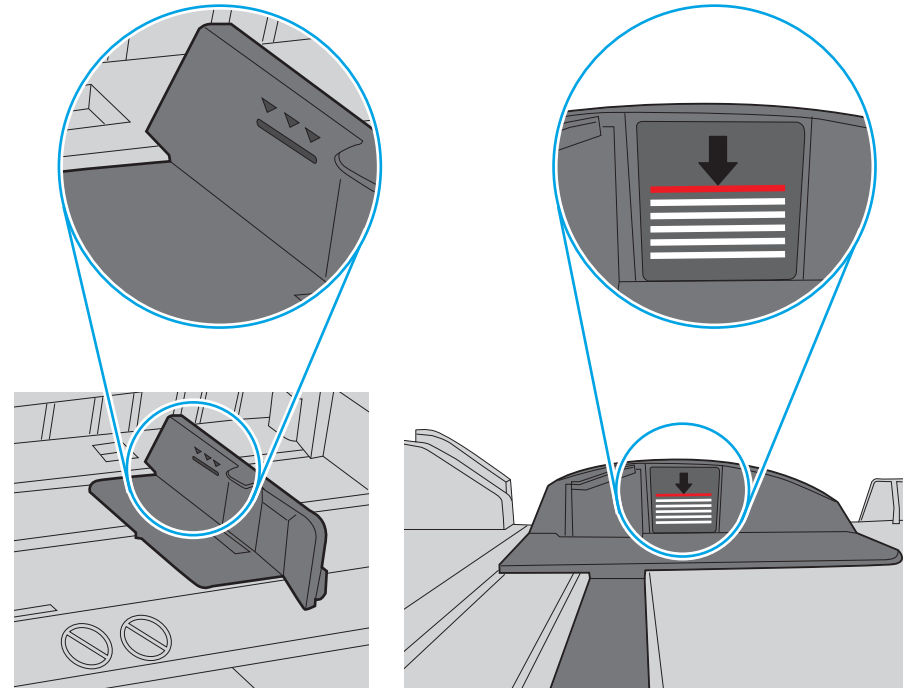

Rysunek 6-6 Oznaczenia wysokości stosu papieru

Rysunek 6-7 Ogranicznik wysokości stosu papieru

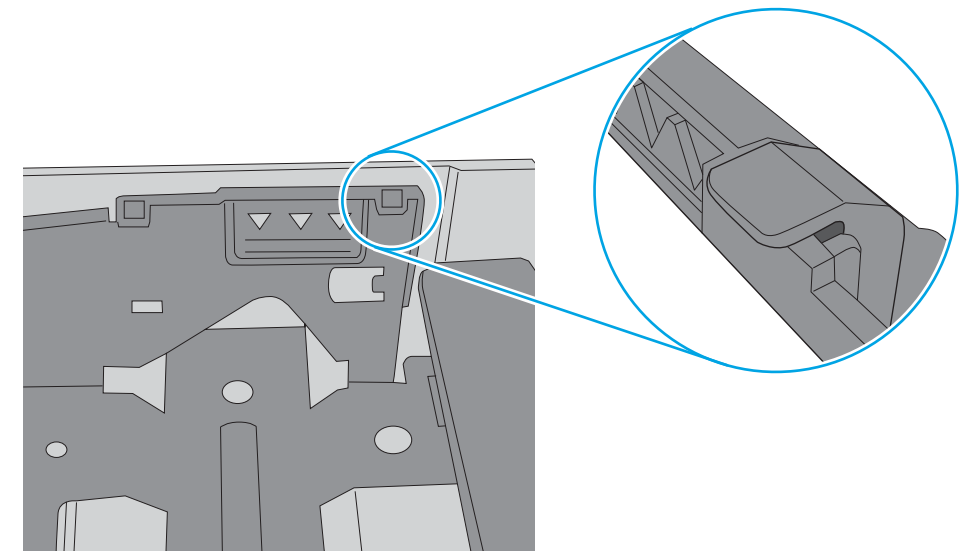

- 6. Upewnij się, że prowadnice papieru w podajniku są ustawione odpowiednio dla formatu papieru. Wyreguluj odpowiednie przesunięcie prowadnic w pojemniku. Strzałka na prowadnicy podajnika powinna znaleźć się na równi z oznaczeniem na podajniku.
	- **WAGA:** Nie należy dociskać prowadnic zbyt mocno do stosu papieru. Należy je dopasować do wcięć lub oznaczeń na podajniku.

Na poniższych zdjęciach przedstawiono przykłady wcięć na podajnikach dla poszczególnych formatów papieru w przypadku różnych drukarek. W większości drukarek HP oznaczenia wyglądają podobnie do tych przedstawionych.

Rysunek 6-8 Oznaczenia dla poszczególnych formatów papieru na podajniku 1 lub na podajniku wielofunkcyjnym

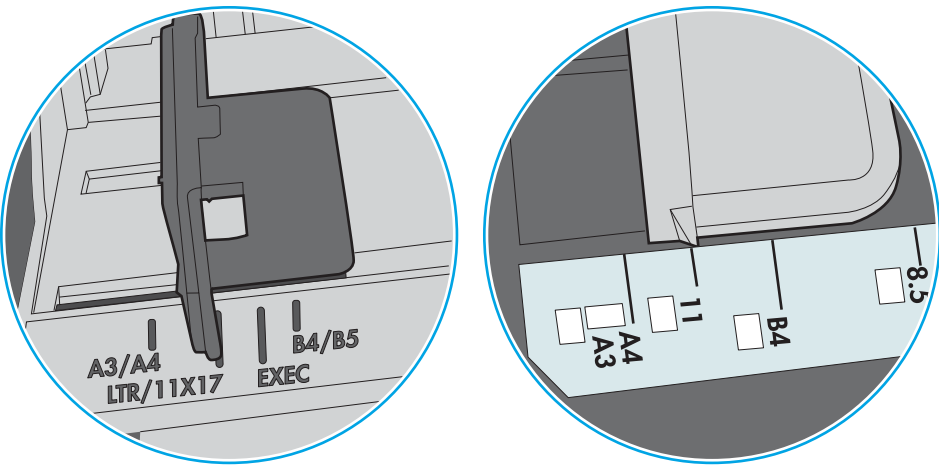

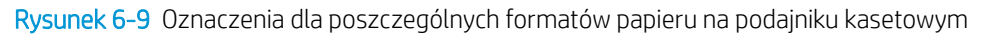

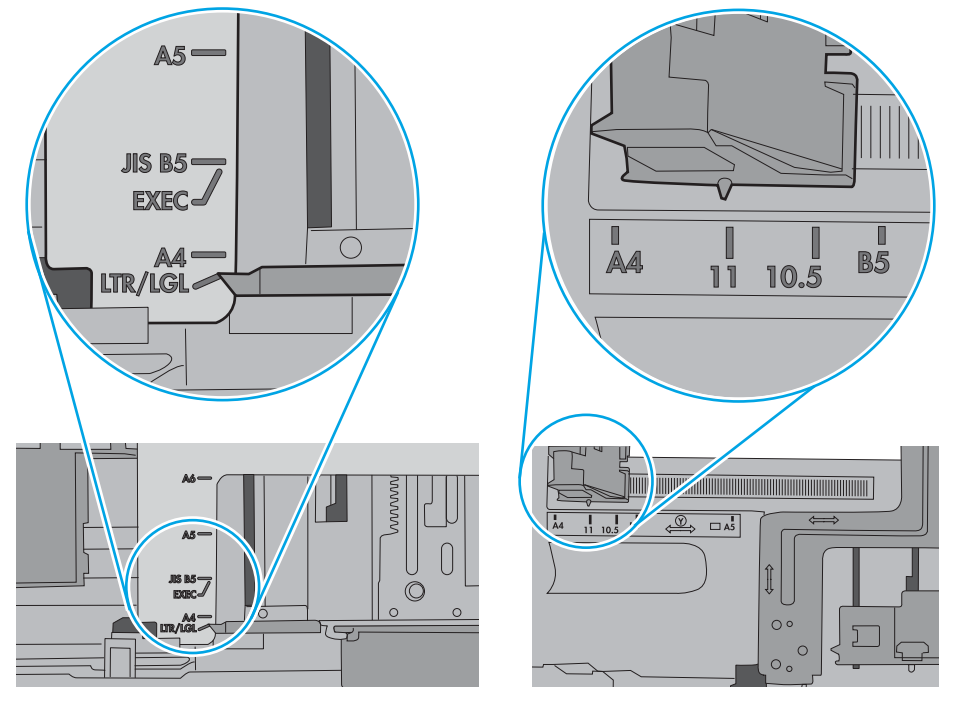

7. Upewnij się, że urządzenie działa w zalecanych warunkacj otoczenia.

# Usuń zablokowany papier

# Wprowadzenie

Poniższy tekst zawiera wskazówki odnośnie wyjmowania zaklinowanych arkuszy papieru z drukarki.

- Miejsca zacinania się papieru
- [Automatyczna nawigacja do usuwania zacięć papieru](#page-120-0)
- [Czy masz do czynienia z częstymi lub powtarzającymi się zacięciami papieru?](#page-120-0)
- [13.E1 Zaklinowany papier w pojemniku wydruku](#page-120-0)
- [13.A1 Papier zablokowany w podajniku 1](#page-121-0)
- [13.A2 Papier zablokowany w podajniku 2](#page-123-0)
- [13.A3, 13.A4, 13.A5 Papier zablokowany w podajniku 3, 4 i 5](#page-127-0)
- [13.A Papier zablokowany w podajniku na 2000 arkuszy](#page-132-0)
- [13.B9, 13.B2, 13.FF Papier zablokowany w utrwalaczu](#page-136-0)
- [13.B2 Papier zablokowany w prawych drzwiczkach](#page-139-0)

## Miejsca zacinania się papieru

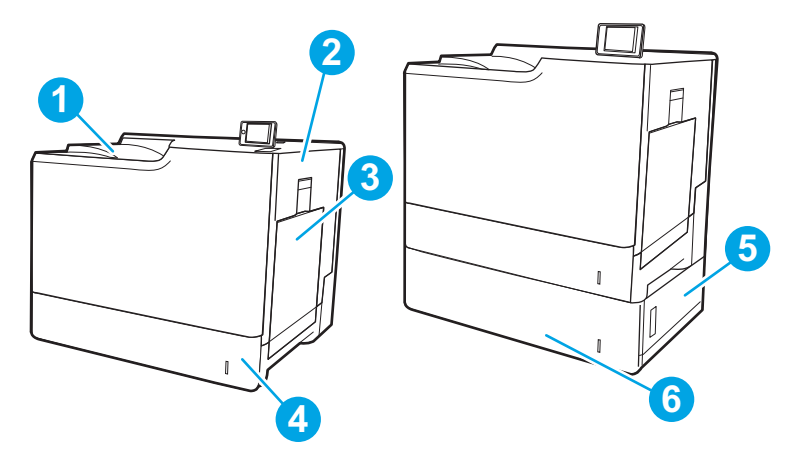

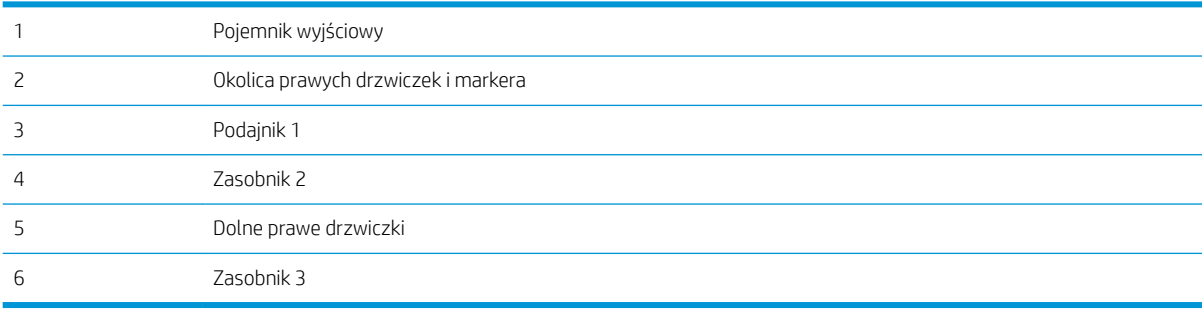

# <span id="page-120-0"></span>Automatyczna nawigacja do usuwania zacięć papieru

Funkcja automatycznej nawigacji pomaga w usuwaniu zacięć, zapewniając szczegółowe instrukcje na panelu sterowania. Po wykonaniu czynności drukarka wyświetli instrukcje dla następnego kroku, aż do wykonania wszystkich czynności dla procedury.

## Czy masz do czynienia z częstymi lub powtarzającymi się zacięciami papieru?

Aby ograniczyć zjawisko zacięć papieru, wypróbuj następujące rozwiązania.

- **WAGA:** Aby obejrzeć film demonstrujący sposób ładowania papieru mający na celu zmniejszenie liczby zacięć papieru, kliknij [tutaj.](http://link.brightcove.com/services/player/bcpid1190528646001?bctid=ref:REFIDWDN41f38993-8adc-4b9f-9479-3170ab7282ef)
	- 1. Należy używać tylko papieru zgodnego ze specyfikacjami firmy HP dla tej drukarki.
	- 2. Używaj papieru, który nie jest zmięty, załamany ani zniszczony. W razie potrzeby weź papier z innego opakowania.
	- 3. Stosuj papier, który wcześniej nie był używany do drukowania ani kopiowania.
	- 4. Upewnij się, że podajnik nie jest przepełniony. Jeśli jest, wyjmij z niego cały stos papieru, wyprostuj go, a następnie włóż do podajnika tylko część arkuszy.
	- 5. Upewnij się, że prowadnice papieru w podajniku są ustawione odpowiednio dla formatu papieru. Przesuń prowadnice, aby dotykały stosu papieru, nie zaginając go.
	- 6. Upewnij się, że podajnik jest całkowicie wsunięty do drukarki.
	- 7. Jeśli drukujesz na papierze o dużej gramaturze, wytłaczanym albo perforowanym, używaj funkcji podawania ręcznego i wprowadzaj arkusze pojedynczo.
	- 8. Otwórz menu Podajniki w panelu sterowania drukarki. Sprawdź, czy rodzaj i format papieru są odpowiednio skonfigurowane dla podajnika.
	- 9. Upewnij się, że urządzenie działa w zalecanych warunkacj otoczenia.

### 13.E1 Zaklinowany papier w pojemniku wydruku

Aby usunąć zacięcia w pojemniku wyjściowym, zastosuj następującą procedurę: W przypadku zaklinowania papieru, panel sterowania wyświetli następujący komunikat i animację pomagającą rozwiązać problem.

13.E1.XX Zaklinowany papier w standardowym pojemniku wydruku

<span id="page-121-0"></span>1. Jeśli papier jest widoczny w pojemniku wyjściowym, chwyć go za krawędź i delikatnie wyjmij.

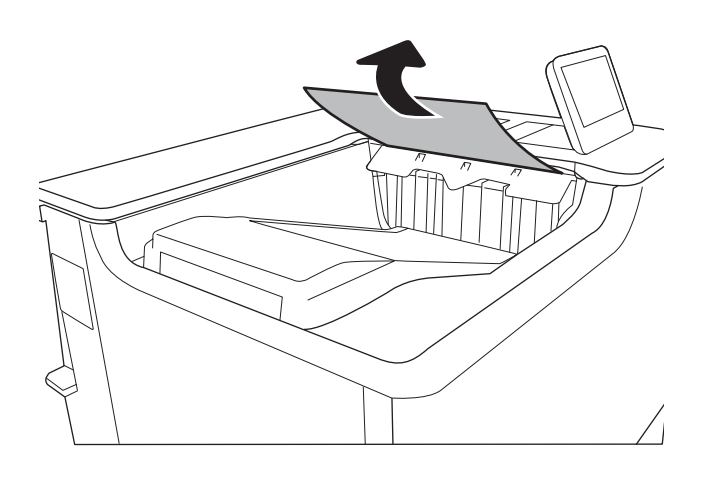

# 13.A1 Papier zablokowany w podajniku 1

Wykonaj poniższe czynności, aby sprawdzić, aby sprawdzić czy papier nie zaciął się w jednym z miejsc w okolicach podajnika 1. W przypadku zaklinowania papieru panel sterowania wyświetli następujący komunikat i animację pomagającą rozwiązać problem.

- 13.A1.XX Papier zablokowany w podajniku 1
- 1. Jeśli zacięty papier widoczny jest w podajniku 1, usuń go ostrożnie, wyciągając w linii prostej.

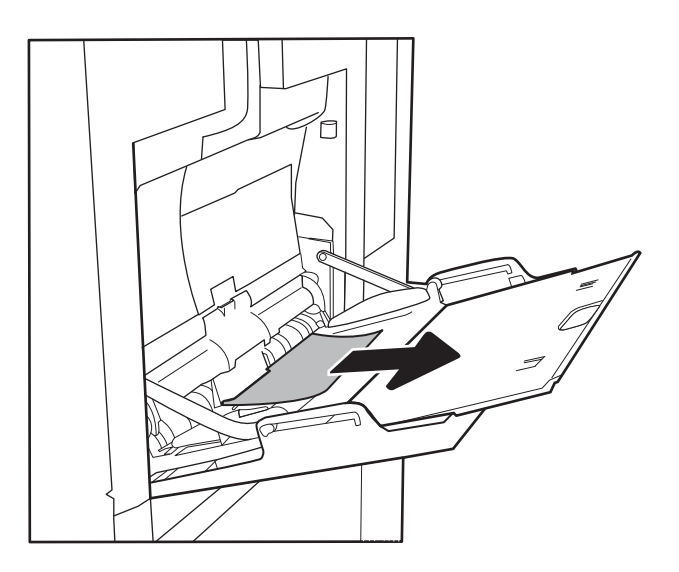

2. Jeśli nie można usunąć papieru lub jeśli zacięcie nie jest widoczne w podajniku 1, zamknij podajnik 1 i otwórz prawą osłonę.

3. Delikatnie wyciągnij zablokowany papier.

4. Zamknij prawe drzwiczki.

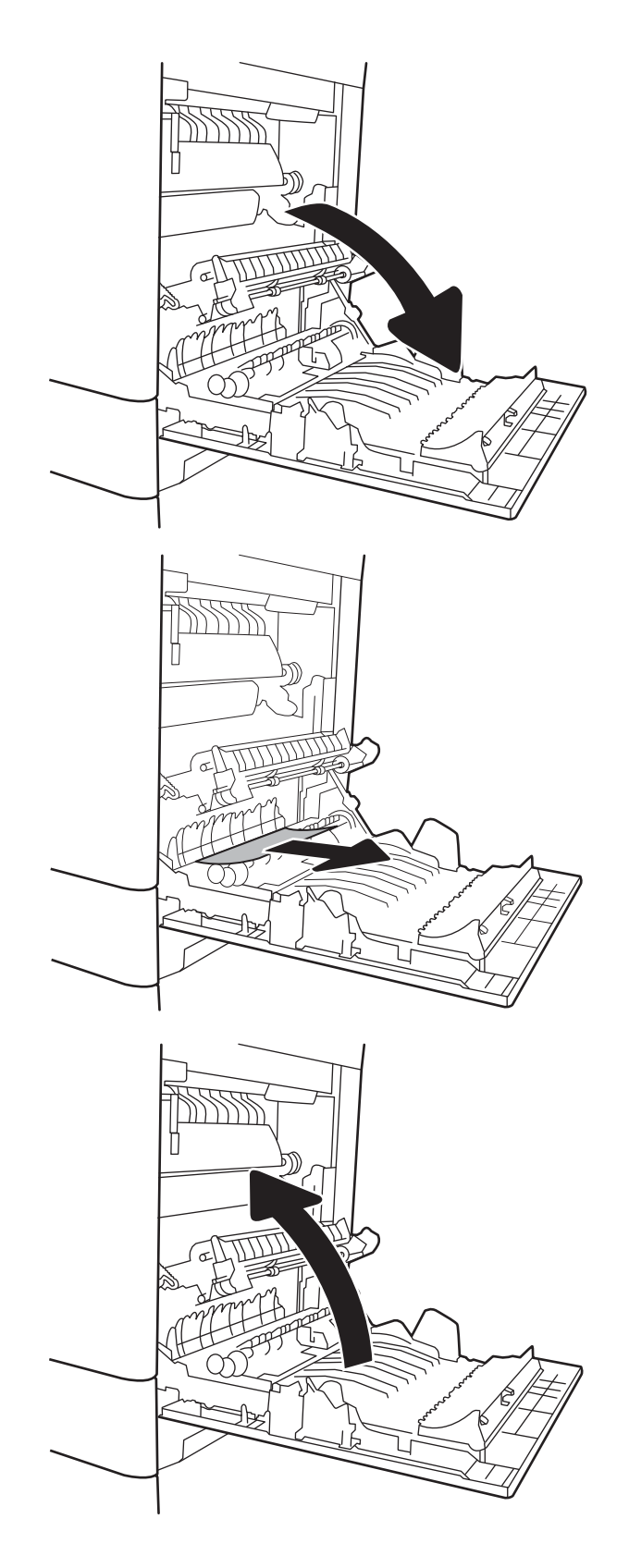

# <span id="page-123-0"></span>13.A2 Papier zablokowany w podajniku 2

Wykonaj poniższe czynności, aby sprawdzić, aby sprawdzić czy papier nie zaciął się w jednym z miejsc w okolicach podajnika 2. W przypadku zaklinowania papieru, panel sterowania wyświetli następujący komunikat i animację pomagającą rozwiązać problem.

- 13.A2.XX Papier zablokowany w podajniku 2
- 1. Wyciągnij całkowicie podajnik z drukarki, ciągnąc go i delikatne podnosząc.

- 2. Usuń wszystkie zacięte lub uszkodzone arkusze papieru. Sprawdź, czy podajnik nie jest przepełniony i czy prowadnice są prawidłowo ustawione.
- $\overline{a}$  $\overline{\mathbb{R}}$  $\mathbb{Q}$
- 3. Delikatnie wyjmij papier z rolek podających znajdujących się w drukarce. Najpierw pociągnij papier w lewą stronę, a następnie unieś do góry.

4. Włóż i zamknij zasobnik.

5. Otwórz prawe drzwiczki.

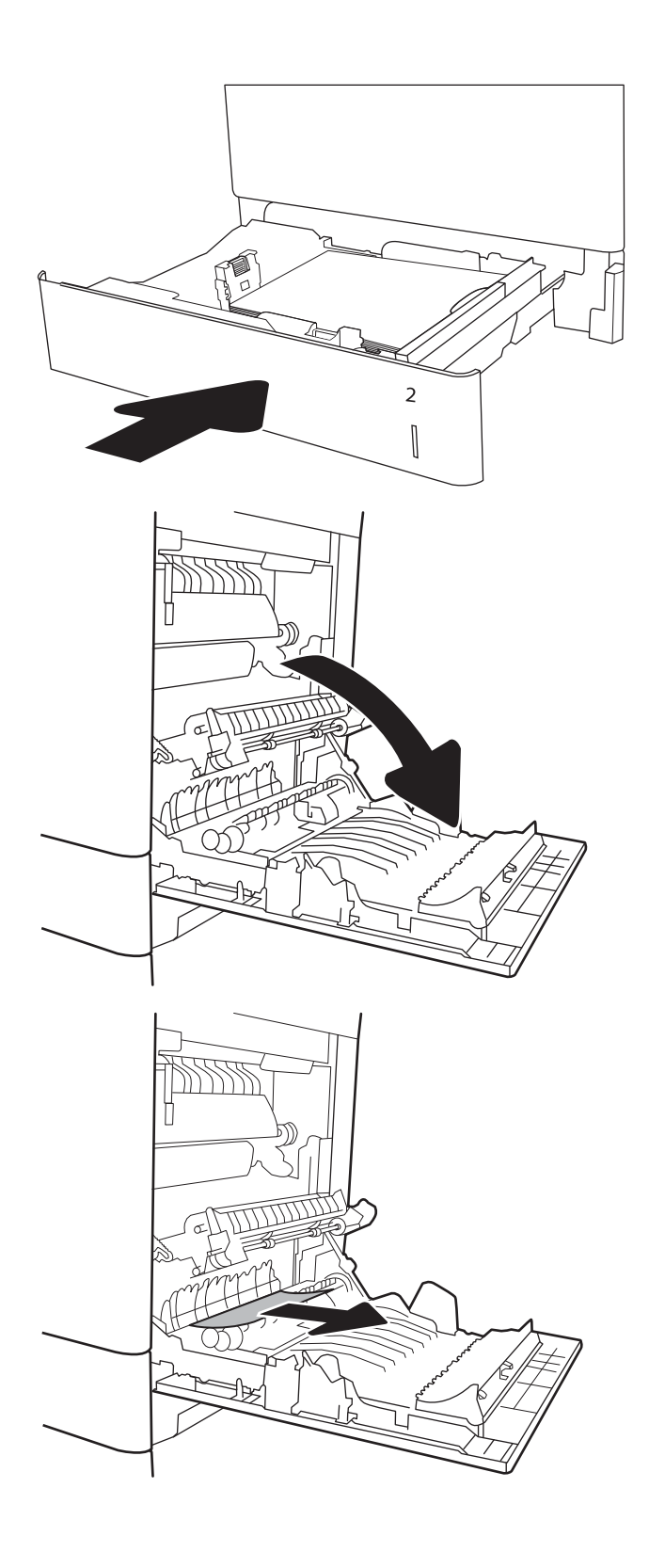

6. Delikatnie wyciągnij zablokowany papier.

7. Jeśli widoczny jest papier wchodzący w dół utrwalacza, usuń go, ciągnąc go delikatnie w dół.

OSTROŻNIE: Nie dotykaj rolki przenoszącej. Jej zabrudzenie może wpłynąć na jakość wydruku.

8. Jeżeli papier zablokował się podczas przenoszenia do pojemnika wyjściowego, delikatnie go wyciągnij.

9. Papier mógł się zaciąć w utrwalaczu, gdzie byłby niewidoczny. Chwyć rączki utrwalacza, unieś lekko ku górze i pociągnij za nie, aby wyciągnąć utrwalacz.

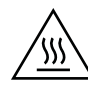

PRZESTROGA: Utrwalacz może być gorący w czasie korzystania z drukarki. Poczekaj, aż się schłodzi, zanim go dotkniesz.

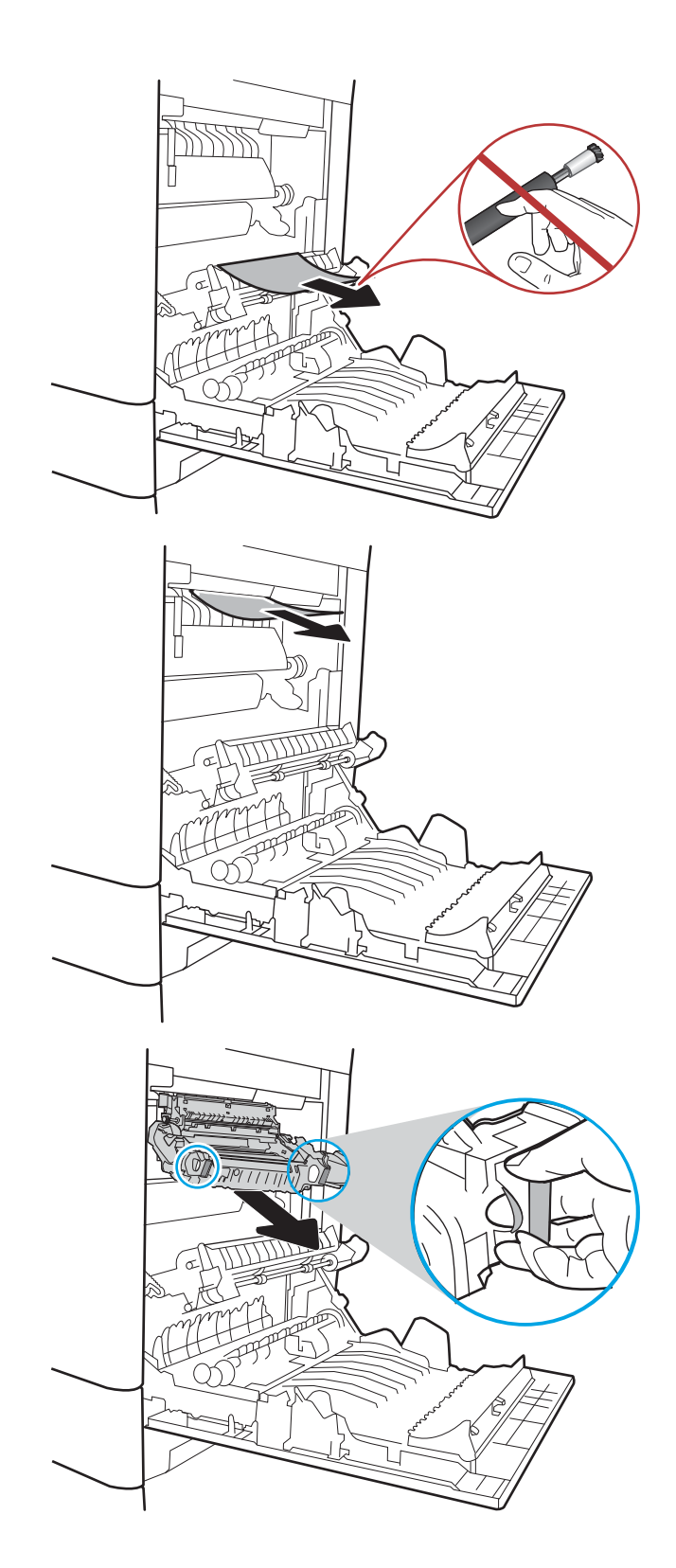

10. Otwórz drzwiczki dostępu do blokady utrwalacza. Jeśli w utrwalaczu znajduje się zacięty papier, usuń go, wyciągając go bezpośrednio, lecz delikatnie. Jeśli papier się podrze, wyjmij wszystkie kawałki.

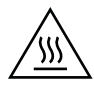

PRZESTROGA: Rolki znajdujące się w środku utrwalacza mogą być gorące, nawet jeśli sam utrwalacz już się schłodził. Nie należy dotykać rolek utrwalacza, zanim się nie ochłodzą.

11. Zamknij drzwiczki i włóż moduł utrwalacza do wnętrza drukarki, aż usłyszysz zatrzaśnięcie blokady.

12. Zamknij prawe drzwiczki.

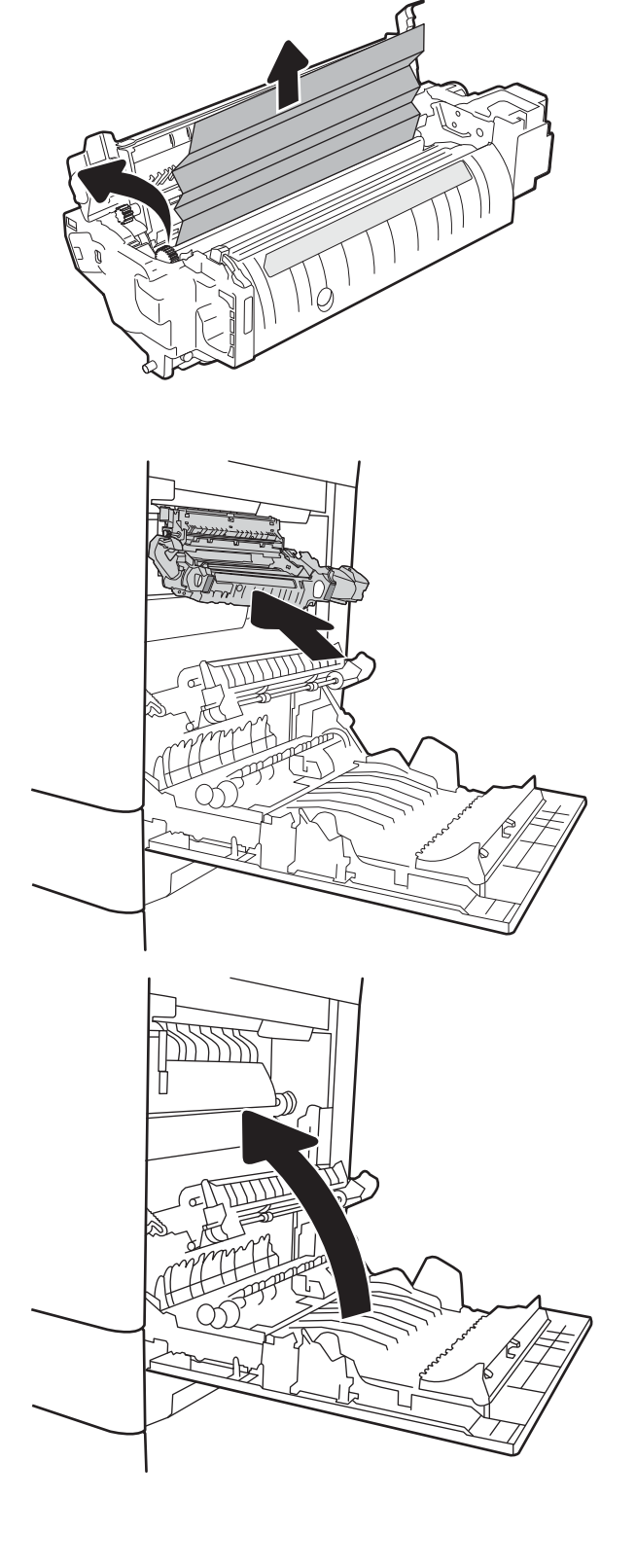

# <span id="page-127-0"></span>13.A3, 13.A4, 13.A5 Papier zablokowany w podajniku 3, 4 i 5

Wykonaj poniższe czynności, aby sprawdzić, czy papier nie zablokował się w jednym z możliwych miejsc w okolicach podajników na 550 arkuszy. W przypadku zaklinowania papieru, panel sterowania wyświetli następujący komunikat i animację pomagającą rozwiązać problem.

- 13.A3.XX Papier zablokowany w podajniku 3
- 13.A4.XX Papier zablokowany w podajniku 4
- 13.A5.XX Papier zablokowany w podajniku 5
- 1. Wyciągnij całkowicie podajnik z drukarki, ciągnąc go i delikatne podnosząc.

2. Usuń wszystkie zacięte lub uszkodzone arkusze papieru. Sprawdź, czy podajnik nie jest przepełniony i czy prowadnice są prawidłowo ustawione.

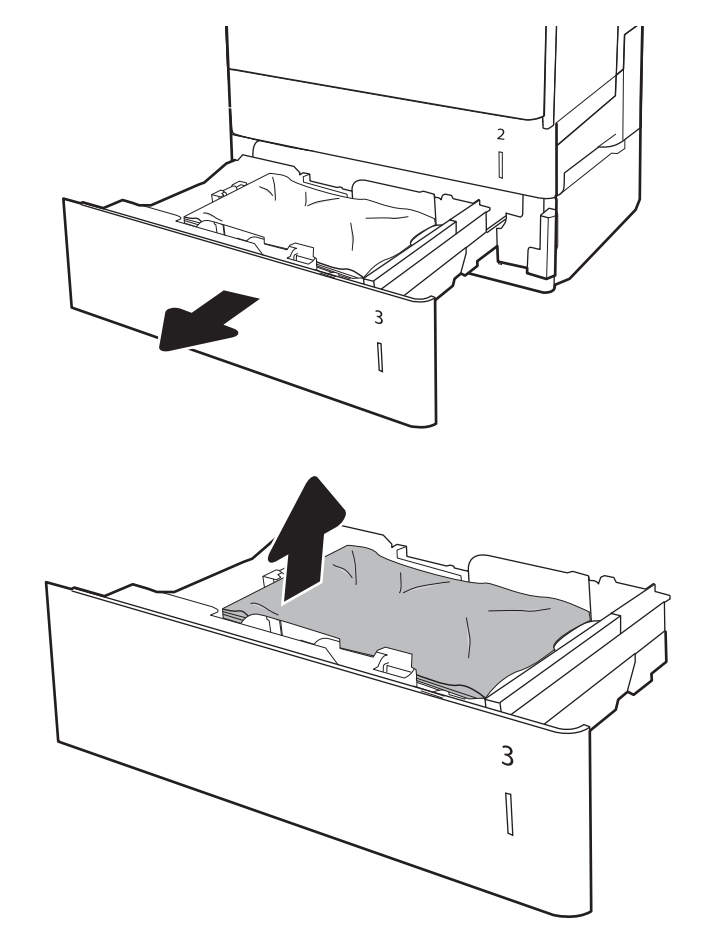

3. Wyjmij papier z rolek podających znajdujących się w drukarce. Najpierw pociągnij papier w lewą stronę, a następnie unieś do góry.

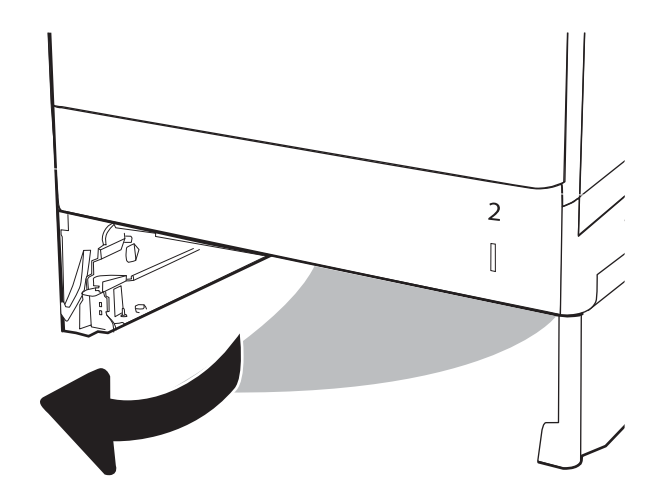

4. Włóż i zamknij zasobnik.

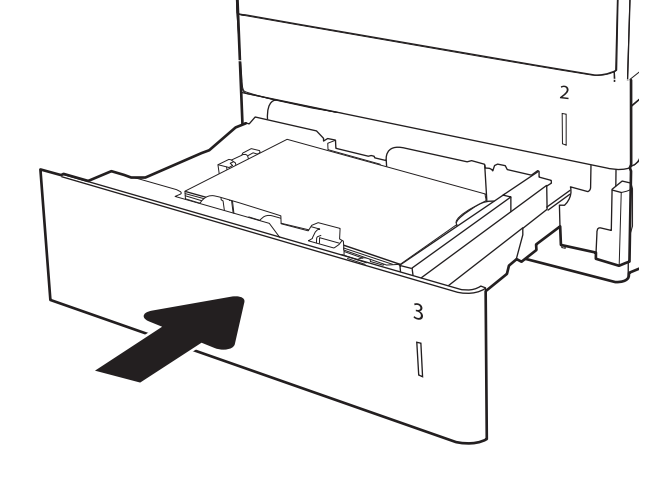

5. Otwórz prawe dolne drzwiczki.

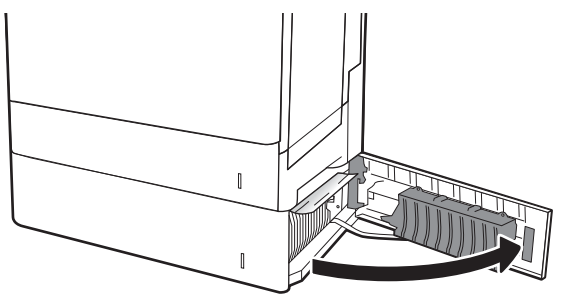

6. Delikatnie wyciągnij zablokowany papier.

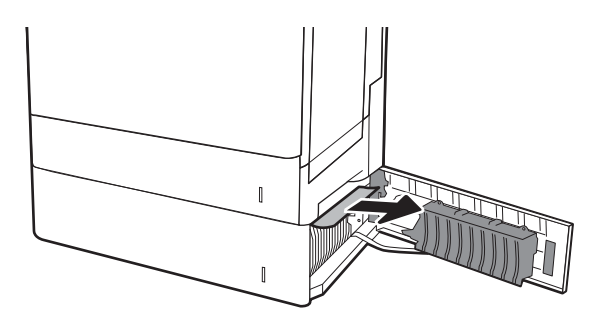

7. Zamknij prawe dolne drzwiczki.

8. Otwórz prawe drzwiczki.

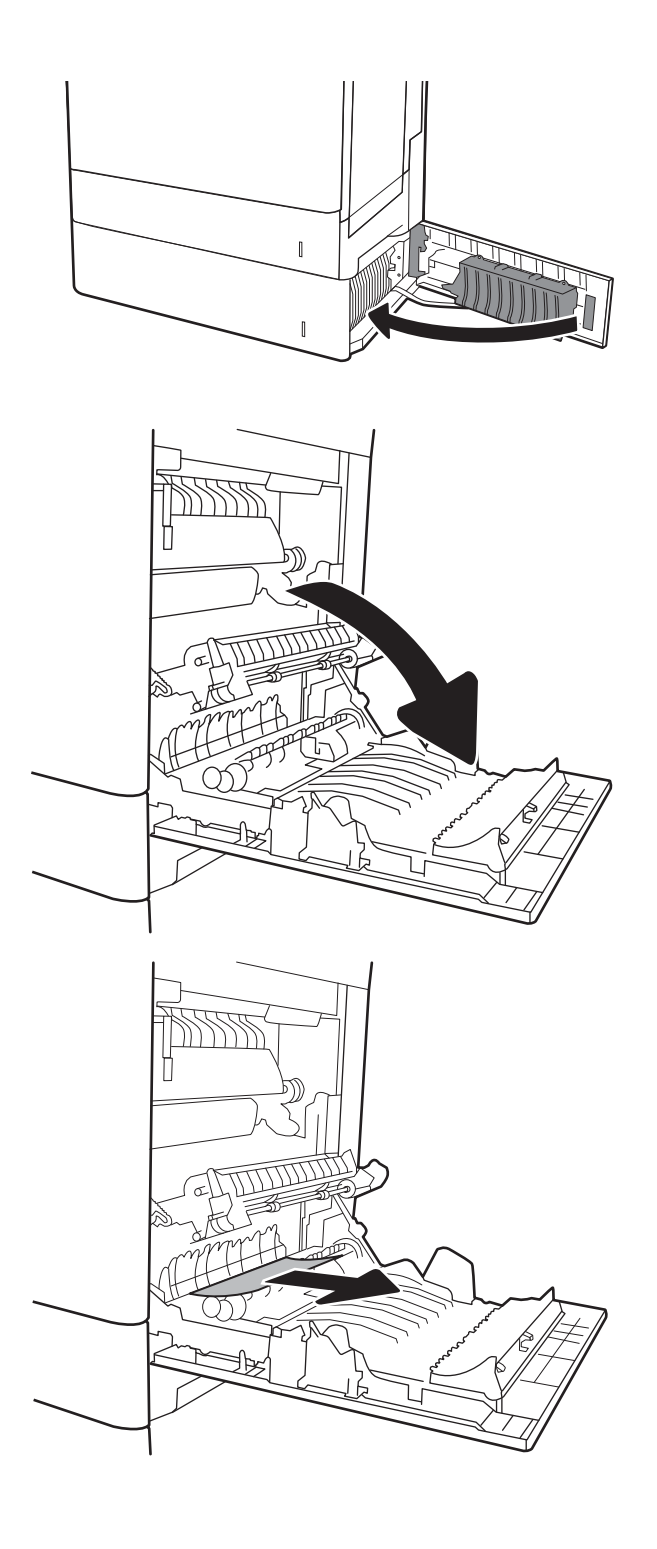

9. Delikatnie wyciągnij zablokowany papier.

10. Jeśli widoczny jest papier wchodzący w dół utrwalacza, usuń go, ciągnąc go delikatnie w dół.

OSTROŻNIE: Nie dotykaj rolki przenoszącej. Jej zabrudzenie może wpłynąć na jakość wydruku.

11. Jeżeli papier zablokował się podczas przechodzenia do pojemnika wyjściowego, delikatnie go wyciągnij, wykonując ruch do dołu.

12. Papier mógł się zaciąć w utrwalaczu, gdzie byłby niewidoczny. Chwyć rączki utrwalacza, unieś lekko ku górze i pociągnij za nie, aby wyciągnąć utrwalacz.

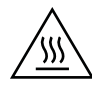

PRZESTROGA: Utrwalacz może być gorący w czasie korzystania z drukarki. Poczekaj, aż się schłodzi, zanim go dotkniesz.

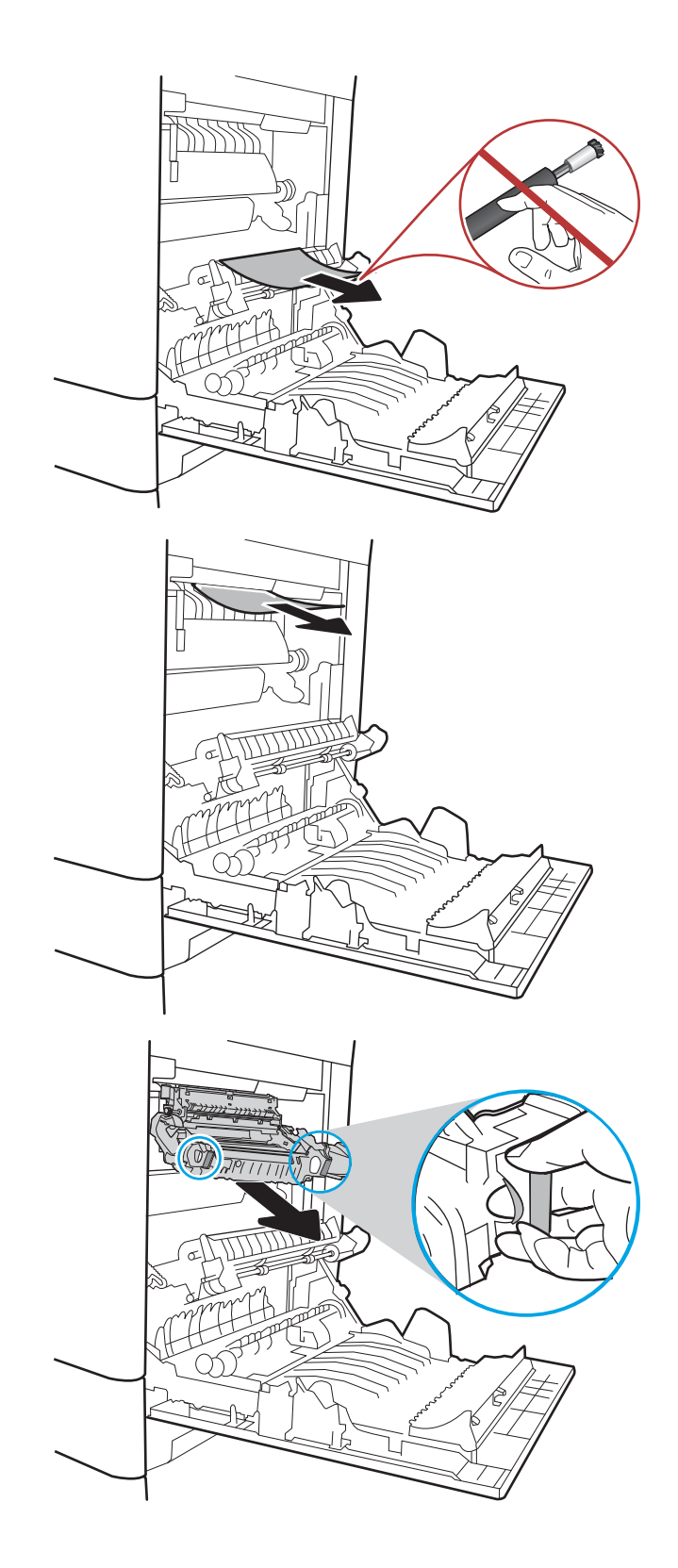

13. Otwórz drzwiczki dostępu do blokady utrwalacza. Jeśli w utrwalaczu znajduje się zacięty papier, usuń go, wyciągając go bezpośrednio, lecz delikatnie. Jeśli papier się podrze, wyjmij wszystkie kawałki.

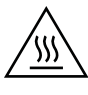

PRZESTROGA: Rolki znajdujące się w środku utrwalacza mogą być gorące, nawet jeśli sam utrwalacz już się schłodził. Nie należy dotykać rolek utrwalacza, zanim się nie ochłodzą.

14. Zamknij drzwiczki i włóż moduł utrwalacza do wnętrza drukarki, aż usłyszysz zatrzaśnięcie blokady.

15. Zamknij prawe drzwiczki.

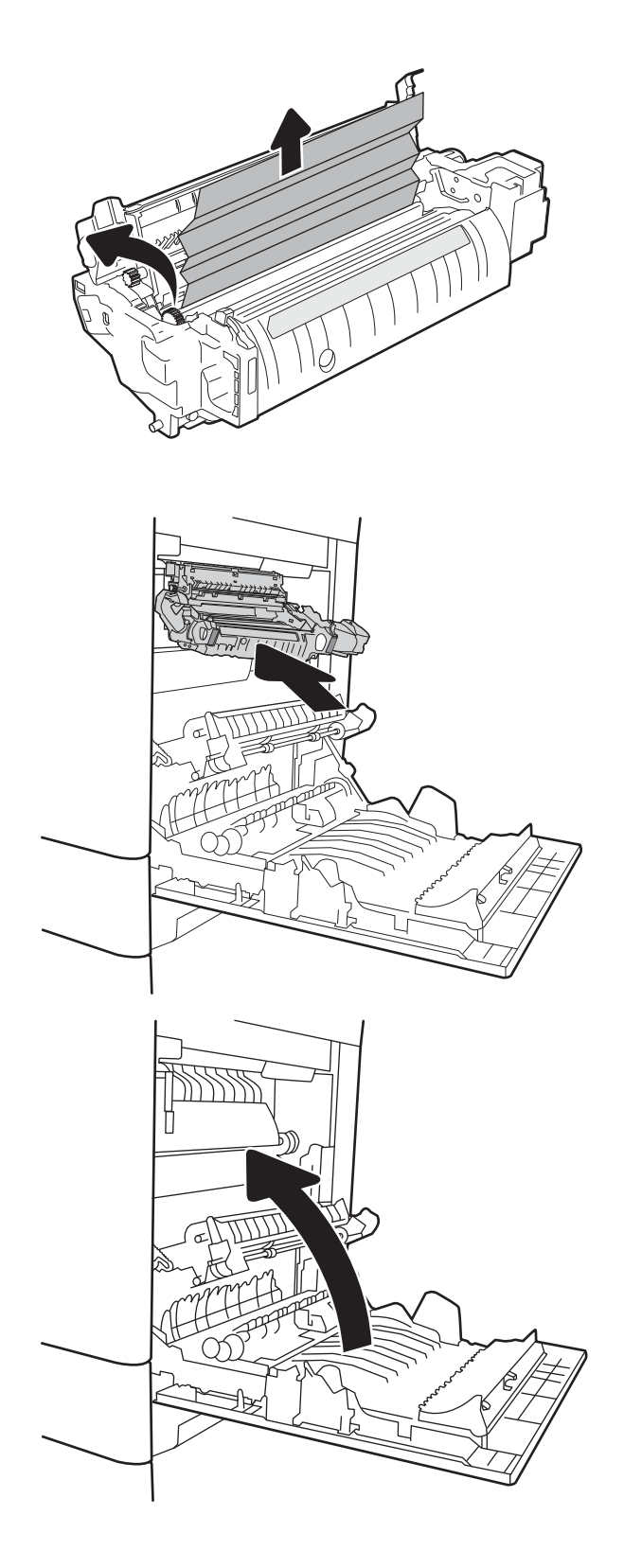

# <span id="page-132-0"></span>13.A Papier zablokowany w podajniku na 2000 arkuszy

Zastosuj poniższą procedurę, aby sprawdzić, czy w różnych lokalizacjach zacięcia związanych z podajnikiem o dużej pojemności na 2000 arkuszy nie ma papieru. W przypadku zaklinowania papieru, panel sterowania wyświetli następujący komunikat i animację pomagającą rozwiązać problem.

#### 13.A4.XX Papier zablokowany w podajniku 4

1. Otwieranie podajnika o dużej pojemności na 2000 arkuszy

2. Usuń wszystkie zacięte lub uszkodzone arkusze papieru. Sprawdź, czy podajnik nie jest przepełniony i czy prowadnice są prawidłowo ustawione.

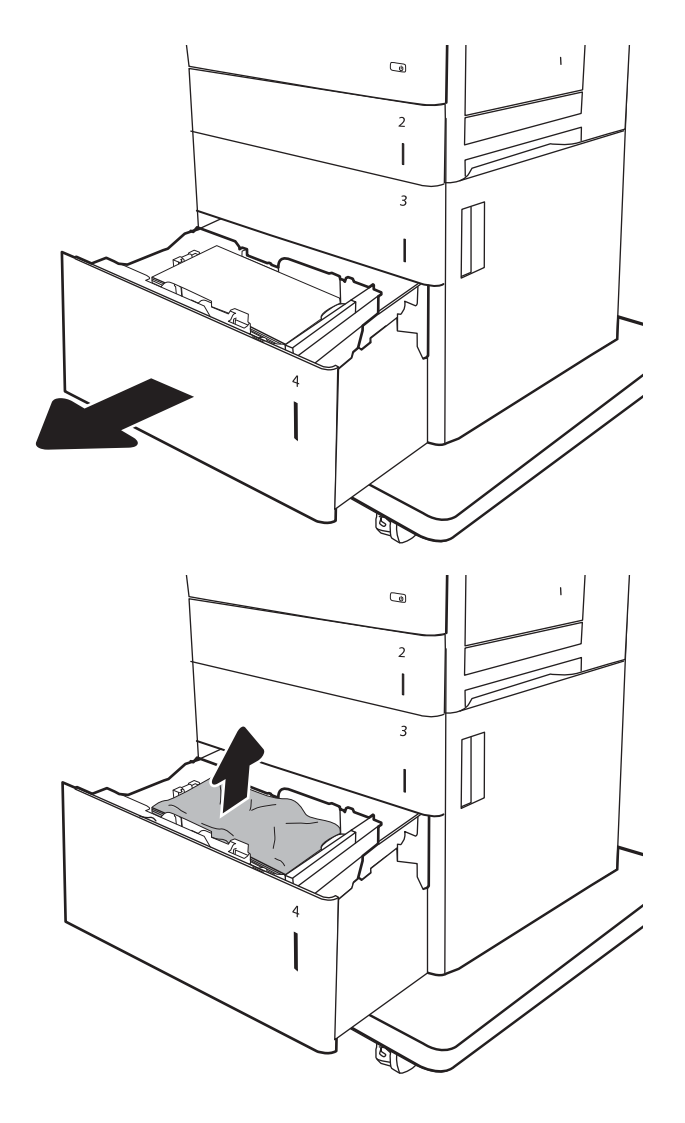

3. Wyjmij papier z podajnika.

4. Naciśnij dźwignię z boku podajnika, aby go zwolnić.

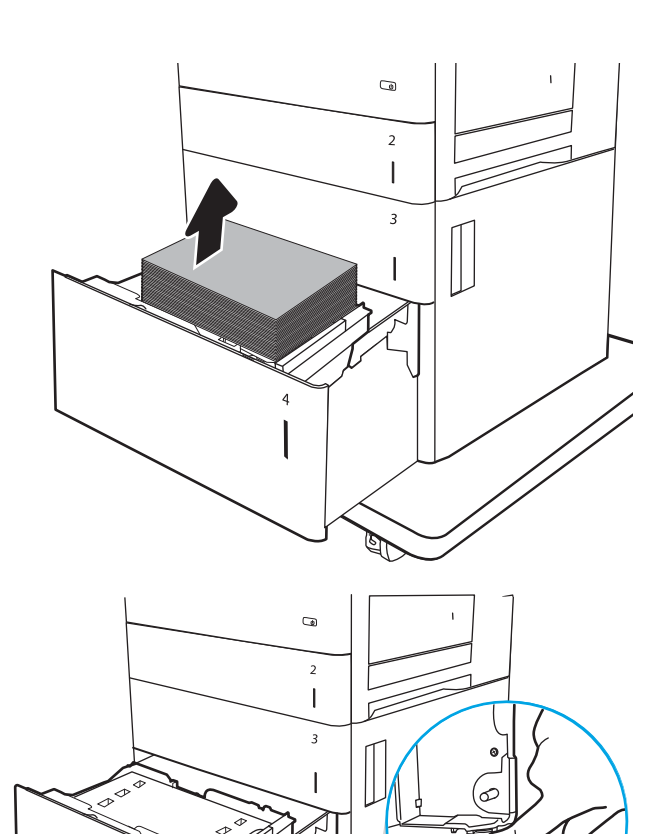

5. Podnieś i pociągnij podajnik, aby wysunąć go z drukarki w linii prostej.

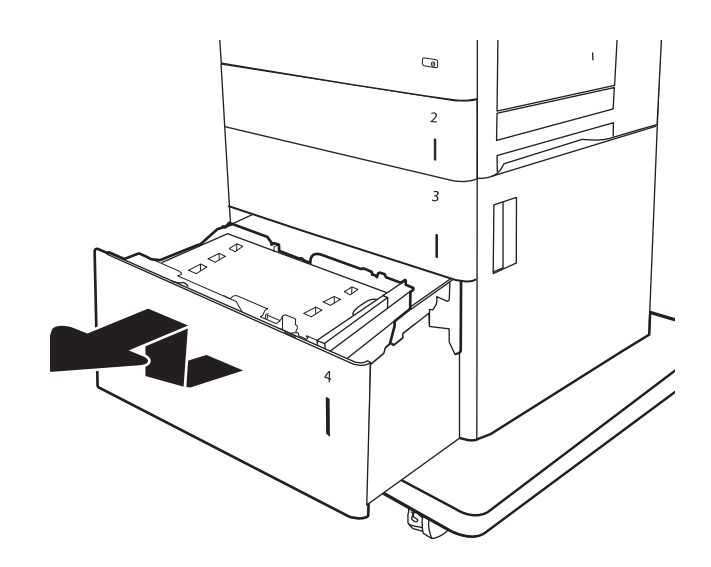

6. Jeśli zacięty papier znajduje się w obszarze podawania, wyjmij go, ciągnąc w dół. Najpierw pociągnij papier w lewą stronę, a następnie unieś do góry.

7. Zainstaluj podajnik i włóż do niego pełne ryzy papieru. Sprawdź, czy podajnik nie jest przepełniony i czy prowadnice są prawidłowo ustawione.

UWAGA: Pojemnik może pomieścić 2000 arkuszy papieru. Aby uzyskać najlepsze efekty, należy ładować pełne ryzy papieru. Należy unikać dzielenia ryz na mniejsze części.

8. Zamknij podajnik.

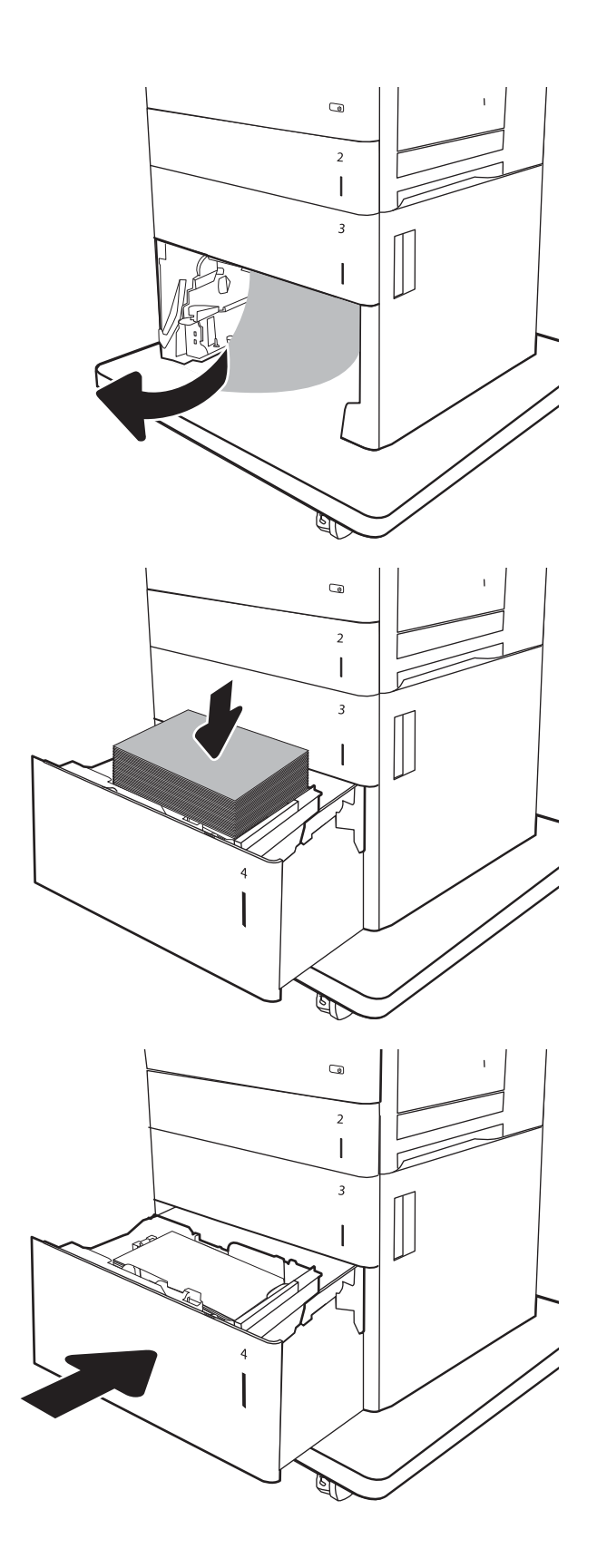

9. Otwórz prawe dolne drzwiczki.

10. Usuń zacięty papier.

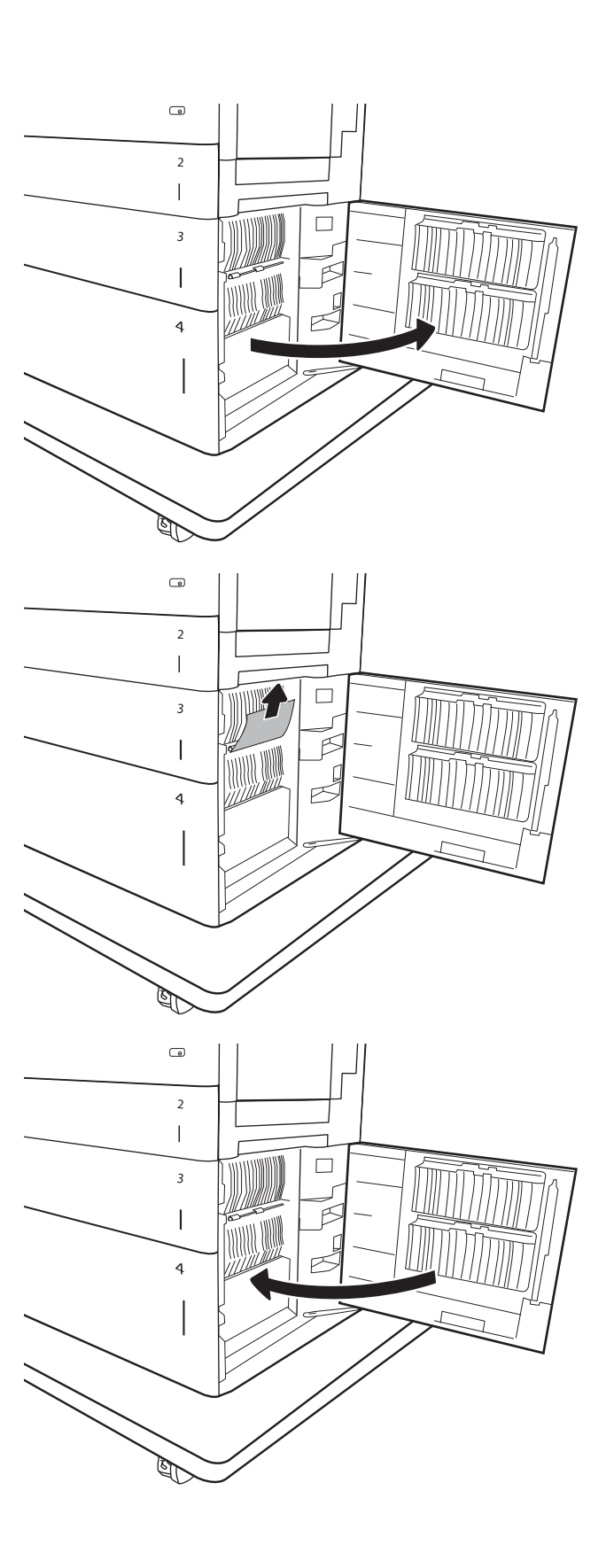

11. Zamknij prawe dolne drzwiczki.

UWAGA: Jeśli po usunięciu zacięcia na panelu sterowania urządzenia wyświetlony zostanie komunikat informujący, że nie ma papieru w podajniku lub podajnik jest przepełniony, wyjmij podajnik i sprawdź, czy za nim nie znajdują się resztki papieru.

# <span id="page-136-0"></span>13.B9, 13.B2, 13.FF Papier zablokowany w utrwalaczu

Zastosuj poniższą procedurę, aby sprawdzić, czy w różnych lokalizacjach wewnątrz prawych drzwiczek nie ma papieru. W przypadku zaklinowania papieru, panel sterowania wyświetli następujący komunikat i animację pomagającą rozwiązać problem.

- 13.B9.XX Blokada w utrwalaczu
- 13.B2.XX Papier zablokowany w <pokrywa lub drzwi>.
- 13.FF.EE Zacięcie w otwartych drzwiczkach

PRZESTROGA: Utrwalacz może być gorący w czasie korzystania z drukarki. Poczekaj, aż się schłodzi, zanim go dotkniesz.

1. Otwórz prawe drzwiczki.

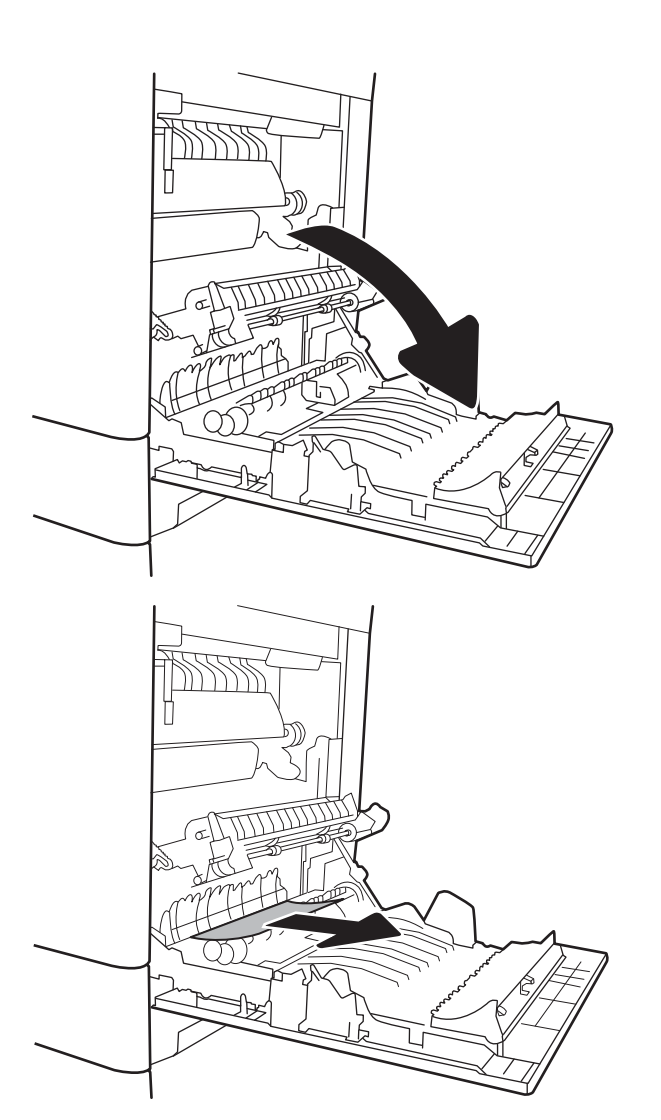

2. Delikatnie wyciągnij zacięty papier.

3. Jeśli widoczny jest papier wchodzący w dół utrwalacza, usuń go, ciągnąc go delikatnie w dół.

OSTROŻNIE: Nie dotykaj rolki przenoszącej. Zanieczyszczenia mogą wpływać na jakość wydruków.

4. Jeżeli papier zablokował się podczas przechodzenia do pojemnika wyjściowego, delikatnie go wyciągnij, wykonując ruch do dołu.

5. Papier mógł się zaciąć w utrwalaczu, gdzie byłby niewidoczny. Chwyć rączki utrwalacza, unieś lekko ku górze i pociągnij za nie, aby wyciągnąć utrwalacz.

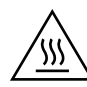

PRZESTROGA: Utrwalacz może być gorący w czasie korzystania z drukarki. Poczekaj, aż się schłodzi, zanim go dotkniesz.

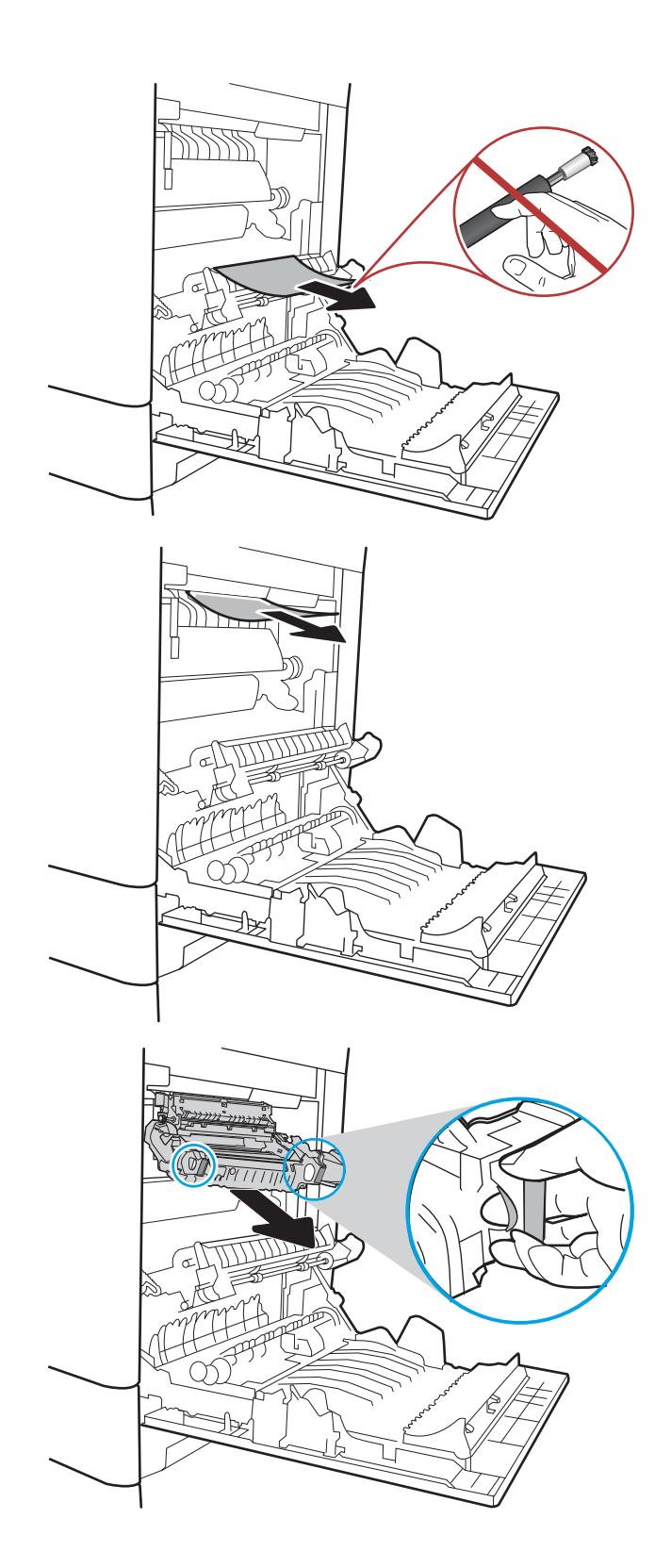

6. Otwórz drzwiczki dostępu do blokady utrwalacza. Jeśli w utrwalaczu znajduje się zacięty papier, usuń go, wyciągając go bezpośrednio, lecz delikatnie. Jeśli papier się podrze, wyjmij wszystkie kawałki.

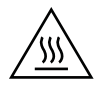

PRZESTROGA: Rolki znajdujące się w środku utrwalacza mogą być gorące, nawet jeśli sam utrwalacz już się schłodził. Nie należy dotykać rolek utrwalacza, zanim się nie ochłodzą.

7. Zamknij drzwiczki i włóż moduł utrwalacza do wnętrza drukarki, aż usłyszysz zatrzaśnięcie blokady.

8. Zamknij prawe drzwiczki.

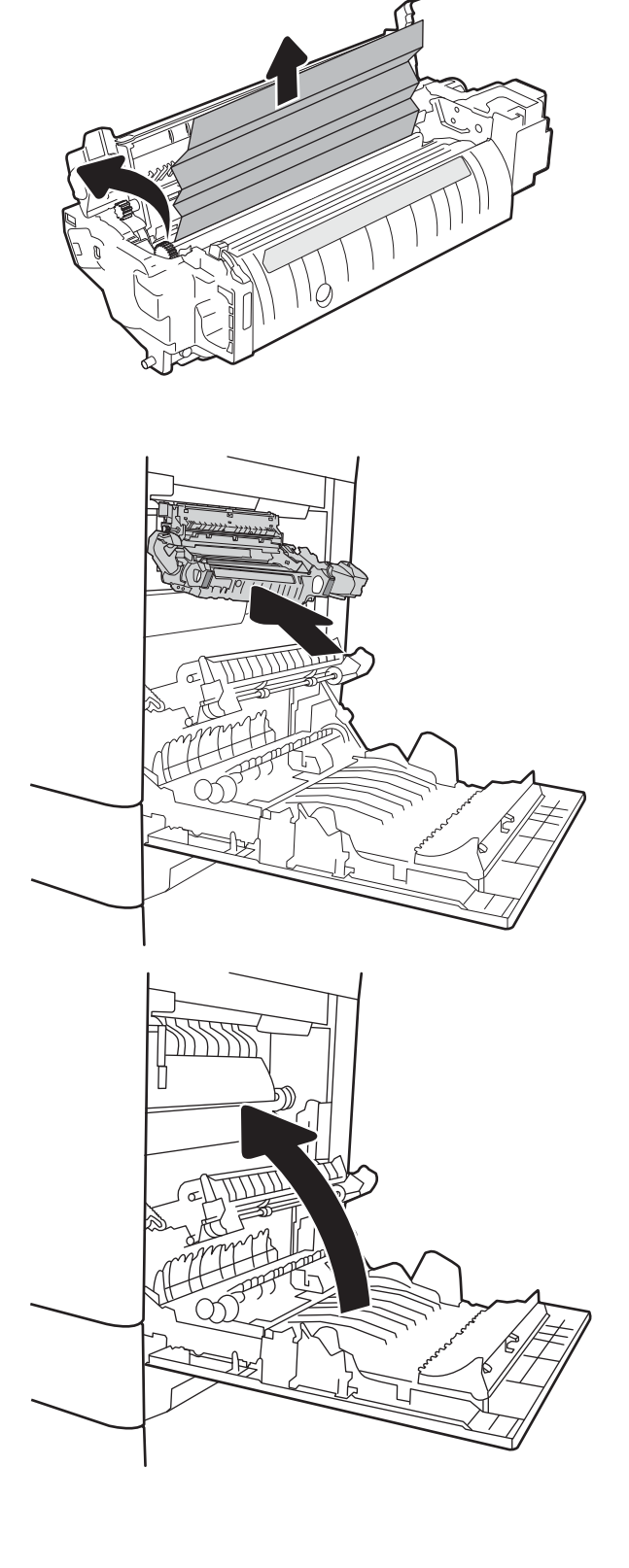

# <span id="page-139-0"></span>13.B2 Papier zablokowany w prawych drzwiczkach

Zastosuj poniższą procedurę, aby sprawdzić, czy w przy prawych dolnych drzwiczkach nie ma papieru W przypadku zaklinowania papieru, panel sterowania wyświetli następujący komunikat i animację pomagającą rozwiązać problem.

- 13.B2.XX Papier zablokowany w <pokrywa lub drzwi>.
- 13.FF.EE Zacięcie w otwartych drzwiczkach
- 1. Otwórz prawe dolne drzwiczki.

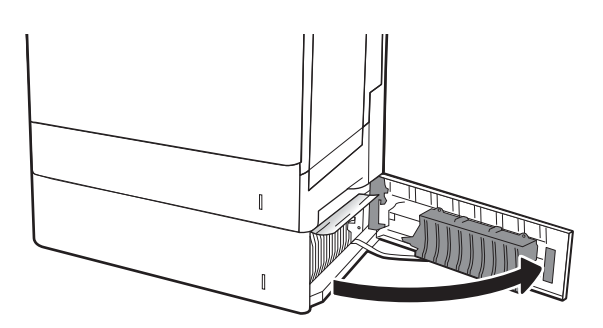

2. Ostrożnie wyciągnij zablokowany papier.

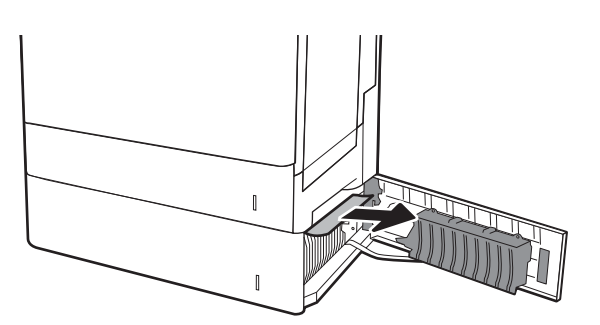

3. Zamknij prawe dolne drzwiczki.

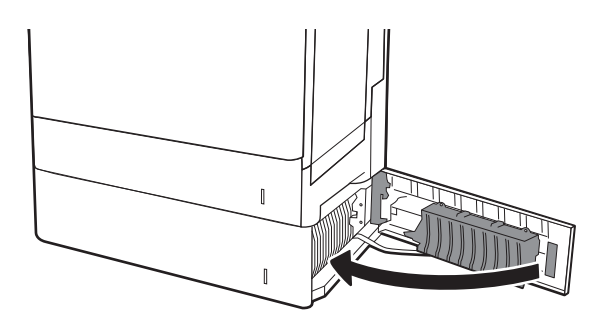

# Poprawianie jakości druku

# Wprowadzenie

- Drukowanie dokumentu z innego programu
- Sprawdzanie ustawienia typu papieru dla zlecenia druku
- [Sprawdzanie stanu wkładu z tonerem](#page-141-0)
- [Drukowanie strony czyszczącej](#page-141-0)
- [Sprawdzanie wizualne kasety z tonerem](#page-142-0)
- [Sprawdzenie papieru i środowiska drukowania](#page-142-0)
- [Używanie innego sterownika druku](#page-143-0)
- [Kalibrowanie drukarki w celu wyrównania kolorów](#page-144-0)

Jeżeli występują problemy z jakością druku w urządzeniu, wypróbuj poniższe rozwiązania w przedstawionej kolejności.

## Drukowanie dokumentu z innego programu

Spróbuj wydrukować dokument z innego programu. Jeśli strona drukowana jest prawidłowo, problem związany jest z programem, z którego drukujesz.

### Sprawdzanie ustawienia typu papieru dla zlecenia druku

Sprawdź ustawienia typu papieru, gdy drukujesz z programu, a na wydrukach pojawiają się smugi, tekst jest rozmyty lub ciemny, papier się marszczy, występują drobinki toneru lub niewielkie miejsca, w których toner nie został utrwalony.

#### Sprawdzenie ustawienia rodzaju papieru (Windows)

- 1. W programie wybierz opcję Drukuj.
- 2. Wybierz urządzenie, a następnie kliknij przycisk Właściwości lub Preferencje.
- 3. Kliknij kartę Papier/Jakość.
- 4. Z listy rozwijanej Rodzaj papieru wybierz opcję Więcej....
- 5. Rozwiń listę opcji Rodzaj: .
- 6. Rozwiń kategorię rodzajów papieru, która najlepiej opisuje wykorzystywany papier.
- 7. Wybierz rodzaj używanego papieru, a następnie kliknij przycisk OK.
- 8. Kliknij przycisk OK, aby zamknąć okno dialogowe Właściwości dokumentu. W oknie dialogowym Drukuj kliknij przycisk OK, aby wydrukować zadanie.

#### Sprawdzanie ustawienia rodzaju papieru (OS X)

- 1. Kliknij menu Plik, a następnie kliknij opcję Drukuj.
- 2. W menu Drukarka wybierz urządzenie.
- <span id="page-141-0"></span>3. Domyślnie sterownik druku wyświetla menu Kopie i strony. Otwórz listę rozwijaną menu i kliknij menu Wykańczanie.
- 4. Wybierz rodzaj z listy rozwijanej Rodzaj nośnika.
- 5. Kliknij przycisk Drukuj.

### Sprawdzanie stanu wkładu z tonerem

Wykonaj te czynności, aby sprawdzić szacunkowy pozostały czas eksploatacji kaset z tonerem i (jeśli ma to zastosowanie) stan innych części wymiennych.

#### Krok 1: Wydruk strony stanu materiałów eksploatacyjnych

- 1. Z ekranu głównego panelu sterowania drukarki wybierz menu Raporty.
- 2. Wybierz menu Konfiguracja/strony stanu .
- 3. Wybierz pozycję Strona stanu materiałów eksploatacyjnych, a następnie wybierz opcję Drukuj, aby wydrukować stronę.

#### Krok 2: Sprawdzanie stanu materiałów eksploatacyjnych

1. Spójrz na raport stanu materiałów eksploatacyjnych, aby sprawdzić procent pozostałego czasu eksploatacji kaset z tonerem i (jeśli ma to zastosowanie) stan innych części wymiennych.

Po osiągnięciu przez kasetę z tonerem końca szacowanego okresu eksploatacji mogą wystąpić problemy z jakością druku. Na stronie stanu materiałów eksploatacyjnych pojawi się informacja, gdy poziom materiału jest bardzo niski. Kiedy materiał eksploatacyjny HP ulegnie prawie całkowitemu wyczerpaniu, gwarancja HP Premium Protection na ten materiał wygaśnie.

O ile jakość druku jest nadal na akceptowalnym poziomie, wymiana kasety z tonerem nie jest jeszcze konieczna. Warto zawsze dysponować nową kasetą, którą można od razu zainstalować, gdy jakość druku przestanie być akceptowalna.

Jeśli stwierdzisz, że należy wymienić kasetę z tonerem lub inne części wymienne, na stronie stanu materiałów eksploatacyjnych można znaleźć listę numerów katalogowych oryginalnych części zamiennych firmy HP.

2. Sprawdź, czy używasz oryginalnej kasety firmy HP.

Na oryginalnej kasecie z tonerem firmy HP znajduje się słowo "HP" lub logo firmy HP. Więcej informacji na temat określania kaset firmy znajduje się pod adresem [www.hp.com/go/learnaboutsupplies](http://www.hp.com/go/learnaboutsupplies).

### Drukowanie strony czyszczącej

W trakcie procesu drukowania wewnątrz drukarki mogą gromadzić się drobiny papieru, toneru i kurzu powodujące problemy z jakością druku takie jak plamki lub rozpryski toneru, rozmazanie wydruku, smugi, linie lub powtarzające się ślady.

Aby oczyścić ścieżkę papieru w drukarce, wykonaj następujące kroki:

- 1. Z ekranu głównego panelu sterowania drukarki otwórz menu Narzędzia pomocy.
- 2. Wybierz kolejno następujące menu:
- <span id="page-142-0"></span>Maintenance (Konserwacja)
- Kalibracja/Czyszczenie
- Strona czyszcząca
- 3. Wybierz opcję Drukuj, aby wydrukować stronę.

Na panelu sterowania drukarki zostanie wyświetlony komunikat Czyszczenie.... Proces czyszczenia trwa kilka minut. Nie należy wyłączać drukarki do czasu, gdy zakończy się proces czyszczenia. Po jego zakończeniu wyrzuć wydrukowaną stronę.

### Sprawdzanie wizualne kasety z tonerem

Postępuj według tych kroków, aby sprawdzić każdy wkład z tonerem.

- 1. Wyjmij wkłady z tonerem z drukarki i sprawdź, czy zdjęto z nich taśmy zabezpieczające.
- 2. Sprawdź, czy nie jest uszkodzony układ pamięci kasety.
- 3. Sprawdź powierzchnię zielonego bębna obrazowego.
- $\triangle$  OSTROŻNIE: nie dotykaj bębna obrazowego. Odciski palców pozostawione na bębnie obrazowych mogą spowodować problemy z jakością wydruku.
- 4. Jeśli na bębnie obrazowym dostrzeżesz jakiekolwiek rysy, odciski palców lub inne uszkodzenia, wymień kasetę z tonerem.
- 5. Załóż kasetę z tonerem z powrotem i wydrukuj kilka stron, aby sprawdzić, czy problem został rozwiązany.

### Sprawdzenie papieru i środowiska drukowania

#### Krok 1: Należy używać tylko papieru zgodnego ze specyfikacjami firmy HP

Niektóre problemy z jakością druku wynikają z użycia papieru niezgodnego ze specyfikacją firmy HP.

- Zawsze używaj papierów o rodzaju i gramaturze obsługiwanej przez drukarkę.
- Papier powinien być dobrej jakości bez nacięć, nakłuć, rozdarć, skaz, plam, luźnych drobin, kurzu, zmarszczek, ubytków oraz zawiniętych bądź zagiętych krawędzi.
- Nie należy stosować papieru, który był wcześniej używany do drukowania.
- Używaj papieru, który nie zawiera materiału metalicznego, na przykład brokatu.
- Używaj papieru przeznaczonego do drukarek laserowych. Nie używaj papieru przeznaczonego wyłącznie do drukarek atramentowych.
- Nie używaj papieru zbyt szorstkiego. Zasadniczo im bardziej gładki papier, tym lepsza jakość wydruków.

#### Krok 2: Sprawdzanie środowiska pracy

Środowisko pracy może mieć bezpośredni wpływ na jakość druku i jest częstą przyczyną problemów z jakością druku lub podawaniem papieru. Wypróbuj następujące rozwiązania:

- <span id="page-143-0"></span>Odsuń drukarkę od miejsc znajdujących się w przeciągach, takich jak otwarte okna lub drzwi oraz nawiewy urządzeń klimatyzacyjnych.
- Upewnij się, że drukarka nie jest wystawiona na działanie temperatur i wilgoci, których wartości nie mieszczą się w specyfikacji dotyczącej środowiska pracy urządzenia.
- Nie umieszczaj drukarki w małym pomieszczeniu, np. w szafce.
- Umieść drukarkę na stabilnej, równej powierzchni.
- Usuń wszystkie elementy, które mogą blokować otwory wentylacyjne drukarki. Drukarka musi mieć dobry przepływ powietrza z każdej strony, także z góry.
- Chroń drukarkę przed zanieczyszczeniami z powietrza, kurzem, parą, smarem i innymi substancjami, które mogą pozostawić osad wewnątrz urządzenia.

#### Krok 3: Ustawianie wyrównania poszczególnych podajników papieru

Postępuj według tych kroków, jeśli tekst lub obrazy nie są wyśrodkowane lub nie są prawidłowo ustawione na wydruku przy drukowaniu z określonych podajników.

- 1. Z ekranu głównego panelu sterowania drukarki otwórz menu Ustawienia .
- 2. Wybierz kolejno następujące menu:
	- Kopiuj/drukuj lub Drukuj
	- Jakość druku
	- Rejestracja obrazu
- 3. Wybierz opcję Podajnik, a następnie wybierz podajnik, których chcesz dopasować.
- 4. Wybierz opcję Drukuj stronę testową i postępuj zgodnie z instrukcjami na wydrukowanych stronach.
- 5. Ponownie wybierz polecenie Drukuj stronę testową, aby sprawdzić, czy problem został rozwiązany lub wprowadzić dalsze poprawki.
- 6. Wybierz opcję Gotowe, aby zapisać nowe ustawienia.

#### Używanie innego sterownika druku

Spróbuj użyć innego sterownika druku, jeśli na wydrukach pojawiają się niepożądane linie, brakuje tekstu, obrazów, występuje niewłaściwe formatowanie lub inna czcionka.

Pobierz dowolny z następujących sterowników z witryny internetowej HP: [www.hp.com/support/colorljM652](http://www.hp.com/support/colorljM652) or [www.hp.com/support/colorljM653](http://www.hp.com/support/colorljM653).
<span id="page-144-0"></span>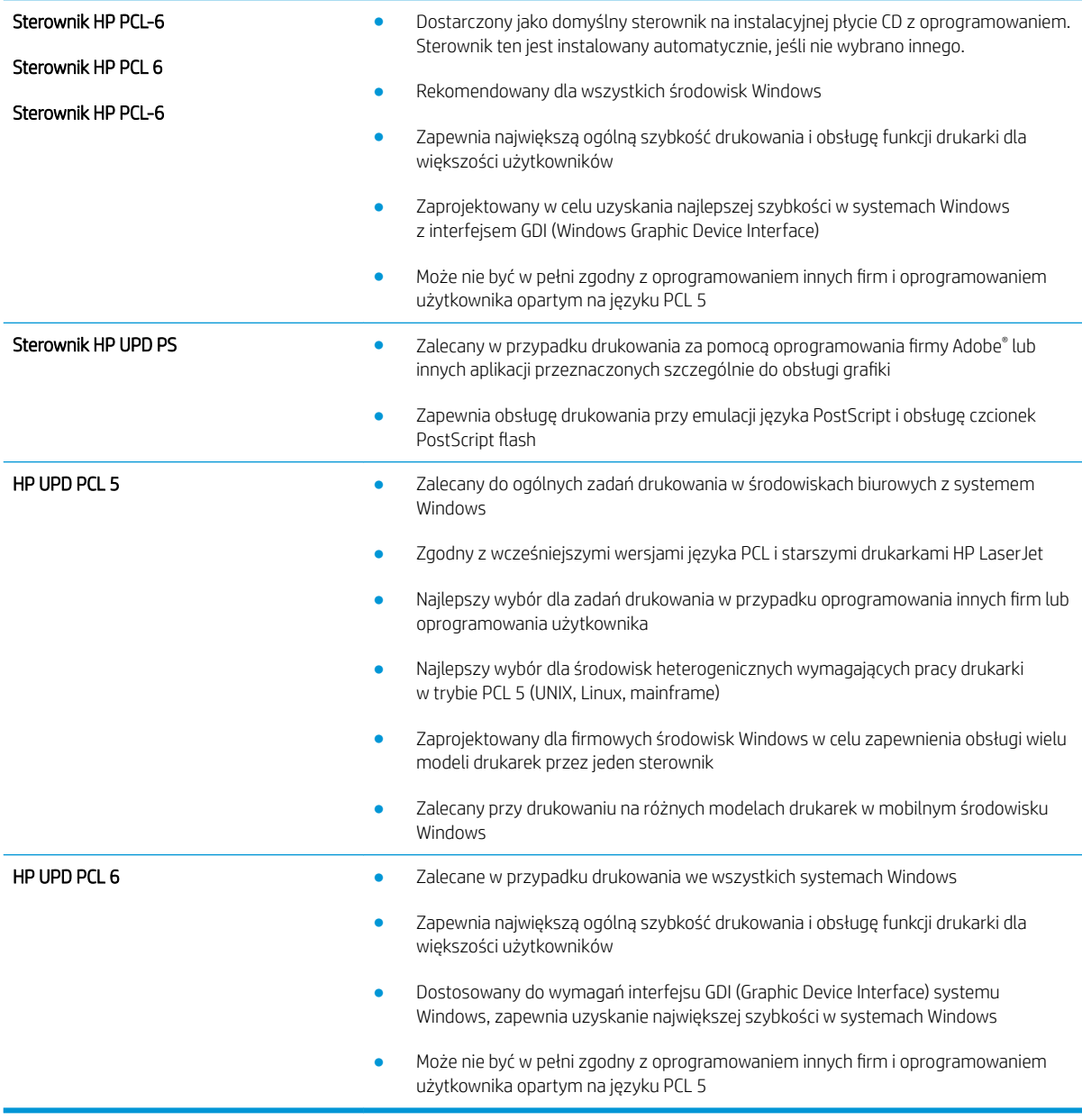

# Kalibrowanie drukarki w celu wyrównania kolorów

Kalibracja to funkcja drukarki optymalizująca jakość druku.

Aby rozwiązać problemy związane z jakością druku, takie jak brak wyrównania kolorów, cienie kolorów, rozmazanie grafiki i inne, wykonaj poniższe czynności.

- 1. Z ekranu głównego panelu sterowania drukarki otwórz menu Narzędzia pomocy.
- 2. Wybierz kolejno następujące menu:
- Maintenance (Konserwacja)
- Kalibracja/Czyszczenie
- Pełna kalibracja
- 3. Wybierz przycisk Start, aby rozpocząć kalibrację.

Na panelu sterowania drukarki pojawi się komunikat Kalibracja. Proces kalibracji trwa kilka minut. Do momentu zakończenia procesu kalibracji nie należy wyłączać drukarki.

4. Zaczekaj na zakończenie kalibracji drukarki, a następnie spróbuj ponownie rozpocząć drukowanie.

# <span id="page-146-0"></span>Tabela Defekty obrazu

#### Tabela 6-1 Skrócona instrukcja tabeli Defekty obrazu

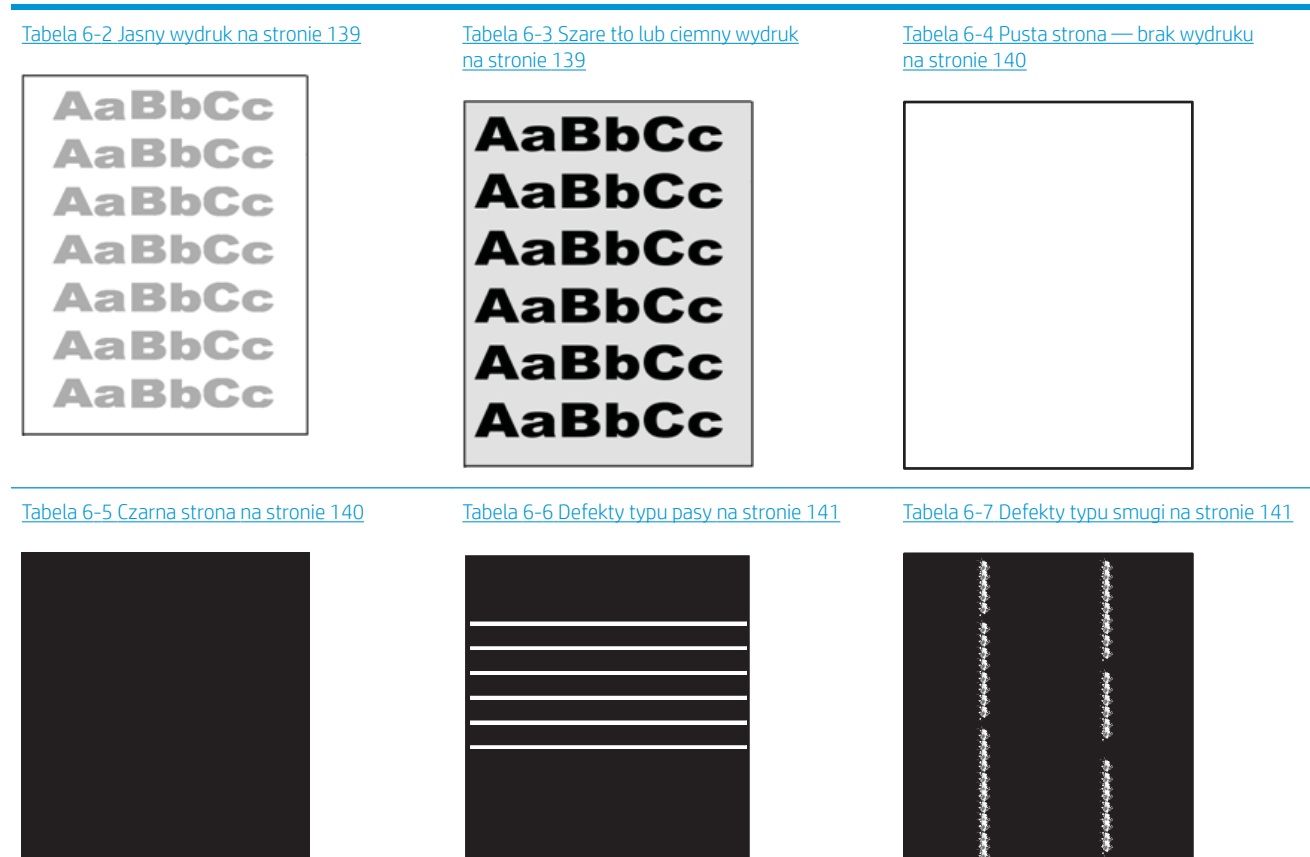

Ì

#### Tabela 6-1 Skrócona instrukcja tabeli Defekty obrazu (ciąg dalszy)

- Tabela 6-8 [Wady utrwalania/utrwalacza](#page-151-0)  [na stronie 142](#page-151-0)
- $\label{eq:3.1} \frac{1}{2} \int_{\mathbb{R}^3} \left| \frac{1}{2} \left( \frac{1}{2} \left| \frac{1}{2} \left( \frac{1}{2} \left| \frac{1}{2} \left| \frac{1}{2} \left| \frac{1}{2} \left| \frac{1}{2} \left| \frac{1}{2} \left| \frac{1}{2} \left| \frac{1}{2} \left| \frac{1}{2} \left| \frac{1}{2} \left| \frac{1}{2} \left| \frac{1}{2} \left| \frac{1}{2} \left| \frac{1}{2} \left| \frac{1}{2} \left| \frac{1}{2} \left$

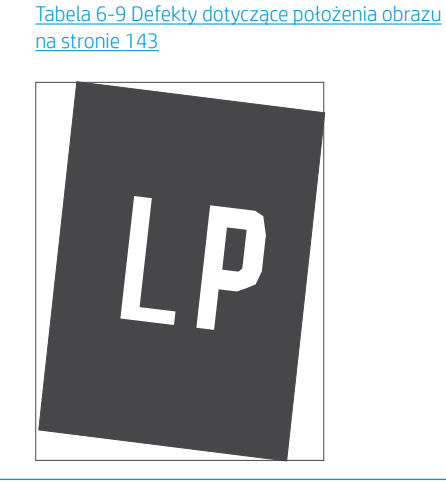

Tabela 6-10 [Defekty rejestracji płaszczyzny](#page-152-0) [kolorów \(tylko modele kolorowe\) na stronie 143](#page-152-0)

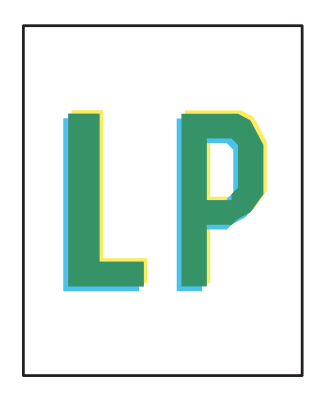

Tabela 6-11 [Defekty wydruku na stronie 144](#page-153-0)

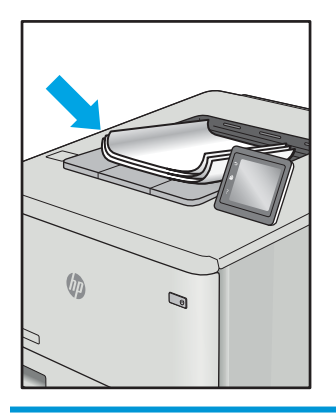

Defekty obrazu, niezależnie od przyczyny, można najczęściej usunąć, podejmując te same czynności. Wykonaj następujące czynności jako punkt wyjściowy do rozwiązywania problemów z defektami obrazu.

- 1. Wydrukuj dokument ponownie. Defekty jakości wydruku mogą mieć charakter przejściowy lub mogą ustąpić całkowicie po kilku kolejnych wydrukach.
- 2. Sprawdź stan kaset. Jeśli kaseta wskazuje stan Bardzo niski (upłynął przewidziany czas użytkowania), wymień ją.
- 3. Upewnij się, że ustawienia trybu drukowania sterownika i podajnika są dostosowane do nośnika, który jest załadowany w podajniku. Spróbuj użyć innej ryzy papieru lub innego podajnika. Spróbuj użyć innego trybu drukowania.
- 4. Upewnij się, że drukarka znajduje się w obsługiwanym zakresie temperatury/wilgotności roboczej.
- 5. Upewnij się, że rodzaj, rozmiar i gramatura papieru są obsługiwane przez drukarkę. Przejdź do witryny internetowej wsparcia drukarki pod adresem [support.hp.com,](http://support.hp.com) aby zobaczyć listę obsługiwanych przez drukarkę formatów i rodzajów papieru.
- $\mathbb{Z}$  UWAGA: Pojęcie "utrwalanie" odnosi się do części procesu drukowania, w której toner jest scalany z papierem.

Poniższe przykłady przedstawiają papier formatu listowego, który przeszedł przez drukarkę krótszą krawędzią do przodu.

#### <span id="page-148-0"></span>Tabela 6-2 Jasny wydruk

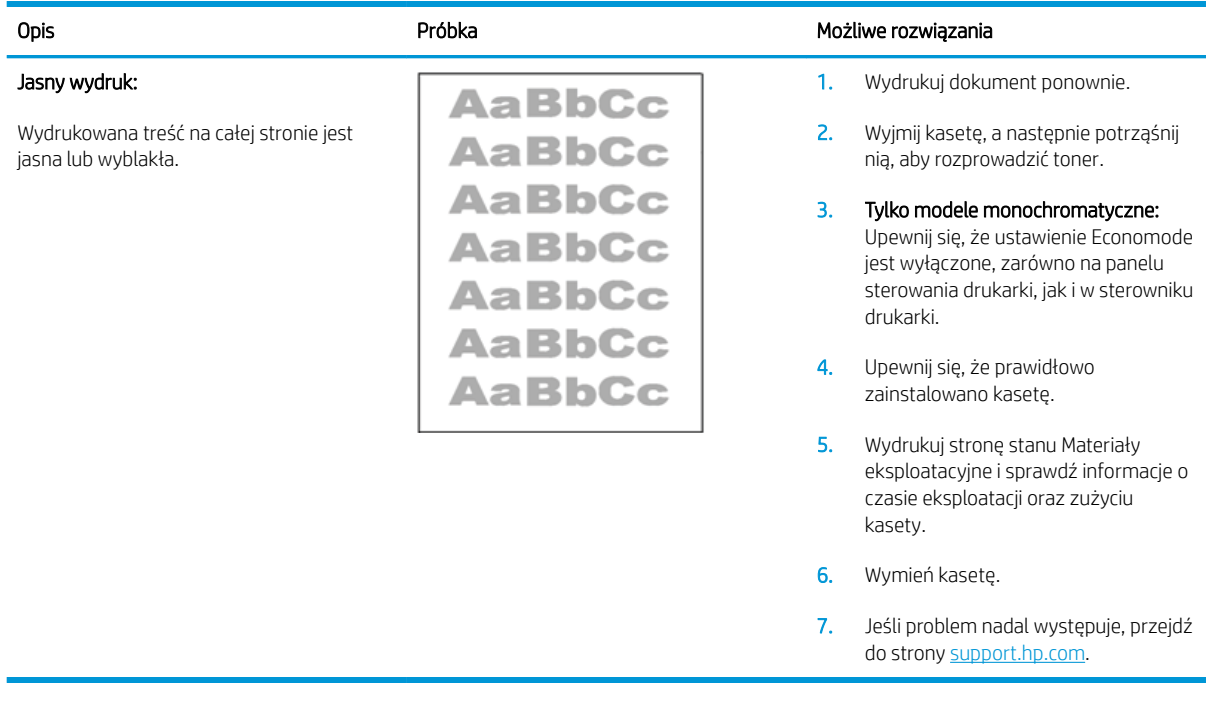

#### Tabela 6-3 Szare tło lub ciemny wydruk

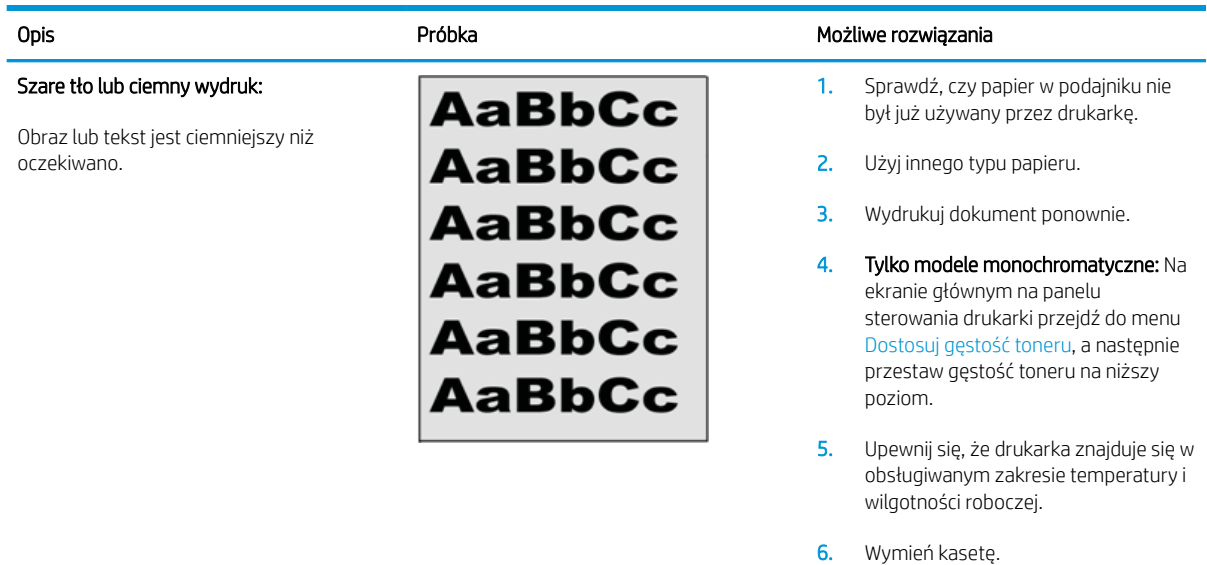

7. Jeśli problem nadal występuje, przejdź do strony [support.hp.com](http://support.hp.com).

#### <span id="page-149-0"></span>Tabela 6-4 Pusta strona — brak wydruku

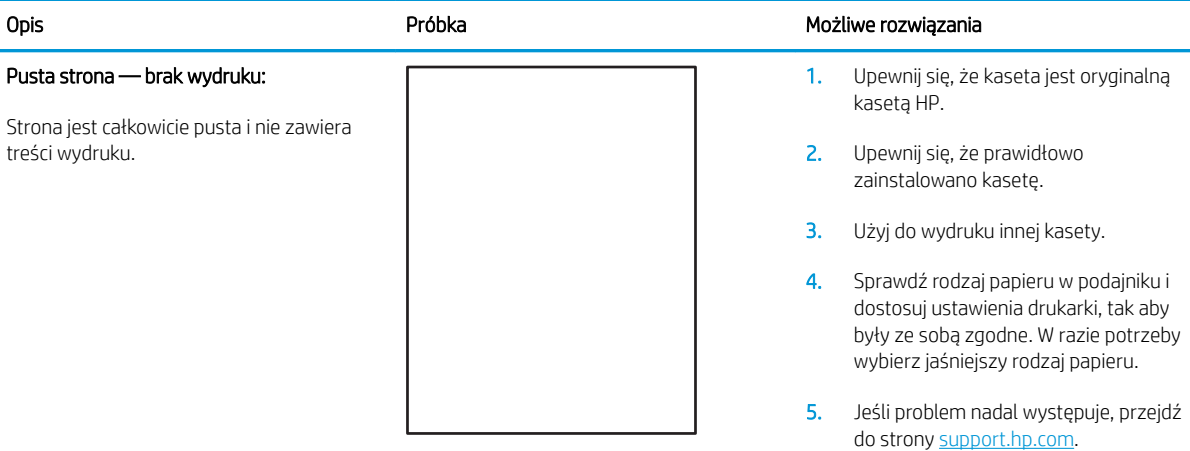

#### Tabela 6-5 Czarna strona

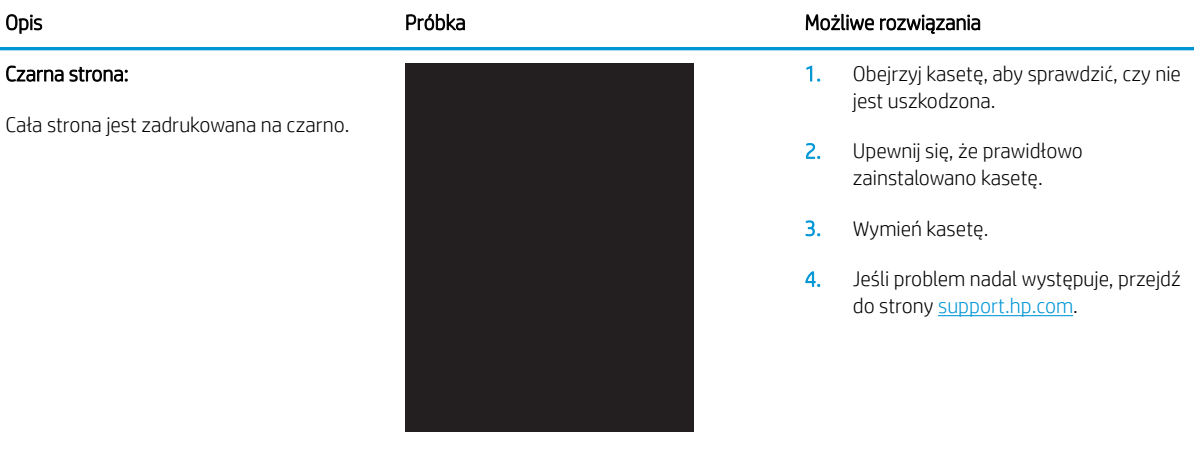

#### <span id="page-150-0"></span>Tabela 6-6 Defekty typu pasy

#### Powtarzające się w szerokich odstępach pasy i prążki:

Ciemne lub jasne linie, które biegną wzdłuż strony. Mogą być wyraźne lub rozmyte. Wady uwidaczniają się tylko w obszarach wypełnienia, a nie w niezadrukowanych partiach tekstu lub sekcjach.

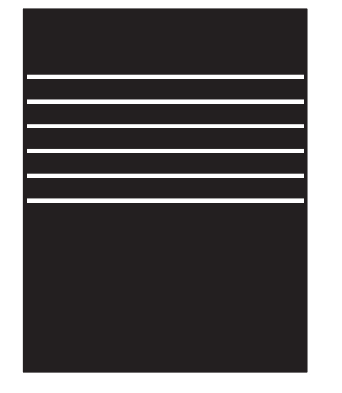

#### Opis **Opis** Próbka Możliwe rozwiązania

- 1. Wydrukuj dokument ponownie.
- 2. Ponów próbę wydruku z innego podajnika.
- 3. Wymień kasetę.
- 4. Użyj innego typu papieru.
- 5. Tylko modele Enterprise: Na ekranie głównym na panelu sterowania drukarki przejdź do menu Dostosuj typy papieru, a następnie wybierz tryb drukowania, która jest przeznaczony do papieru o nieco większej gramaturze niż obecnie używany. Obniży to szybkość drukowania i może poprawić jakość druku.
- 6. Jeśli problem nadal występuje, przejdź do strony [support.hp.com](http://support.hp.com).

#### Tabela 6-7 Defekty typu smugi

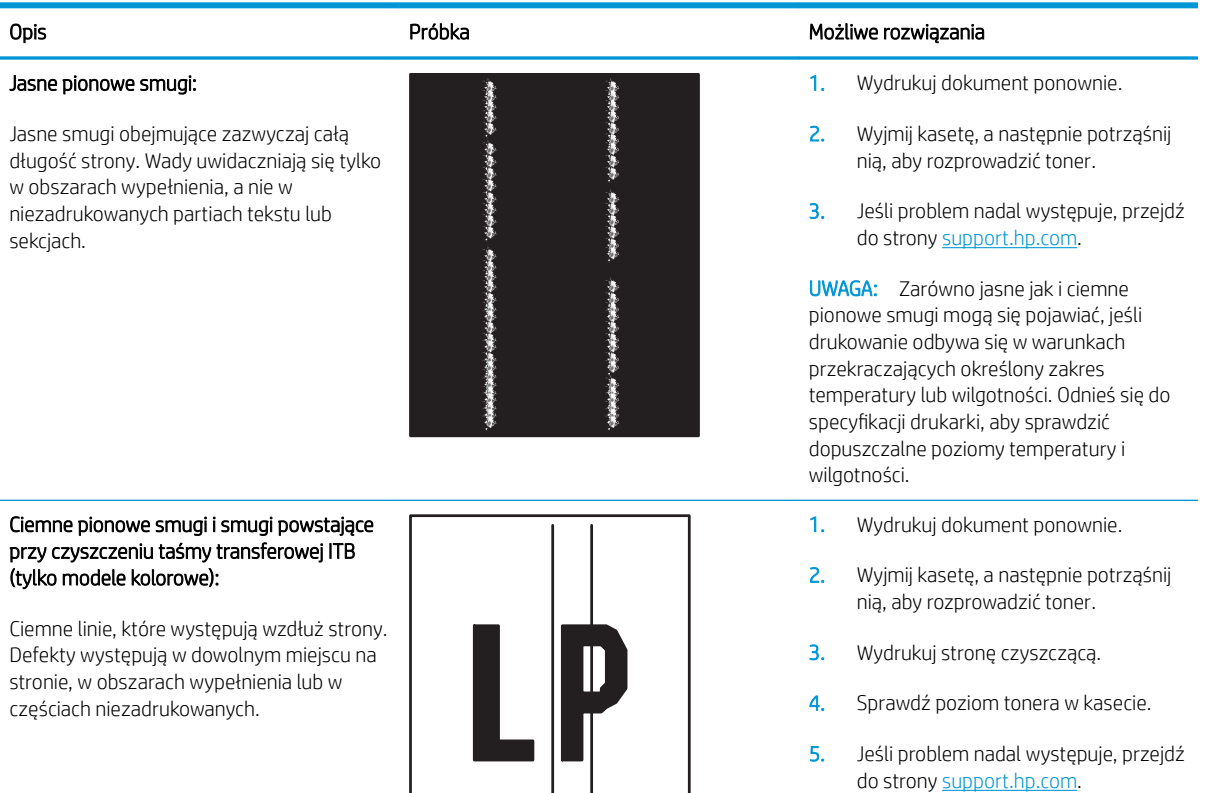

#### <span id="page-151-0"></span>Tabela 6-8 Wady utrwalania/utrwalacza

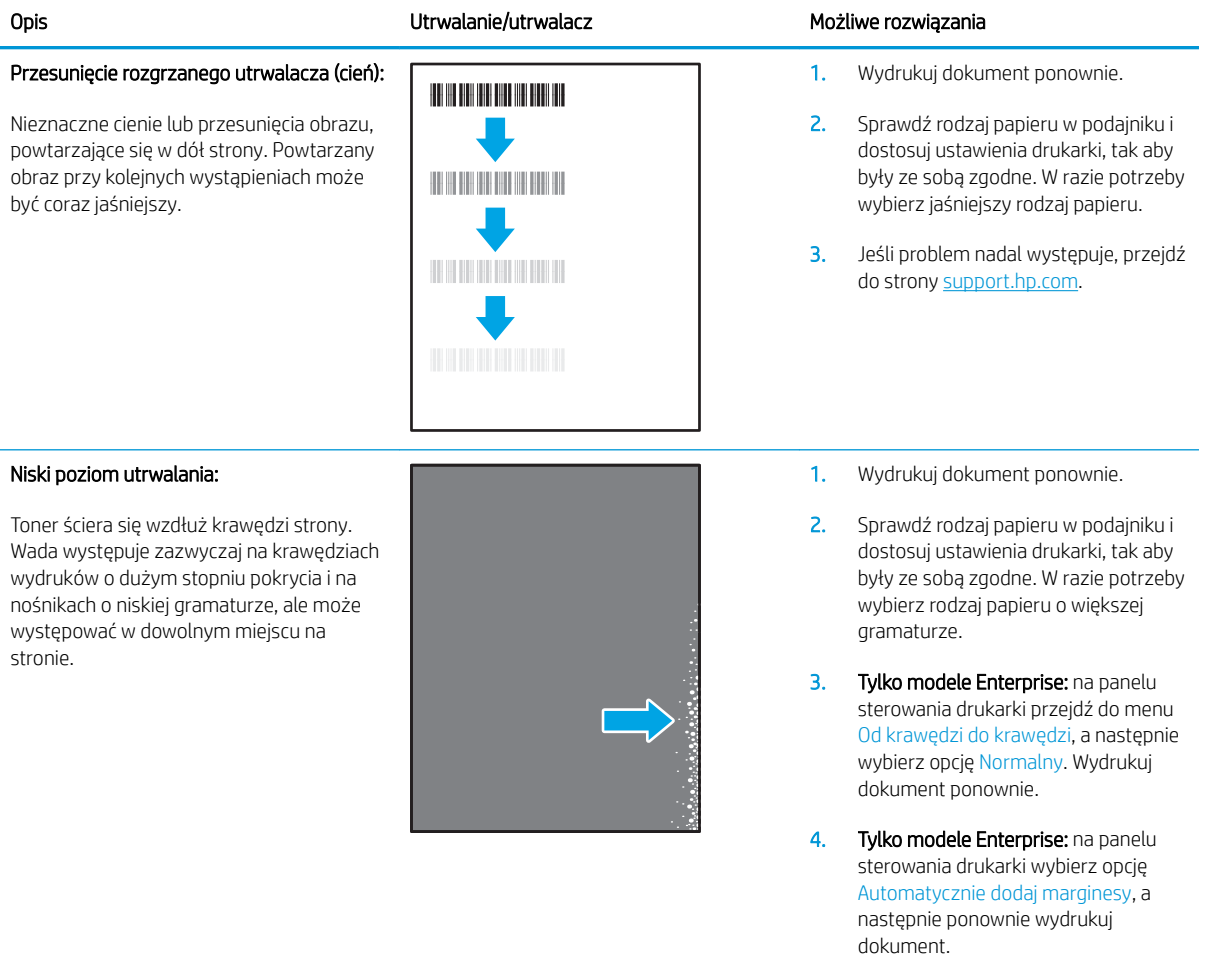

5. Jeśli problem nadal występuje, przejdź do strony [support.hp.com](http://support.hp.com).

#### <span id="page-152-0"></span>Tabela 6-9 Defekty dotyczące położenia obrazu

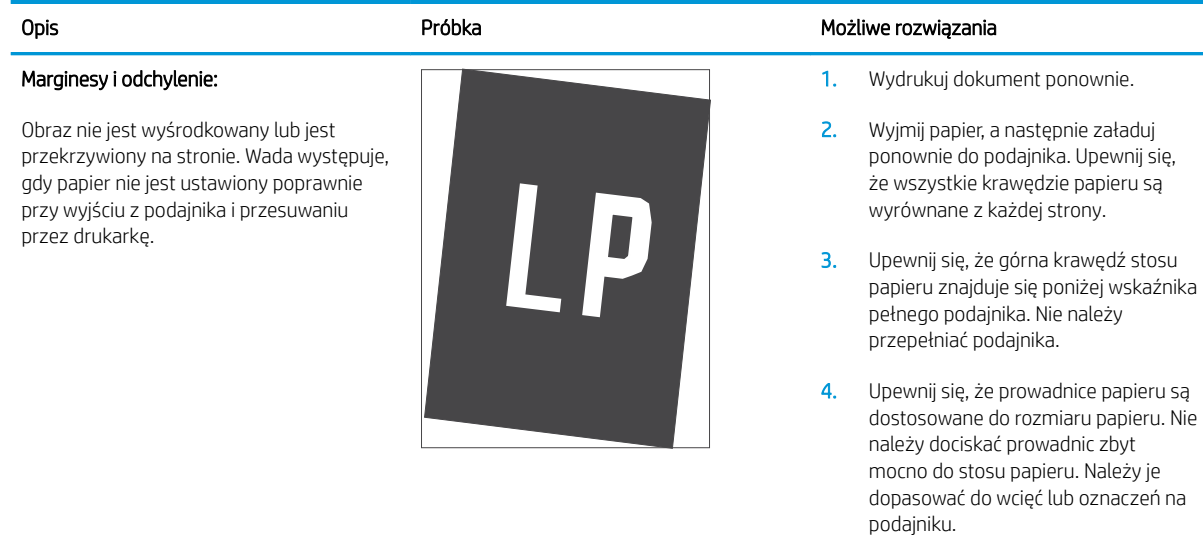

5. Jeśli problem nadal występuje, przejdź do strony [support.hp.com](http://support.hp.com).

#### Tabela 6-10 Defekty rejestracji płaszczyzny kolorów (tylko modele kolorowe)

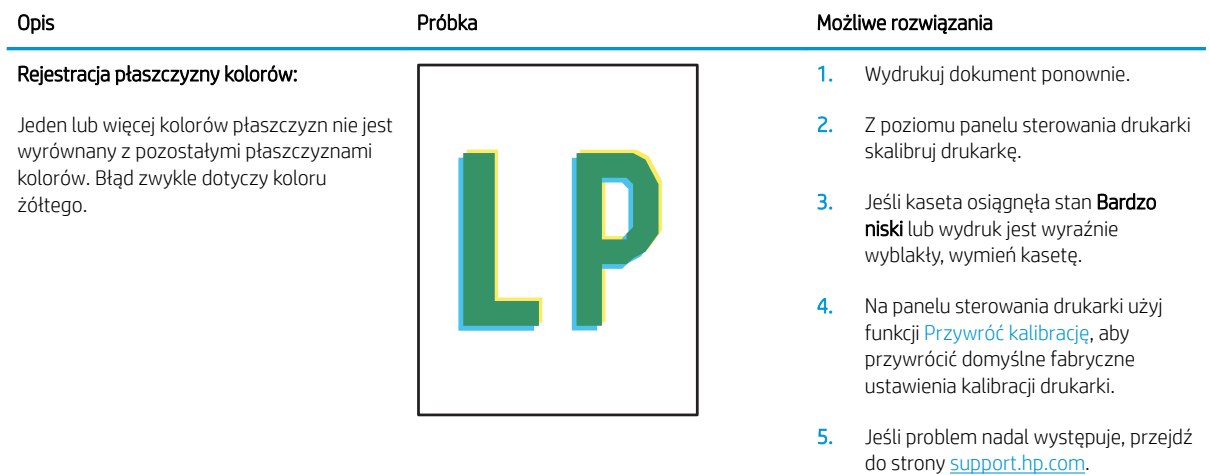

#### <span id="page-153-0"></span>Tabela 6-11 Defekty wydruku

#### Zawinięcie wydruku:

Wydruk ma zawinięte krawędzie. Zawinięte krawędzie mogą występować wzdłuż krótkiego lub długiego boku kartki. Występują dwa rodzaje zawinięć.

- Zawijanie pozytywne: papier się zwija się w kierunku zadrukowanej strony. Wada występuje w środowiskach suchych lub w przypadku wydruków o wysokim pokryciu.
- Zawijanie negatywne: papier się zwija się w kierunku niezadrukowanej strony. Wada występuje w środowiskach o wysokiej wilgotności lub w przypadku wydruków o niskim pokryciu.

#### Układanie wydruków na stosie

Papier nie układa się poprawnie na stosie w zasobniku wyjściowym. Stos może być nierówny, przekrzywiony lub kartki z podajnika mogą z niego wypadać na podłogę. Przyczyny tego defektu mogą być następujące:

- ekstremalnie zawinięty papier
- papier w podajniku jest pomarszczony lub zniekształcony
- rodzaj papieru jest niestandardowy, np. koperty
- zasobnik wyjściowy jest zapełniony.

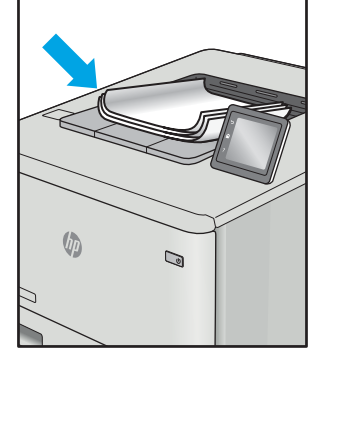

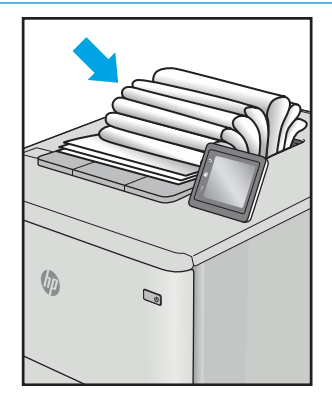

#### Opis Component Component (Próbka Możliwe rozwiązania Możliwe rozwiązania

- 1. Wydrukuj dokument ponownie.
- 2. Zawijanie pozytywne: na panelu sterowania drukarki wybierz papier o większej gramaturze. Papier o większej gramaturze wytwarza wyższą temperaturę drukowania.

Zawijanie negatywne: na panelu sterowania drukarki wybierz papier o niższej gramaturze. Papier o większej gramaturze wytwarza niższą temperaturę drukowania. Przechowuj papier w suchym środowisku lub użyj nowo rozpakowanego papieru.

- 3. Drukuj w trybie dwustronnym.
- 4. Jeśli problem nadal występuje, przejdź do strony [support.hp.com](http://support.hp.com).
- 1. Wydrukuj dokument ponownie.
- 2. Wysuń przedłużenie pojemnika wyjściowego.
- 3. Jeśli problem jest spowodowany przez ekstremalnie zawinięty papier, należy wykonać kroki rozwiązywania problemów dotyczących zawijania się wydruków.
- 4. Użyj innego typu papieru.
- 5. Użyj nowo rozpakowanego papieru.
- 6. Wyjmij papier z zasobnika wyjściowego, zanim ten się przepełni.
- 7. Jeśli problem nadal występuje, przejdź do strony [support.hp.com](http://support.hp.com).

# <span id="page-154-0"></span>Rozwiązywanie problemów z siecią przewodową

# **Wprowadzenie**

Niektóre rodzaje problemów można wskazywać na problem z łącznością w sieci. Są to następujące problemy:

- okresowa utrata łączności z drukarką
- brak możliwości odnalezienia drukarki podczas instalacji sterownika
- okresowe awarie drukowania

Sprawdź następujące elementy, aby upewnić się, że drukarka komunikuje się w sieci. Zanim rozpoczniesz drukowanie zadania, z panelu sterowania drukarki wydrukuj stronę konfiguracyjną i sprawdź podany na niej adres IP urządzenia.

- Złe połączenie fizyczne
- Komputer używa błędnego adresu IP drukarki
- [Komputer nie może skomunikować się z drukarką](#page-155-0)
- [Drukarka korzysta z nieodpowiednich ustawień łącza i dupleksu dla komunikacji z siecią](#page-155-0)
- [Nowe programy mogły spowodować problemy ze zgodnością](#page-155-0)
- · Komputer lub stacja robocza mogą być błędnie skonfigurowane
- [Drukarka została wyłączona lub w inne ustawienia sieci są błędne](#page-155-0)

WWAGA: Firma HP nie obsługuje połączeń sieciowych typu "peer-to-peer", ponieważ jest to funkcja systemów operacyjnych Ƭrmy Microsoft, a nie sterowników druku HP. Więcej informacji można znaleźć w witrynie Ƭrmy Microsoft pod adresem [www.microsoft.com.](http://www.microsoft.com)

# Złe połączenie fizyczne

- 1. Upewnij się, czy drukarka jest podłączona do prawidłowego gniazda sieciowego za pomocą kabla o prawidłowej długości.
- 2. Sprawdź, czy kable zostały dobrze podłączone.
- 3. Obejrzyj gniazdo sieciowe z tyłu drukarki i sprawdź, czy pomarańczowa lampka aktywności miga, wskazując na ruch sieciowy, a zielona lampka stanu świeci się stałym światłem, wskazując na połączenie z siecią.
- 4. Jeśli problem będzie się utrzymywał, wypróbuj inny kabel lub porty w koncentratorze.

# Komputer używa błędnego adresu IP drukarki

- 1. Otwórz właściwości drukarki i kliknij kartę Porty. Sprawdź, czy został wybrany aktualny adres IP drukarki. Adres IP urządzenia jest podany na jego stronie konfiguracyjnej.
- 2. Jeśli drukarka została zainstalowana z wykorzystaniem standardowego portu TCP/IP firmy HP, zaznacz pole Zawsze drukuj na tym urządzeniu, nawet w przypadku zmiany jego adresu IP.
- <span id="page-155-0"></span>3. Jeśli drukarka została zainstalowana z wykorzystaniem standardowego portu TCP/IP firmy Microsoft, użyj nazwy hosta zamiast adresu IP.
- 4. Jeśli adres IP jest poprawny, usuń urządzenie i dodaj je ponownie.

# Komputer nie może skomunikować się z drukarką

- 1. Sprawdź, czy działa połączenie z siecią, wysyłając do niej polecenie "ping".
	- a. Otwórz wiersz poleceń na komputerze:
		- W systemie Windows kliknij przycisk Start, kliknij polecenie Uruchom, a następnie wpisz polecenie cmd i naciśnij klawisz Enter.
		- W przypadku OS X przejdź do Aplikacje, Narzędzia i otwórz pozycję Terminal.
	- b. Wpisz polecenie ping wraz z adresem IP drukarki.
	- c. Jeśli w oknie zostaną wyświetlone czasy odsyłania pakietów odpowiedzi, połączenie z siecią działa.
- 2. Jeżeli polecenie ping nie działa, sprawdź, czy koncentratory są włączone, a następnie sprawdź, czy ustawienia sieci, drukarki i komputera są zgodne dla jednej sieci.

# Drukarka korzysta z nieodpowiednich ustawień łącza i dupleksu dla komunikacji z siecią

Firma HP zaleca pozostawienie tych ustawień w trybie automatycznym (ustawienie domyślne). W przypadku zmiany tych ustawień w urządzeniu należy je również zmienić w ustawieniach sieci.

# Nowe programy mogły spowodować problemy ze zgodnością

Sprawdź, czy nowe programy zostały prawidłowo zainstalowane i czy korzystają z prawidłowego sterownika druku.

# Komputer lub stacja robocza mogą być błędnie skonfigurowane

- 1. Sprawdź sterowniki sieciowe, sterowniki druku i ustawienia przekierowania sieci.
- 2. Sprawdź, czy system operacyjny został prawidłowo skonfigurowany.

# Drukarka została wyłączona lub w inne ustawienia sieci są błędne

- 1. Przejrzyj stronę konfiguracji i sprawdź stan protokołu sieciowego. Jeśli to konieczne, włącz go.
- 2. W razie potrzeby zmień ustawienia sieciowe.

# <span id="page-156-0"></span>Rozwiązywanie problemów z siecią bezprzewodową

- Wprowadzenie
- Lista kontrolna konfiguracji łączności bezprzewodowej
- Po skonfigurowaniu łączności bezprzewodowej drukarka nie drukuje
- [Drukarka nie drukuje, a na komputerze jest zainstalowane zewnętrzne oprogramowanie zapory](#page-157-0)
- [Po zmianie miejsca routera bezprzewodowego lub drukarki połączenie bezprzewodowe nie działa](#page-157-0)
- [Nie można podłączyć większej liczby komputerów do drukarki bezprzewodowej](#page-157-0)
- [Drukarka bezprzewodowa traci łączność po podłączeniu do sieci VPN](#page-158-0)
- [Sieci nie ma na liście sieci bezprzewodowych](#page-158-0)
- [Sieć bezprzewodowa nie działa](#page-158-0)
- [Ograniczanie zakłóceń w sieci bezprzewodowej](#page-158-0)

# Wprowadzenie

Skorzystaj z informacji dotyczących rozwiązywania problemów do rozwiązywania problemów.

**WAGA:** Aby określić, czy funkcje HP NFC i Wireless Print Direct są włączone w drukarce, należy wydrukować stronę konfiguracji za pomocą jej panelu sterowania.

# Lista kontrolna konfiguracji łączności bezprzewodowej

- Upewnij się, że kabel sieciowy nie jest podłączony.
- Upewnij się, że drukarka i router bezprzewodowy są włączone i mają zasilanie. Upewnij się również, że w drukarce jest włączony moduł łączności bezprzewodowej.
- Sprawdź, czy identyfikator SSID jest poprawny. W celu ustalenia identyfikatora SSID wydrukuj stronę konfiguracyjną. Jeśli nie masz pewności, czy identyfikator jest poprawny, ponownie uruchom kreatora komunikacji bezprzewodowej.
- W przypadku sieci zabezpieczonej upewnij się, że wpisane informacje zabezpieczeń są poprawne. Jeśli nie, ponownie uruchom kreatora komunikacji bezprzewodowej.
- Jeśli sieć bezprzewodowa działa poprawnie, spróbuj uzyskać dostęp do innych komputerów, które się w niej znajdują. Jeśli sieć ma dostęp do Internetu, spróbuj bezprzewodowo nawiązać połączenie między urządzeniem a Internetem.
- Upewnij się, że drukarka korzysta z tej samej metody szyfrowania (AES lub TKIP), co punkt dostępu bezprzewodowego (w sieciach z zabezpieczeniem WPA).
- Upewnij się, czy drukarka znajduje się w zasięgu sieci bezprzewodowej. W przypadku większości sieci drukarka musi się znajdować w odległości maks. 30 m () od punktu dostępu bezprzewodowego (routera bezprzewodowego).
- Upewnij się, że przeszkody nie blokują sygnału sieci bezprzewodowej. Usuń wszystkie duże metalowe przedmioty na drodze między punktem dostępowym a drukarką. Upewnij się, że żadne słupy, ściany ani kolumny podporowe zawierające elementy metalowe lub betonowe nie stoją na drodze między drukarką a punktem dostępu bezprzewodowego.
- <span id="page-157-0"></span>Upewnij się, że drukarka znajduje się z dala od urządzeń elektronicznych mogących zakłócać sygnał sieci bezprzewodowej. Sygnał może być zakłócany przez różne urządzenia: silniki, telefony bezprzewodowe, kamery systemów ochrony, inne sieci bezprzewodowe, a także niektóre urządzenia Bluetooth.
- Upewnij się, że w komputerze jest zainstalowany sterownik druku.
- Upewnij się, że wybrano odpowiedni port drukarki.
- Upewnij się, czy komputer i drukarka są podłączone do tej samej sieci bezprzewodowej.
- W systemie OS X sprawdź, czy router bezprzewodowy obsługuje protokół Bonjour.

# Po skonfigurowaniu łączności bezprzewodowej drukarka nie drukuje

- 1. Upewnij się, że drukarka jest włączona i znajduje się w stanie gotowości.
- 2. Na komputerze wyłącz wszystkie aplikacje zapory.
- 3. Upewnij się, że sieć bezprzewodowa działa poprawnie.
- 4. Sprawdź, czy komputer działa prawidłowo. W razie potrzeby uruchom go ponownie.
- 5. Sprawdź, czy można otworzyć wbudowany serwer internetowy HP drukarki z komputera podłączonego do sieci.

# Drukarka nie drukuje, a na komputerze jest zainstalowane zewnętrzne oprogramowanie zapory

- 1. Zaktualizuj oprogramowanie zapory do najnowszej wersji udostępnionej przez producenta.
- 2. Jeśli podczas instalowania drukarki lub próby wydruku widać programy żądające od zapory zezwolenia na dostęp do komputera, pozwól na taki dostęp.
- 3. Wyłącz zaporę i zainstaluj oprogramowanie drukarki bezprzewodowej na komputerze. Po zainstalowaniu oprogramowania urządzenia ponownie włącz zaporę.

## Po zmianie miejsca routera bezprzewodowego lub drukarki połączenie bezprzewodowe nie działa

- 1. Upewnij się, że router lub drukarka są podłączone do tej samej sieci, co komputer.
- 2. Wydrukuj stronę konfiguracji.
- 3. Porównaj identyfikator SSID na stronie konfiguracji z identyfikatorem SSID w konfiguracji drukarki na komputerze.
- 4. Jeśli nie są takie same, urządzenie i komputer korzystają z różnych sieci. Zmień ustawienia komunikacji bezprzewodowej drukarki.

# Nie można podłączyć większej liczby komputerów do drukarki bezprzewodowej

- 1. Upewnij się, że pozostałe komputery są w zasięgu sygnału bezprzewodowego urządzenia, a samego sygnału nie blokują żadne przeszkody. Dla większości sieci zasięg wynosi 30 m od punktu dostępu bezprzewodowego.
- 2. Upewnij się, że drukarka jest włączona i znajduje się w stanie gotowości.
- 3. Upewnij się, że nie ma więcej niż pięciu jednoczesnych użytkowników funkcji Wireless Print Direct.
- <span id="page-158-0"></span>4. Na komputerze wyłącz wszystkie aplikacje zapory.
- 5. Upewnij się, że sieć bezprzewodowa działa poprawnie.
- 6. Sprawdź, czy komputer działa prawidłowo. W razie potrzeby uruchom go ponownie.

# Drukarka bezprzewodowa traci łączność po podłączeniu do sieci VPN

Zazwyczaj nie można ustanowić połączeń jednocześnie z siecią VPN i innymi sieciami.

## Sieci nie ma na liście sieci bezprzewodowych

- Upewnij się, że router bezprzewodowy jest włączony i otrzymuje zasilanie.
- Być może sieć jest ukryta, Powinna jednak istnieć możliwość nawiązania z nią połączenia.

## Sieć bezprzewodowa nie działa

- 1. Upewnij się, że kabel sieciowy nie jest podłączony.
- 2. Aby ustalić, czy sieć przestała działać, spróbuj podłączyć do niej inne urządzenia.
- 3. Sprawdź, czy działa połączenie z siecią, wysyłając do niej polecenie "ping".
	- a. Otwórz wiersz poleceń na komputerze:
		- W systemie Windows kliknij przycisk Start, kliknij polecenie Uruchom, a następnie wpisz polecenie cmd i naciśnij klawisz Enter.
		- W przypadku OS X przejdź do Aplikacje, Narzędzia i otwórz pozycję Terminal.
	- b. Wpisz polecenie ping i adres IP routera.
	- c. Jeśli w oknie zostaną wyświetlone czasy odsyłania pakietów odpowiedzi, połączenie z siecią działa.
- 4. Upewnij się, że router lub drukarkę są podłączone do tej samej sieci, co komputer.
	- a. Wydrukuj stronę konfiguracji.
	- b. Porównaj identyfikator SSID w raporcie o konfiguracji z identyfikatorem SSID w konfiguracji drukarki na komputerze.
	- c. Jeśli nie są takie same, urządzenie i komputer korzystają z różnych sieci. Zmień ustawienia komunikacji bezprzewodowej drukarki.

# Ograniczanie zakłóceń w sieci bezprzewodowej

Poniższe wskazówki mogą pomóc w zredukowaniu zakłóceń w sieci bezprzewodowej:

- Umieszczaj urządzenia bezprzewodowe z dala od dużych metalowych obiektów, takich jak szafy na akta, oraz innych urządzeń elektromagnetycznych, takich jak kuchenki mikrofalowe czy telefony komórkowe. Przedmioty takie mogą zniekształcać fale wysyłane na częstotliwościach radiowych.
- Umieszczaj urządzenia bezprzewodowe z dala od dużych obiektów murowanych i innych budynków. Obiekty takie mogą pochłaniać fale, obniżając w efekcie siłę sygnału.
- Umieszczaj router bezprzewodowy w centralnym miejscu, na linii widzenia drukarek, które mają z niego korzystać.

# Indeks

## A

adres IPv4 [86](#page-95-0) adres IPv6 [86](#page-95-0) AirPrint [71](#page-80-0) akcesoria - numery katalogowe [38](#page-47-0) zamawianie [38](#page-47-0) alternatywny tryb papieru firmowego [24](#page-33-0), [28](#page-37-0), [32](#page-41-0)

#### B

bezprzewodowy serwer druku numer katalogowy [38](#page-47-0) Bonjour identyfikacja [76](#page-85-0) brama, ustawianie domyślnej [86](#page-95-0) brama domyślna, ustawianie [86](#page-95-0)

# C

Centrum Serwisowe HP [98](#page-107-0) Chroń kasety [44](#page-53-0) części zamienne numery katalogowe [40](#page-49-0) czyszczenie ścieżka papieru [132](#page-141-0)

#### D

druk na obu stronach Mac [61](#page-70-0) drukowanie przechowywane zadania [66](#page-75-0) z urządzenia USB [73](#page-82-0) drukowanie dwustronne Mac [61](#page-70-0) ręczne (Mac) [61](#page-70-0) ręczne (Windows) [58](#page-67-0) system Windows [58](#page-67-0) ustawienia (Windows) [58](#page-67-0)

drukowanie mobilne, obsługiwane oprogramowanie [13](#page-22-0) Drukowanie Near Field Communication [68](#page-77-0) Drukowanie NFC [68](#page-77-0) drukowanie po obu stronach ustawienia (Windows) [58](#page-67-0) Windows [58](#page-67-0) drukowanie poufne (private printing) [64](#page-73-0) Drukowanie Wireless Direct [68](#page-77-0) Drukowanie w trybie Wi-Fi Direct [13](#page-22-0) drukowanie za pomocą łatwo dostępnego portu USB [73](#page-82-0) drukowanie z urządzeń przenośnych urządzenia Android [71](#page-80-0) dupleks (drukowanie dwustronne) ustawienia (Windows) [58](#page-67-0) dyski twarde zaszyfrowane [90](#page-99-0) dysk twardy numer katalogowy [38](#page-47-0)

#### E

ekran dotykowy lokalizacja funkcji [6](#page-15-0) energia zużycie [16](#page-25-0) Ethernet (RJ-45) lokalizacja [4](#page-13-0) etykiety drukowanie [35](#page-44-0) drukowanie (Windows) [59](#page-68-0) orientacja [35](#page-44-0) etykiety, ładowanie [35](#page-44-0) Explorer, obsługiwane wersje wbudowany serwer internetowy HP [76](#page-85-0)

#### F

folie drukowanie (Windows) [59](#page-68-0)

#### G

gniazda USB, dodatkowe nr katalogowy [38](#page-47-0) gniazdo zasilania umiejscowienie [3](#page-12-0)

#### H

HP, wbudowany serwer internetowy (EWS) funkcje [76](#page-85-0) HP Web Jetadmin [94](#page-103-0)

#### I

Internet Explorer, obsługiwane wersje wbudowany serwer internetowy HP [76](#page-85-0) IPsec [89](#page-98-0)

# J

jakość obrazu sprawdzanie stanu wkładu z tonerem [132](#page-141-0) Jetadmin, HP Web [94](#page-103-0)

# K

kalibrowanie kolorów [135](#page-144-0) kaseta wymiana [48](#page-57-0) kaseta z tonerem ustawienia progu niskiego stanu [102](#page-111-0) używanie przy niskim stanie [102](#page-111-0) kasety numery katalogowe [48](#page-57-0)

kasety z tonerem elementy [48](#page-57-0) numery katalogowe [38,](#page-47-0) [48](#page-57-0) wymiana [48](#page-57-0) klawiatura lokalizacja [2](#page-11-0) kolory kalibrowanie [135](#page-144-0) konfiguracja ogólna wbudowany serwer internetowy firmy HP [78](#page-87-0) koperty orientacja [22](#page-31-0) koperty, wkładanie [34](#page-43-0)

#### L

liczba stron na arkusz wybór (Windows) [59](#page-68-0) liczba stron na arkuszu wybieranie (Mac) [62](#page-71-0) liczba stron na minutę [9](#page-18-0) lista kontrolna łączność bezprzewodowa [147](#page-156-0) lista odsyłaczy wbudowany serwer internetowy firmy HP [83](#page-92-0) lokalna sieć dostępu (LAN) lokalizacja [4](#page-13-0)

#### Ł

ładowanie papier do podajnika 2 i do podajników na 550 arkuszy [25](#page-34-0) papier w podajniku 1 [21](#page-30-0) papier w podajniku o dużej pojemności na 2000 arkuszy [29](#page-38-0)

#### M

maska podsieci [86](#page-95-0) materiały ustawienia progu niskiego stanu [102](#page-111-0) używanie przy niskim stanie [102](#page-111-0) zamawianie [38](#page-47-0) materiały do drukowania ładowanie podajnika 1 [21](#page-30-0) materiały eksploatacyjne numery katalogowe [38](#page-47-0)

wymiana kaset z tonerem [48](#page-57-0) wymiana modułu zbierającego toner [52](#page-61-0) moduł formatujący lokalizacja [3](#page-12-0) moduł NFC numer katalogowy [38](#page-47-0) moduł zbierający toner wymiana [52](#page-61-0) moduł zbiorczy toneru numery katalogowe [38](#page-47-0)

#### N

narzędzia do rozwiązywania problemów wbudowany serwer internetowy firmy HP [80](#page-89-0) Netscape Navigator, obsługiwane wersje wbudowany serwer internetowy HP [76](#page-85-0) numer produktu lokalizacja [3](#page-12-0) numer seryjny lokalizacja [3](#page-12-0) numery katalogowe akcesoria [38](#page-47-0) części zamienne [40](#page-49-0) kasety z tonerem [38](#page-47-0) materiały eksploatacyjne [38](#page-47-0) moduł zbiorczy toneru [38](#page-47-0)

#### O

obsługa klienta online [98](#page-107-0) oprogramowanie HP ePrint [70](#page-79-0) Oryginalne kasety HP [41](#page-50-0)

#### P

pamięć dołączona [9](#page-18-0) panel sterowania lokalizacja [2](#page-11-0) lokalizacja funkcji [4,](#page-13-0)[6](#page-15-0) pomoc [99](#page-108-0) papier ładowanie podajnika 1 [21](#page-30-0) ładowanie podajnika 2 i podajników na 550 arkuszy [25](#page-34-0)

ładowanie podajnika o dużej pojemności na 2000 arkuszy [29](#page-38-0) orientacja podajnika 1 [22](#page-31-0) Podajnik 2 i podajniki na 500 arkuszy – orientacja papieru [31](#page-40-0) Podajnik 2 i podajniki na 550 arkuszy – orientacja papieru [27](#page-36-0) wybieranie [133](#page-142-0) zacięcia [111](#page-120-0) papier, zamawianie [38](#page-47-0) papier specjalny drukowanie (Windows) [59](#page-68-0) parametry akustyczne [16](#page-25-0) parametry elektryczne [16](#page-25-0) podajnik 1 ładowanie kopert [34](#page-43-0) orientacja papieru [22](#page-31-0) zacięcia [112](#page-121-0) podajnik 2 zacięcia [114](#page-123-0) Podajnik 2 i podajniki na 500 arkuszy orientacja papieru [31](#page-40-0) Podajnik 2 i podajniki na 550 arkuszy ładowanie [25](#page-34-0) orientacja papieru [27](#page-36-0) podajnik 3 × 550 arkuszy ze stojakiem numer katalogowy [38](#page-47-0) podajniki lokalizacja [2](#page-11-0) pojemność [9](#page-18-0) w komplecie [9](#page-18-0) podajniki na 550 arkuszy numery katalogowe [38](#page-47-0) zablokowany papier [118](#page-127-0) podajniki papieru numery katalogowe [38](#page-47-0) podajnik na 550 arkuszy ze stojakiem numer katalogowy [38](#page-47-0) podajnik o dużej pojemności na 2000 arkuszy numer katalogowy [38](#page-47-0) usuwanie zacięć [123](#page-132-0) Podajnik o dużej pojemności na 2000 arkuszy ładowanie [29](#page-38-0) pojemnik wyjściowy umiejscowienie [2](#page-11-0) usuwanie zacięć [111](#page-120-0) pomoc, panel sterowania [99](#page-108-0)

pomoc online, panel sterowania [99](#page-108-0) pomoc techniczna online [98](#page-107-0) pomoc techniczna online [98](#page-107-0) port drukowania Hi-Speed USB 2.0 lokalizacja [4](#page-13-0) port RJ-45 lokalizacja [4](#page-13-0) port sieci LAN lokalizacja [4](#page-13-0) port USB umiejscowienie [4](#page-13-0) włączanie [73](#page-82-0) porty lokalizacja [4](#page-13-0) porty interfejsów umiejscowienie [4](#page-13-0) prawe dolne drzwiczki usuwanie zacięć [130](#page-139-0) prawe drzwiczki zablokowany papier [127](#page-136-0) problemy z jakością obrazu przykłady i rozwiązania [137](#page-146-0) problem z pobieraniem papieru rozwiązywanie [104](#page-113-0), [106](#page-115-0) Protokół IPsec [89](#page-98-0) przechowywane zadania drukowanie [66](#page-75-0) tworzenie (Windows) [64](#page-73-0) usuwanie [67](#page-76-0) przechowywane zlecenia tworzenie (Mac) [66](#page-75-0) przechowywanie,zlecenie ustawienia dla systemu Macintosh [66](#page-75-0) przechowywanie zadań w systemie Windows [64](#page-73-0) przechowywanie zadań drukowania [64](#page-73-0) przeglądarka internetowa, wymagania wbudowany serwer internetowy HP [76](#page-85-0) przełącznik zasilania lokalizacja [2](#page-11-0) przycisk Ekran główny lokalizacja [4,](#page-13-0)6 przycisk pomocy lokalizacja [4,](#page-13-0)6 przycisk Rozpocznij kopiowanie lokalizacja [6](#page-15-0)

przycisk Stop lokalizacja [4](#page-13-0) przycisk wł./wył. lokalizacja [2](#page-11-0) przycisk Wyloguj lokalizacja [6](#page-15-0) przycisk Zaloguj lokalizacja [6](#page-15-0) przywracanie ustawień fabrycznych [100](#page-109-0)

# R

Reguły dotyczące kaset [41](#page-50-0) ręczne drukowanie dwustronne Mac [61](#page-70-0) system Windows [58](#page-67-0) Windows [58](#page-67-0) rodzaje papieru wybór (Mac) [62](#page-71-0) rodzaj papieru wybór (Windows) [59](#page-68-0) rozwiązywanie problemów problemy z podawaniem papieru [104](#page-113-0) problemy z siecią [145](#page-154-0) sieć bezprzewodowa [147](#page-156-0) sieć przewodowa [145](#page-154-0) sprawdzanie stanu wkładu z tonerem [132](#page-141-0) zacięcia [111](#page-120-0)

# S

sieci adres IPv4 [86](#page-95-0) adres IPv6 [86](#page-95-0) brama domyślna [86](#page-95-0) HP Web Jetadmin [94](#page-103-0) maska podsieci [86](#page-95-0) obsługiwane [9](#page-18-0) sieć nazwa drukarki, zmiana [85](#page-94-0) ustawienia, wyświetlanie [84](#page-93-0) ustawienia, zmiana [84](#page-93-0) sieć bezprzewodowa rozwiązywanie problemów [147](#page-156-0) specyfikacje elektryczne i akustyczne [16](#page-25-0) status drukarki [4](#page-13-0) sterowniki, obsługiwane [11](#page-20-0) sterowniki druku, obsługiwane [11](#page-20-0)

strony informacyjne wbudowany serwer internetowy firmy HP [78](#page-87-0) systemy operacyjne, obsługiwane [11](#page-20-0) szybkość, optymalizacja [92](#page-101-0)

# T

TCP/IP ręczna konfiguracja parametrów IPv4 [86](#page-95-0) ręczna konfiguracja parametrów IPv6 [86](#page-95-0) tryb uśpienia [92](#page-101-0)

# U

układ pamięci (toner) lokalizacja [48](#page-57-0) urządzenia Android drukowanie z [71](#page-80-0) urządzenia USB drukowanie [73](#page-82-0) Usługa HP ePrint [69](#page-78-0) usługi sieci Web HP włączanie [81](#page-90-0) ustawienia przywracanie fabrycznych [100](#page-109-0) ustawienia drukowania wbudowany serwer internetowy HP [79](#page-88-0) ustawienia sieci wbudowany serwer internetowy HP [81](#page-90-0) ustawienia sieciowego dupleksu, zmiana [87](#page-96-0) ustawienia sterownika dla systemu Macintosh przechowywanie zleceń [66](#page-75-0) ustawienia szybkości łącza sieciowego, zmiana [87](#page-96-0) ustawienia zabezpieczeń wbudowany serwer internetowy HP [81](#page-90-0) usuwanie przechowywane zadania [67](#page-76-0) utrwalacz zacięcia [127](#page-136-0)

# W

waga, drukarka [14](#page-23-0)

wbudowany serwer internetowy otwieranie [84,](#page-93-0) [85](#page-94-0) przypisywanie haseł [89](#page-98-0) ustawienia sieci [84](#page-93-0) zmiana nazwy drukarki [85](#page-94-0) wbudowany serwer internetowy (EWS) funkcje [76](#page-85-0) połączenie sieciowe [76](#page-85-0) wbudowany serwer internetowy firmy HP konfiguracja ogólna [78](#page-87-0) lista odsyłaczy [83](#page-92-0) narzędzia do rozwiązywania problemów [80](#page-89-0) strony informacyjne [78](#page-87-0) wbudowany serwer internetowy HP otwieranie [84,](#page-93-0) [85](#page-94-0) usługi sieci Web HP [81](#page-90-0) ustawienia drukowania [79](#page-88-0) ustawienia sieci [81](#page-90-0) ustawienia zabezpieczeń [81](#page-90-0) zmiana nazwy drukarki [85](#page-94-0) zmiana ustawienia sieci [84](#page-93-0) wbudowany serwer internetowy HP (EWS) połączenie sieciowe [76](#page-85-0) wiele stron na arkuszu drukowanie (Mac) [62](#page-71-0) wiele stron na jednym arkuszu drukowanie (Windows) [59](#page-68-0) witryny obsługa klienta [98](#page-107-0) witryny internetowe HP Web Jetadmin, pobieranie [94](#page-103-0) wsparcie techniczne online [98](#page-107-0) wyjściowy, pojemnik lokalizacja [2](#page-11-0) wymagania dotyczące przeglądarki wbudowany serwer internetowy HP [76](#page-85-0) wymagania systemowe minimalne [13](#page-22-0) wbudowany serwer internetowy HP [76](#page-85-0) wymiana kasety z tonerem [48](#page-57-0) moduł zbierający toner [52](#page-61-0) wymiary, drukarka [14](#page-23-0)

#### Z

zabezpieczenia zaszyfrowany dysk twardy [90](#page-99-0) Zabezpieczenie kasety [44](#page-53-0) zablokowany papier podajniki na 550 arkuszy [118](#page-127-0) prawe drzwiczki [127](#page-136-0) Zablokuj formatyzator [91](#page-100-0) zacięcia automatyczna nawigacja [111](#page-120-0) podajnik 1 [112](#page-121-0) podajnik 2 [114](#page-123-0) podajnik o dużej pojemności na 2000 arkuszy [123](#page-132-0) pojemnik wyjściowy [111](#page-120-0) prawe dolne drzwiczki [130](#page-139-0) przyczyny [111](#page-120-0) umiejscowienie [110](#page-119-0) utrwalacz [127](#page-136-0) zacięcia papieru podajnik 1 [112](#page-121-0) podajnik 2 [114](#page-123-0) podajnik o dużej pojemności na 2000 arkuszy [123](#page-132-0) pojemnik wyjściowy [111](#page-120-0) prawe dolne drzwiczki [130](#page-139-0) umiejscowienie [110](#page-119-0) utrwalacz [127](#page-136-0) zadania,przechowywane drukowanie [66](#page-75-0) tworzenie (Windows) [64](#page-73-0) usuwanie [67](#page-76-0) zakłócenia w sieci bezprzewodowej: [149](#page-158-0) zamawianie materiały eksploatacyjne i akcesoria [38](#page-47-0) zarządzanie siecią [84](#page-93-0) zlecenia,przechowywane ustawienia dla systemu Macintosh [66](#page-75-0) Zużycie energii 1 W lub mniej [92](#page-101-0) zużycie energii, optymalizacja [92](#page-101-0)